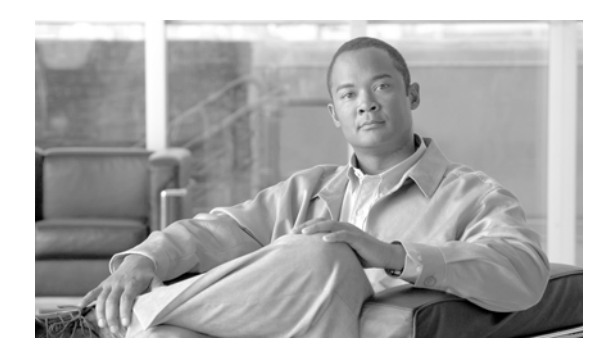

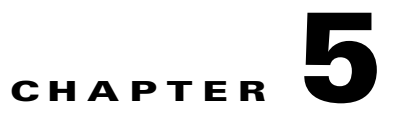

# <span id="page-0-0"></span>**Perform Node Acceptance Tests**

This chapter provides test procedures to verify that installed cards are operating correctly in a Cisco ONS 15454 dense wavelength division multiplexing (DWDM) node. The procedures are optional.

**Note** The procedures and tasks described in this chapter for the Cisco ONS 15454 platform is applicable to the Cisco ONS 15454 M2 and Cisco ONS 15454 M6 platforms, unless noted otherwise.

**Note** Unless otherwise specified, "ONS 15454" refers to both ANSI (SONET) and ETSI (SDH) shelf assemblies.

**Note** This chapter does not test the transponder (TXP), muxponder (MXP), GE\_XP, 10GE\_XP, GE\_XPE, and 10GE\_XPE, or ADM-10G card installation. Installation and verification for those cards is performed in [Chapter 6, "Provision Transponder and Muxponder Cards."](#page-0-0)

# **Before You Begin**

This section lists the non-trouble procedures (NTPs) required to validate a DWDM node. Turn to a procedure for applicable detailed level procedures (DLPs).

- **1.** [NTP-G41 Perform the Terminal or Hub Node with 32MUX-O and 32DMX-O Cards Acceptance](#page-2-0)  [Test, page 5-3—](#page-2-0)Complete this procedure to test terminal and hub nodes with 32MUX-O and 32DMX-O cards installed.
- **2.** [NTP-G168 Perform the Terminal or Hub Node with 40-MUX-C and 40-DMX-C Cards Acceptance](#page-7-0)  [Test, page 5-8—](#page-7-0)Complete this procedure to test terminal and hub nodes with 40-MUX-C and 40-DMX-C cards installed. This procedure can also be performed for 40-MUX-C and 40-DMX-CE cards.
- **3.** [NTP-G42 Perform the Terminal Node with 32WSS and 32DMX Cards Acceptance Test,](#page-10-0)  [page 5-11](#page-10-0)—Complete this procedure to test terminal nodes with 32WSS and 32DMX cards installed.
- **4.** [NTP-G167 Perform the Terminal Node with 40-WSS-C and 40-DMX-C Cards Acceptance Test,](#page-15-0)  [page 5-16](#page-15-0)—Complete this procedure to test terminal nodes with 40-WSS-C and 40-DMX-C cards installed. This procedure can also be performed to test terminal nodes for 40-WSS-CE and 40-DMX-CE cards
- **5.** [NTP-G153 Perform the Terminal Node with 32WSS-L and 32DMX-L Cards Acceptance Test,](#page-20-0)  [page 5-21](#page-20-0)—Complete this procedure to test terminal nodes with 32WSS-L and 32DMX-L cards installed.
- **6.** [NTP-G43 Perform the ROADM Node with 32WSS and 32DMX Cards Acceptance Test,](#page-27-0)  [page 5-28](#page-27-0)—Complete this procedure to test reconfigurable optical add/drop multiplexing (ROADM) nodes with 32WSS and 32DMX cards installed.
- **7.** [NTP-G154 Perform the ROADM Node with 32WSS-L and 32DMX-L Cards Acceptance Test,](#page-39-0)  [page 5-40](#page-39-0)—Complete this procedure to test ROADM nodes with 32WSS-L and 32DMX-L cards installed.
- **8.** [NTP-G180 Perform the ROADM Node with 40-WSS-C and 40-DMX-C Cards Acceptance Test,](#page-62-0)  [page 5-63](#page-62-0)—Complete this procedure to test a ROADM node with 40-WSS-C and 40-DMX-C cards installed. This procedure can also be performed for 40-WSS-CE and 40-DMX-CE cards.
- **9.** [NTP-G276 Perform the 80-Channel n-degree ROADM Node Acceptance Tests,](#page-67-0)  [page 5-68](#page-67-0)—Complete this procedure to test a n- degree ROADM node with 80-WXC-C cards installed.
- **10.** [NTP-G44 Perform the Anti-ASE Hub Node Acceptance Test, page 5-72—](#page-71-0)Complete this procedure to test anti-amplified spontaneous emission (anti-ASE) hub nodes.
- **11.** [NTP-G45 Perform the C-Band and L-Band Line Amplifier Node with OSCM Cards Acceptance](#page-74-0)  [Test, page 5-75—](#page-74-0)Complete this procedure to test C-band and L-Band line amplifier nodes with OSCM cards installed on both Side A and Side B of the shelf.
- **12.** [NTP-G46 Perform the C-Band Line Amplifier Node with OSC-CSM Cards Acceptance Test,](#page-78-0)  [page 5-79](#page-78-0)—Complete this procedure to test C-band line amplifier nodes with OSC-CSM cards installed on both Side A and Side B of the shelf.
- **13.** [NTP-G156 Perform the L-Band Line Amplifier Node with OSC-CSM Cards Acceptance Test,](#page-82-0)  [page 5-83](#page-82-0)—Complete this procedure to test L-band line amplifier nodes with OSC-CSM cards installed on both Side A and Side B of the shelf.
- **14.** [NTP-G47 Perform the C-Band Line Amplifier Node with OSCM and OSC-CSM Cards Acceptance](#page-86-0)  [Test, page 5-87—](#page-86-0)Complete this procedure to test C-band line amplifier nodes with OSCM and OSC-CSM cards installed.
- **15.** [NTP-G157 Perform the L-Band Line Amplifier Node with OSCM and OSC-CSM Cards Acceptance](#page-90-0)  [Test, page 5-91—](#page-90-0)Complete this procedure to test L-band line amplifier nodes with OSCM and OSC-CSM cards installed.
- **16.** [NTP-G48 Perform the OADM Node Acceptance Test on a Symmetric Node with OSCM Cards,](#page-94-0)  [page 5-95](#page-94-0)—Complete this procedure to test optical add/drop multiplexing (OADM) nodes with OSCM cards installed on both Side A and Side B of the shelf.
- **17.** [NTP-G49 Perform the Active OADM Node Acceptance Test on a Symmetric Node with OSC-CSM](#page-106-0)  [Cards, page 5-107—](#page-106-0)Complete this procedure to test OADM nodes with OSC-CSM and OPT-BST or OPT-BST-E cards installed on both Side A and Side B of the shelf.
- **18.** [NTP-G50 Perform the Passive OADM Node Acceptance Test on a Symmetric Node with OSC-CSM](#page-112-0)  [Cards, page 5-113—](#page-112-0)Complete this procedure to test OADM nodes with OSC-CSM cards installed on both Side A and Side B of the shelf and no OPT-BST or OPT-BST-E cards installed.
- **19.** [NTP-G186 Perform the Four-Degree and Eight-Degree Mesh Patch Panel Acceptance Test,](#page-114-0)  [page 5-115](#page-114-0)—Complete this procedure to test four-degree or eight-degree mesh nodes.
- **20.** [NTP-G187 Perform the Multiring Site Acceptance Test, page 5-127](#page-126-0)—Complete this procedure to test multiring sites.
- **21.** [NTP-G188 Perform the Native Mesh Node Acceptance Test, page 5-135](#page-134-0)—Complete this procedure to test native mesh nodes.
- **22.** [NTP-G189 Perform the Node Upgrade Acceptance Test, page 5-140](#page-139-0)—Complete this procedure to test an upgraded node. The upgraded node connects an existing in-service ROADM node with two sides (each equipped with MMU cards) to a native mesh node with two sides.
- **23.** [NTP-G243 Perform the Two-Degree ROADM Node with 40-SMR-1-C and OPT-AMP-17-C Cards](#page-147-0)  [Acceptance Test, page 5-148—](#page-147-0)Complete this procedure to test ROADM nodes with 40-SMR-1-C and OPT-AMP-17-C cards installed.
- **24.** [NTP-G244 Perform the Four Degree ROADM Node with 40-SMR-2-C Cards Acceptance Test,](#page-151-0)  [page 5-152—](#page-151-0)Complete this procedure to test ROADM nodes with 40-SMR-2-C cards installed.

## <span id="page-2-0"></span>**NTP-G41 Perform the Terminal or Hub Node with 32MUX-O and 32DMX-O Cards Acceptance Test**

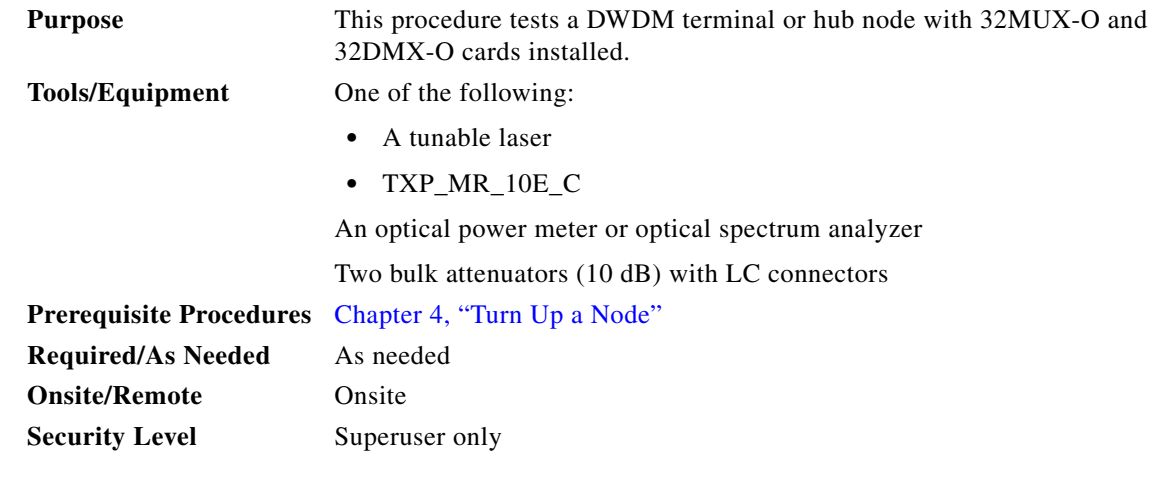

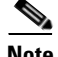

**Note** Throughout this procedure, Side A refers to Slots 1 through 6, and Side B refers to Slots 12 through 17.

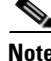

**Note** This procedure tests Side A of hub nodes first, then Side B. If you are testing a terminal node, apply instructions for Side A of the hub node to the terminal side (Side B or Side A) of the terminal node.

**Santa Contract Contract Contract Contract Contract Contract Contract Contract Contract Contract Contract Contract Contract Contract Contract Contract Contract Contract Contract Contract Contract Contract Contract Contract** 

**Note** Optical power measurements require either a tunable laser or a multirate transponder to generate the proper optical wavelength. If multirate transponders were installed during completion of Chapter 4, "Turn Up a Node," they can be used for this procedure. No additional cabling changes are needed.

**Step 1** Complete the "DLP-G46 Log into CTC" task on page 3-30 at the hub or terminal node that you want to test. If you are already logged in, continue with [Step 2](#page-2-1).

<span id="page-2-1"></span>**Step 2** From the View menu, choose **Go to Network View**.

Г

**Step 3** Click the **Alarms** tab.

- **a.** Verify that the alarm filter is not on. See the "DLP-G128 Disable Alarm Filtering" task on page 10-26 as necessary.
- **b.** Verify that no equipment alarms appear indicating equipment failure or other hardware problems. (Equipment alarms are indicated by an EQPT in the Alarms tab Cond column.) If equipment failure alarms appear, investigate and resolve them before continuing. Refer to the *Cisco ONS 15454 DWDM Troubleshooting Guide* for procedures.

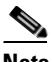

**Note** If optical service channel (OSC) terminations are created, there will be two alarms, one for low power on the OPT-BST or OPT-BST-E card and one for the OSC channel.

- **Step 4** In node view (single-shelf mode) or multishelf view (multishelf mode), click the **Provisioning** > **WDM-ANS** > **Port Status** tabs. Verify that all statuses under Link Status are listed as Success - Changed or Success - Unchanged. If a different status appears, complete the "NTP-G37 Run Automatic Node Setup" procedure on page 4-129.
- <span id="page-3-2"></span>**Step 5** Create a physical loopback on the Side A (or terminal) OSC-CSM, OPT-BST or OPT-BST-E amplifier by using a patchcord with 10-dB bulk attenuators to connect the LINE TX port to the LINE RX port.

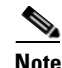

**Note** For ANSI shelves, an EOC DCC Termination Failure alarm will appear due to the OSC signal loopback.

**Step 6** Wait approximately two minutes, then verify that the OSC link is active on the Side A OSCM or OSC-CSM card by observing whether or not the LOS alarm on the OSCM or OSC-CSM (and the OPT-BST or OPT-BST-E card, if present) clears. (The OSC termination must already be provisioned. If not, complete the "NTP-G38 Provision OSC Terminations" procedure on page 4-128.)

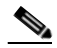

- **Note** If the LOS alarm does not clear on the OSC-CSM card, verify that the opwrMin (dBm) Optic Thresholds setting for the OSC-RX port is not higher than the port's Optical Line power value. In the OSC-CSM card view, click the **Provisioning > Optical Line > Optic Thresholds** tabs and record the opwrMin (dBm) setting and compare it to the value found in the Power column for the OSC-RX port in the **Provisioning > Optical Line > Parameters** tabs. Reduce the Optic Thresholds setting for the opwrMin (dBm) value temporarily until the loopback test has been completed to clear the LOS alarm. Reset the Optic Thresholds setting to its original value after clearing the physical loopback.
- <span id="page-3-1"></span>**Step 7** Set the tunable laser or the TXP\_MR\_10E\_C card to the first wavelength of the 100-GHz ITU-T C-band grid (1530.33 nm). Refer to the tunable laser manufacturer's documentation or the ["DLP-G358](#page-24-0)  [Provision TXP\\_MR\\_10E\\_L and TXP\\_MR\\_10E\\_C Cards for Acceptance Testing" task on page 5-25](#page-24-0).
- **Step 8** Connect the tunable laser transmitter or TXP\_MR\_10E\_C card DWDM TX port to the CHAN RX 01 port on the Side A (or terminal) 32MUX-O card using the available patch panel.
- **Step 9** Display the Side A (or terminal) 32MUX-O card in card view.
- **Step 10** Click the **Provisioning** > **Optical Chn** > **Parameters** tabs.
- <span id="page-3-0"></span>**Step 11** Change the Port 1 administrative state to **OOS,MT** (ANSI) or **Locked,maintenance** (ETSI).
- **Step 12** Verify that the Port 1 power level reaches the provisioned VOA Power Ref set point.

◆

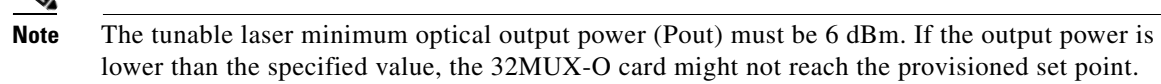

- **Step 13** If an OPT-BST, OPT-BST-E, or OPT-BST-L card is installed, complete the ["DLP-G79 Verify the](#page-4-0)  [OPT-BST, OPT-BST-E, or OPT-BST-L Amplifier Laser and Power" task on page 5-5](#page-4-0) on the Side A (or terminal) OPT-BST, OPT-BST-E, or OPT-BST-L to ensure that the amplifier is working properly. If an OSC-CSM card is installed, go to Step [15](#page-4-1).
- **Step 14** Complete the ["DLP-G80 Verify the OPT-PRE Amplifier Laser and Power" task on page 5-6](#page-5-0) on the Side A (or terminal) OPT-PRE card to ensure that the amplifier is working properly.
- <span id="page-4-1"></span>**Step 15** Complete the ["DLP-G78 Verify the 32MUX-O or 40-MUX-C Card Power" task on page 5-7](#page-6-0) to verify that the 32MUX-O is powered correctly.
- **Step 16** Complete the ["DLP-G269 Verify the 32DMX-O or 40-DMX-C Card Power" task on page 5-8](#page-7-1) to verify that the 32DMX-O card is powered correctly.
- <span id="page-4-2"></span>**Step 17** Restore the default IS,AINS (ANSI) or Unlocked,automaticInService (ETSI) administrative state to the 32MUX-O card port that was changed to OOS,MT (ANSI) or Locked,maintenance (ETSI) in [Step 11.](#page-3-0)
- **Step 18** Repeat Steps [7](#page-3-1) through [17](#page-4-2) for the remaining 31 wavelengths of the 100-GHz grid to verify the correct behavior of all variable optical attenuators (VOAs) inside the 32MUX-O card.
- <span id="page-4-3"></span>**Step 19** Remove the loopback created in [Step 5.](#page-3-2)
- **Step 20** If the node is a hub node, repeat Steps [5](#page-3-2) through [19](#page-4-3) for the Side B cards.
- **Step 21** Complete the "NTP-G37 Run Automatic Node Setup" procedure on page 4-129 to restore the original configuration.
- **Step 22** Click the **Alarms** tab.
	- **a.** Verify that the alarm filter is not on. See the "DLP-G128 Disable Alarm Filtering" task on page 10-26 as necessary.
	- **b.** Verify that no equipment alarms appear indicating equipment failure or other hardware problems. (Equipment alarms are indicated by an EQPT in the Alarms tab Cond column.) If equipment failure alarms appear, investigate and resolve them before continuing. Refer to the *Cisco ONS 15454 DWDM Troubleshooting Guide* for procedures.

**Stop**. **You have completed this procedure**.

#### <span id="page-4-0"></span>**DLP-G79 Verify the OPT-BST, OPT-BST-E, or OPT-BST-L Amplifier Laser and Power**

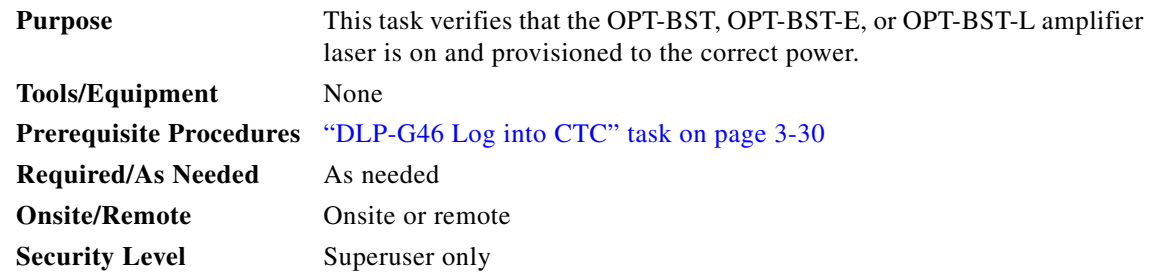

<span id="page-5-1"></span>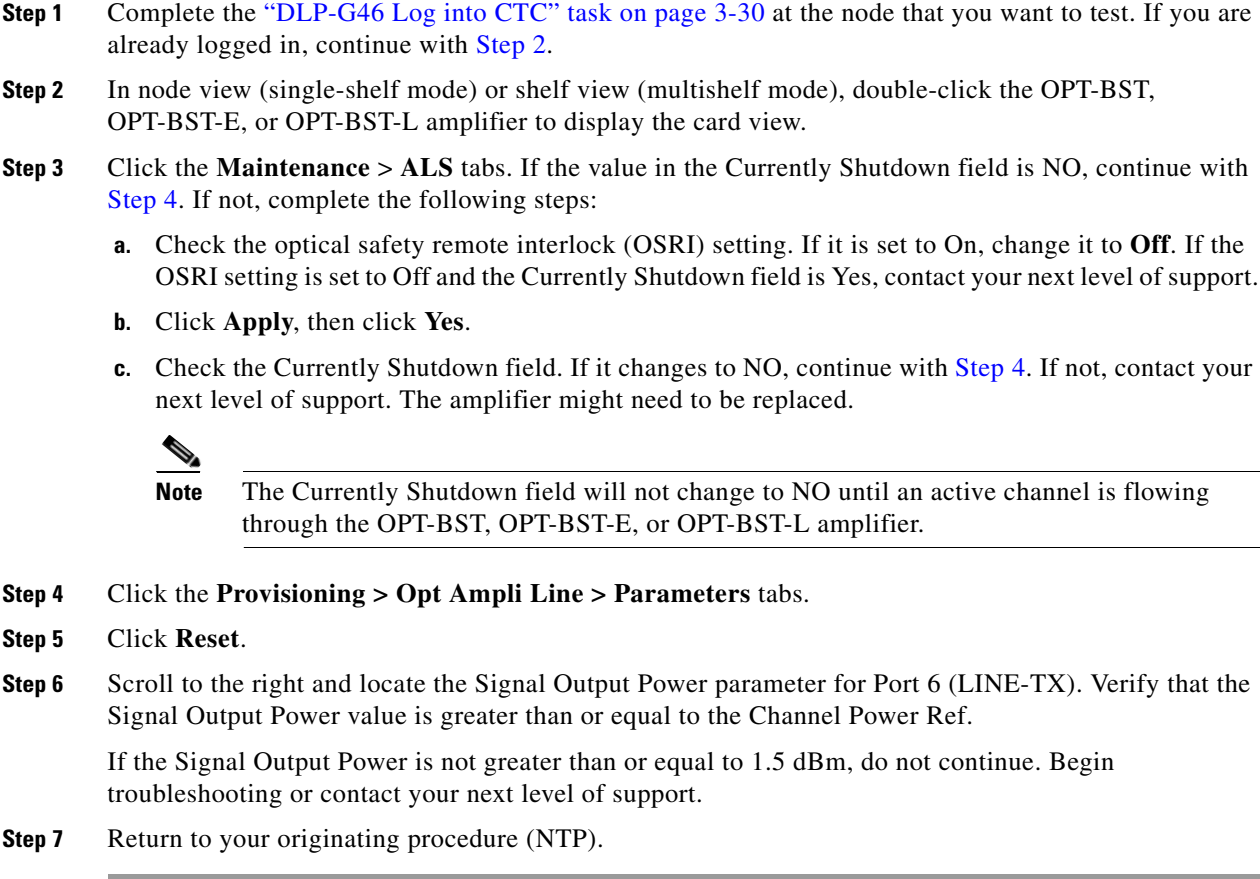

## <span id="page-5-2"></span><span id="page-5-0"></span>**DLP-G80 Verify the OPT-PRE Amplifier Laser and Power**

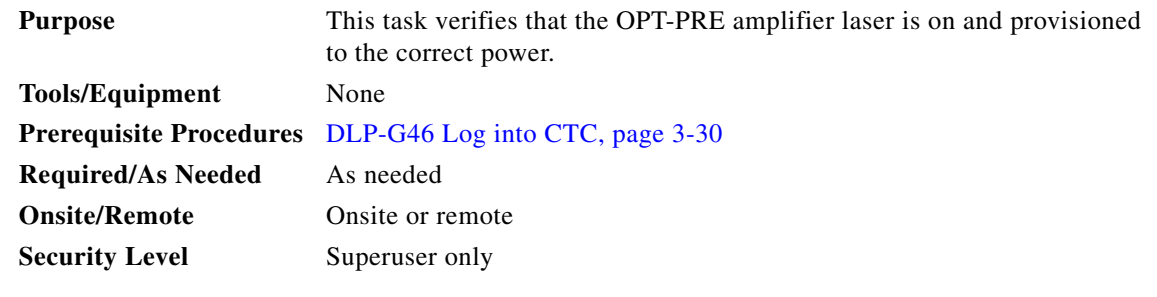

- **Step 1** Complete the "DLP-G46 Log into CTC" task on page 3-30 at the node that you want to test. If you are already logged in, continue with [Step 2](#page-5-3).
- <span id="page-5-3"></span>**Step 2** In node view (single-shelf view) or shelf view (multishelf view), double-click the OPT-PRE amplifier to display the card view.
- **Step 3** Click the **Maintenance > ALS** tabs.
- **Step 4** If the value shown in the Currently Shutdown field is NO, continue with [Step 5.](#page-6-1) If not, complete the following steps:
	- **a.** Check the OSRI setting. If it is set to ON, click the table cell and chose **OFF** from the drop-down list. If the OSRI setting is set to OFF and the Currently Shutdown field is Yes, contact your next level of support.
	- **b.** Click **Apply**, then click **Yes**.
	- **c.** Check the Currently Shutdown field. If it changes to NO, continue with [Step 5](#page-6-1). If not, contact your next level of support. The amplifier might need to be replaced.
- <span id="page-6-1"></span>**Step 5** Click the **Provisioning > Opt Ampli Line > Parameters** tabs.
- **Step 6** Locate the Signal Output Power parameter for Port 2 (COM-TX). Verify that the Signal Output Power value is greater than or equal to the Channel Power Ref. If the Signal Output Power is greater than or equal to the Channel Power Ref, continue with [Step 7.](#page-6-2) If the Signal Output Power is less than the Channel Power Ref, check your connections and clean the fibers using the "NTP-G115 Clean Fiber Connectors" procedure on page 14-31. If this does not change the power value, consult your next level of support.
- <span id="page-6-2"></span>**Step 7** Scroll to the right to locate the DCU Insertion Loss parameter. Verify that the DCU Insertion Loss value is less than or equal to 10 dB.

If the DCU Insertion Loss is greater than 10 dB, do not continue. Begin troubleshooting or contact your next level of support.

**Step 8** Return to your originating procedure (NTP).

#### <span id="page-6-0"></span>**DLP-G78 Verify the 32MUX-O or 40-MUX-C Card Power**

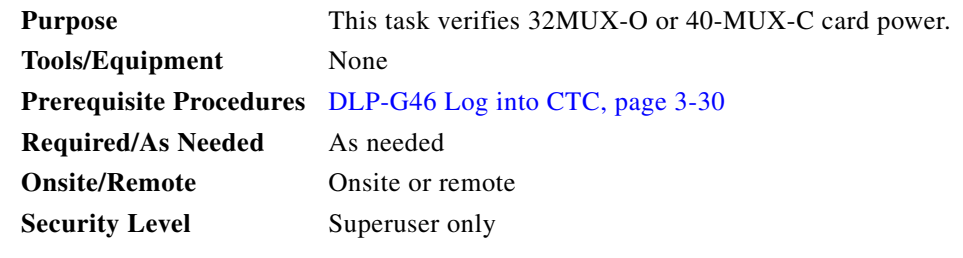

- **Step 1** Display the 32MUX-O or 40-MUX-C card in card view.
- **Step 2** Click the **Provisioning > Optical Chn > Parameters** tabs.
- **Step 3** Change the administrative state of the corresponding port to **OOS,MT** (ANSI) or **Locked,maintenance**  (ETSI).
- **Step 4** Click **Apply**, then click **Yes**.
- **Step 5** Check that the value in the Power column for the port reaches the value shown in the VOA Power Ref column.
- **Step 6** Return to your originating procedure (NTP).

Н

**Step 4** 

## <span id="page-7-1"></span>**DLP-G269 Verify the 32DMX-O or 40-DMX-C Card Power**

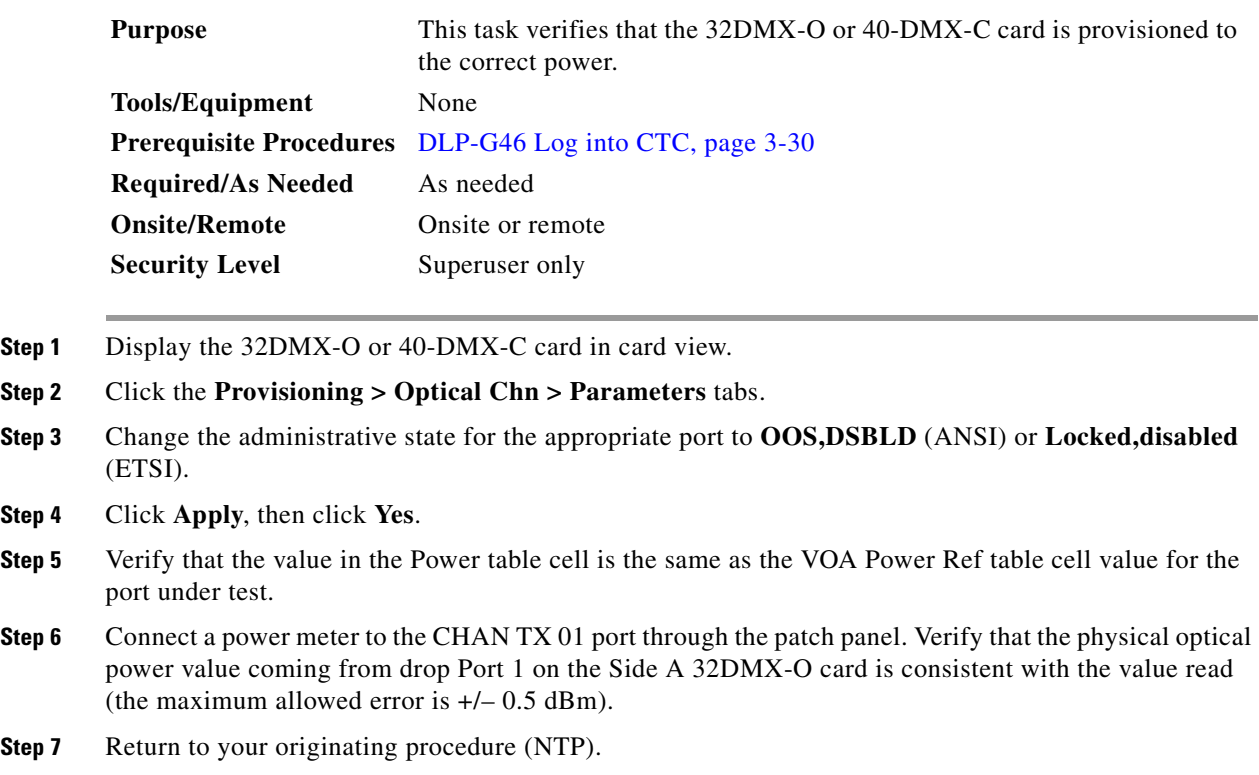

# <span id="page-7-0"></span>**NTP-G168 Perform the Terminal or Hub Node with 40-MUX-C and 40-DMX-C Cards Acceptance Test**

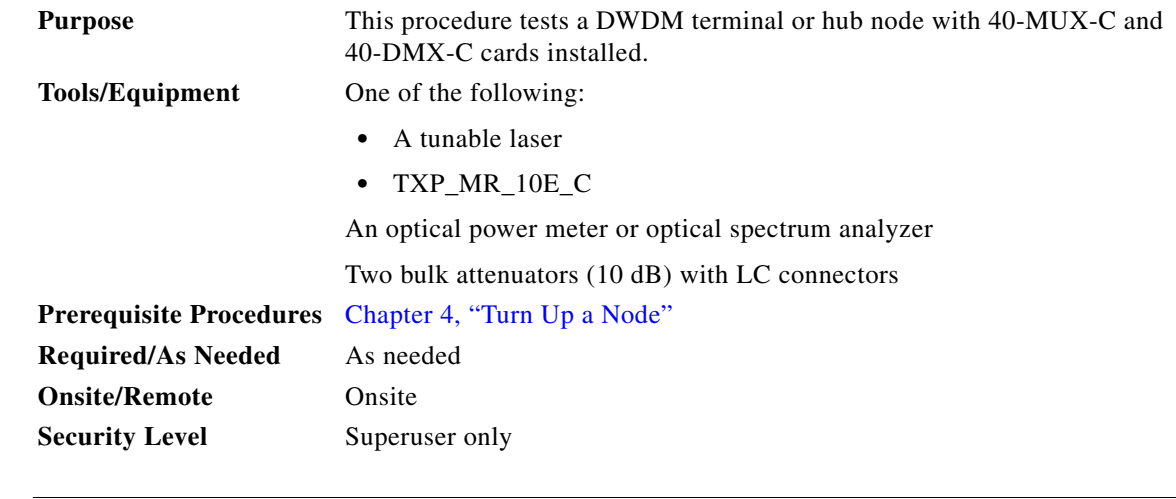

╲

**Note** Throughout this procedure, Side A refers to Slots 1 through 6, and Side B refers to Slots 12 through 17.

<span id="page-8-3"></span><span id="page-8-2"></span><span id="page-8-1"></span><span id="page-8-0"></span>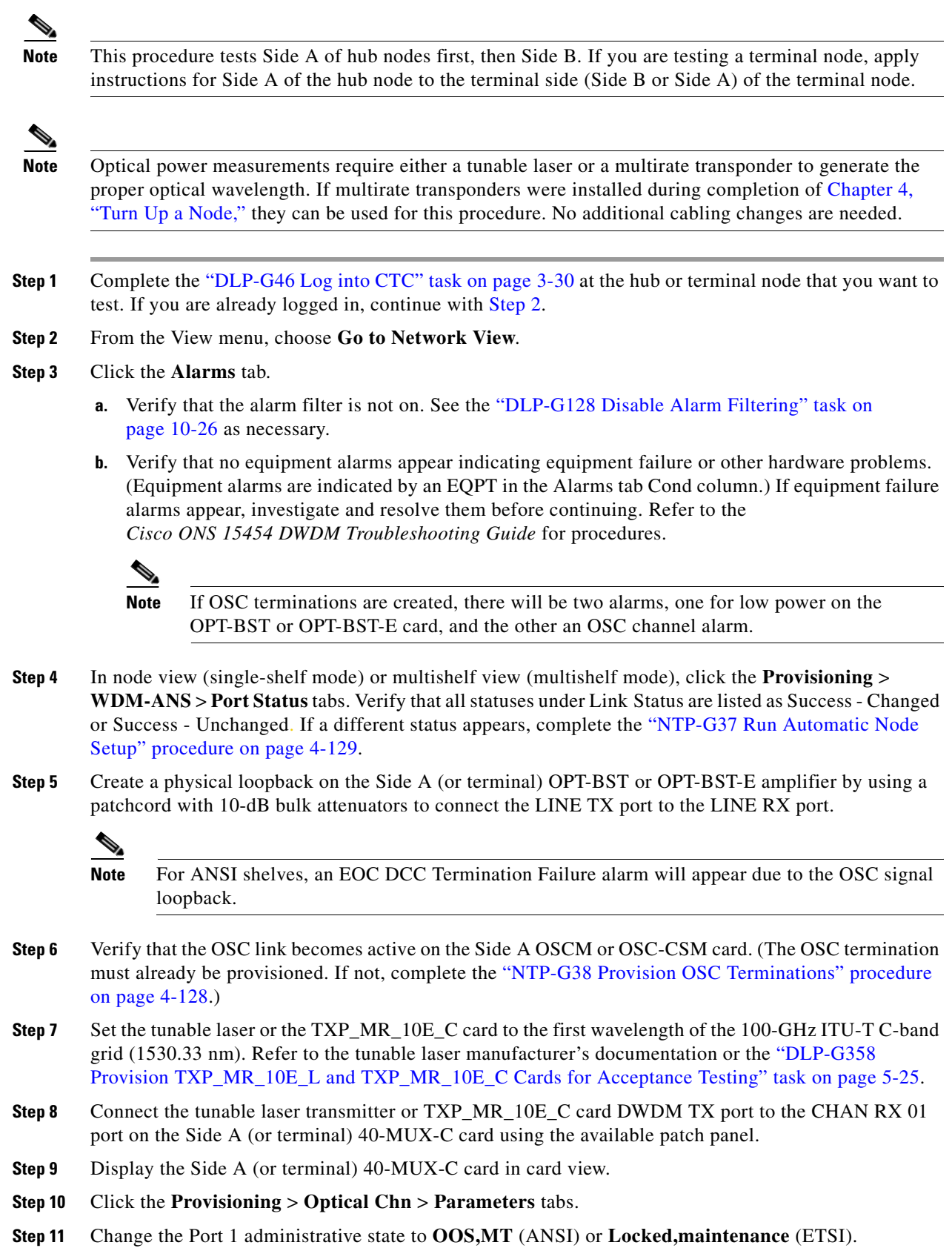

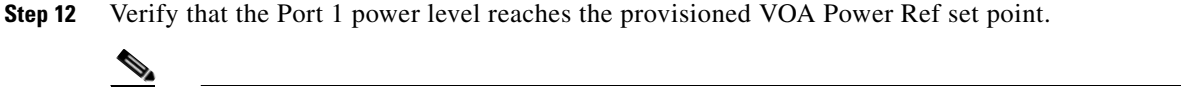

lower than the specified value, the 40-MUX-C card might not reach the provisioned set point. **Step 13** If an OPT-BST, OPT-BST-E, or OPT-BST-L card is installed, complete the ["DLP-G79 Verify the](#page-4-0) 

**Note** The tunable laser minimum optical output power (Pout) must be 6 dBm. If the output power is

- [OPT-BST, OPT-BST-E, or OPT-BST-L Amplifier Laser and Power" task on page 5-5](#page-4-0) on the Side A (or terminal) OPT-BST, OPT-BST-E, or OPT-BST-L to ensure that the amplifier is working properly.
- **Step 14** Complete the ["DLP-G80 Verify the OPT-PRE Amplifier Laser and Power" task on page 5-6](#page-5-0) on the Side A (or terminal) OPT-PRE card to ensure that the amplifier is working properly.
- **Step 15** Complete the ["DLP-G78 Verify the 32MUX-O or 40-MUX-C Card Power" task on page 5-7](#page-6-0) to verify that the 40-MUX-C card is powered correctly.
- **Step 16** Complete the ["DLP-G269 Verify the 32DMX-O or 40-DMX-C Card Power" task on page 5-8](#page-7-1) to verify that the 40-DMX-C card is powered correctly.
- <span id="page-9-0"></span>**Step 17** Restore the default IS,AINS (ANSI) or Unlocked,automaticInService (ETSI) administrative state to the 40-MUX-C port that was changed to OOS,MT (ANSI) or Locked,maintenance (ETSI) in [Step 11.](#page-8-1)
- **Step 18** Repeat Steps [7](#page-8-2) through [17](#page-9-0) for the remaining 31 wavelengths of the 100-GHz grid to verify the correct behavior of all variable optical attenuators (VOAs) inside the 40-MUX-C card.
- <span id="page-9-1"></span>**Step 19** Remove the loopback created in [Step 5](#page-8-3).
- **Step 20** If the node is a hub node, repeat Steps [5](#page-8-3) through [19](#page-9-1) for the Side B cards.
- **Step 21** Complete the "NTP-G37 Run Automatic Node Setup" procedure on page 4-129 to restore the original configuration.
- **Step 22** Click the **Alarms** tab.
	- **a.** Verify that the alarm filter is not on. See the "DLP-G128 Disable Alarm Filtering" task on page 10-26 as necessary.
	- **b.** Verify that no equipment alarms appear indicating equipment failure or other hardware problems. (Equipment alarms are indicated by an EQPT in the Alarms tab Cond column.) If equipment failure alarms appear, investigate and resolve them before continuing. Refer to the *Cisco ONS 15454 DWDM Troubleshooting Guide* for procedures.

**Stop**. **You have completed this procedure**.

## <span id="page-10-0"></span>**NTP-G42 Perform the Terminal Node with 32WSS and 32DMX Cards Acceptance Test**

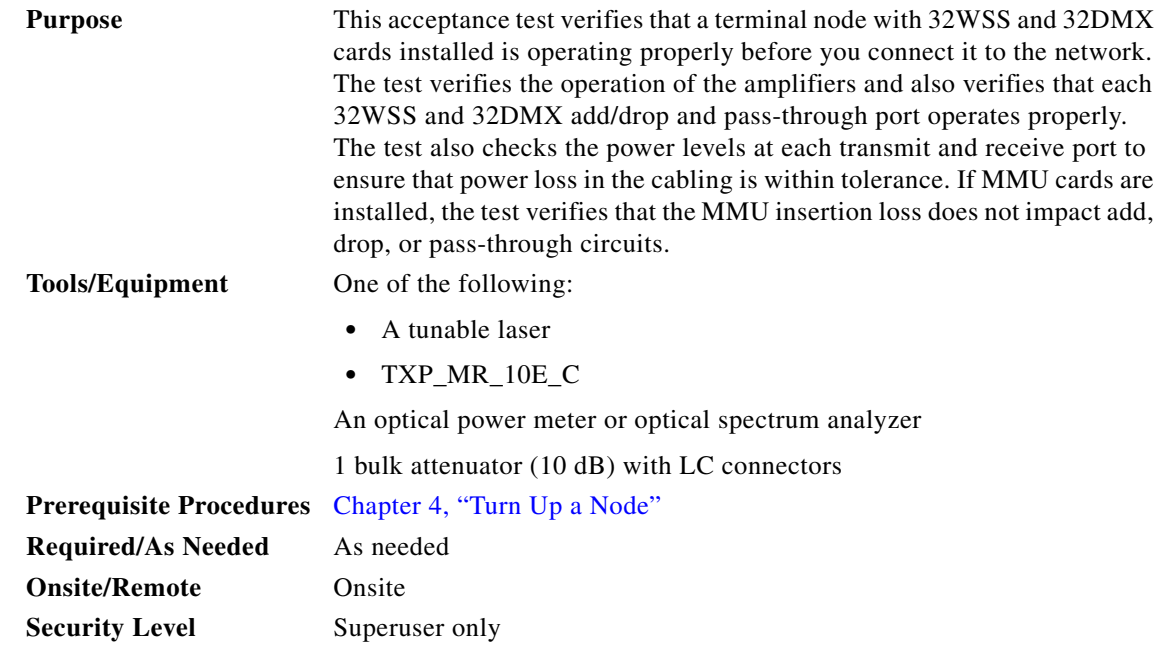

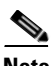

**Note** Throughout this procedure, Side A refers to Slots 1 through 6, and Side B refers to Slots 12 through 17.

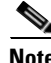

**Note** This procedure creates an optical loopback on the OPT-BST or OPT-BST-E line. An optical signal is sent from the 32WSS input (add) to the OPT-BST or OPT-BST-E common receive (RX) port and back out the OPT-BST or OPT-BST-E transmit (TX) line. The OPT-BST or OPT-BST-E line receives the looped signal from the OPT-BST or OPT-BST-E TX port. It then passes the signal to the OPT-BST or OPT-BST-E common TX port and into the OPT-PRE common RX line. The OPT-PRE sends the signal to the 32DMX card. The optical signal from the tunable laser or TXP\_MR\_10E\_C card must pass successfully through the 32WSS card and out the 32DMX card.

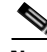

**Note** Optical power measurements require either a tunable laser or a multirate transponder to generate the proper optical wavelength. If multirate transponders were installed during completion of Chapter 4, "Turn Up a Node," they can be used for this procedure. No additional cabling changes are needed.

- **Step 1** Complete the "DLP-G46 Log into CTC" task on page 3-30 at the terminal node that you want to test. If you are already logged in, continue with [Step 2](#page-10-1).
- <span id="page-10-1"></span>**Step 2** Display the terminal node in node view (single-shelf mode) or multishelf view (multishelf mode).
- **Step 3** Click the **Alarms** tab.
	- **a.** Verify that the alarm filter is not on. See the "DLP-G128 Disable Alarm Filtering" task on page 10-26 as necessary.
- **b.** Verify that no equipment alarms (indicated by EQPT in the Cond column) appear indicating equipment failure or other hardware problems. If equipment failure alarms appear, investigate and resolve them before continuing. Refer to the *Cisco ONS 15454 DWDM Troubleshooting Guide* for procedures.
- 

**Note** If OSC terminations are created, an OSC channel alarm will appear.

- **Step 4** In node view (single-shelf mode) or multishelf view (multishelf mode), click the **Provisioning** > **WDM-ANS** > **Port Status** tabs. Verify that all statuses under Link Status are listed as Success - Changed or Success - Unchanged. If a different status appears, or if errors (indicated in red) appear, delete the OSC channels and complete the "NTP-G37 Run Automatic Node Setup" procedure on page 4-129. Provision the OSC channels when automatic node setup (ANS) is complete.
- <span id="page-11-3"></span>**Step 5** Create a physical loopback on the OPT-BST, OPT-BST-E, or OSC-CSM card by using a patchcord with 10-dB bulk attenuators to connect the LINE TX port to the LINE RX port.

**Note** For ANSI shelves, an EOC DCC Termination Failure alarm will appear due to the OSC signal loopback. This is observed as an alarm on Port 1 of the OSCM or OSC-CSM card.

**Step 6** Wait approximately two minutes, then verify that the OSC link is active on the Side A OSCM or OSC-CSM card by observing whether or not the loss of signal (LOS) alarm on the OSCM or OSC-CSM (and the OPT-BST or OPT-BST-E card, if present) clears. (The OSC termination must already be provisioned. If not, complete the "NTP-G38 Provision OSC Terminations" procedure on page 4-128.)

**Note** If the LOS alarm does not clear on the OSC-CSM card, verify that the opwrMin (dBm) Optic Thresholds setting for the OSC-RX port is not higher than the port's Optical Line power value. In the OSC-CSM card view, click the **Provisioning > Optical Line > Optic Thresholds** tabs and record the opwrMin (dBm) setting and compare it to the value found in the Power column for the OSC-RX port in the **Provisioning > Optical Line > Parameters** tabs. Reduce the Optic Thresholds setting for the opwrMin (dBm) value temporarily until the loopback test has been completed to clear the LOS alarm. Reset the Optic Thresholds setting to its original value after clearing the physical loopback.

- <span id="page-11-2"></span>**Step 7** If you are using a tunable laser, follow the manufacturer's instructions to complete the following substeps. If you are using a TXP\_MR\_10E\_C card, continue with [Step 8.](#page-11-0)
	- **a.** Set the output power to a nominal value, such as –3 dBm.
	- **b.** Set the tuner to the wavelength you will test, then continue with [Step 9.](#page-11-1)
- <span id="page-11-0"></span>**Step 8** If you are using a TXP\_MR\_10E\_C card, complete the ["DLP-G358 Provision TXP\\_MR\\_10E\\_L and](#page-24-0)  [TXP\\_MR\\_10E\\_C Cards for Acceptance Testing" task on page 5-25](#page-24-0) for the TXP containing the wavelength you will test. Refer to [Table 5-1 on page 5-42,](#page-41-0) if needed.
- <span id="page-11-1"></span>**Step 9** Using the available patch panel, connect the tunable laser transmitter or the TXP\_MR\_10E\_C card DWDM TX port to the CHAN RX 01 port on the 32WSS card.

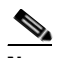

**Note** The tunable laser minimum Pout must be –6 dBm. If the output power is lower than –6 dBm, the 32WSS card might not reach the provisioned set point.

**Step 10** Display the 32WSS card in card view.

- **Step 11** Click the **Provisioning** > **Optical Chn Optical Connector** $n$  > **Parameters** tabs, where  $n =$  the optical connector number that carries the wavelengths you will test. Refer to [Table 5-1 on page 5-42,](#page-41-0) if needed.
- **Step 12** Click the **Admin State** table cell for the add (CHAN-RX) port carrying the tested wavelength, then choose **OOS,MT** (ANSI) or **Locked,maintenance** (ETSI) from the drop-down list. For example, if the tested wavelength is 1530.33 nm (shown as 1530.3), you would click the Port 1 (CHAN-RX) Admin State field and choose OOS,MT or Locked,maintenance from the drop-down list.
- **Step 13** Change the administrative state of the pass-through port corresponding to the port in [Step 9](#page-11-1) to **OOS,MT** (ANSI) or **Locked,maintenance** (ETSI). For example, if the tested wavelength is 1530.33 nm (shown as 1530.3), you would click the Port 33 (PASS-THROUGH) Admin State field and choose OOS,MT or Locked, maintenance from the drop-down list. Refer to [Table 5-1 on page 5-42,](#page-41-0) if needed.
- **Step 14** Click **Apply**, then click **Yes**.
- **Step 15** Click the **Maintenance** tab.
- **Step 16** For Channel #1, change the Operating Mode to **Add Drop**.
- **Step 17** Click **Apply**, then click **Yes**.
- **Step 18** Click the **Provisioning**  $>$  **Optical Chn Optical Connector**  $n$   $>$  **Parameters** tabs, where  $n =$  the optical connector number that carries the wavelength under test.
- <span id="page-12-0"></span>**Step 19** Verify that the actual power coming from the tunable laser or TXP\_MR\_10E\_C card shown under the Power column is equal to the specified VOA Power Ref power  $(+/- 0.2$  dB) shown in the same row.
- **Step 20** Click the **Optical Line** tab.
- **Step 21** Verify that the Port 83 (COM-TX) Power column value is the same as the VOA Power Ref set point in Step [19](#page-12-0) (+/– 0.5 dB). This verifies that the optical signal is traveling correctly through the 32WSS card.
- **Step 22** If an OPT-BST or OPT-BST-E card is installed, complete the ["DLP-G79 Verify the OPT-BST,](#page-4-0)  [OPT-BST-E, or OPT-BST-L Amplifier Laser and Power" task on page 5-5](#page-4-0) on the OPT-BST or OPT-BST-E to ensure that the amplifier is working properly.
- <span id="page-12-2"></span>**Step 23** If an OSC-CSM is installed, continue with [Step 25.](#page-12-1) If an OPT-BST is installed, verify the connection between Port 67 (COM-TX) on the 32WSS and Port 1 (COM-RX) on the OPT-BST or OPT-BST-E cards:
	- **a.** Display the 32WSS card in card view.
	- **b.** Click the **Provisioning > Optical Line** tabs.
	- **c.** Record the value in the Power table cell for Port 83 (COM-TX).
	- **d.** Display the OPT-BST or OPT-BST-E card in card view.
	- **e.** Click the **Provisioning > Optical Line > Parameters** tabs.
	- **f.** Verify that the value in the Power table cell for Port 1 (COM-RX) is equal to the value recorded in Step [c,](#page-12-2) +/– 1.0 dB. If not, use the "NTP-G115 Clean Fiber Connectors" procedure on page 14-31 to clean the fiber connection between the OPT-BST or OPT-BST-E card and the 32WSS cards. Check the values again. If they still do not match, contact your next level of support.
- **Step 24** If an OPT-BST, OPT-BST-E, or OPT-BST-L card is installed on the Side A or terminal side, complete the ["DLP-G79 Verify the OPT-BST, OPT-BST-E, or OPT-BST-L Amplifier Laser and Power" task on](#page-4-0)  [page 5-5](#page-4-0) to ensure that the amplifier is working properly.
- <span id="page-12-3"></span><span id="page-12-1"></span>**Step 25** Complete the following steps to verify the connection between Port 67 (COM-TX) on the 32WSS and Port 2 (COM-RX) on the OSC-CSM card:
	- **a.** Display the 32WSS card in card view.
	- **b.** Click the **Provisioning > Optical Line** tabs.
	- **c.** Record the value in Power table cell for Port 67 (COM-TX).
- **d.** Display the OSC-CSM card in card view.
- **e.** Click the **Provisioning > Optical Line > Parameters** tabs.
- **f.** Verify that the value in the Power table cell for Port 2 (COM-RX) is equal to the value recorded in Step [c](#page-12-3), +/– 1.0 dB. If not, use the "NTP-G115 Clean Fiber Connectors" procedure on page 14-31 to clean the fiber connection between the OSC-CSM and 32WSS cards. Check the values again. If they still do not match, contact your next level of support.
- <span id="page-13-0"></span>**Step 26** Complete the following steps to verify the connection between Port 2 (COM-TX) on the OPT-PRE card and Port 33 (COM-RX) on the 32DMX card:
	- **a.** Display the OPT-PRE card in card view.
	- **b.** Click the **Provisioning > OptAmpliLine** > **Parameters** tabs.
	- **c.** Record the value in Power table cell for Port 2 (COM-TX).
	- **d.** Display the 32DMX card in card view.
	- **e.** Click the **Provisioning > Optical Line > Parameters** tabs.
	- **f.** Verify that the value in the Power table cell for Port 33 (COM-RX) is equal to the value recorded in Step [c](#page-13-0), +/– 1.0 dB. If not, use the "NTP-G115 Clean Fiber Connectors" procedure on page 14-31 to clean the fiber connection between the OPT-PRE and 32DMX cards. Check the values again. If they still do not match, contact your next level of support.
- **Step 27** Complete the ["DLP-G80 Verify the OPT-PRE Amplifier Laser and Power" task on page 5-6](#page-5-0) on the OPT-PRE to ensure that the amplifier is working properly.
- **Step 28** Complete the ["DLP-G270 Verify the 32DMX or 40-DMX-C Power" task on page 5-15](#page-14-0) to verify that the 32DMX card is powered correctly.
- **Step 29** Display the 32WSS in card view.
- **Step 30** Click the **Maintenance** tab.
- **Step 31** For the circuit (channel) under test, click the **Operating Mode** table cell and choose **Not Assigned** from the drop-down list.
- **Step 32** Click **Apply**, then **Yes**.
- **Step 33** Click the **Provisioning** > **Optical Chn Optical Connector***n* > **Parameters** tabs, where *n* = the optical connector number that carries the wavelength under test.
- **Step 34** Click the **Admin State** table cell. Choose **IS,AINS** (ANSI) or **Unlocked,automaticInService** (ETSI) from the drop-down list for all ports that were changed to OOS,MT or Locked,maintenance.
- <span id="page-13-1"></span>**Step 35** Click **Apply**, then **Yes**.
- **Step 36** Repeat Steps [7](#page-11-2) through [35](#page-13-1) for the remaining 31 wavelengths of the 100-Ghz grid to verify the correct behavior of all VOAs inside the 32WSS card.
- **Step 37** Disconnect the TXP card or tunable laser from the 32WSS card.
- **Step 38** Remove the loopback created in [Step 5](#page-11-3).
- **Step 39** Complete the "NTP-G37 Run Automatic Node Setup" procedure on page 4-129 to restore the original configuration.
- **Step 40** Click the **Alarms** tab.
	- **a.** Verify that the alarm filter is not on. See the "DLP-G128 Disable Alarm Filtering" task on page 10-26 as necessary.

**b.** Verify that no equipment alarms appear indicating equipment failure or other hardware problems. (Equipment alarms are indicated by an EQPT in the Alarms tab Cond column.) If equipment failure alarms appear, investigate and resolve them before continuing. Refer to the *Cisco ONS 15454 DWDM Troubleshooting Guide* for procedures.

**Stop**. **You have completed this procedure**.

#### <span id="page-14-0"></span>**DLP-G270 Verify the 32DMX or 40-DMX-C Power**

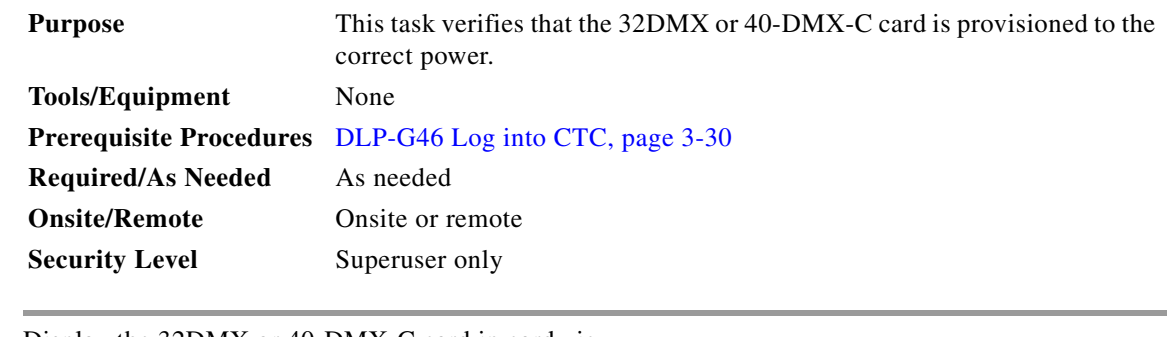

**Step 1** Display the 32DMX or 40-DMX-C card in card view.

- **Step 2** Click the **Provisioning > Optical Line > Parameters** tabs.
- **Step 3** Change the administrative state for the COM TX (Port 33 for the 32DMX or Port 41 for the 40-DMX-C) to **OOS,MT** (ANSI) or **Locked,maintenance** (ETSI)
- **Step 4** Click **Apply**, then **Yes**.
- **Step 5** Verify that the value shown in the power column is equal to the specified VOA Power Ref column  $(+/- 0.2dB)$ .
- **Step 6** (Optional) Connect a power meter to the CHAN TX 01 port through the patch panel. Verify that the physical optical power value coming from the 32DMX or 40-DMX-C drop Port 1 is consistent with the Power value on the Parameters tab, +/– 1.0 dBm.
- **Step 7** Change the administrative state for the COM TX port to **IS,AINS** (ANSI) or **Unlocked,automaticInService** (ETSI).
- **Step 8** Return to your originating procedure (NTP).

# <span id="page-15-0"></span>**NTP-G167 Perform the Terminal Node with 40-WSS-C and 40-DMX-C Cards Acceptance Test**

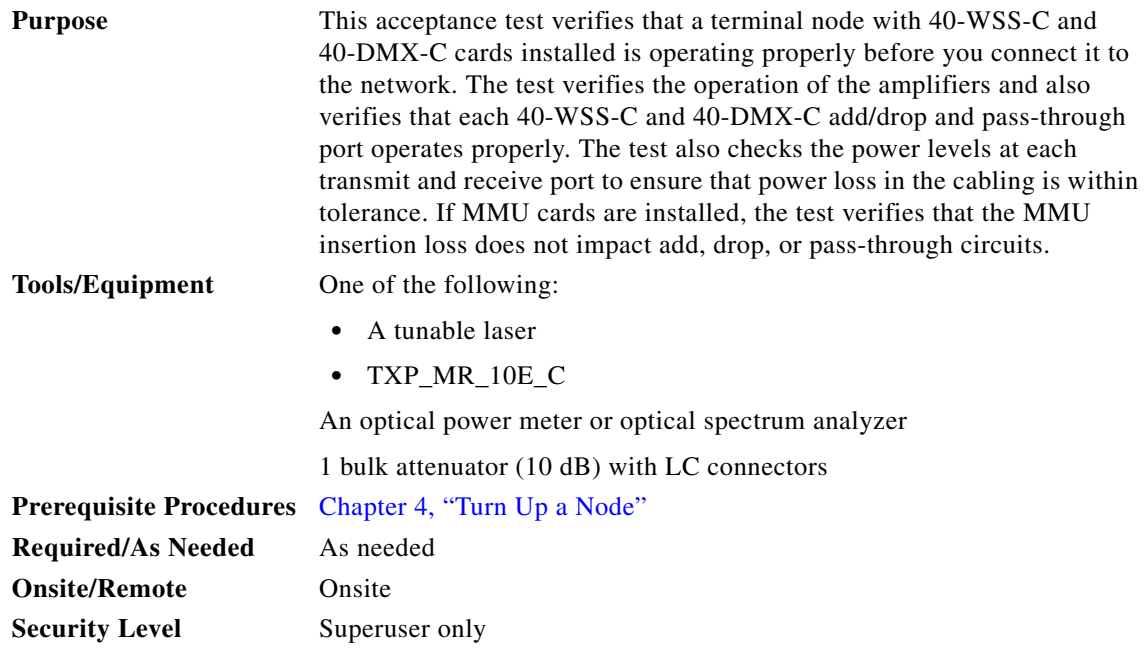

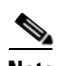

**Note** Throughout this procedure, Side A refers to Slots 1 through 6, and Side B refers to Slots 12 through 17.

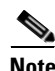

**Note** This procedure creates an optical loopback on the OPT-BST or OPT-BST-E line. An optical signal is sent from the 40-WSS-C input (add) to the OPT-BST or OPT-BST-E common receive (RX) port and back out the OPT-BST or OPT-BST-E transmit (TX) line. The OPT-BST or OPT-BST-E line receives the looped signal from the OPT-BST or OPT-BST-E TX port. It then passes the signal to the OPT-BST or OPT-BST-E common TX port and into the OPT-PRE common RX line. The OPT-PRE sends the signal to the 40-DMX-C. The optical signal from the tunable laser or TXP\_MR\_10E\_C must pass successfully through the 40-WSS-C and out the 40-DMX-C.

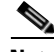

**Note** If the shelf is equipped with an OSC-CSM, this procedure creates an optical loopback on the OSC-CSM line. An optical signal is sent from the 40-WSS-C input (add) to the OSC-CSM common receive (RX) port and back out the OSC-CSM transmit (TX) line. The OSC-CSM line receives the looped signal from the OSC-CSM-TX port. It then passes the signal to the OSC-CSM common TX port and sends the signal to the 40DMX-C. The optical signal from the tunable lase or TXP\_MR\_!)E\_C must pass successfully through the 40-WSS-C and out the 40DMX-C.

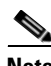

**Note** Optical power measurements require either a tunable laser or a multirate transponder to generate the proper optical wavelength. If multirate transponders were installed during completion of Chapter 4, "Turn Up a Node," they can be used for this procedure. No additional cabling changes are needed.

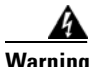

**Warning The OSC-RX port opwrMin (dBm) Optic Thresholds setting provisioned by CTP can be set too high and generate LOS and Power Fail alarms for this port while performing an optical loopback on the OSC-CSM card. CTP provisions the opwrMin (dBm) Optic Thresholds value higher than the power received during the loopback test, because CTP calculates the thresholds based on the incoming amplified signal from an adjacent node instead of a loopbacked signal from the OSC-CSM card. To clear the alarms, reduce the Optic Thresholds setting for the opwrMin (dBm) value temporarily until the loopback test has been completed. Reset the Optic Thresholds setting to its original value after clearing the physical loopback.**

- **Step 1** Complete the "DLP-G46 Log into CTC" task on page 3-30 at the terminal node that you want to test. If you are already logged in, continue with [Step 2](#page-16-0).
- <span id="page-16-0"></span>**Step 2** Display the terminal node in node view (single-shelf mode) or multishelf view (multishelf mode).
- **Step 3** Click the **Alarms** tab.
	- **a.** Verify that the alarm filter is not on. See the "DLP-G128 Disable Alarm Filtering" task on page 10-26 as necessary.
	- **b.** Verify that no equipment alarms (indicated by EQPT in the Cond column) appear indicating equipment failure or other hardware problems. If equipment failure alarms appear, investigate and resolve them before continuing. Refer to the *Cisco ONS 15454 DWDM Troubleshooting Guide* for procedures.

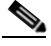

**Note** The OSC terminations created during node turn-up will generate LOS alarms on the OPT-BST, OPT-BST-E, or OPT-AMP-17-C cards, and on the OSC-CSM and OSCM cards. If OSCM cards are installed in ANSI shelves, EOC SDCC Termination Failure alarms will appear.

- **Step 4** In node view (single-shelf mode) or multishelf view (multishelf mode), click the **Provisioning** > **WDM-ANS** > **Port Status** tabs. Verify that all statuses under Link Status are listed as Success - Changed or Success - Unchanged. If other statuses appear, or if errors (indicated in red) appear, delete the OSC channels and complete the "NTP-G37 Run Automatic Node Setup" procedure on page 4-129. Provision the OSC channels when ANS is complete.
- **Step 5** If no OSC terminations are present, complete the "NTP-G38 Provision OSC Terminations" procedure on page 4-128.
- <span id="page-16-1"></span>**Step 6** Create a physical loopback on the OPT-BST, OPT-BST-E, OPT-AMP-17, or OSC-CSM card by connecting a fiber optic jumper between the LINE TX and RX ports. For OPT-BST or OPT-BST-E cards, connect a 10 dB bulk attenuator to each end of the jumper. The OSC-CSM card does not require attenuation.

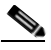

**Note** For ANSI shelves, an EOC SDCC Termination Failure alarm will appear due to the OSC signal loopback. This is observed as an alarm on Port 1 of the OSCM or OSC-CSM card.

- **Step 7** Provision OSC terminations. Complete the "NTP-G38 Provision OSC Terminations" procedure on page 4-128.
- **Step 8** Wait approximately two minutes, then verify that the OSC link is active on the Side A OSCM or OSC-CSM card by observing whether or not the LOS alarm on the OSCM or OSC-CSM (and the OPT-BST or OPT-BST-E card, if present) clears. (The OSC termination must already be provisioned. If not, complete the "NTP-G38 Provision OSC Terminations" procedure on page 4-128.)

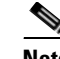

**Note** If the LOS alarm does not clear on the OSC-CSM card, verify that the opwrMin (dBm) Optic Thresholds setting for the OSC-RX port is not higher than the port's Optical Line power value. In the OSC-CSM card view, click the **Provisioning > Optical Line > Optic Thresholds** tabs and record the opwrMin (dBm) setting and compare it to the value found in the Power column for the OSC-RX port in the **Provisioning > Optical Line > Parameters** tabs. Reduce the Optic Thresholds setting for the opwrMin (dBm) value temporarily until the loopback test has been completed to clear the LOS alarm. Reset the Optic Thresholds setting to its original value after clearing the physical loopback.

- <span id="page-17-5"></span>**Step 9** If you are using a tunable laser, follow the manufacturer's instructions to complete the following substeps. If you are using a TXP\_MR\_10E\_C card, continue with [Step 10](#page-17-0).
	- **a.** Set the output power to a nominal value, such as –3 dBm.
	- **b.** Set the tuner to the wavelength you will test, then continue with [Step 11.](#page-17-1)
- <span id="page-17-0"></span>**Step 10** If you are using a TXP\_MR\_10E\_C card, complete the ["DLP-G358 Provision TXP\\_MR\\_10E\\_L and](#page-24-0)  [TXP\\_MR\\_10E\\_C Cards for Acceptance Testing" task on page 5-25](#page-24-0) for the TXP containing the wavelength you will test. Refer to [Table 5-1 on page 5-42,](#page-41-0) if needed.
- <span id="page-17-1"></span>**Step 11** Using the available patch panel, connect the tunable laser transmitter or the TXP\_MR\_10E\_C card DWDM TX port to the correct CHAN RX port on the 40-WSS-C card for the wavelength that you want to test. Refer to Table 4-1 on page 4-28, if needed. For example, if the tested wavelength is 1530.33 nm (shown as 1530.3), then connect the TXP\_MR\_10E\_C card DWDM TX port to the Optical Connector 1, CHAN RX 01 port on the 40-WSS-C card.

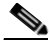

**Note** The tunable laser minimum Pout must be –6 dBm. If the output power is lower than –6 dBm, the 40-WSS-C card might not reach the provisioned set point.

- **Step 12** Display the 40-WSS-C card in card view.
- <span id="page-17-3"></span>**Step 13** Click the **Provisioning**  $>$  **Optical Chn Optical Connector** $n$   $>$  **Parameters** tabs, where  $n =$  the optical connector number that carries the wavelengths you will test. Refer to [Table 5-1 on page 5-42](#page-41-0), if needed.
- <span id="page-17-4"></span>**Step 14** Click the **Admin State** table cell for the add (CHAN-RX) port carrying the tested wavelength, then choose **OOS,MT** (ANSI) or **Locked,maintenance** (ETSI) from the drop-down list. For example, if the tested wavelength is 1530.33 nm (shown as 1530.3), you would click the Port 1 (CHAN-RX) Admin State field and choose OOS,MT or Locked,maintenance from the drop-down list.
- **Step 15** Change the administrative state of the pass-through port corresponding to the port in [Step 11](#page-17-1) to **OOS,MT** (ANSI) or **Locked,maintenance** (ETSI). For example, if the tested wavelength is 1530.33 nm (shown as 1530.3), you would click the Port 41 (PASS-THROUGH) Admin State field and choose OOS,MT or Locked,maintenance from the drop-down list. Refer to [Table 5-1 on page 5-42](#page-41-0), if needed.
- **Step 16** Click **Apply**, then click **Yes**.
- **Step 17** Click the **Maintenance** tab.
- **Step 18** For Channel #1, change Operating Mode to **Add Drop**.
- **Step 19** Click **Apply**, then click **Yes**.
- **Step 20** Click the **Provisioning**  $>$  **Optical Chn Optical Connector**  $n$   $>$  **Parameters** tabs, where  $n =$  the optical connector number that carries the wavelength under test.
- <span id="page-17-2"></span>**Step 21** Verify that the actual power coming from the tunable laser or TXP\_MR\_10E\_C card shown under the Power column is equal to the specified VOA Power Ref power  $(+/- 0.2$  dB) shown in the same row.
- **Step 22** Click the **Optical Line** tab.
- **Step 23** Verify that the Port 83 (COM-TX) Power column value is the same as the VOA Power Ref set point in [Step 21](#page-17-2) (+/– 0.5 dB). This verifies that the optical signal is traveling correctly through the 40-WSS-C card.
- **Step 24** If an OPT-BST, OPT-BST-E, or OPT-BST-L card is installed, complete the ["DLP-G79 Verify the](#page-4-0)  [OPT-BST, OPT-BST-E, or OPT-BST-L Amplifier Laser and Power" task on page 5-5](#page-4-0) on the OPT-BST or OPT-BST-E to ensure that the amplifier is working properly. If an OSC-CSM is installed, complete the ["DLP-G84 Verify the OSC-CSM Incoming Power" task on page 5-104.](#page-103-0)
- **Step 25** If an OSC-CSM is installed, continue with [Step 27.](#page-18-0) If an OPT-BST is installed, verify the connection between Port 83 (COM-TX) on the 40-WSS-C and Port 1 (COM-RX) on the OPT-BST or OPT-BST-E cards:
	- **a.** Display the 40-WSS-C card in card view.
	- **b.** Click the **Provisioning > Optical Line** tabs.
	- **c.** Record the value in the Power column for Port 83 (COM-TX).
	- **d.** Display the OPT-BST or OPT-BST-E card in card view.
	- **e.** Click the **Provisioning > Optical Line > Parameters** tabs.
	- **f.** Verify that the value in the Power column for Port 1 (COM-RX) is equal to the value recorded in Step [c,](#page-12-2) +/– 1.0 dB. If not, use the "NTP-G115 Clean Fiber Connectors" procedure on page 14-31 to clean the fiber connection between the OPT-BST or OPT-BST-E card and the 40-WSS-C cards. Check the values again. If they still do not match, contact your next level of support.
- **Step 26** If an OPT-BST, OPT-BST-E, or OPT-BST-L card is installed on the Side A or terminal side, complete the ["DLP-G79 Verify the OPT-BST, OPT-BST-E, or OPT-BST-L Amplifier Laser and Power" task on](#page-4-0)  [page 5-5](#page-4-0) to ensure that the amplifier is working properly. Continue with [Step 29.](#page-19-0)
- <span id="page-18-0"></span>**Step 27** Complete the following steps to verify the connection between Port 83 (COM-TX) on the 40-WSS-C and the Port 2 (COM-RX) on the OSC-CSM card:
	- **a.** Display the 40-WSS-C card in card view.
	- **b.** Click the **Provisioning > Optical Line** tabs.
	- **c.** Record the value in Power table cell for Port 83 (COM-TX).
	- **d.** Display the OSC-CSM card in card view.
	- **e.** Click the **Provisioning > Optical Line > Parameters** tabs.
	- **f.** Verify that the value in the Power table cell for Port 2 (COM-RX) is equal to the value recorded in Step [c,](#page-12-3) +/– 1.0 dB. If not, use the "NTP-G115 Clean Fiber Connectors" procedure on page 14-31 to clean the fiber connection between the OSC-CSM and 40-WSS-C cards. Check the values again. If they still do not match, contact your next level of support.
- <span id="page-18-1"></span>**Step 28** Complete the following steps to verify the connection between Port 2 (COM-TX) on the OPT-PRE card and Port 41 (COM-RX) on the 40-DMX-C card:
	- **a.** Display the OPT-PRE card in card view.
	- **b.** Click the **Provisioning > OptAmpliLine** > **Parameters** tabs.
	- **c.** Record the total output power in Power column for Port 2 (COM-TX).
	- **d.** Display the 40-DMX-C card in card view.
	- **e.** Click the **Provisioning > Optical Line > Parameters** tabs.
- **f.** Verify that the value in the Power column for Port 41 (COM-RX) is equal to the value recorded in Step [c](#page-18-1), +/– 1.0 dB. If not, use the "NTP-G115 Clean Fiber Connectors" procedure on page 14-31 to clean the fiber connection between the OPT-PRE and 40-DMX-C cards. Check the values again. If they still do not match, contact your next level of support.
- <span id="page-19-0"></span>**Step 29** If an OPT-PRE card is installed on the Side A or terminal side, complete the "DLP-G80 Verify the [OPT-PRE Amplifier Laser and Power" task on page 5-6](#page-5-0) on the OPT-PRE card to ensure that the amplifier is working properly. If OSC-CSM cards are installed, complete the ["DLP-G84 Verify the OSC-CSM](#page-103-0)  [Incoming Power" task on page 5-104](#page-103-0).
- **Step 30** Complete the ["DLP-G270 Verify the 32DMX or 40-DMX-C Power" task on page 5-15](#page-14-0) to verify that the 40-DMX-C card is powered correctly.
- **Step 31** Display the 40-WSS-C card in card view.
- **Step 32** Click the **Maintenance** tab.
- **Step 33** For the circuit (channel) under test, click the **Operating Mode** table cell and choose **Not Assigned** from the drop-down list.
- **Step 34** Click **Apply**, then **Yes**.
- **Step 35** Click the **Provisioning** > **Optical Chn Optical Connector***n* > **Parameters** tabs, where *n* = the optical connector number that carries the wavelength under test.
- <span id="page-19-1"></span>**Step 36** Click the **Admin State** table cell. Choose **IS,AINS** (ANSI) or **Unlocked,automaticInService** (ETSI) from the drop-down list for all ports that were changed to OOS,MT or Locked,maintenance in Steps [13](#page-17-3) and [14](#page-17-4) of this procedure. For example, if the tested wavelength is 1430-33 nm (shown as 1530.3), you would click the Admin State field and choose IS,ANSI (ANSI) or Unlocked,AutomaticInService (ETSI) from the drop-down list for both Port 1 (CHAN-RX) and Port 41 (PASS-THROUGH).
- **Step 37** Repeat Steps [9](#page-17-5) through [36](#page-19-1) for the remaining 39 wavelengths of the 100-Ghz grid to verify the correct behavior of all VOAs inside the 40-WSS-C card.
- **Step 38** Disconnect the TXP card or tunable laser from the 40-WSS-C card.
- **Step 39** Remove the loopback created in [Step 6](#page-16-1).
- **Step 40** Complete the "NTP-G37 Run Automatic Node Setup" procedure on page 4-129 to restore the original configuration.
- **Step 41** Click the **Alarms** tab.
	- **a.** Verify that the alarm filter is not on. See the "DLP-G128 Disable Alarm Filtering" task on page 10-26 as necessary.
	- **b.** Verify that no equipment alarms appear indicating equipment failure or other hardware problems. (Equipment alarms are indicated by an EQPT in the Alarms tab Cond column.) If equipment failure alarms appear, investigate and resolve them before continuing. Refer to the *Cisco ONS 15454 DWDM Troubleshooting Guide* for procedures.

**Stop**. **You have completed this procedure**.

# <span id="page-20-0"></span>**NTP-G153 Perform the Terminal Node with 32WSS-L and 32DMX-L Cards Acceptance Test**

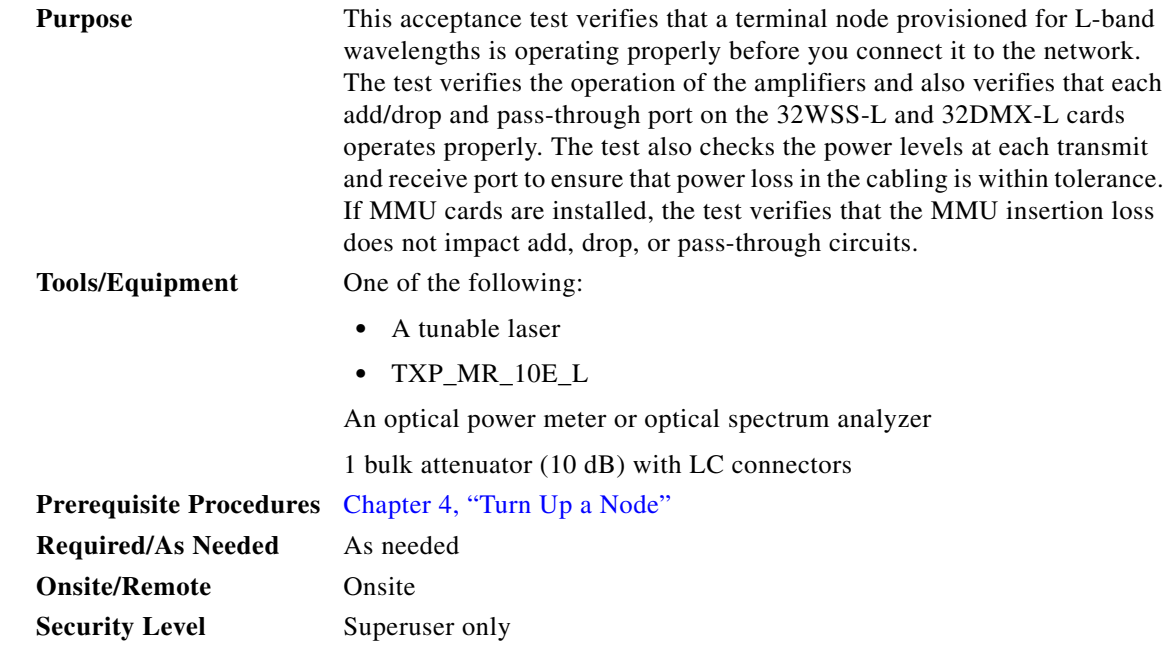

**Note** Optical power measurements require either a tunable laser or a multirate transponder to generate the proper optical wavelength. If multirate transponders were installed during completion of Chapter 4, "Turn Up a Node," they can be used for this procedure. No additional cabling changes are needed.

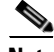

**Note** This procedure creates an optical loopback on the OPT-BST-L line. An optical signal is sent from the 32WSS-L input (add) to the OPT-BST-L common RX port and back out the OPT-BST-L TX line. The OPT-BST-L line receives the looped signal from the OPT-BST-L TX port. It then passes the signal to the OPT-BST-L common TX port and into the OPT-AMP-L (when provisioned in OPT-PRE mode) common RX port. The OPT-AMP-L card sends the signal to the 32DMX-L card. The optical signal from the tunable laser or TXP\_MR\_10E\_L card must pass successfully through the 32WSS-L card and out the 32DMX-L card.

- **Step 1** Complete the "DLP-G46 Log into CTC" task on page 3-30 at the hub or terminal node that you want to test. If you are already logged in, continue with [Step 2](#page-20-1).
- <span id="page-20-1"></span>**Step 2** Display the terminal node in node view (single-shelf mode) or multishelf view (multishelf mode).
- **Step 3** Click the **Alarms** tab.
	- **a.** Verify that the alarm filter is not on. See the "DLP-G128 Disable Alarm Filtering" task on page 10-26 as necessary.
	- **b.** Verify that no equipment alarms appear indicating equipment failure or other hardware problems. (Equipment alarms are indicated by an EQPT in the Alarms tab Cond column.) If equipment failure alarms appear, investigate and resolve them before continuing. Refer to the *Cisco ONS 15454 DWDM Troubleshooting Guide* for procedures.

 $\mathbf{I}$ 

<span id="page-21-3"></span><span id="page-21-2"></span><span id="page-21-0"></span>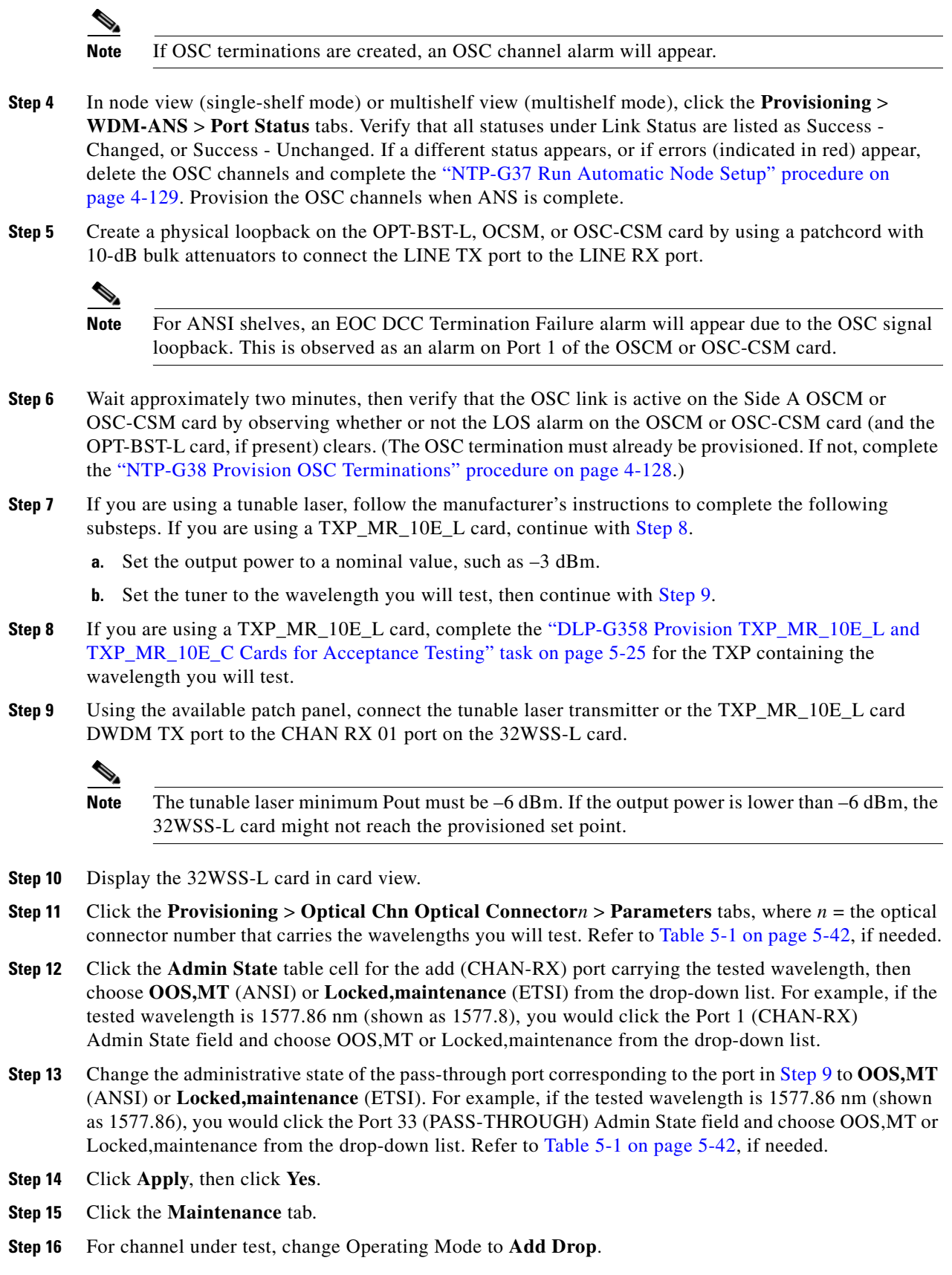

<span id="page-21-1"></span>П

- **Step 17** Click **Apply**, then click **Yes**.
- **Step 18** Click the **Provisioning** > **Optical Chn** > **Parameters** *n* tabs where *n* = the optical connector number that carries the wavelength under test.
- <span id="page-22-0"></span>**Step 19** Verify that the actual power coming from the tunable laser or TXP\_MR\_10E\_L card shown under the Power column is equal to the specified VOA Power Ref power  $(+/- 0.2$  dB) shown in the same row.
- **Step 20** Click the **Optical Line** tab.
- **Step 21** Verify that the Port 67 (TX COM) has the same Power column value as the VOA Power Ref set point (+/– 0.5 dB) in [Step 19](#page-22-0). This verifies that the optical signal is traveling correctly through the 32WSS-L card.
- **Step 22** If an OPT-BST-L card is installed, complete the ["DLP-G359 Verify the OPT-BST-L or OPT-AMP-L](#page-25-0)  [\(OPT-Line Mode\) Amplifier Laser and Power" task on page 5-26](#page-25-0) on the OPT-BST-L card to ensure that the amplifier is working properly.
- <span id="page-22-2"></span>**Step 23** If an OSC-CSM is installed, continue with [Step 24.](#page-22-1) If an OPT-BST-L card is installed, verify the connection between Port 67 (COM-TX) on the 32WSS-L and Port 1 (COM-RX) on the OPT-BST-L cards:
	- **a.** Display the 32WSS-L card in card view.
	- **b.** Click the **Provisioning > Optical Line** tabs.
	- **c.** Record the value in the Power table cell for Port 67 (COM-TX).
	- **d.** Display the OPT-BST-L card in card view.
	- **e.** Click the **Provisioning > Optical Line > Parameters** tabs.
	- **f.** Verify that the value in the Power table cell for Port 1 (COM-RX) is equal to the value recorded in Step [c,](#page-22-2) +/– 1.0 dB. If not, use the "NTP-G115 Clean Fiber Connectors" procedure on page 14-31 to clean the fiber connection between the OPT-BST-L and 32WSS-L cards. Check the values again. If they still do not match, contact your next level of support.
- <span id="page-22-1"></span>**Step 24** If an OPT-BST-L card is installed on the Side A or terminal side, complete the ["DLP-G79 Verify the](#page-4-0)  [OPT-BST, OPT-BST-E, or OPT-BST-L Amplifier Laser and Power" task on page 5-5](#page-4-0) to ensure the amplifier is working properly.
- <span id="page-22-3"></span>**Step 25** Complete the following steps to verify the connection between Port 67 (COM-TX) on the 32WSS-L and the Port 2 (COM-RX) on the OSC-CSM card:
	- **a.** Display the 32WSS-L card in card view.
	- **b.** Click the **Provisioning > Optical Line** tabs.
	- **c.** Record the value in Power table cell for Port 67 (COM-TX).
	- **d.** Display the OSC-CSM card in card view.
	- **e.** Click the **Provisioning > Optical Line > Parameters** tabs.
	- **f.** Verify that the value in the Power table cell for Port 2 (COM-RX) is equal to the value recorded in Step [c,](#page-22-3) +/– 1.0 dB. If not, use the "NTP-G115 Clean Fiber Connectors" procedure on page 14-31 to clean the fiber connection between the OSC-CSM and 32WSS-L cards. Check the values again. If they still do not match, contact your next level of support.
- <span id="page-22-4"></span>**Step 26** Complete the following steps to verify the connection between Port 2 (COM-TX) on the OPT-AMP-L card provisioned in OPT-PRE mode and Port 33 (COM-RX) on the 32DMX-L card:
	- **a.** Display the OPT-AMP-L card in card view.
	- **b.** Click the **Provisioning > OptAmpliLine** > **Parameters** tabs.
	- **c.** Record the value in Power table cell for Port 2 (COM-TX).
- **d.** Display the 32DMX-L card in card view.
- **e.** Click the **Provisioning > Optical Line > Parameters** tabs.
- **f.** Verify that the value in the Power table cell for Port 33 (COM-RX) is equal to the value recorded in Step [c](#page-22-4), +/– 1.0 dB. If not, use the "NTP-G115 Clean Fiber Connectors" procedure on page 14-31 to clean the fiber connection between the OPT-AMP-L and 32DMX-L cards. Check the values again. If they still do not match, contact your next level of support.
- **Step 27** Complete the ["DLP-G360 Verify the OPT-AMP-L \(OPT-PRE Mode\) Amplifier Laser and Power" task](#page-25-1)  [on page 5-26](#page-25-1) on the OPT-PRE card to ensure that the amplifier is working properly.
- **Step 28** Complete the ["DLP-G361 Verify the 32DMX-L Power" task on page 5-27](#page-26-0) to verify that the 32DMX card is powered correctly.
- **Step 29** Display the 32WSS-L in card view.
- **Step 30** Click the **Maintenance** tab.
- **Step 31** For the circuit (channel) under test, click the **Operating Mode** table cell and choose **Not Assigned** from the drop-down list.
- **Step 32** Click **Apply**, then **Yes**.
- **Step 33** Click the **Provisioning** > **Optical Chn Optical Connector** $n$  > **Parameters** tabs, where  $n =$  the optical connector number that carries the wavelength under test.
- <span id="page-23-0"></span>**Step 34** Click the **Admin State** table cell. Choose **IS,AINS** (ANSI) or **Unlocked,automaticInService** (ETSI) from the drop-down list for all ports that were changed to OOS,MT or Locked,maintenance.
- **Step 35** Repeat Steps [7](#page-21-2) through [34](#page-23-0) for the remaining wavelengths of the 100-Ghz grid to verify the correct behavior of all VOAs inside the 32WSS-L card.
- **Step 36** Disconnect the TXP card or tunable laser from the 32WSS-L card.
- **Step 37** Remove the loopback created in [Step 5](#page-21-3).
- **Step 38** Complete the "NTP-G37 Run Automatic Node Setup" procedure on page 4-129 to restore the original configuration.
- **Step 39** Click the **Alarms** tab.
	- **a.** Verify that the alarm filter is not on. See the "DLP-G128 Disable Alarm Filtering" task on page 10-26 as necessary.
	- **b.** Verify that no equipment alarms appear indicating equipment failure or other hardware problems. (Equipment alarms are indicated by an EQPT in the Alarms tab Cond column.) If equipment failure alarms appear, investigate and resolve them before continuing. Refer to the *Cisco ONS 15454 DWDM Troubleshooting Guide* for procedures.

**Stop**. **You have completed this procedure**.

#### <span id="page-24-0"></span>**DLP-G358 Provision TXP\_MR\_10E\_L and TXP\_MR\_10E\_C Cards for Acceptance Testing**

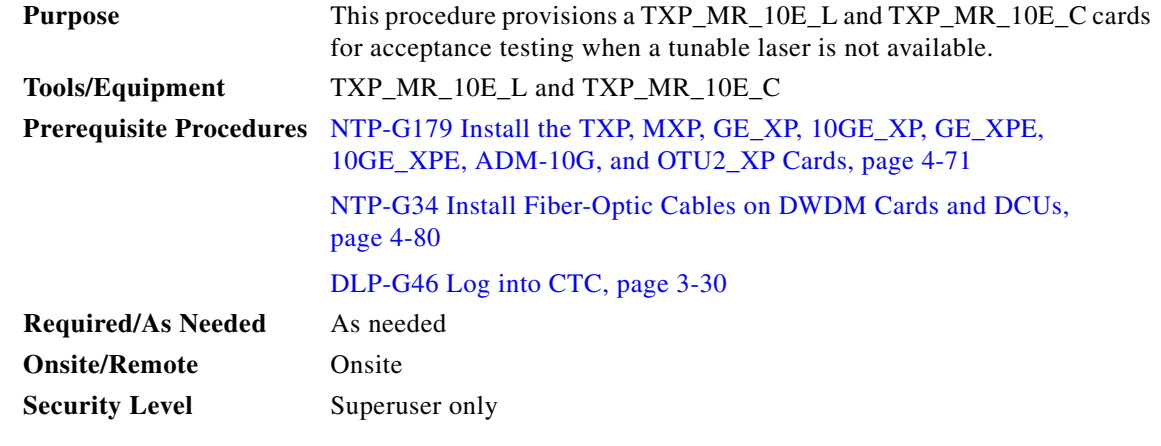

- **Step 1** If you have installed and verified the TXP\_MR\_10E\_L or TXP\_MR\_10E\_C card, continue with [Step 2](#page-24-1). If you have not installed it, install the cards using the "NTP-G179 Install the TXP, MXP, GE\_XP, 10GE\_XP, GE\_XPE, 10GE\_XPE, ADM-10G, and OTU2\_XP Cards" procedure on page 4-71.
- <span id="page-24-1"></span>**Step 2** In Cisco Transport Controller (CTC), display the TXP\_MR\_10E\_L or TXP\_MR\_10E\_C card in card view.
- **Step 3** Click the **Provisioning** > **Line >** *Service-Type* tabs.
- **Step 4** Click the **Admin State** table cell for the trunk port and choose **OOS,DSBLD** (ANSI) or **Locked,disabled** (ETSI) from the drop-down list.
- **Step 5** Click **Apply**, then click **Yes**.
- **Step 6** Click the **Provisioning > Card** tabs.
- **Step 7** In the Wavelength field, choose the first wavelength required by the acceptance test.
- **Step 8** Click **Apply**.
- **Step 9** Click the **Provisioning** > **Line >** *Service-Type* tabs.
- **Step 10** Click the **Admin State** table cell for the trunk port and choose **OOS,MT** (ANSI) or **Locked,maintenance** (ETSI) from the drop-down list.
- **Step 11** Click **Apply**, then click **Yes**.
- **Step 12** Connect a power meter to the DWDM TX port. Verify that the output power falls within –4.5 dBm and 1.0 dBm. If it does not fall within this range, replace the card or contact your next level of support.
- **Step 13** Return to your originating procedure (NTP).

Г

## <span id="page-25-0"></span>**DLP-G359 Verify the OPT-BST-L or OPT-AMP-L (OPT-Line Mode) Amplifier Laser and Power**

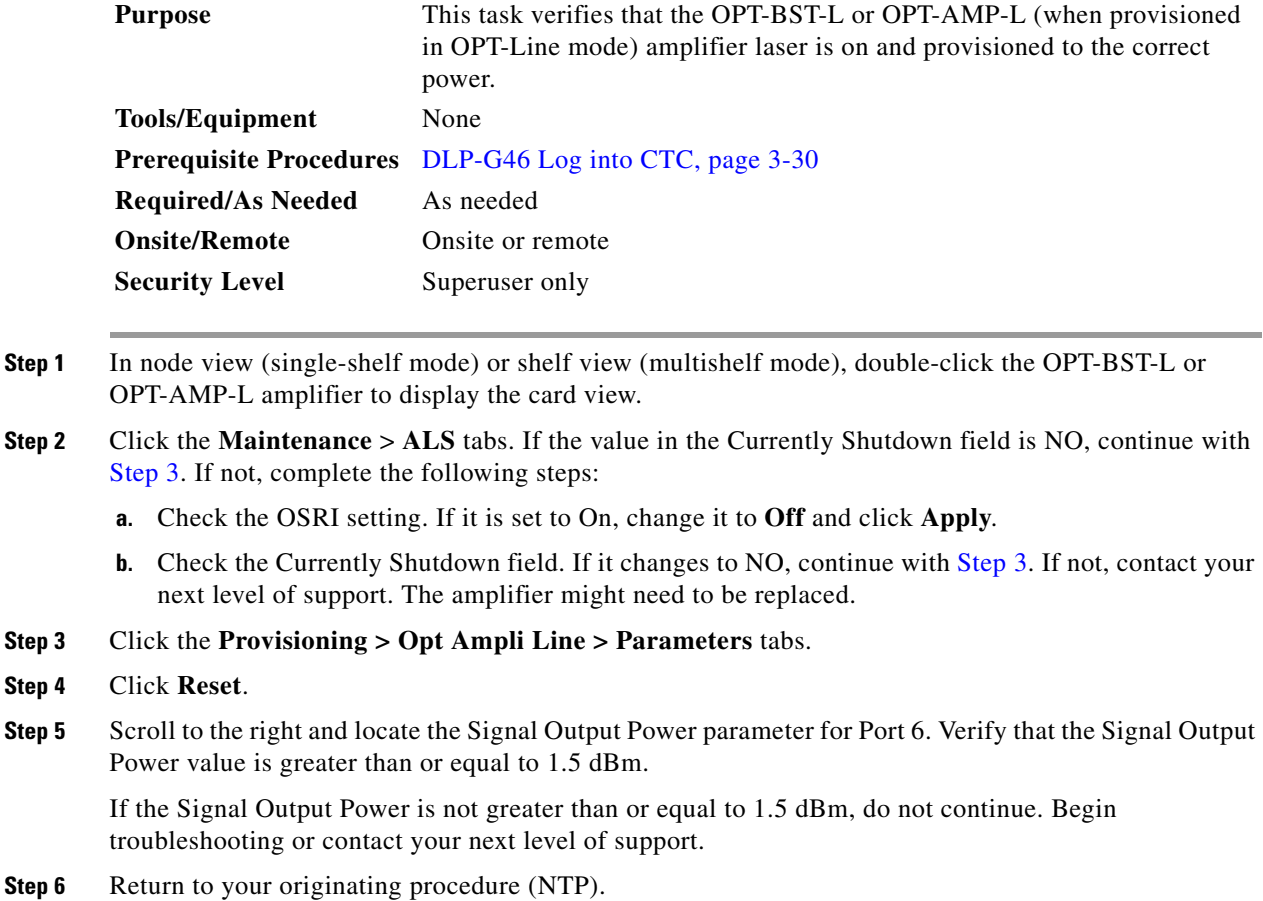

## <span id="page-25-2"></span><span id="page-25-1"></span>**DLP-G360 Verify the OPT-AMP-L (OPT-PRE Mode) Amplifier Laser and Power**

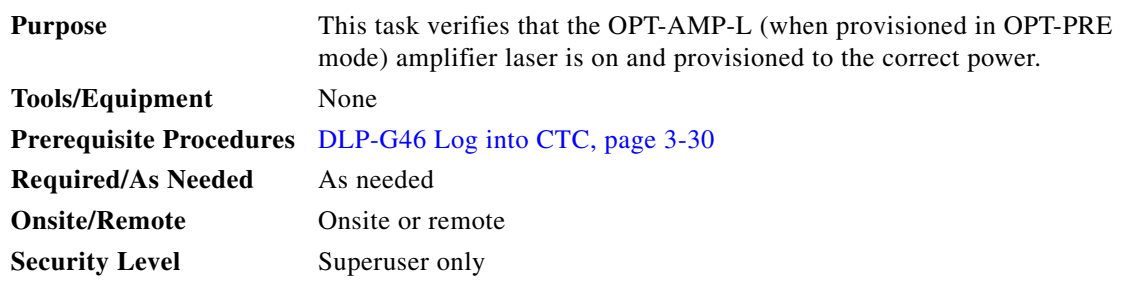

**Step 1** In node view (single-shelf view) or shelf view (multishelf view), double-click the OPT-AMP-L amplifier to display the card view.

**Step 2** Click the **Maintenance > ALS** tabs.

- **Step 3** If the value shown in the Currently Shutdown field is NO, continue with [Step 4.](#page-26-1) If not, complete the following steps:
	- **a.** If the OSRI setting is set to ON, click the table cell and choose **OFF** from the drop-down list.
	- **b.** Click **Apply**.
	- **c.** Check the Currently Shutdown field. If it changes to NO, continue with [Step 4](#page-26-1). If not, contact your next level of support.
- <span id="page-26-1"></span>**Step 4** Click the **Provisioning > Opt Ampli Line > Parameters** tabs.
- **Step 5** Locate the Signal Output Power parameter for Port 2. Verify that the Signal Output Power value is greater than or equal to 1.5 dBm. If the optical power is greater than or equal to 1.5 dBm, continue with [Step 7](#page-6-2). If the optical power is less than 1.5 dBm, check your connections and clean the fibers using the "NTP-G115 Clean Fiber Connectors" procedure on page 14-31. If this does not change the power value, consult your next level of support.
- **Step 6** Scroll to the right to locate the DCU Insertion Loss parameter. Verify that the DCU Insertion Loss value is less than or equal to 10 dB.

If the optical power is not greater than or equal to 10 dB, do not continue. Begin troubleshooting or contact your next level of support.

**Step 7** Return to your originating procedure (NTP).

#### <span id="page-26-0"></span>**DLP-G361 Verify the 32DMX-L Power**

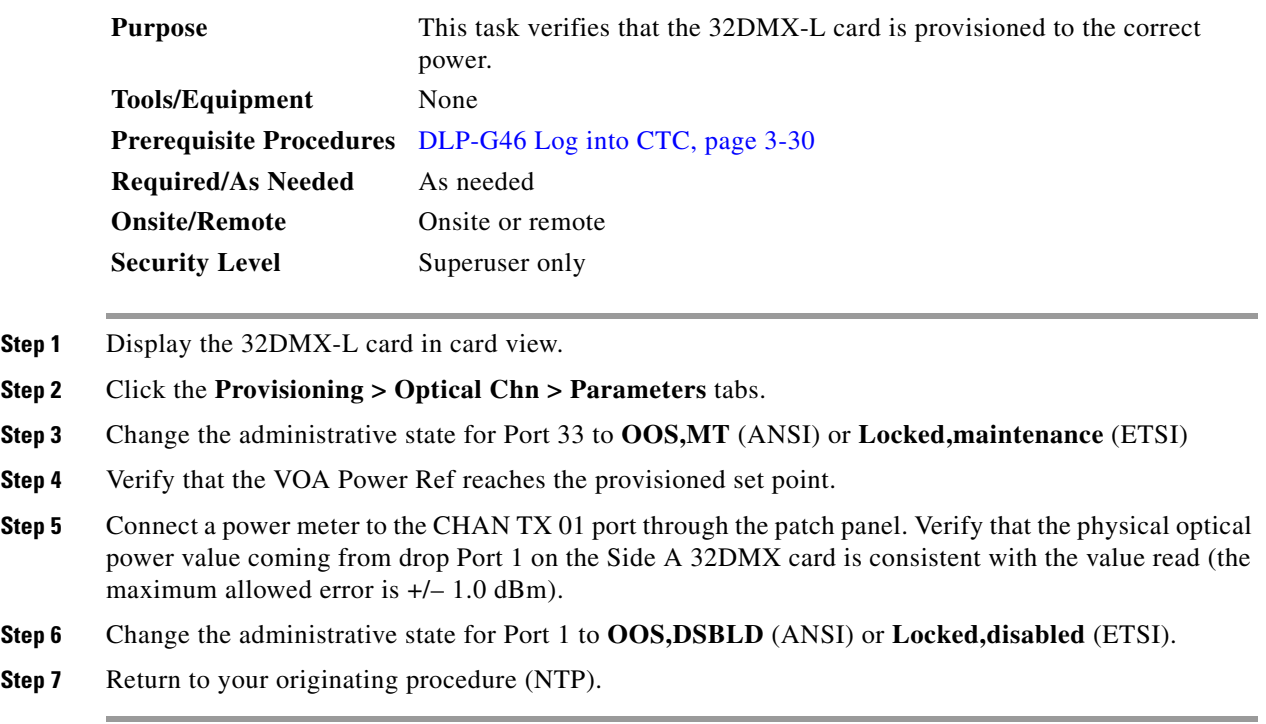

Г

# <span id="page-27-0"></span>**NTP-G43 Perform the ROADM Node with 32WSS and 32DMX Cards Acceptance Test**

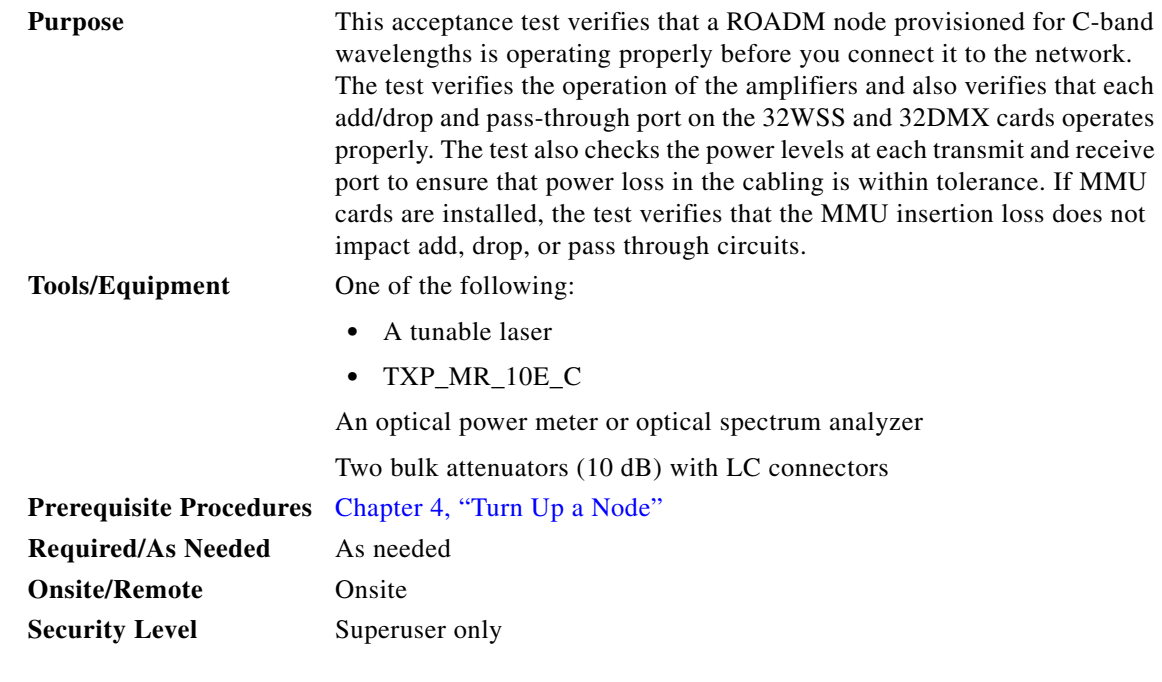

**Note** Optical power measurements require either a tunable laser or a multirate transponder to generate the proper optical wavelength. If multirate transponders were installed during completion of Chapter 4, "Turn Up a Node," they can be used for this procedure. No additional cabling changes are needed.

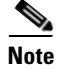

**Note** Because the node is isolated and no line-side fibers are connected during the test, the power levels going into the line-side cards will not be the same as the levels after the node is connected to the network. Therefore, if the ROADM shelf does not contain either OPT-BST or OPT-BST-E amplifiers, and OPT-PRE amplifiers on both Side B and Side A, lower the OPT-PRE power thresholds so that it turns on properly. At the end of the test, you will run ANS to configure the node with the correct parameters for the network acceptance test.

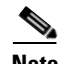

**Note** Throughout this procedure, Side A refers to Slots 1 through 8, and Side B refers to Slots 10 through 17.

- **Step 1** Complete the "DLP-G46 Log into CTC" task on page 3-30 at the ROADM node that you want to test. If you are already logged in, continue with [Step 2](#page-27-1).
- <span id="page-27-1"></span>**Step 2** Display the ROADM node in node view (single-shelf mode) or multishelf view (multishelf mode).
- **Step 3** Import the Xml file to fully configure node: layout, patchcords, parameters. See the NTP-G143 Import the Cisco TransportPlanner NE Update Configuration File as necessary.
- **Step 4** Install the cards and fiber up the node according with the xml file settings.
- **Step 5** Run the ANS at node level and verify no errors are present. See "NTP-G37 Run Automatic Node Setup" procedure on page 4-129 as necessary. In node view (single-shelf mode) or multishelf view (multishelf mode), click the Provisioning > WDM-ANS > Port Status tabs. Verify that all statuses under Link Status are either Success - Changed, or Success - Unchanged. If any are not, complete the following step: "NTP-G37 Run Automatic Node Setup" procedure on page 4-129.
- **Step 6** Create the OSC channels using the "NTP-G38 Provision OSC Terminations" procedure on page 4-128.
- **Step 7** Click the **Alarms** tab.
	- **a.** Verify that the alarm filter is not on. See the "DLP-G128 Disable Alarm Filtering" task on page 10-26 as necessary.
	- **b.** Verify that no equipment alarms appear indicating equipment failure or other hardware problems. (Equipment alarms are indicated by an EQPT in the Alarms tab Cond column.) If equipment failure alarms appear, investigate and resolve them before continuing. Refer to the *Cisco ONS 15454 DWDM Troubleshooting Guide* for procedures.

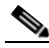

- **Note** The OSC terminations created during node turn-up will generate two alarms for each side of the shelf: one an LOS alarm on the OPT-BST or OPT-BST-E card, and the other an LOS alarm on the OSC-CSM or OSCM card. If OSCM cards are installed in ANSI shelves, EOC DCC Termination Failure alarms will appear.
- **Step 8** Complete the ["DLP-G310 Verify ROADM Node C-Band Pass-Through Channels with 32WSS and](#page-29-0)  [40-WSS-C Cards" task on page 5-30](#page-29-0).
- **Step 9** Complete the following tasks for channels that will be added or dropped on the node.
	- DLP-G311 Verify the Side A or Side B ROADM C-Band Add/Drop Channels with 32WSS and [40-WSS-C Cards, page 5-35](#page-34-0)
- **Step 10** Delete both OSC channels using the "DLP-G186 Delete an OSC Termination" task on page 11-49.
- **Step 11** Complete the "NTP-G37 Run Automatic Node Setup" procedure on page 4-129.
- **Step 12** Create the two OSC channels using the "NTP-G38 Provision OSC Terminations" procedure on page 4-128.
- **Step 13** Click the **Alarms** tab.
	- **a.** Verify that the alarm filter is not on. See the "DLP-G128 Disable Alarm Filtering" task on page 10-26 as necessary.
	- **b.** Verify that no equipment failure alarms appear on the node. If alarms appear, investigate and resolve them before continuing. Refer to the *Cisco ONS 15454 DWDM Troubleshooting Guide* for procedures.

**Stop**. **You have completed this procedure**.

## <span id="page-29-0"></span>**DLP-G310 Verify ROADM Node C-Band Pass-Through Channels with 32WSS and 40-WSS-C Cards**

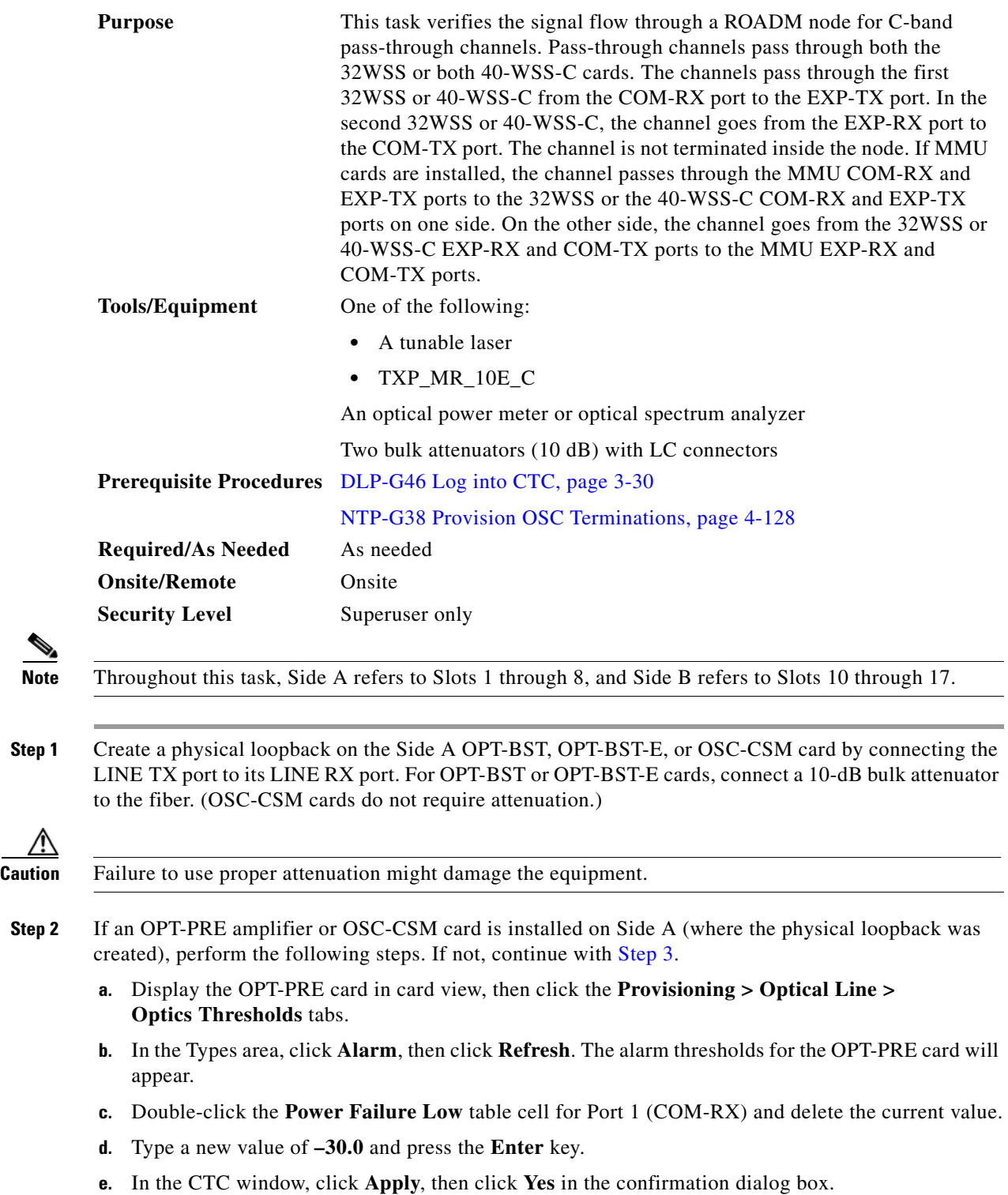

- <span id="page-30-0"></span>**Step 3** If an OPT-PRE or OSC-CSM card is installed on Side B, complete the following steps. If not, continue with **Step 4.** 
	- **a.** Display the Side B OPT-PRE card in card view, then click the **Provisioning > Optical Line > Optics Thresholds** tabs.
	- **b.** In the Types area, click **Alarm**, then click **Refresh**. The alarm thresholds for the OPT-PRE card will appear.
	- **c.** Double-click the **Power Failure Low** table cell for Port 1 (COM-RX) and delete the current value.
	- **d.** Type a new value of **–30.0** and press the **Enter** key.
	- **e.** In the CTC window, click **Apply**, then click **Yes** in the confirmation dialog box.
- <span id="page-30-1"></span>**Step 4** Wait 2 to 3 minutes, then in node view (single-shelf mode) or multishelf view (multishelf mode) click the **Alarms** tab. Verify that the LOS alarms on the Side A OSCM or OSC-CSM card and the OPT-BST or OPT-BST-E card have cleared. The clearing of the LOS alarms indicates that the OSC link is active on Side A. If the alarms do not clear, contact your next level of support.

- **Note** For ANSI shelves, an EOC SDCC Termination Failure alarm will continue to appear due to the OSC signal loopback.
- <span id="page-30-5"></span>**Step 5** Create an OCH-DCN circuit for channel 1 on side A related to EXP path. The circuit is bidirectional and goes from LINE-RX port of the OPT-BST (or OSC-CSM) side B to the LINE-TX port of the OPT-BST (or OSC-CSM) on the opposite side A.
- **Step 6** Connect the tunable laser transmitter or the TXP MR 10E C card TRUNK-TX port to the Side B OPT-BST, OPT-BST-E, or OSC-CSM LINE RX port. If a Side B OPT-PRE is installed, insert a 10-dB attenuator on the fiber coming from the TXP\_MR\_10E\_C card.

**Caution** Failure to use proper attenuation might damage the equipment.

- **Step 7** If you are using a tunable laser, follow the manufacturer's instructions to complete the following steps. If you are using a TXP MR 10E C card, continue with [Step 8](#page-30-2).
	- **a.** Set the output power to a nominal value, such as –3 dBm.
	- **b.** Set the tuner to the wavelength you will test, then continue with [Step 9](#page-30-3).
- <span id="page-30-2"></span>**Step 8** If you are using a TXP\_MR\_10E\_C card, complete the ["DLP-G358 Provision TXP\\_MR\\_10E\\_L and](#page-24-0)  [TXP\\_MR\\_10E\\_C Cards for Acceptance Testing" task on page 5-25](#page-24-0) for the TXP transmitting the wavelength you will test.
- <span id="page-30-4"></span><span id="page-30-3"></span>**Step 9** If an OPT-PRE card is installed on Side B, complete the following steps. If not, continue with [Step 10.](#page-31-0)
	- **a.** Display the Side B OPT-PRE in card view.
	- **b.** Click the **Provisioning > Optical Line > Parameters** tabs.
	- **c.** Locate the Power parameter for Port 1 (COM-RX). Record the value.
	- **d.** Display the Side B OPT-BST, OPT-BST-E, or OSC-CSM card in card view.
	- **e.** Click the **Provisioning > Optical Line > Parameters** tabs.
	- **f.** Locate the Power value for Port 2 (COM-TX) (OPT-BST or OPT-BST-E) or Port 3 (COM-TX) (OSC-CSM). Verify that the value matches the power recorded in Step [c.](#page-30-4), +/– 2.0 dB. If not, use the "NTP-G115 Clean Fiber Connectors" procedure on page 14-31 to clean the fiber connection between the OPT-PRE card and the OPT-BST, OPT-BST-E, or OSC-CSM card. Check the values again. If they still do not match, contact your next level of support.
- **g.** For the Side B OPT-PRE card, complete the ["DLP-G80 Verify the OPT-PRE Amplifier Laser and](#page-5-0)  [Power" task on page 5-6](#page-5-0).
- <span id="page-31-7"></span><span id="page-31-6"></span><span id="page-31-5"></span><span id="page-31-3"></span><span id="page-31-2"></span><span id="page-31-0"></span>**Step 10** If an MMU card is installed on Side B, complete the following steps, then continue with [Step 12.](#page-32-0) If an MMU card is not installed, continue with [Step 11](#page-31-1)
	- **a.** Display the Side B MMU card in card view.
	- **b.** Click the **Provisioning > Optical Line > Parameters** tabs.
	- **c.** Locate the Port 3 (COM-RX) power parameter. Record the value.
	- **d.** If a Side B OPT-PRE card is installed, display it in card view and complete Step [e.](#page-31-2) If not, continue with Step [f.](#page-31-3)
	- **e.** Click the OPT-PRE **Provisioning > Opt.Ampli.Line > Parameters** tabs and read the Total Output Power value for Port 2 (COM-TX), then continue with Step [i.](#page-31-4)
	- **f.** If a Side B OPT-BST or OPT-BST-E card is installed, display it in card view and complete Step [g.](#page-31-5) If not, continue with Step [h.](#page-31-6)
	- **g.** Click the **Provisioning > Optical Line > Parameters** tabs and read the Power value for Port 2 (COM-TX), then continue with Step [i.](#page-31-4)
	- **h.** Display the Side B OSC-CSM card in card view, click the **Provisioning > Optical Line > Parameters** tabs and read the Power value for Port 3 (COM-TX), then continue with Step [i.](#page-31-4)
	- **i.** V[e](#page-31-2)rify that value in the Step e, [g,](#page-31-5) or [h](#page-31-6) mat[c](#page-31-7)hes the power recorded in Step c,  $+/-1.0$  dB. If not, use the "NTP-G115 Clean Fiber Connectors" procedure on page 14-31 to clean the fiber connection between the MMU card and the OPT-BST, OPT-BST-E, OPT-PRE, or OSC-CSM cards. Check the values again. If they still do not match, contact your next level of support.
	- **j.** Display the Side B MMU card in card view.
	- **k.** Click the **Provisioning > Optical Line > Parameters** tabs.
	- **l.** Record the value in the Power table cell for Port 2 (EXP-TX) of the Side B MMU card.
	- **m.** Display the Side B 32WSS or 40-WSS-C card in card view.
	- **n.** Click the **Provisioning > Optical Line > Parameters** tabs.
	- **o.** Verify that the value in the Power table cell for Port 68 (COM-RX) is equal to the value recorded in Step [l,](#page-31-8) +/– 1.0 dB. If not, use the "NTP-G115 Clean Fiber Connectors" procedure on page 14-31 to clean the fiber connection between the 40-WSS-C and MMU cards. Check the values again. If they still do not match, contact your next level of support.
	- **p.** Continue with [Step 12.](#page-32-0)
- <span id="page-31-10"></span><span id="page-31-9"></span><span id="page-31-8"></span><span id="page-31-4"></span><span id="page-31-1"></span>**Step 11** Verify the Side B 32WSS or 40-WSS-C card to OPT-BST, OPT-PRE, or OSC-CSM card cable connection:
	- **a.** Display the Side B 32WSS or 40-WSS-C in card view.
	- **b.** Click the **Provisioning > Optical Line > Parameters tabs.**
	- **c.** Locate the Port 68 (COM-RX) (for 32WSS card) or Port 84 (COM-RX) (for 40-WSS-C card) Power parameter. Record the value.
	- **d.** If a Side B OPT-PRE card is installed, display it in card view and complete Step [e](#page-31-2). If not, continue with Step [f.](#page-31-3)
	- **e.** Click the **Provisioning > Opt.Ampli.Line > Parameters** tabs and read the Total Output Power value for Port 2 (COM-TX), then continue with Step [i.](#page-31-4)
	- **f.** If an OPT-BST or OPT-BST-E card is installed on Side B, display it in card view and complete Step [g.](#page-31-5) If not, continue with Step [g](#page-31-5).
- **g.** Click the **Provisioning > Optical Line > Parameters** tabs and read the Power value for Port 2 (COM-TX), then continue with Step [i](#page-31-4).
- **h.** Display the Side B OSC-CSM card in card view, click the **Provisioning > Optical Line > Parameters** tabs and read the Power value for Port 3 (COM-TX), then continue with Step [i.](#page-31-4)
- **i.** Verify that the value in Step [e,](#page-31-2) [g](#page-31-5), or [g](#page-31-5) matches the power recorded in Step  $c$ ,  $+/- 1.5$  dB. If not, use the "NTP-G115 Clean Fiber Connectors" procedure on page 14-31 to clean the fiber connection between the 32WSS or 40-WSS-C card and the OPT-PRE, OPT-BST, OPT-BST-E, or OSC-CSM card. Check the values again. If they still do not match, contact your next level of support.
- <span id="page-32-0"></span>**Step 12** Verify the EXPRESS cable connection between the two 32WSS or two 40-WSS-C cards:
	- **a.** Display the Side B 32WSS or 40-WSS-C in card view.
	- **b.** Click the **Provisioning > Optical Line > Parameters** tabs.
	- **c.** Locate the Port 65 (EXP-TX) (for 32WSS card) or Port 81 (EXP-TX) (for 40-WSS-C card) Power parameter. Record the value.
	- **d.** Display the Side A 32WSS or 40-WSS-C in card view.
	- **e.** Click the **Provisioning > Optical Line > Parameters** tabs.
	- **f.** Locate the Power value for EXPRESS Port 66 (EXP-RX) (for 32WSS card) or Port 82 (EXP-RX) (for 40-WSS-C [c](#page-31-7)ard). Verify that the value matches the power recorded in Step  $c$ ,  $+/-1$  dB. If not, use the "NTP-G115 Clean Fiber Connectors" procedure on page 14-31 to clean the fiber connection between the 32WSS or 40-WSS-C cards. Check the values again. If they still do not match, contact your next level of support.
- <span id="page-32-1"></span>**Step 13** Display the Side A 32WSS or 40-WSS-C card in card view.
	- Click the **Provisioning** > **Optical Chn Optical Connector** $n$  > **Parameters** tabs, where  $n =$  the connector number containing the wavelength you are testing. Refer to [Table 5-2 on page 5-65,](#page-64-0) if needed. Wait 60 to 70 seconds (or click **Reset**), then locate the Power and VOA Power Ref parameters for the tested PASS-THROUGH port. Verify that the Power value is equal to the VOA Power Ref value, +/– 1.5 dBm. If the Power value is not equal to the VOA Power Ref value +/–1.5 dBm, contact your next level of support.
- **Step 14** If an MMU card is installed on Side A, complete the following steps. If an MMU card is not installed on Side A, continue with [Step 15.](#page-33-0)
	- **a.** Display the Side A 32WSS or 40-WSS-C card in card view.
	- **b.** Click the **Provisioning > Optical Line > Parameters** tabs.
	- **c.** Record the value in the Power table cell for Port 67 (COM-TX) (for 32WSS card) or Port 83 (COM-TX) (for 40-WSS-C card).
	- **d.** Display the Side A MMU card in card view.
	- **e.** Click the **Provisioning > Optical Line > Parameters** tabs.
	- **f.** Verify that the value in the Power table cell for Port 1 (EXP-RX) is equal to the value recorded in Step [c,](#page-31-7) +/– 1.0 dB. If not, use the "NTP-G115 Clean Fiber Connectors" procedure on page 14-31 to clean the fiber connection between the 32WSS or 40-WSS-C and MMU cards. Check the values again. If they still do not match, contact your next level of support.
	- **g.** Record the value in the Power table cell for Port 4 (COM-TX).
	- **h.** If a Side A OPT-BST or OPT-BST-E card is installed, display it in card view and complete Step [i.](#page-31-4) If not, continue with Step [j.](#page-31-9)
	- **i.** Click the **Provisioning > Optical Line > Parameters** tabs and read the Power value for Port 1 (COM-RX), then continue with Step  $k$ .
- **j.** Display the Side A OSC-CSM card in card view, click the **Provisioning > Optical Line > Parameters** tabs and read the Power value for Port 2 (COM-RX), then continue with Step [k](#page-31-10).
- **k.** Verify that the value [i](#page-31-4)n Step i or [j](#page-31-9) matches the power recorded in Step  $g$ ,  $+/-1.5$  dB. If not, use the "NTP-G115 Clean Fiber Connectors" procedure on page 14-31 to clean the fiber connection between the OPT-BST, OPT-BST-E, or OSC-CSM card and the MMU cards. Check the values again. If they still do not match, contact your next level of support.
- **l.** Continue with [Step 18.](#page-33-1)
- <span id="page-33-0"></span>**Step 15** For OPT-BST, OPT-BST-E, or OSC-CSM card is installed on Side A, complete the following steps.
	- **a.** Display the Side A OPT-BST, OPT-BST-E, or OSC-CSM in card view.
	- **b.** Click the **Provisioning > Optical Line > Parameters** tabs.
	- **c.** Locate the Port 1 (COM-RX) Power parameter (OPT-BST or OPT-BST-E cards) or the Port 2 (COM-RX) Power parameter (OSC-CSM cards). Record the value.
	- **d.** Display the Side A 32WSS or 40-WSS-C in card view.
	- **e.** Click the **Provisioning > Optical Line > Parameters** tabs.
	- **f.** Locate the Power value for Port 67 (COM-TX) (for 32WSS card) or Port 83 (COM-TX) (for 40-WSS-C card). Verify that the value matches the power recorded in Step  $c$ ,  $+/-1$  dB. If not, use the "NTP-G115 Clean Fiber Connectors" procedure on page 14-31 to clean the fiber connection between the OPT-BST, OPT-BST-E, or OSC-CSM card and the 40-WSS-C card. Check the values again. If they still do not match, contact your next level of support.
- <span id="page-33-2"></span>**Step 16** If on Side A an OPT-BST or OPT-BST-E card is installed, complete the "DLP-G79 Verify the OPT-BST, [OPT-BST-E, or OPT-BST-L Amplifier Laser and Power" task on page 5-5.](#page-4-0) If instead an OSC-CSM is installed, no action is needed.
- **Step 17** Repeat steps from [Step 9](#page-30-3) to [Step 16](#page-33-2) for the same wavelength running on opposite direction (side A-> side B)
- <span id="page-33-1"></span>**Step 18** Complete [Step 13](#page-32-1) for the additional wavelengths that you want to test. If you have tested all the wavelengths, continue with [Step 19](#page-33-3).
- <span id="page-33-3"></span>**Step 19** Delete the OCH-DCN circuit created on [Step 5.](#page-30-5)
- **Step 20** If you used a tunable laser or an installed TXP\_MR\_10E\_C card for this test, disconnect it from the Side A OPT-BST, OPT-BST-E, or OSC-CSM line side RX ports.
- **Step 21** Remove the loopback fiber from the line RX and TX in the Side A OPT-BST, OPT-BST-E, or OSC-CSM card.
- **Step 22** Return to your originating procedure (NTP).

## <span id="page-34-0"></span>**DLP-G311 Verify the Side A or Side B ROADM C-Band Add/Drop Channels with 32WSS and 40-WSS-C Cards**

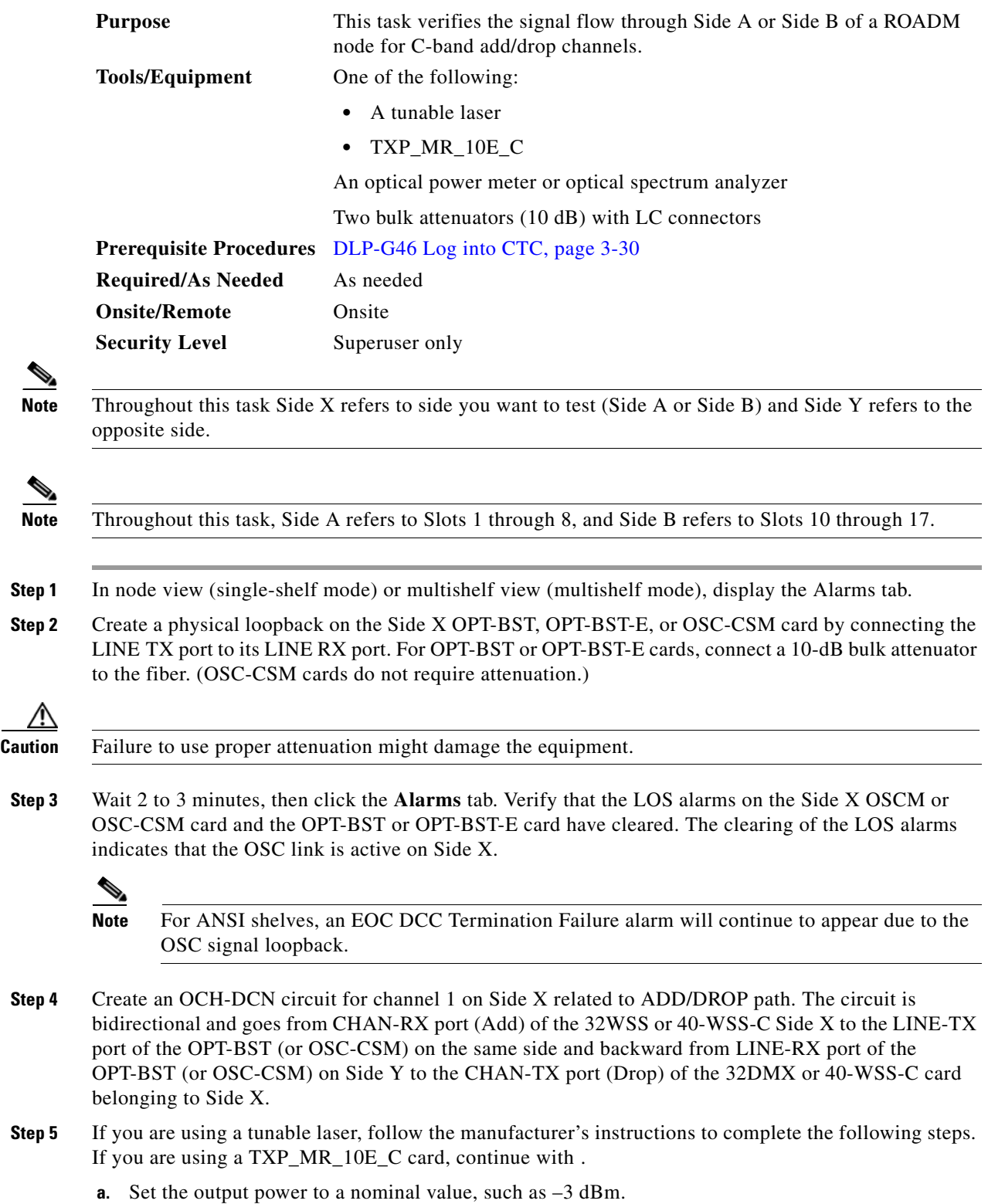

- **b.** Set the tuner to the wavelength you are testing, then continue with [Step 8.](#page-35-0)
- **Step 6** If you are using a TXP\_MR\_10E\_C card, complete the "DLP-G358 Provision TXP\_MR\_10E\_L and [TXP\\_MR\\_10E\\_C Cards for Acceptance Testing" task on page 5-25](#page-24-0) for the TXP transmitting the wavelength you will test. Refer to Table 6-1 on page 6-7, if needed.
- <span id="page-35-1"></span>**Step 7** If you are using a TXP\_MR\_10E\_C card, complete the following steps. If you are using a tunable laser continue with [Step 8](#page-35-0).
	- **a.** Display the TXP MR 10E C in card view.
	- **b.** Click the **Performance > Optics PM > Current Values** tabs.
	- **c.** Locate the Port 2 (Trunk) table cell for the TX Optical Pwr parameter. Record the value.
- <span id="page-35-0"></span>**Step 8** Connect the tunable laser transmitter or the TXP\_MR\_10E\_C card DWDM TX port to the Side X fiber patch panel MUX port that is connected to the Side X 32WSS or 40-WSS-C card CHAN RX port carrying the tested wavelength. (If the TXP\_MR\_10E\_C card was installed during Chapter 4, "Turn Up a Node," simply verify the cable connection.)
- **Step 9** Connect the TXP\_MR\_10E\_C DWDM RX port or the power meter RX port to the Side X fiber patch panel DMX port that is connected with the Side X 32DMX or 40-DMX-C card CHAN-TX port carrying the tested wavelength. (If the TXP\_MR\_10E\_C card was installed during Chapter 4, "Turn Up a Node," simply verify the cable connection.)
- **Step 10** Click the **Provisioning** > **Optical Chn Optical Connector** $n$  > **Parameters** tabs, where  $n =$  the optical connector number that carries the wavelengths you will test. Refer to Table 6-1 on page 6-7, if needed.
- **Step 11** Find the tested wavelength CHAN RX port, then scroll to the right until you see the Power Add parameter. Verify that the Power Add value for the tested port CHAN RX is equal to the output power level of the tunable laser or the TXP\_MR\_10E\_C card measured in [Step 7](#page-35-1), +/– 1.0 dBm.
- <span id="page-35-2"></span>**Step 12** Click the **Provisioning > Optical Line > Parameters** tabs and record the value in the Power table cell for Port 67 (COM-TX) for the wavelength under test.
- **Step 13** Verify that the power value from [Step 12](#page-35-2) reaches the Shelf *i* Slot *i* (32WSS or 40-WSS-C).Port COM-TX. Power set point +/– 1.0 dBm on Side X. To view this set point:
	- **a.** In node view (single-shelf mode) or multishelf view (multishelf mode), click the **Provisioning > WDM-ANS > Provisioning** tabs.
	- **b.** In the Selector window on the left, expand the 32WSS or 40-WSS-C card on Side X.
	- **c.** Expand the Port COM-TX category.
	- **d.** Select Power.
	- **e.** View the value of the Shelf *i* Slot *i* (32WSS or 40-WSS-C).Port COM-TX. Power parameter on the right pane.
	- **f.** If the power value does not match the value recorded in Step  $12 (+/- 2.0$  dBm), contact your next level of support.
- **Step 14** If an MMU card is installed on Side X, complete the following steps. If an MMU card is not installed on Side X, continue with [Step 15](#page-36-0).
	- **a.** Display the Side X 32WSS or 40-WSS-C card in card view.
	- **b.** Click the **Provisioning > Optical Line > Parameters** tabs.
	- **c.** Record the value in the Power table cell for Port 67 (COM-TX).
	- **d.** Display the Side X MMU card in card view.
	- **e.** Click the **Provisioning > Optical Line > Parameters** tabs.
- **f.** Verify that the value in the Power table cell for Port 1 (EXP-RX) is equal to the value recorded in Step [c,](#page-35-0) +/– 1.0 dB. If not, use the "NTP-G115 Clean Fiber Connectors" procedure on page 14-31 to clean the fiber connection between the 32WSS or 40-WSS-C and MMU cards. Check the values again. If they still do not match, contact your next level of support.
- <span id="page-36-3"></span>**g.** Record the value in the Power table cell for Port 4 (COM-TX).
- **h.** If a Side X OPT-BST or OPT-BST-E card is installed, display it in card view and complete Step [i.](#page-36-0) If not, continue with Step [j.](#page-36-1)
- <span id="page-36-0"></span>**i.** Click the **Provisioning > Optical Line > Parameters** tabs and read the Power value for Port 1 (COM-RX), then continue with Step  $k$ .
- <span id="page-36-1"></span>**j.** Display the Side X OSC-CSM card in card view, click the **Provisioning > Optical Line > Parameters** tabs and read the Power value for Port 2 (COM-RX), then continue with Step [k](#page-36-2).
- <span id="page-36-2"></span>**k.** Verify that the value in Step [i](#page-36-0) or [j](#page-36-1) matches the power recorded in Step [g,](#page-36-3)  $+/- 1.5$  dB. If not, use the "NTP-G115 Clean Fiber Connectors" procedure on page 14-31 to clean the fiber connection between the OPT-BST, OPT-BST-E, or OSC-CSM card and the MMU cards. Check the values again. If they still do not match, contact your next level of support.
- **l.** Continue with [Step 16.](#page-36-4)
- <span id="page-36-8"></span><span id="page-36-5"></span>**Step 15** Verify the connection between the 32WSS or 40-WSS-C card and the OPT-BST, OPT-BST-E or OSC-CSM cards:
	- **a.** Display the Side X 32WSS or 40-WSS-C card in card view.
	- **b.** Click the **Provisioning > Optical Line > Parameters** tabs.
	- **c.** Record the value in the Power table cell for Port 67 (COM-TX).
	- **d.** If a OPT-BST or OPT-BST-E card is installed on Side X, display it in card view and complete Step [e.](#page-36-5) If not, continue with Step [f](#page-36-6).
	- **e.** Click the **Provisioning > Optical Line > Parameters** tabs and read the Power value for Port 1 (COM-RX), then continue with Step  $g$ .
	- **f.** Display the Side X OSC-CSM card in card view, click the **Provisioning > Optical Line > Parameters** tabs and read the Power value for Port 2 (COM-RX), then continue with Step [g](#page-36-7).
	- **g.** Verify that the value in Step [e](#page-36-5) or [f](#page-36-6) matches the power recorded in Step [c,](#page-36-8) +/– 1.0 dB. If so, continue with [Step 16](#page-36-4). If not, use the "NTP-G115 Clean Fiber Connectors" procedure on page 14-31 to clean the fiber connection between the OPT-BST, OPT-BST-E, or OSC-CSM card and the 32WSS or 40-WSS-C cards. Check the values again. If they still do not match, contact your next level of support.
- <span id="page-36-9"></span><span id="page-36-7"></span><span id="page-36-6"></span><span id="page-36-4"></span>**Step 16** If an OPT-PRE card is installed on Side X, complete the following steps. If not, continue with [Step 17](#page-37-0).
	- **a.** Display the Side X OPT-PRE in card view.
	- **b.** Click the **Provisioning > Optical Line > Parameters** tabs.
	- **c.** Locate the Power parameter for Port 1 (COM-RX). Record the value.
	- **d.** Display the Side X OPT-BST, OPT-BST-E, or OSC-CSM card in card view.
	- **e.** Click the **Provisioning > Optical Line > Parameters** tabs.
	- **f.** Locate the Port 2 (COM-TX) Power value (for OPT-BST or OPT-BST-E cards) or Port 3 (COM-TX) Power value (for OSC-CSM cards). Verify that the value matches the power recorded in Step [c](#page-36-9), +/– 1.5 dB. If not, use the "NTP-G115 Clean Fiber Connectors" procedure on page 14-31 to clean the fiber connection between the OPT-PRE card and the OPT-BST, OPT-BST-E, or OSC-CSM card. Check the values again. If they still do not match, contact your next level of support.
- **g.** For the Side X OPT-PRE card, complete the ["DLP-G80 Verify the OPT-PRE Amplifier Laser and](#page-5-0)  [Power" task on page 5-6](#page-5-0).
- <span id="page-37-7"></span><span id="page-37-6"></span><span id="page-37-5"></span><span id="page-37-3"></span><span id="page-37-2"></span><span id="page-37-0"></span>**Step 17** If an MMU card is installed on Side X, complete the following steps. If an MMU card is not installed on Side X, continue with [Step 18](#page-37-1).
	- **a.** Display the Side X MMU card in card view.
	- **b.** Click the **Provisioning > Optical Line > Parameters** tabs.
	- **c.** Locate the Port 68 (COM-RX) Power parameter. Record the value.
	- **d.** If an OPT-PRE card is installed on Side X, display it in card view and complete Step [e](#page-37-2). If not, continue with Step [f](#page-37-3).
	- **e.** Click the OPT-PRE **Provisioning > Opt.Ampli.Line > Parameters** tabs. Record the Total Output Power value for Port 2 (COM-TX), then continue with Step [i.](#page-37-4)
	- **f.** If a Side X OPT-BST or OPT-BST-E card is installed, display it in card view and complete Step [g](#page-37-5). If not, continue with Step [h.](#page-37-6)
	- **g.** Click the **Provisioning > Optical Line > Parameters** tabs and read the Power value for Port 2 (COM-TX), then continue with Step [i.](#page-37-4)
	- **h.** Display a Side X OSC-CSM card in card view, click the Provisioning > Optical Line > Parameters tabs and read the Power value for Port 3 (COM-TX), then continue with Step [i](#page-37-4).
	- **i.** V[e](#page-37-2)rify that value in the Step e, [g,](#page-37-5) or [h](#page-37-6) mat[c](#page-37-7)hes the power recorded in Step c,  $+/-1.0$  dB. If not, use the "NTP-G115 Clean Fiber Connectors" procedure on page 14-31 to clean the fiber connection between the MMU card and the OPT-BST, OPT-BST-E, or OSC-CSM cards. Check the values again. If they still do not match, contact your next level of support.
	- **j.** Display the Side X MMU card in card view.
	- **k.** Click the **Provisioning > Optical Line > Parameters** tabs.
	- **l.** Record the value in the Power table cell for Port 2 (EXP-TX).
	- **m.** Display the Side X 32WSS or 40-WSS-C card in card view.
	- **n.** Click the **Provisioning > Optical Line > Parameters** tabs.
	- **o.** Verify that the value in the Power table cell for Port 68 (COM-RX) is equal to the value recorded in Step [l,](#page-37-8) +/– 1.0 dB. If not, use the "NTP-G115 Clean Fiber Connectors" procedure on page 14-31 to clean the fiber connection between the 32WSS or 40-WSS-C and MMU cards. Check the values again. If they still do not match, contact your next level of support.
	- **p.** Continue with [Step 19.](#page-38-0)
- <span id="page-37-11"></span><span id="page-37-10"></span><span id="page-37-9"></span><span id="page-37-8"></span><span id="page-37-4"></span><span id="page-37-1"></span>**Step 18** Verify the connection between the Side X 32WSS or 40-WSS-C card and the OPT-BST, OPT-BST-E, OPT-PRE, or OSC-CSM card:
	- **a.** Display the Side X 32WSS or 40-WSS-C card in card view.
	- **b.** Click the **Provisioning > Optical Line > Parameters** tabs.
	- **c.** Locate the Port 68 (COM-RX) Power parameter. Record the value.
	- **d.** If a Side X OPT-PRE card is installed, display it in card view and complete Step [e.](#page-37-9) If not, continue with Step [f.](#page-37-10)
	- **e.** Click the **Provisioning > Opt.Ampli.Line > Parameters** tabs and read the Total Output Power value for Port 2 (COM-TX), then continue with Step [i.](#page-38-1)
	- **f.** If a Side X OPT-BST or OPT-BST-E card is installed, display it in card view and complete Step [g](#page-38-2). If not, continue with Step [h.](#page-38-3)
- <span id="page-38-2"></span>**g.** Click the **Provisioning > Optical Line > Parameters** tabs and read the Power value for Port 2 (COM-TX), then continue with Step [i](#page-38-1).
- <span id="page-38-3"></span>**h.** Display the Side X OSC-CSM card in card view. Click the **Provisioning > Optical Line > Parameters** tabs and read the Power value for Port 3 (COM-TX), then continue with Step [i.](#page-38-1)
- <span id="page-38-1"></span>**i.** Verify that the value in Step [e,](#page-37-9) [g](#page-38-2), or [h](#page-38-3) matches the power recorded in Step  $c$ ,  $+/- 1.5$  dB. If not, use the "NTP-G115 Clean Fiber Connectors" procedure on page 14-31 to clean the fiber connection between the 32WSS or 40-WSS-C card and the OPT-PRE, OPT-BST, or OSC-CSM card.
- <span id="page-38-4"></span><span id="page-38-0"></span>**Step 19** Verify the Side X 32WSS or 40-WSS-C and 32DMX or 40-DMX-C connection:
	- **a.** Display the Side X 32WSS or 40-WSS-C card in card view.
	- **b.** Click the **Provisioning > Optical Line > Parameters** tabs and record the value in the Power table cell for Port 69 (DROP-TX).
	- **c.** Display the Side X 32DMX or 40-DMX-C card in card view.
	- **d.** Click the **Provisioning > Optical Line > Parameters** tabs. Record the value in the Port 2 for Side A and Port 33 for Side B for a 32DMX or 40-DMX-C card.
	- **e.** (COM-RX) table cell. Verify that the value is equal to the value recorded in  $\mathbf{b}$ ,  $+/-1.0$  dBm. If not, use the "NTP-G115 Clean Fiber Connectors" procedure on page 14-31 to clean the fiber connection between the 32WSS and 32DMX cards. Check the values again. If they still do not match, contact your next level of support.
- **Step 20** Display the Side X 32DMX or 40-DMX-C card in card view.
- <span id="page-38-5"></span>**Step 21** Click the **Provisioning > Optical Chn > Parameters** tab. Record the CHAN-TX port value under the Power parameter for the wavelength under test.
- **Step 22** Verify that the power value from [Step 21](#page-38-5) reaches the Shelf *i* Slot *i* (32DMX or 40-DMX-C).Port CHAN-TX.Power set point +/– 2 dBm on Side X. To view this set point:
	- **a.** Go to node view (single-shelf mode) or multishelf view (multishelf mode) and click the **Provisioning > WDM-ANS > Provisioning** tabs.
	- **b.** In the Selector window on the left, expand the 32DMX or 40-DMX-C card on Side X.
	- **c.** Expand the Port CHAN-TX category.
	- **d.** Select **Power**.
	- **e.** View the value of the Shelf *i* Slot *i* (32DMX or 40-DMX-C).Port CHAN-TX.Power parameter on the right pane.
	- **f.** If the power value does not match the value recorded in [Step 21](#page-38-5)  $(+/- 2$  dBm), contact your next level of support.
- **Step 23** If you are using a TXP\_MR\_10E\_C card, display it in card view. If not, read the values called for in [Step 25](#page-38-6) from the optical test set or tunable laser you are using.
- **Step 24** Click the **Performance > Optics PM > Current Values** tabs.
- <span id="page-38-6"></span>**Step 25** In the Port 2 (Trunk) column, locate the RX Optical Power value. Verify that the value matches the power recorded in [Step 21,](#page-38-5)  $+/- 2$  dBm. If the power values do not match  $(+/- 2$  dBm), complete the following steps:
	- **a.** Remove, clean, and replace the cable connecting the TXP\_MR\_10E\_C RX port to the Side X fiber patch panel DMX port for the tested wavelength. See the "NTP-G115 Clean Fiber Connectors" procedure on page 14-31.
	- **b.** Repeat this step. If the power values still do not match  $(+/- 2$  dBm) contact your next level of support.

**Step 26** Repeat Steps [5](#page-34-0) through [25](#page-38-6) for the remaining wavelengths. **Step 27** Delete the OCH-DCN circuit created on [Step 4](#page-34-1) **Step 28** If you used a tunable laser or installed a TXP\_MR\_10E\_C card for this test, disconnect it from the Side X patch panel. **Step 29** Unplug the physical loopback fiber from the line TX and RX in the OPT-BST, OPT-BST-E, or OSC-CSM card. **Step 30** Return to your originating procedure (NTP).

# **NTP-G154 Perform the ROADM Node with 32WSS-L and 32DMX-L Cards Acceptance Test**

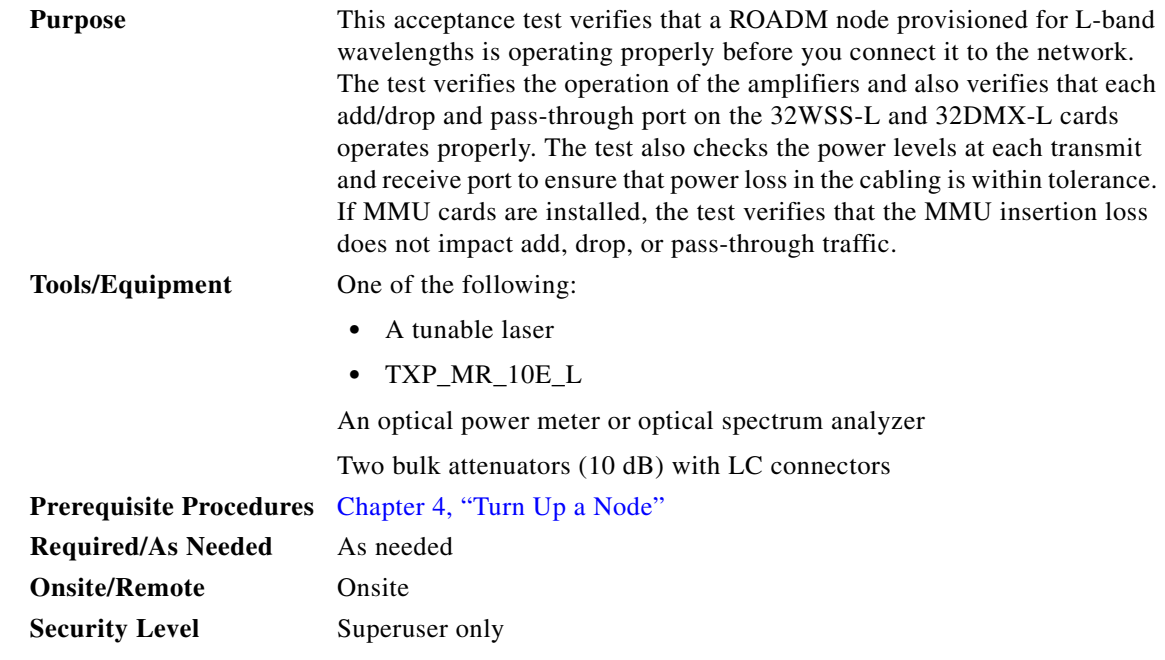

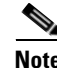

**Note** Optical power measurements require either a tunable laser or a multirate transponder to generate the proper optical wavelength. If multirate transponders were installed during completion of Chapter 4, "Turn Up a Node," they can be used for this procedure. No additional cabling changes are needed.

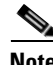

**Note** Because the node is isolated and no line-side fibers are connected during the test, the power levels going into the line-side components will not be the same as they would be in a real network setup. Therefore, if the ROADM shelf does not contain OPT-BST-L and OPT-AMP-L (provisioned in OPT-PRE mode) amplifiers on both Side B and Side A, you must lower the OPT-AMP-L power thresholds so that it turns on properly. At the end of the test, you will run ANS to configure the node with the correct parameters for the network acceptance test.

**Step 1** Make a copy of [Table 5-1 on page 5-42](#page-41-0) and place it in a convenient location for reference throughout this procedure. The table shows the 32WSS-L ports and the wavelengths assigned to them. The 32 wavelengths are divided among four physical MPO connectors on the 32WSS-L card. Each MPO connector is assigned eight wavelengths. In CTC, the MPO connector appears in the card view Provisioning > Optical Connector tab. Each Optical Connector subtab represents an MPO connector. Ports 1 through 32 are the channel RX (add) ports; Ports 33 through 64 are the pass-through ports.

<span id="page-41-0"></span>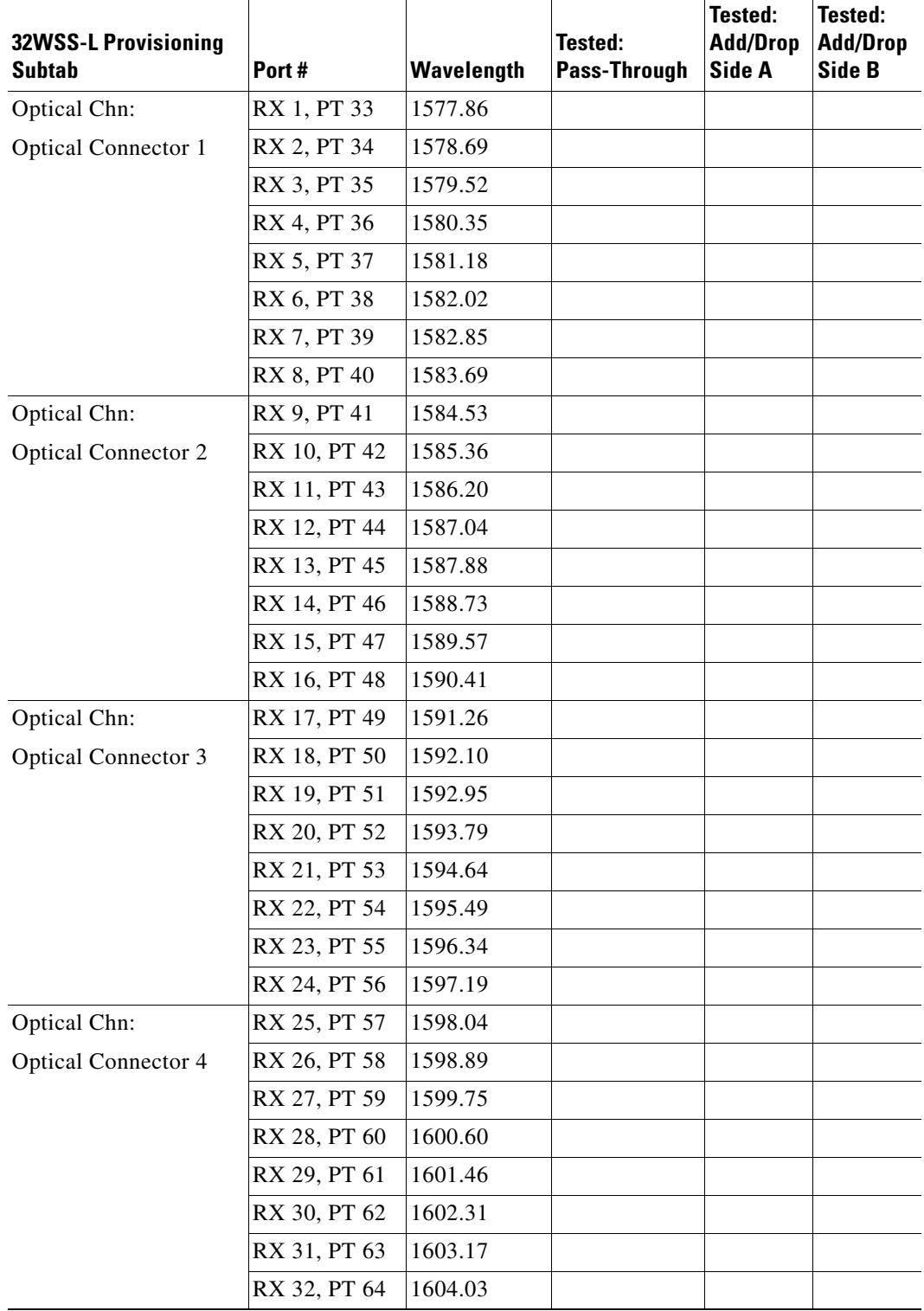

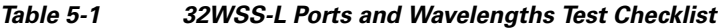

**Step 2** Complete the "DLP-G46 Log into CTC" task on page 3-30 at the ROADM node that you want to test. If you are already logged in, continue with [Step 3](#page-42-0).

- <span id="page-42-0"></span>**Step 3** Display the ROADM node in node view (single-shelf mode) or multishelf view (multishelf mode).
- **Step 4** Click the **Alarms** tab.
	- **a.** Verify that the alarm filter is not on. See the "DLP-G128 Disable Alarm Filtering" task on page 10-26 as necessary.
	- **b.** Verify that no equipment alarms appear indicating equipment failure or other hardware problems. (Equipment alarms are indicated by an EQPT in the Alarms tab Cond column.) If equipment failure alarms appear, investigate and resolve them before continuing. Refer to the *Cisco ONS 15454 DWDM Troubleshooting Guide* for procedures.

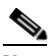

- **Note** The OSC terminations created during node turn-up will generate two alarms for each side of the shelf, one for an LOS on the OPT-BST-L card, and the other for an LOS on the OSC-CSM or OSCM card. If OSCM cards are installed on ANSI shelves, EOC DCC Termination Failure alarms will appear.
- **Step 5** In node view (single-shelf mode) or multishelf view (multishelf mode), click the **Provisioning** > **WDM-ANS** > **Port Status** tabs. Verify that all statuses under Link Status are listed as Success - Changed or Success - Unchanged. If any are not, complete the following steps:
	- **a.** Delete the two OSC channels using the "DLP-G186 Delete an OSC Termination" task on page 11-49.
	- **b.** Complete the "NTP-G37 Run Automatic Node Setup" procedure on page 4-129.
	- **c.** Create the OSC channels using the "NTP-G38 Provision OSC Terminations" procedure on page 4-128.
- **Step 6** If MMU cards are installed, complete the following steps. If not, continue with [Step 7](#page-42-1).
	- **a.** Display the Side B MMU card in card view.
	- **b.** Click the **Provisioning > Optical Line > Parameters** tabs.
	- **c.** Click the **Admin State** table cell for the COM RX, COM TX, EXP RX, and EXP TX ports and choose **OOS,MT** (ANSI) or **Locked,maintenance** (ETSI) from the drop-down list.
	- **d.** Click **Apply**, then click **Yes** to confirm.
	- **e.** Display the Side A MMU card in card view.
	- **f.** Click the **Provisioning > Optical Line > Parameters** tabs.
	- **g.** Click the **Admin State** table cell for the COM RX, COM TX, EXP RX, and EXP TX ports and choose **OOS,MT** (ANSI) or **Locked,maintenance** (ETSI) from the drop-down list.
- <span id="page-42-1"></span>**Step 7** Display the Side B 32WSS-L in card view.
- <span id="page-42-3"></span>**Step 8** Click the **Provisioning** > **Optical Chn Optical Connector** $n$  > **Parameters** tabs, where  $n =$  the optical connector number that carries the wavelengths you will test. Refer to [Table 5-1 on page 5-42,](#page-41-0) if needed.
- <span id="page-42-2"></span>**Step 9** Click the **Admin State** table cell for the add port carrying the tested wavelength, then choose **OOS,MT** (ANSI) or **Locked,maintenance** (ETSI) from the drop-down list. For example, if the tested wavelength is 1530.33 nm (shown as 1530.3), you would click the Port 1 (CHAN-RX) Admin State field and choose OOS,MT or Locked,maintenance from the drop-down list.
- **Step 10** Change the administrative state of the pass-through port corresponding to the port in [Step 9](#page-42-2) to **OOS,MT** (ANSI) or **Locked,maintenance** (ETSI). For example, if the tested wavelength is 1577.86 nm (shown as 1577.8), you would click the Port 33 (PASS-THROUGH) Admin State field and choose OOS,MT or Locked,maintenance from the drop-down list. Refer to [Table 5-1 on page 5-42,](#page-41-0) if needed.
- <span id="page-42-4"></span>**Step 11** Click **Apply**, then click **Yes** to confirm.
- <span id="page-43-0"></span>**Step 12** Repeat Steps [8](#page-42-3) through [11](#page-42-4) for all wavelengths that you will test.
- **Step 13** Display the Side A 32WSS-L in card view.
- **Step 14** Repeat Steps [8](#page-42-3) through [12](#page-43-0) for the Side A 32WSS-L card.
- <span id="page-43-1"></span>**Step 15** Display the Side B 32DMX-L in card view and complete the following steps:
	- **a.** Choose the **Provisioning > Optical Line > Parameters** tabs.
	- **b.** For Port 33 (COM-RX), click the **Admin State** table cell and choose **OOS,MT** (ANSI) or **Locked,maintenance** (ETSI) from the drop-down list.
	- **c.** Click **Apply**, then click **Yes** to confirm.
- **Step 16** Repeat [Step 15](#page-43-1) for the Side A 32DMX-L card.
- **Step 17** Complete the ["DLP-G362 Verify ROADM Node L-Band Pass-Through Channels" task on page 5-45](#page-44-0).
- **Step 18** Complete the following tasks for channels that will be added or dropped on the node.
	- **•** [DLP-G363 Verify the Side B ROADM L-Band Add/Drop Channels, page 5-53](#page-52-0)
	- **•** [DLP-G364 Verify the Side A ROADM L-Band Add/Drop Channels, page 5-58](#page-57-0)
- **Step 19** If MMU cards are installed, complete the following steps. If not, continue with [Step 20](#page-43-2).
	- **a.** Display the Side B MMU card in card view.
	- **b.** Click the **Provisioning > Optical Line > Parameters** tabs.
	- **c.** Click the **Admin State** table cell for the COM RX, COM TX, EXP RX, and EXP TX ports and choose **IS,AINS** (ANSI) or **Unlocked,automaticInService** (ETSI) from the drop-down list.
	- **d.** Click **Apply**, then click **Yes** to confirm.
	- **e.** Display the Side A MMU card in card view.
	- **f.** Click the **Provisioning > Optical Line > Parameters** tabs.
	- **g.** Click the **Admin State** table cell for the COM RX, COM TX, EXP RX, and EXP TX ports and choose **IS,AINS** (ANSI) or **Unlocked,automaticInService** (ETSI) from the drop-down list.
- <span id="page-43-2"></span>**Step 20** Display the Side B 32WSS-L card in card view.
- <span id="page-43-3"></span>**Step 21** Click the **Provisioning** > **Optical Chn Optical Connector** $n$  > **Parameters** tabs, where  $n =$  the optical connector number that carries the wavelengths you tested.
- **Step 22** Click the **Admin State** table cell then choose **IS,AINS** (ANSI) or **Unlocked,automaticInService**  (ETSI) from the drop-down list for all ports that were changed to OOS,MT or Locked,Maintenance.
- <span id="page-43-4"></span>**Step 23** Click **Apply**.
- <span id="page-43-5"></span>**Step 24** Repeat Steps [21](#page-43-3) through [23](#page-43-4) for all the ports that are **OOS,MT** or **Locked,maintenance** on the Side B 32WSS-L card.
- **Step 25** Display the Side A 32WSS-L card in card view.
- **Step 26** Repeat Steps [21](#page-43-3) through [24](#page-43-5) for all ports on the Side A 32WSS-L card.
- **Step 27** Display the Side B 32DMX-L card in card view.
- <span id="page-43-6"></span>**Step 28** Choose the **Provisioning > Optical Line > Parameters** tabs.
- **Step 29** For Port 33, click the **Admin State** table cell and choose **IS,AINS** (ANSI) or **Unlocked,automaticInService** (ETSI) from the drop-down list.
- <span id="page-43-7"></span>**Step 30** Click **Apply**.
- **Step 31** Display the Side A 32DMX-L card in card view.
- **Step 32** Repeat Steps [28](#page-43-6) through [30](#page-43-7) for the Side A 32DMX-L card.
- **Step 33** Delete both OSC channels using the "DLP-G186 Delete an OSC Termination" task on page 11-49.
- **Step 34** Complete the "NTP-G37 Run Automatic Node Setup" procedure on page 4-129.
- **Step 35** Create the two OSC channels using the "NTP-G38 Provision OSC Terminations" procedure on page 4-128.
- **Step 36** Click the **Alarms** tab.
	- **a.** Verify that the alarm filter is not on. See the "DLP-G128 Disable Alarm Filtering" task on page 10-26 as necessary.
	- **b.** Verify that no equipment failure alarms appear on the node. If alarms appear, investigate and resolve them before continuing. Refer to the *Cisco ONS 15454 DWDM Troubleshooting Guide* for procedures.

**Stop**. **You have completed this procedure**.

#### <span id="page-44-0"></span>**DLP-G362 Verify ROADM Node L-Band Pass-Through Channels**

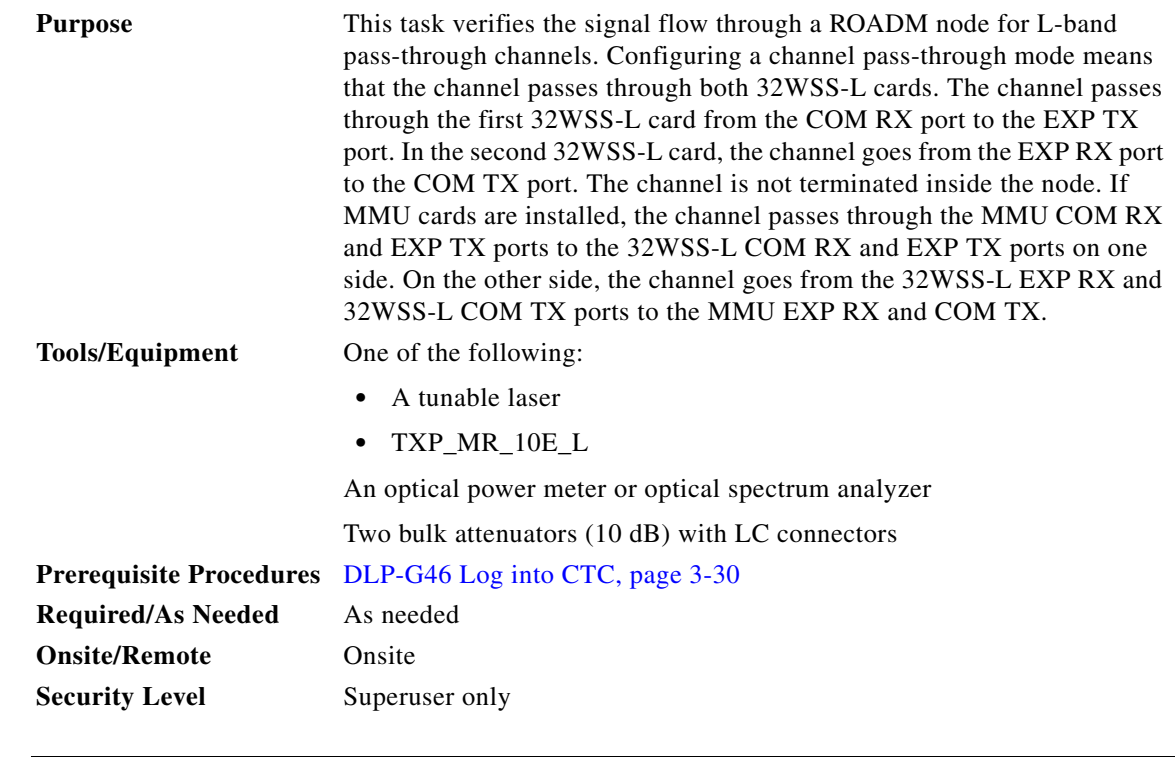

**Note** Throughout this task, Side A refers to Slots 1 through 8, and Side B refers to Slots 10 through 17.

**Step 1** Create a physical loopback on the Side A OPT-BST-L or OSC-CSM card by connecting the LINE TX port to its LINE RX port. For OPT-BST-L cards, connect a 10-dB bulk attenuator to the fiber. (OSC-CSM cards do not require attenuation.)

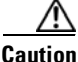

**Caution** Failure to use proper attenuation might damage the equipment.

- **Step 2** If an OPT-AMP-L amplifier (provisioned in OPT-PRE mode) is installed on Side A (where the physical loopback was created), perform the following steps. If not, continue with [Step 3.](#page-45-0)
	- **a.** Display the OPT-AMP-L card in card view, then click the **Provisioning > Optical Line > Optics Thresholds** tabs.
	- **b.** In the Types area, click **Alarm**, then click **Refresh**. The alarm thresholds for the OPT-AMP-L card will appear.
	- **c.** Double-click the Power Failure Low table cell for Port 1 (1-Line-2-1 RX) and delete the current value.
	- **d.** Type a new value of **–30**. Press the **Enter** key.
	- **e.** In the CTC window, click **Apply**, then click **Yes** in the confirmation dialog box.
- <span id="page-45-0"></span>**Step 3** If an OPT-AMP-L amplifier (provisioned in OPT-PRE mode) is installed on Side B (where the physical loopback was created), perform the following steps. If not, continue with [Step 4.](#page-45-1)
	- **a.** Display the OPT-AMP-L card in card view, then click the **Provisioning > Optical Line > Optics Thresholds** tabs.
	- **b.** In the Types area, click **Alarm**, then click **Refresh**. The alarm thresholds for the OPT-AMP-L card will appear.
	- **c.** Double-click the Power Failure Low table cell for Port 1 (1-Line-2-1 RX) and delete the current value.
	- **d.** Type a new value of **–30**. Press the **Enter** key.
	- **e.** In the CTC window, click **Apply**, then click **Yes** in the confirmation dialog box.
- <span id="page-45-1"></span>**Step 4** Wait 2 to 3 minutes, then in node view (single-shelf mode) or multishelf view (multishelf mode) click the **Alarms** tab. Verify that the LOS alarms on the Side A OSCM or OSC-CSM card and the OPT-BST-L card have cleared. The clearing of the LOS alarms indicates that the OSC link is active on Side A. If the alarms do not clear, contact your next level of support.

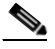

**Note** For ANSI shelves, an EOC DCC Termination Failure alarm will continue to appear due to the OSC signal loopback.

- **Step 5** Display the Side A 32WSS-L card in card view.
- <span id="page-45-2"></span>**Step 6** Click the **Maintenance** tab.
- **Step 7** Click the Operating Mode table cell and choose **Pass Through** from the drop-down list.
- <span id="page-45-3"></span>**Step 8** Click **Apply**, then click **Yes** to confirm.
- **Step 9** Display the Side B 32WSS-L card in card view.
- **Step 10** Repeat Steps [6](#page-45-2) through [8](#page-45-3) for the Side B 32WSS-L card.
- **Step 11** If you are using a tunable laser, follow the manufacturer's instructions to complete the following steps. If you are using a TXP\_MR\_10E\_L card, continue with [Step 12.](#page-45-4)
	- **a.** Set the output power to a nominal value, such as –3 dBm.
	- **b.** Set the tuner to the wavelength you will test, then continue with [Step 13.](#page-46-0)
- <span id="page-45-4"></span>**Step 12** If you are using a TXP\_MR\_10E\_L card, complete the ["DLP-G358 Provision TXP\\_MR\\_10E\\_L and](#page-24-0)  [TXP\\_MR\\_10E\\_C Cards for Acceptance Testing" task on page 5-25](#page-24-0) for the TXP containing the wavelength you will test.

<span id="page-46-0"></span>**Step 13** Connect the tunable laser transmitter or the TXP\_MR\_10E\_L card DWDM TX port to the Side B OPT-BST-L or OSC-CSM LINE RX port. If a Side B OPT-AMP-L card is installed, insert a 10-dB attenuator on the fiber coming from the TXP\_MR\_10E\_L card.

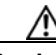

**Caution** Failure to use proper attenuation might damage the equipment.

- <span id="page-46-2"></span>**Step 14** If an OPT-AMP-L card configured as an OPT-PRE is installed on Side B, complete the following steps. If not, continue with [Step 15](#page-46-1).
	- **a.** Display the Side B OPT-AMP-L card in card view.
	- **b.** Click the **Provisioning > Optical Line > Parameters** tabs.
	- **c.** Locate the Power parameter for Port 1. Record the value.
	- **d.** Display the Side B OPT-BST-L or OSC-CSM card in card view.
	- **e.** Click the **Provisioning > Optical Line > Parameters** tabs.
	- **f.** Locate the Power value for Port 2 (if an OPT-BST-L card) or Port 3 (if an OSC-CSM card). Verify that the value matches the power recorded in Step [c,](#page-46-2)  $+/-1.5$  dB. If not, use the "NTP-G115 Clean" Fiber Connectors" procedure on page 14-31 to clean the fiber connection between the OPT-AMP-L card and the OPT-BST-L or OSC-CSM card. Check the values again. If they still do not match, contact your next level of support.
	- **g.** Complete the ["DLP-G360 Verify the OPT-AMP-L \(OPT-PRE Mode\) Amplifier Laser and Power"](#page-25-0)  [task on page 5-26](#page-25-0).
- <span id="page-46-9"></span><span id="page-46-8"></span><span id="page-46-7"></span><span id="page-46-6"></span><span id="page-46-5"></span><span id="page-46-4"></span><span id="page-46-3"></span><span id="page-46-1"></span>**Step 15** If MMU cards are installed complete the following steps. If an MMU cards are not installed, continue with **Step 16.** 
	- **a.** Display the Side B MMU card in card view.
	- **b.** Click the **Provisioning > Optical Line > Parameters** tabs.
	- **c.** Locate the Port 3 (COM-RX) power parameter. Record the value.
	- **d.** If a Side B OPT-AMP-L card provisioned as an OPT-PRE is installed, display it in card view and complete Step [e.](#page-46-3) If not, continue with Step [f.](#page-46-4)
	- **e.** Click the OPT-AMP-L **Provisioning > Opt.Ampli.Line > Parameters** tabs and read the Total Output Power value for Port 2 (COM-TX), then continue with Step [i.](#page-46-5)
	- **f.** If a Side B OPT-BST-L card is installed, display it in card view and complete Step [g.](#page-46-6) If not, continue with Step [h.](#page-46-7)
	- **g.** Click the **Provisioning > Optical Line > Parameters** tabs and read the Power value for Port 2 (COM-TX), then continue with Step [i](#page-46-5).
	- **h.** Display the Side B OSC-CSM card in card view, click the **Provisioning > Optical Line > Parameters** tabs and read the Power value for Port 3 (COM-TX), then continue with Step [i.](#page-46-5)
	- **i.** V[e](#page-46-3)rify that value in Step e, [g,](#page-46-6) or [h](#page-46-7) mat[c](#page-46-8)hes the power recorded in Step c,  $+/-1.0$  dB. If not, use the "NTP-G115 Clean Fiber Connectors" procedure on page 14-31 to clean the fiber connection between the MMU card and the OPT-BST-L, OPT-AMP-L, or OSC-CSM cards. Check the values again. If they still do not match, contact your next level of support.
	- **j.** Display the Side B MMU card in card view.
	- **k.** Click the **Provisioning > Optical Line > Parameters** tabs.
	- **l.** Record the value in the Power table cell for Port 2 (EXP-TX) of the Side B MMU card.
	- **m.** Display the Side B 32WSS-L card in card view.
- **n.** Click the **Provisioning > Optical Line > Parameters** tabs.
- **o.** Verify that the value in the Power table cell for Port 68 (COM-RX) is equal to the value recorded in Step [l,](#page-46-9) +/– 1.0 dB. If not, use the "NTP-G115 Clean Fiber Connectors" procedure on page 14-31 to clean the fiber connection between the 32WSS and MMU cards. Check the values again. If they still do not match, contact your next level of support.
- **p.** Continue with [Step 17.](#page-47-1)
- <span id="page-47-3"></span><span id="page-47-2"></span><span id="page-47-0"></span>**Step 16** Verify the Side B 32WSS-L to OPT-BST-L, OPT-AMP-L, or OSC-CSM card cable connection:
	- **a.** Display the Side B 32WSS-L card in card view.
	- **b.** Click the **Provisioning > Optical Line > Parameters** tabs.
	- **c.** Locate the Port 68 Power parameter. Record the value.
	- **d.** If a Side B OPT-AMP-L card provisioned as an OPT-PRE is installed, display it in card view and complete Step [e](#page-47-2). If not, continue with Step [f](#page-47-3).
	- **e.** Click the **Provisioning > Opt.Ampli.Line > Parameters** tabs and read the Total Output Power value for Port 2, then continue with Step [i](#page-47-4).
	- **f.** If a Side B OPT-BST-L card is installed, display it in card view and complete Step [g](#page-47-5). If not, continue with Step [h](#page-47-6).
	- **g.** Click the **Provisioning > Opt.Ampli.Line > Parameters** tabs and read the Power value for Port 3, then continue with Step [i.](#page-47-4)
	- **h. D**isplay the Side B OSC-CSM card in card view, click the **Provisioning > Optical Line > Parameters** tabs and read the Power value for Port 2, then continue with Step [i.](#page-47-4)
	- **i.** V[e](#page-47-2)rify that the value in Step e, [g,](#page-47-5) or [h](#page-47-6) mat[c](#page-47-7)hes the power recorded in Step c,  $+/-1.5$  dB. If not, use the "NTP-G115 Clean Fiber Connectors" procedure on page 14-31 to clean the fiber connection between the 32WSS-L card and the OPT-AMP-L, OPT-BST-L, or OSC-CSM card. Check the values again. If they still do not match, contact your next level of support.
- <span id="page-47-7"></span><span id="page-47-6"></span><span id="page-47-5"></span><span id="page-47-4"></span><span id="page-47-1"></span>**Step 17** Verify the EXPRESS cable connection between the two 32WSS-L cards:
	- **a.** Display the Side B 32WSS-L card in card view.
	- **b.** Click the **Provisioning > Optical Line > Parameters** tabs.
	- **c.** Locate the Port 65 (EXP-TX) Power parameter. Record the value.
	- **a.** Display the Side A 32WSS-L card in card view.
	- **b.** Click the **Provisioning > Optical Line > Parameters** tabs.
	- **c.** Locate the Power value for Port 66 (EXP-RX). Verify that the value matches the power recorded in Step [c,](#page-47-7) +/–1 dB. If not, use the "NTP-G115 Clean Fiber Connectors" procedure on page 14-31 to clean the fiber connection between the 32WSS-L cards. Check the values again. If they still do not match, contact your next level of support.
- <span id="page-47-8"></span>**Step 18** Display the Side A 32WSS-L card in card view.
- **Step 19** Click the **Provisioning** > **Optical Chn Optical Connector** $n$  > **Parameters** tabs, where  $n =$  the connector number containing the wavelength you are testing. Refer to [Table 5-1 on page 5-42,](#page-41-0) if needed.
- <span id="page-47-9"></span>**Step 20** Wait 60 to 70 seconds, then locate the Power and VOA Power Ref parameters for the tested PASS-THROUGH port. Verify that the Power value is equal to the VOA Power Ref value, +/– 1.5 dBm. If the Power value is not equal to the VOA Power Ref value, +/– 1.5 dBm, contact your next level of support.
- <span id="page-48-5"></span><span id="page-48-1"></span>**Step 21** If an MMU card is installed on Side A, complete the following steps. If an MMU card is not installed on Side A, continue with [Step 22.](#page-48-0)
	- **a.** Display the Side A 32WSS-L card in card view.
	- **b.** Click the **Provisioning > Optical Line > Parameters** tabs.
	- **c.** Record the value in the Power table cell for Port 67 (COM-TX).
	- **d.** Display the Side A MMU card in card view.
	- **e.** Click the **Provisioning > Optical Line > Parameters** tabs.
	- **f.** Verify that the value in the Power table cell for Port 1 (EXP-RX) is equal to the value recorded in Step [c,](#page-48-1) +/– 1.0 dB. If not, use the "NTP-G115 Clean Fiber Connectors" procedure on page 14-31 to clean the fiber connection between the 32WSS and MMU cards. Check the values again. If they still do not match, contact your next level of support.
	- **g.** Record the value in the Power table cell for Port 4 (COM-TX).
	- **h.** If an OPT-BST-L card is installed on Side A, display it in card view and complete Step [i.](#page-48-2) If not, continue with Step [j](#page-48-3).
	- **i.** Click the **Provisioning > Optical Line > Parameters** tabs and read the Power value for Port 1 (COM-RX), then continue with Step  $k$ .
	- **j.** Display the Side A OSC-CSM card in card view, click the **Provisioning > Optical Line > Parameters** tabs and read the Power value for Port 2 (COM-RX), then continue with Step [k](#page-48-4).
	- **k.** Verify that the value in Step [i](#page-48-2) or [j](#page-48-3) matches the power recorded in Step [g,](#page-48-5)  $+/- 1.5$  dB. If not, use the "NTP-G115 Clean Fiber Connectors" procedure on page 14-31 to clean the fiber connection between the OPT-BST-L or OSC-CSM card, and the MMU card. Check the values again. If they still do not match, contact your next level of support.
	- **l.** Continue with [Step 23.](#page-48-6)
- <span id="page-48-7"></span><span id="page-48-4"></span><span id="page-48-3"></span><span id="page-48-2"></span><span id="page-48-0"></span>**Step 22** If an OPT-BST-L card is installed on Side B, complete the following steps. If not, continue with [Step 23](#page-48-6).
	- **a.** Display the Side B OPT-BST-L card in card view.
	- **b.** Click the **Provisioning > Optical Line > Parameters** tabs.
	- **c.** Locate the Port 1 Power parameter. Record the value.
	- **d.** Display the Side B 32WSS-L card in card view.
	- **e.** Click the **Provisioning > Optical Line > Parameters** tabs.
	- **f.** Locate the Power value for Port 67. Verify that the value matches the power recorded in Step [c](#page-48-7), +/–1 dB. If not, use the "NTP-G115 Clean Fiber Connectors" procedure on page 14-31 to clean the fiber connection between the OPT-BST-L and 32WSS-L cards. Check the values again. If they still do not match, contact your next level of support.
	- **g.** Complete the ["DLP-G79 Verify the OPT-BST, OPT-BST-E, or OPT-BST-L Amplifier Laser and](#page-4-0)  [Power" task on page 5-5.](#page-4-0)
- <span id="page-48-8"></span><span id="page-48-6"></span>**Step 23** If a Side A OPT-AMP-L card provisioned as an OPT-PRE is installed, complete the following steps. If not, continue with [Step 24](#page-49-0).
	- **a.** Display the Side A OPT-AMP-L card in card view.
	- **b.** Click the **Provisioning > Optical Line > Parameters** tabs.
	- **c.** Locate the Power parameter for Port 1 (COM-RX). Record the value.
	- **d.** Display the Side A OPT-BST-L or OSC-CSM card in card view.
	- **e.** Click the **Provisioning > Optical Line > Parameters** tabs.

Н

- **f.** Locate the Power value for Port 2 (COM-TX) (OPT-BST-L) or Port 3 (COM-TX) (OSC-CSM). Verify that the value matches the power recorded in Step [c](#page-48-8), +/– 2.0 dB. If not, use the "NTP-G115 Clean Fiber Connectors" procedure on page 14-31 to clean the fiber connection between the OPT-AMP-L card and the OPT-BST-L or OSC-CSM card. Check the values again. If they still do not match, contact your next level of support.
- **g.** For the Side A OPT-AMP-L card provisioned as an OPT-PRE, complete the ["DLP-G360 Verify the](#page-25-0)  [OPT-AMP-L \(OPT-PRE Mode\) Amplifier Laser and Power" task on page 5-26](#page-25-0).
- <span id="page-49-7"></span><span id="page-49-6"></span><span id="page-49-5"></span><span id="page-49-3"></span><span id="page-49-2"></span><span id="page-49-0"></span>**Step 24** If an MMU card is installed on Side A, complete the following steps, then continue with [Step 26.](#page-50-0) If an MMU card is not installed on Side A, continue with [Step 25.](#page-49-1)
	- **a.** Display the Side A MMU card in card view.
	- **b.** Click the **Provisioning > Optical Line > Parameters** tabs.
	- **c.** Locate the Port 3 (COM-RX) power parameter. Record the value.
	- **d.** If a Side A OPT-AMP-L card provisioned in OPT-PRE mode is installed, display it in card view and complete Step [e](#page-49-2). If not, continue with Step [f](#page-49-3).
	- **e.** Click the OPT-AMP-L **Provisioning > Opt.Ampli.Line > Parameters** tabs and read the Total Output Power value for Port 2 (COM-TX), then continue with Step [i](#page-49-4).
	- **f.** If an OPT-BST-L card is installed on Side A, display it in card view and complete Step [g.](#page-49-5) If not, continue with Step [h](#page-49-6).
	- **g.** Click the **Provisioning > Optical Line > Parameters** tabs and read the Power value for Port 2 (COM-TX), then continue with Step [i.](#page-49-4)
	- **h.** Display the Side A OSC-CSM card in card view, click the **Provisioning > Optical Line > Parameters** tabs and read the Power value for Port 3 (COM-TX), then continue with Step [i](#page-49-4).
	- **i.** V[e](#page-49-2)rify that value in the Step e, [g,](#page-49-5) or [h](#page-49-6) mat[c](#page-49-7)hes the power recorded in Step c,  $+/-1.0$  dB. If not, use the "NTP-G115 Clean Fiber Connectors" procedure on page 14-31 to clean the fiber connection between the MMU card and the OPT-BST-L, OPT-AMP-L, or OSC-CSM cards. Check the values again. If they still do not match, contact your next level of support.
	- **j.** Display the Side B MMU card in card view.
	- **k.** Click the **Provisioning > Optical Line > Parameters** tabs.
	- **l.** Record the value in the Power table cell for Port 2 (EXP-TX) of the Side A MMU card.
	- **m.** Display the Side A 32WSS-L card in card view.
	- **n.** Click the **Provisioning > Optical Line > Parameters** tabs.
	- **o.** Verify that the value in the Power table cell for Port 68 (COM-RX) is equal to the value recorded in Step [l,](#page-49-8) +/– 1.0 dB. If not, use the "NTP-G115 Clean Fiber Connectors" procedure on page 14-31 to clean the fiber connection between the 32WSS and cards and the MMU cards. Check the values again. If they still do not match, contact your next level of support.
	- **p.** Continue with [Step 26.](#page-50-0)
- <span id="page-49-9"></span><span id="page-49-8"></span><span id="page-49-4"></span><span id="page-49-1"></span>**Step 25** Verify the Side A 32WSS-L card to OPT-BST-L, OPT-AMP-L, or OSC-CSM card cable connection:
	- **a.** Display the Side A 32WSS-L card in card view.
	- **b.** Click the **Provisioning > Optical Line > Parameters** tabs.
	- **c.** Locate the Port 68 (COM-RX) Power parameter. Record the value.
	- **d.** If a Side A OPT-AMP-L card is installed, display it in card view, and complete Step [e](#page-50-1). If not, continue with Step [f](#page-50-2).
- <span id="page-50-1"></span>**e.** Click the **Provisioning > Opt.Ampli.Line > Parameters** tabs and read the Total Output Power value for Port 2 (COM-TX), then continue with Step [i](#page-50-3).
- <span id="page-50-2"></span>**f.** If a Side A OPT-BST-L card is installed, display it in card view, and complete Step [g](#page-50-4). If not, continue with Step [h.](#page-50-5)
- <span id="page-50-4"></span>**g.** Click the **Provisioning > Opt.Ampli.Line > Parameters** tabs and read the Power value for Port 2 (COM-TX), then continue with Step [i](#page-50-3).
- <span id="page-50-5"></span>**h. D**isplay the Side A OSC-CSM card in card view, click the **Provisioning > Opt.Ampli.Line > Parameters** tabs and read the Power value for Port 3 (COM-TX), then continue with Step [i.](#page-50-3)
- <span id="page-50-3"></span>**i.** Verify that the value in Step [e,](#page-50-1) [g](#page-50-4), or [h](#page-50-5) mat[c](#page-49-9)hes the power recorded in Step  $c$ ,  $+/-1.5$  dB. If not, use the "NTP-G115 Clean Fiber Connectors" procedure on page 14-31 to clean the fiber connection between the 32WSS-L card and the OPT-AMP-L, OPT-BST-L, or OSC-CSM card. Check the values again. If they still do not match, contact your next level of support.
- <span id="page-50-6"></span><span id="page-50-0"></span>**Step 26** Verify the EXPRESS cable connection between the two 32WSS-L cards:
	- **a.** Display the Side A 32WSS-L card in card view.
	- **b.** Click the **Provisioning > Optical Line > Parameters** tabs.
	- **c.** Locate the Port 65 (EXP-TX) Power parameter. Record the value.
	- **a.** Display the Side B 32WSS-L card in card view.
	- **b.** Click the **Provisioning > Optical Line > Parameters** tabs.
	- **c.** Locate the Power value for Port 66 (EXP-RX). Verify that the value matches the power recorded in Step [c,](#page-50-6) +/– 1 dB. If not, use the "NTP-G115 Clean Fiber Connectors" procedure on page 14-31 to clean the fiber connection between the 32WSS-L cards. Check the values again. If they still do not match, contact your next level of support.
- <span id="page-50-9"></span>**Step 27** Display the Side B 32WSS-L card in card view.
- **Step 28** Click the **Provisioning** > **Optical Chn Optical Connector***n* > **Parameters** tabs, where *n* = the connector number containing the wavelength you are testing. Refer to [Table 5-1 on page 5-42](#page-41-0), if needed.
- <span id="page-50-10"></span>**Step 29** Wait 60 to 70 seconds (or click **Reset**), then locate the Power and VOA Power Ref parameters for the tested PASS-THROUGH port. Verify that the Power value is equal to the VOA Power Ref value, +/– 1.5 dBm. If the Power value is not equal to the VOA Power Ref value +/– 1.5 dBm, consult your next level of support.
- <span id="page-50-8"></span><span id="page-50-7"></span>**Step 30** If an MMU card is installed on Side B, complete the following steps. If an MMU card is not installed on Side B, continue with [Step 31](#page-51-0).
	- **a.** Display the Side B 32WSS-L card in card view.
	- **b.** Click the **Provisioning > Optical Line > Parameters** tabs.
	- **c.** Record the value in the Power table cell for Port 67 (COM-TX).
	- **d.** Display the Side B MMU card in card view.
	- **e.** Click the **Provisioning > Optical Line > Parameters** tabs.
	- **f.** Verify that the value in the Power table cell for Port 1 (EXP-RX) is equal to the value recorded in Step [c,](#page-50-7) +/– 1.0 dB. If not, use the "NTP-G115 Clean Fiber Connectors" procedure on page 14-31 to clean the fiber connection between the 32WSS-L and MMU cards. Check the values again. If they still do not match, contact your next level of support.
	- **g.** Record the value in the Power table cell for Port 4 (COM-TX).
	- **h.** If a Side B OPT-BST-L card is installed, display it in card view and complete Step [i](#page-51-1). If not, continue with Step [j.](#page-51-2)
- <span id="page-51-1"></span>**i.** Click the **Provisioning > Optical Line > Parameters** tabs and read the Power value for Port 1 (COM-RX), then continue with Step  $k$ .
- <span id="page-51-2"></span>**j.** Display the Side B OSC-CSM card in card view, click the **Provisioning > Optical Line > Parameters** tabs and read the Power value for Port 2 (COM-RX), then continue with Step [k](#page-51-3).
- <span id="page-51-3"></span>**k.** Verify that the value [i](#page-51-1)n Step i or [j](#page-51-2) matches the power recorded in Step  $g$ ,  $+/-1.5$  dB. If not, use the "NTP-G115 Clean Fiber Connectors" procedure on page 14-31 to clean the fiber connection between the OPT-BST-L or OSC-CSM card and the MMU cards. Check the values again. If they still do not match, contact your next level of support.
- **l.** Continue with [Step 32.](#page-51-4)
- <span id="page-51-5"></span><span id="page-51-0"></span>**Step 31** If an OPT-BST-L or OSC-CSM card is installed on Side B, complete the following steps. If not, continue with [Step 32.](#page-51-4)
	- **a.** Display the Side B OPT-BST-L or OSC-CSM card in card view.
	- **b.** Click the **Provisioning > Optical Line > Parameters** tabs.
	- **c.** Locate the Port 1 (COM-RX) Power parameter (OPT-BST-L card) or the Port 2 (COM-RX) Power parameter (OSC-CSM card). Record the value.
	- **d.** Display the Side B 32WSS-L card in card view.
	- **e.** Click the **Provisioning > Optical Line > Parameters** tabs.
	- **f.** Locate the Power value for Port 67 (COM-TX). Verify that the value matches the power recorded in Step [c,](#page-51-5)  $+/-1$  dB. If not, use the "NTP-G115 Clean Fiber Connectors" procedure on page 14-31 to clean the fiber connection between the OPT-BST-L card and the OSC-CSM or 32WSS-L card. Check the values again. If they still do not match, contact your next level of support.
	- **g.** Complete the ["DLP-G79 Verify the OPT-BST, OPT-BST-E, or OPT-BST-L Amplifier Laser and](#page-4-0)  [Power" task on page 5-5](#page-4-0).
- <span id="page-51-4"></span>**Step 32** Repeat Steps [18](#page-47-8) through [20](#page-47-9) and [27](#page-50-9) through [29](#page-50-10) for the remaining wavelengths to be tested. If you have tested all the wavelengths, continue with [Step 33](#page-51-6).
- <span id="page-51-6"></span>**Step 33** Display the Side B 32WSS-L card in card view.
- <span id="page-51-7"></span>**Step 34** Click the **Maintenance** tab.
- **Step 35** In the Operating Mode, click the table cell and choose **Not Assigned** from the drop-down list for all wavelengths.
- <span id="page-51-8"></span>**Step 36** Click **Apply**, then click **Yes** to confirm.
- **Step 37** Display the Side A 32WSS-L in card view.
- **Step 38** Repeat Steps [34](#page-51-7) through [36](#page-51-8) for the Side A 32WSS-L card.
- **Step 39** Remove the TXP or tunable laser from the Side B OPT-BST-L or OSC-CSM line side TX and RX ports.
- **Step 40** Remove the loopback fiber from the line RX and TX in the Side A OPT-BST-L or OSC-CSM card.
- **Step 41** Return to your originating procedure (NTP).

<span id="page-52-3"></span><span id="page-52-2"></span><span id="page-52-1"></span> $\overline{\phantom{a}}$ 

### <span id="page-52-0"></span>**DLP-G363 Verify the Side B ROADM L-Band Add/Drop Channels**

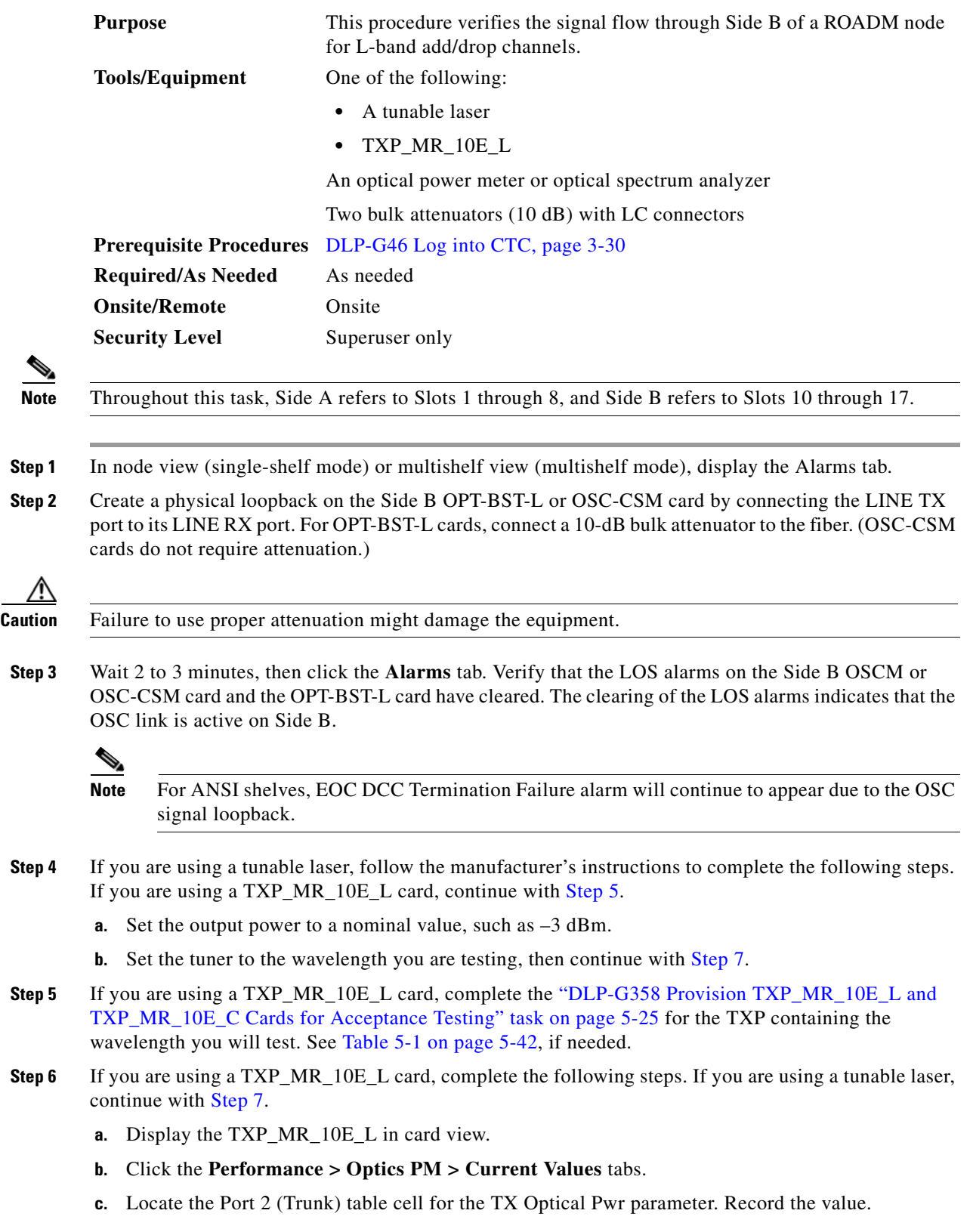

- <span id="page-53-0"></span>**Step 7** Connect the tunable laser transmitter or the TXP\_MR\_10E\_L card DWDM TX port to the Side B fiber patch panel MUX port that corresponds to the Side B 32WSS-L card port carrying the tested wavelength.
- **Step 8** Connect the TXP\_MR\_10E\_L DWDM RX port or the power meter RX port to the Side B fiber patch panel DMX port that is connected with the Side B 32DMX-L card CHAN-TX port carrying the tested wavelength. (If the TXP\_MR\_10E\_L card was installed during Chapter 4, "Turn Up a Node," simply verify the cable connection.)
- **Step 9** Display the 32WSS-L card in card view.
- **Step 10** Click the **Maintenance** tab.
- **Step 11** For each wavelength that you will test, click the table cell in the Operating Mode column and choose **Add Drop** from the drop-down list.
- **Step 12** Click **Apply** and then **Yes**, to confirm.
- **Step 13** Click the **Provisioning** > **Optical Chn Optical Connector** $n$  > **Parameters** tabs, where  $n =$  the optical connector number that carries the wavelengths you will test. Refer to [Table 5-1 on page 5-42](#page-41-0), if needed.
- **Step 14** Find the tested wavelength CHAN RX port, then scroll to the right until you see the Power Add parameter. Verify that the Power Add value for the tested port CHAN RX is equal to the output power level of the tunable laser or the TXP\_MR\_10E\_L card measured in [Step 6,](#page-52-2) +/– 1.0 dBm.
- <span id="page-53-1"></span>**Step 15** Click the **Provisioning > Optical Line > Parameters** tabs and record the value in the Power table cell for Port 67 (COM-TX) for the wavelength under test.
- **Step 16** Verify that the power value from [Step 15](#page-53-1) reaches the Shelf i Slot i (32WSS-L).Port COM-TX.Power set +/– 1.0 dBm on Side B. To view this set point:
	- **a.** In node view (single-shelf mode) or multishelf view (multishelf mode), click the **Provisioning > WDM-ANS > Provisioning** tabs.
	- **b.** In the Selector window on the left, expand the 32WSS-L card on Side B.
	- **c.** Expand the COM-TX category.
	- **d.** Select **Power**.
	- **e.** View the value of the Shelf *i* Slot *i* (32WSS-L).Port COM-TX.Power parameter on the right pane.
	- **f.** If the power value does not match the value recorded in [Step 15](#page-53-1)  $(+/- 2.0$  dBm), contact your next level of support.
- <span id="page-53-3"></span><span id="page-53-2"></span>**Step 17** If an MMU card is installed on Side B, complete the following steps. If an MMU card is not installed on Side B, continue with [Step 18.](#page-54-0)
	- **a.** Display the Side B 32WSS-L card in card view.
	- **b.** Click the **Provisioning > Optical Line > Parameters** tabs.
	- **c.** Record the value in the Power table cell for Port 67 (COM-TX).
	- **d.** Display the Side B MMU card in card view.
	- **e.** Click the **Provisioning > Optical Line > Parameters** tabs.
	- **f.** Verify that the value in the Power table cell for Port 1 (EXP-RX) is equal to the value recorded in Step [c](#page-53-2), +/– 1.0 dB. If not, use the "NTP-G115 Clean Fiber Connectors" procedure on page 14-31 to clean the fiber connection between the 32WSS-L and MMU cards. Check the values again. If they still do not match, contact your next level of support.
	- **g.** Record the value in the Power table cell for Port 4 (COM-TX).
	- **h.** If a Side B OPT-BST-L card is installed, display it in card view and complete Step [i.](#page-54-1) If not, continue with Step [j](#page-54-2).
- <span id="page-54-1"></span>**i.** Click the Provisioning > Optical Line > Parameters tabs and read the Power value for Port 1 (COM-RX), then continue with Step  $k$ .
- <span id="page-54-2"></span>**j.** Display the Side B OSC-CSM card in card view, click the **Provisioning > Optical Line > Parameters** tabs and read the Power value for Port 2 (COM-RX), then continue with Step [k](#page-54-3).
- <span id="page-54-3"></span>**k.** Verify that the value in Step [i](#page-54-1) or [j](#page-54-2) matches the power recorded in Step  $g$ ,  $+/-1.5$  dB. If not, use the "NTP-G115 Clean Fiber Connectors" procedure on page 14-31 to clean the fiber connection between the OPT-BST-L or OSC-CSM card and the MMU cards. Check the values again. If they still do not match, contact your next level of support.
- **l.** Continue with [Step 19.](#page-54-4)
- <span id="page-54-8"></span><span id="page-54-5"></span><span id="page-54-0"></span>**Step 18** Verify the connection between the 32WSS-L card and the OPT-BST-L or OSC-CSM cards:
	- **a.** Display the Side B 32WSS-L card in card view.
	- **b.** Click the **Provisioning > Optical Line > Parameters** tabs.
	- **c.** Record the value in the Power table cell for Port 67 (COM-TX).
	- **d.** If a OPT-BST-L card is installed on Side B, display it in card view and complete Step [e.](#page-54-5) If not, continue with Step [f.](#page-54-6)
	- **e.** Click the **Provisioning > Optical Line > Parameters** tabs and read the Power value for Port 1 (COM-RX), then continue with Step  $g$ .
	- **f.** Display the Side B OSC-CSM card in card view, click the **Provisioning > Optical Line > Parameters** tabs and read the Power value for Port 2 (COM-RX), then continue with Step [g](#page-54-7).
	- **g.** Verify that the value in Step [e](#page-54-5) or [f](#page-54-6) matches the power recorded in Step  $c$ ,  $+/-1.0$  dB. If so, continue with [Step 19](#page-54-4). If not, use the "NTP-G115 Clean Fiber Connectors" procedure on page 14-31 to clean the fiber connection between the OPT-BST-L or OSC-CSM card and the 32WSS-L cards. Check the values again. If they still do not match, contact your next level of support.
- <span id="page-54-10"></span><span id="page-54-7"></span><span id="page-54-6"></span><span id="page-54-4"></span>**Step 19** If an OPT-AMP-L card provisioned in OPT-PRE mode is installed on Side B, complete the following steps. If not, continue with [Step 20.](#page-54-9)
	- **a.** Display the Side B OPT-AMP-L card in card view.
	- **b.** Click the **Provisioning > Optical Line > Parameters** tabs.
	- **c.** Locate the Power parameter for Port 1 (COM-RX). Record the value.
	- **d.** Display the Side B OPT-BST-L or OSC-CSM card in card view.
	- **e.** Click the **Provisioning > Optical Line > Parameters** tabs.
	- **f.** Locate the Port 2 (COM-TX) Power value (for OPT-BST-L cards) or Port 3 (COM-TX) Power value (for OSC-CSM [c](#page-54-10)ards). Verify that the value matches the power recorded in Step  $c$ ,  $+/- 1.5$  dB. If not, use the "NTP-G115 Clean Fiber Connectors" procedure on page 14-31 to clean the fiber connection between the OPT-AMP-L card and the OPT-BST-L or OSC-CSM card. Check the values again. If they still do not match, contact your next level of support.
	- **g.** For the Side B OPT-AMP-L card, complete the ["DLP-G80 Verify the OPT-PRE Amplifier Laser and](#page-5-0)  [Power" task on page 5-6.](#page-5-0)
- <span id="page-54-11"></span><span id="page-54-9"></span>**Step 20** If an MMU card is installed on Side B, complete the following steps. If an MMU card is not installed on Side B, continue with [Step 21](#page-55-0).
	- **a.** Display the Side B MMU card in card view.
	- **b.** Click the **Provisioning > Optical Line > Parameters** tabs.
	- **c.** Locate the Port 68 (COM-RX) Power parameter. Record the value.

Н

- **d.** If an OPT-AMP-L card provisioned in OPT-PRE mode is installed on Side B, display it in card view and complete Step [e](#page-55-1). If not, continue with Step [f.](#page-55-2)
- <span id="page-55-1"></span>**e.** Click the OPT-PRE **Provisioning > Opt.Ampli.Line > Parameters** tabs. Record the Total Output Power value for Port 2 (COM-TX), then continue with Step [i.](#page-55-3)
- <span id="page-55-2"></span>**f.** If a Side B OPT-BST-L card is installed, display it in card view and complete Step [g](#page-55-4). If not, continue with Step [h](#page-55-5).
- <span id="page-55-4"></span>**g.** Click the **Provisioning > Optical Line > Parameters** tabs and read the Power value for Port 2 (COM-TX), then continue with Step [i.](#page-55-3)
- <span id="page-55-5"></span>**h.** Display the Side B OSC-CSM card in card view, click the Provisioning > Optical Line > Parameters tabs and read the Power value for Port 3 (COM-TX), then continue with Step [i](#page-55-3).
- <span id="page-55-3"></span>**i.** V[e](#page-55-1)rify that value in the Step e, [g,](#page-55-4) or [h](#page-55-5) mat[c](#page-54-11)hes the power recorded in Step c,  $+/-1.0$  dB. If not, use the "NTP-G115 Clean Fiber Connectors" procedure on page 14-31 to clean the fiber connection between the MMU card and the OPT-BST-L or OSC-CSM cards. Check the values again. If they still do not match, contact your next level of support.
- **j.** Display the Side B MMU card in card view.
- **k.** Click the **Provisioning > Optical Line > Parameters** tabs.
- <span id="page-55-6"></span>**l.** Record the value in the Power table cell for Port 2 (EXP-TX).
- **m.** Display the Side B 32WSS-L card in card view.
- **n.** Click the **Provisioning > Optical Line > Parameters** tabs.
- **o.** Verify that the value in the Power table cell for Port 68 (COM-RX) is equal to the value recorded in Step [l,](#page-55-6) +/– 1.0 dB. If not, use the "NTP-G115 Clean Fiber Connectors" procedure on page 14-31 to clean the fiber connection between the 32WSS-L and MMU cards. Check the values again. If they still do not match, contact your next level of support.
- **p.** Continue with [Step 22.](#page-56-0)
- <span id="page-55-12"></span><span id="page-55-11"></span><span id="page-55-10"></span><span id="page-55-9"></span><span id="page-55-8"></span><span id="page-55-7"></span><span id="page-55-0"></span>**Step 21** Verify the connection between the Side B 32WSS-L card and the OPT-BST-L, OPT-AMP-L (in OPT-PRE mode), or OSC-CSM card:
	- **a.** Display the Side B 32WSS-L in card view.
	- **b.** Click the **Provisioning > Optical Line > Parameters** tabs.
	- **c.** Locate the Port 68 (COM-RX) Power parameter. Record the value.
	- **d.** If a Side B OPT-AMP-L card provisioned in OPT-PRE mode is installed, display it in card view and complete Step [e](#page-55-7). If not, continue with Step [f](#page-55-8).
	- **e.** Click the **Provisioning > Opt.Ampli.Line > Parameters** tabs and read the Total Output Power value for Port 2 (COM-TX), then continue with Step [i.](#page-55-9)
	- **f.** If a Side B OPT-BST-L card is installed, display it in card view and complete Step [g](#page-55-10). If not, continue with Step [h](#page-55-11).
	- **g.** Click the **Provisioning > Optical Line > Parameters** tabs and read the Power value for Port 2 (COM-TX), then continue with Step [i.](#page-55-9)
	- **h.** Display the Side B OSC-CSM card in card view. Click the **Provisioning > Optical Line > Parameters** tabs and read the Power value for Port 3 (COM-TX), then continue with Step [i](#page-55-9).
	- **i.** V[e](#page-55-7)rify that the value in Step e, [g,](#page-55-10) or [h](#page-55-11) mat[c](#page-55-12)hes the power recorded in Step  $c$ ,  $+/- 1.5$  dB. If not, use the "NTP-G115 Clean Fiber Connectors" procedure on page 14-31 to clean the fiber connection between the 32WSS-L card and the OPT-AMP-L, OPT-BST-L, or OSC-CSM card.

<span id="page-56-0"></span>**Step 22** Verify the Side B 32WSS-L and 32DMX-L connection:

- **a.** Display the Side B 32WSS-L card in card view.
- <span id="page-56-1"></span>**b.** Click the **Provisioning > Optical Line > Parameters** tabs and record the value in the Power table cell for Port 69 (DROP-TX).
- **c.** Display the Side B 32DMX-L card in card view.
- **d.** Click the **Provisioning > Optical Line > Parameters** tabs. Record the value in the Port 2 (COM-RX) table cell. Verify that the value is equal to the value recorded in  $\mathbf{b}$ ,  $+\mathbf{l}$  - 1.0 dBm. If not, use the "NTP-G115 Clean Fiber Connectors" procedure on page 14-31 to clean the fiber connection between the 32WSS-L and 32DMX-L cards. Check the values again. If they still do not match, contact your next level of support.
- **Step 23** Display the Side B 32DMX-L card in card view.
- <span id="page-56-2"></span>**Step 24** Click the **Provisioning > Optical Chn > Parameters** tab. Record the CHAN-TX port value under the Power parameter for the wavelength under test.
- **Step 25** Verify that the power value from [Step 24](#page-56-2) reaches the Shelf *i* Slot *i* (32DMX-L).Port CHAN-TX.Power set point +/– 2 dBm on Side B. To view this set point:
	- **a.** Go to node view (single-shelf mode) or multishelf view (multishelf mode) and click the **Provisioning > WDM-ANS > Provisioning** tabs.
	- **b.** In the Selector window on the left, expand the 32DMX-L card.
	- **c.** Expand the CHAN-TX category.
	- **d.** Select **Power**.
	- **e.** View the value of the Side B Shelf *i* Slot *i* (32DMX-L).Port CHAN-TX.Power parameter on the right pane.
	- **f.** If the power value does not match the value recorded in Step  $24 (+/- 2 \text{ dBm})$ , contact your next level of support.
- **Step 26** Display the TXP\_MR\_10E\_L card in card view.
- **Step 27** Click the **Performance > Optics PM > Current Values** tabs.
- <span id="page-56-3"></span>**Step 28** In the Port 2 (Trunk) column, locate the RX Optical Power value. Verify that the value matches the power in [Step 24,](#page-56-2)  $+/- 2$  dBm. If the power values do not match  $(+/- 2$  dBm), complete the following steps:
	- **a.** Remove, clean, and replace the cable connecting the TXP\_MR\_10E\_C RX port to the Side B fiber patch panel DMX port for the tested wavelength. See the "NTP-G115 Clean Fiber Connectors" procedure on page 14-31.
	- **b.** Repeat this step. If the power values still do not match  $(+/- 2$  dBm) contact your next level of support.
- **Step 29** Repeat Steps [4](#page-52-3) through [28](#page-56-3) for the remaining wavelengths.
- **Step 30** Display the Side B 32WSS-L card in card view.
- **Step 31** Click the **Maintenance** tab.
- **Step 32** Click the table cell in the Operating Mode column and choose **Not Assigned** from the drop-down list for all wavelengths.
- **Step 33** Click **Apply**, then click **Yes** to confirm.
- **Step 34** Disconnect the TXP or tunable laser from the Side B patch panel.
- **Step 35** Unplug the physical loopback fiber from the line TX and RX in the OPT-BST-L or OSC-CSM card.

**Step 36** Return to your originating procedure (NTP).

### <span id="page-57-0"></span>**DLP-G364 Verify the Side A ROADM L-Band Add/Drop Channels**

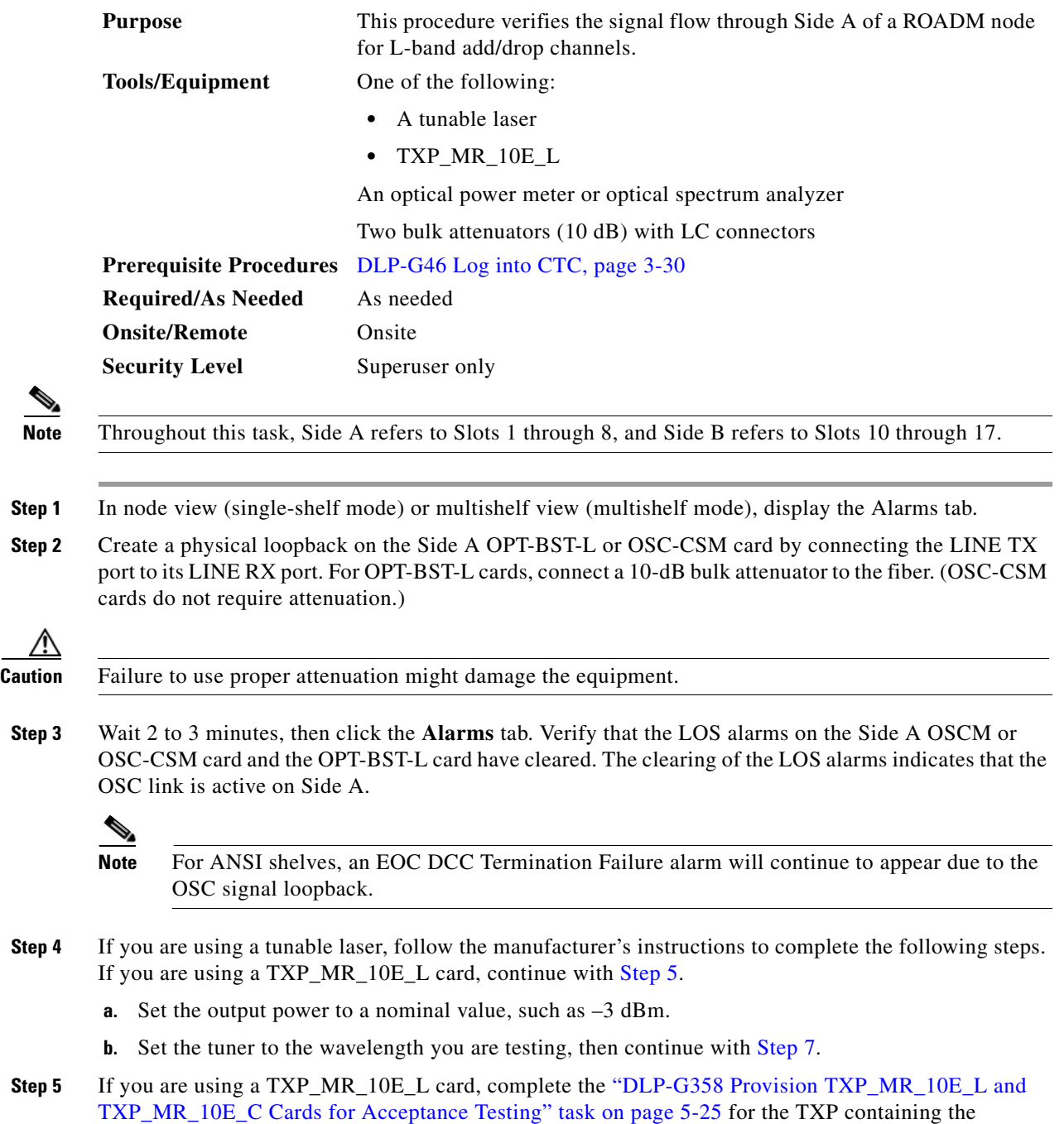

<span id="page-57-2"></span><span id="page-57-1"></span>wavelength you will test. Refer to [Table 5-1 on page 5-42,](#page-41-0) if needed.

- <span id="page-58-1"></span>**Step 6** If you are using a TXP\_MR\_10E\_L card, complete the following steps. If you are using a tunable laser, continue with [Step 7](#page-58-0).
	- **a.** Display the TXP\_MR\_10E\_L in card view.
	- **b.** Click the **Performance > Optics PM > Current Values** tabs.
	- **c.** Locate the Port 2 (Trunk) table cell for the TX Optical Pwr parameter. Record the value.
- <span id="page-58-0"></span>**Step 7** Connect the tunable laser transmitter or the TXP\_MR\_10E\_L card DWDM TX port to the Side A fiber patch panel MUX port that corresponds to the Side A 32WSS-L card port carrying the tested wavelength.
- **Step 8** Connect the TXP\_MR\_10E\_L DWDM RX port or the power meter RX port to the Side A fiber patch panel DMX port that is connected with the Side A 32DMX-L card CHAN-TX port carrying the tested wavelength. (If the TXP\_MR\_10E\_L card was installed during Chapter 4, "Turn Up a Node," simply verify the cable connection.)
- **Step 9** Display the 32WSS-L card in card view.
- **Step 10** Click the **Maintenance** tab.
- **Step 11** For each wavelength that you will test, click the table cell in the Operating Mode column and choose **Add Drop** from the drop-down list.
- **Step 12** Click **Apply** and then **Yes**, to confirm.
- **Step 13** Click the **Provisioning**  $>$  **Optical Chn Optical Connector**  $n$   $>$  **Parameters** tabs, where  $n =$  the optical connector number that carries the wavelengths you will test. Refer to [Table 5-1 on page 5-42,](#page-41-0) if needed.
- **Step 14** Find the tested wavelength CHAN RX port, then scroll to the right until you see the Power Add parameter. Verify that the Power Add value for the tested port CHAN RX is equal to the output power level of the tunable laser or the TXP\_MR\_10E\_L card measured in [Step 6](#page-58-1), +/– 1.0 dBm.
- <span id="page-58-2"></span>**Step 15** Click the **Provisioning > Optical Line > Parameters** tabs and record the value in the Power table cell for Port 67 (COM-TX) for the wavelength under test.
- **Step 16** Verify that the power value from [Step 15](#page-58-2) reaches the Shelf i Slot i (32WSS-L). Port COM-TX. Power +/-1.0 dBm on Side A. To view this set point:
	- **a.** In node view (single-shelf mode) or multishelf view (multishelf mode), click the **Provisioning > WDM-ANS > Provisioning** tabs.
	- **b.** In the Selector window on the left, expand the 32WSS-L card on Side A.
	- **c.** Expand the Port COM-TX category.
	- **d.** Select **Power**.
	- **e.** View the Shelf *i* Slot *i* (32WSS-L).Port COM-TX.Power parameter on the right pane.
	- **f.** If the power value does not match the value recorded in [Step 15](#page-58-2)  $(+/- 2.0$  dBm), contact your next level of support.
- <span id="page-58-3"></span>**Step 17** If an MMU card is installed on Side A, complete the following steps. If an MMU card is not installed on Side A, continue with [Step 18.](#page-59-0)
	- **a.** Display the Side A 32WSS-L card in card view.
	- **b.** Click the **Provisioning > Optical Line > Parameters** tabs.
	- **c.** Record the value in the Power table cell for Port 67 (COM-TX).
	- **d.** Display the Side A MMU card in card view.
	- **e.** Click the **Provisioning > Optical Line > Parameters** tabs.
- **f.** Verify that the value in the Power table cell for Port 1 (EXP-RX) is equal to the value recorded in Step [c](#page-58-3), +/– 1.0 dB. If not, use the "NTP-G115 Clean Fiber Connectors" procedure on page 14-31 to clean the fiber connection between the 32WSS-L and MMU cards. Check the values again. If they still do not match, contact your next level of support.
- <span id="page-59-3"></span>**g.** Record the value in the Power table cell for Port 4 (COM-TX).
- **h.** If a Side A OPT-BST-L card is installed, display it in card view and complete Step [i](#page-54-1). If not, continue with Step *[j](#page-59-1)*.
- **i.** Click the **Provisioning > Optical Line > Parameters** tabs and read the Power value for Port 1 (COM-RX), then continue with Step  $k$ .
- <span id="page-59-1"></span>**j.** Display the Side A OSC-CSM card in card view, click the **Provisioning > Optical Line > Parameters** tabs and read the Power value for Port 2 (COM-RX), then continue with Step [k](#page-59-2).
- <span id="page-59-2"></span>**k.** Verify that the value [i](#page-54-1)n Step i or [j](#page-59-1) matches the power recorded in Step  $g$ ,  $+/-1.5$  dB. If not, use the "NTP-G115 Clean Fiber Connectors" procedure on page 14-31 to clean the fiber connection between the OPT-BST-L or OSC-CSM card and the MMU cards. Check the values again. If they still do not match, contact your next level of support.
- **l.** Continue with [Step 19.](#page-59-4)
- <span id="page-59-0"></span>**Step 18** Verify the connection between the 32WSS-L card and the OPT-BST-L or OSC-CSM cards:
	- **a.** Display the Side A 32WSS-L card in card view.
	- **b.** Click the **Provisioning > Optical Line > Parameters** tabs.
	- **c.** Record the value in the Power table cell for Port 67 (COM-TX).
	- **d.** If a OPT-BST-L card is installed on Side A, display it in card view and complete Step [e.](#page-54-5) If not, continue with Step [f](#page-59-5).
	- **e.** Click the **Provisioning > Optical Line > Parameters** tabs and read the Power value for Port 1 (COM-RX), then continue with Step [g](#page-59-6).
	- **f.** Display the Side A OSC-CSM card in card view, click the **Provisioning > Optical Line > Parameters** tabs and read the Power value for Port 2 (COM-RX), then continue with Step [g](#page-59-6).
	- **g.** Verify that th[e](#page-54-5) value in Step e or [f](#page-54-6) mat[c](#page-54-8)hes the power recorded in Step  $c$ ,  $+/-1.0$  dB. If so, continue with [Step 19](#page-59-4). If not, use the "NTP-G115 Clean Fiber Connectors" procedure on page 14-31 to clean the fiber connection between the OPT-BST-L or OSC-CSM card and the 32WSS-L cards. Check the values again. If they still do not match, contact your next level of support.
- <span id="page-59-7"></span><span id="page-59-6"></span><span id="page-59-5"></span><span id="page-59-4"></span>**Step 19** If an OPT-AMP-L card provisioned in OPT-PRE mode is installed on Side A, complete the following steps. If not, continue with [Step 20](#page-60-0).
	- **a.** Display the Side A OPT-AMP-L card in card view.
	- **b.** Click the **Provisioning > Optical Line > Parameters** tabs.
	- **c.** Locate the Power parameter for Port 1 (COM-RX). Record the value.
	- **d.** Display the Side A OPT-BST-L or OSC-CSM card in card view.
	- **e.** Click the **Provisioning > Optical Line > Parameters** tabs.
	- **f.** Locate the Port 2 (COM-TX) Power value (for OPT-BST-L cards) or Port 3 (COM-TX) Power value (for OSC-CSM cards). Verify that the value matches the power recorded in Step  $c$ ,  $+/- 1.5$  dB. If not, use the "NTP-G115 Clean Fiber Connectors" procedure on page 14-31 to clean the fiber connection between the OPT-AMP-L card and the OPT-BST-L or OSC-CSM card. Check the values again. If they still do not match, contact your next level of support.
	- **g.** For the Side A OPT-AMP-L card, complete the ["DLP-G80 Verify the OPT-PRE Amplifier Laser and](#page-5-0)  [Power" task on page 5-6](#page-5-0).
- <span id="page-60-7"></span><span id="page-60-6"></span><span id="page-60-5"></span><span id="page-60-3"></span><span id="page-60-2"></span><span id="page-60-0"></span>**Step 20** If an MMU card is installed on Side A, complete the following steps. If an MMU card is not installed on Side A, continue with [Step 21.](#page-60-1)
	- **a.** Display the Side A MMU card in card view.
	- **b.** Click the **Provisioning > Optical Line > Parameters** tabs.
	- **c.** Locate the Port 68 (COM-RX) Power parameter. Record the value.
	- **d.** If an OPT-AMP-L card provisioned in OPT-PRE mode is installed on Side A, display it in card view and complete Step [e.](#page-60-2) If not, continue with Step [f](#page-60-3).
	- **e.** Click the OPT-PRE **Provisioning > Opt.Ampli.Line > Parameters** tabs. Record the Total Output Power value for Port 2 (COM-TX), then cont[i](#page-60-4)nue with Step i.
	- **f.** If a Side A OPT-BST-L card is installed, display it in card view and complete Step [g.](#page-60-5) If not, continue with Step [h.](#page-60-6)
	- **g.** Click the **Provisioning > Optical Line > Parameters** tabs and read the Power value for Port 2 (COM-TX), then continue with Step [i](#page-60-4).
	- **h.** Display the Side A OSC-CSM card in card view, click the **Provisioning > Optical Line > Parameters** tabs and read the Power value for Port 3 (COM-TX), then continue with Step [i.](#page-60-4)
	- **i.** Verify that value in the Step [e,](#page-60-2) [g](#page-60-5), or [h](#page-60-6) matches the power recorded in Step  $c$ ,  $+/- 1.0$  dB. If not, use the "NTP-G115 Clean Fiber Connectors" procedure on page 14-31 to clean the fiber connection between the MMU card and the OPT-BST-L or OSC-CSM cards. Check the values again. If they still do not match, contact your next level of support.
	- **j.** Display the Side A MMU card in card view.
	- **k.** Click the **Provisioning > Optical Line > Parameters** tabs.
	- **l.** Record the value in the Power table cell for Port 2 (EXP-TX).
	- **m.** Display the Side A 32WSS-L card in card view.
	- **n.** Click the **Provisioning > Optical Line > Parameters** tabs.
	- **o.** Verify that the value in the Power table cell for Port 68 (COM-RX) is equal to the value recorded in Step [l,](#page-60-8) +/– 1.0 dB. If not, use the "NTP-G115 Clean Fiber Connectors" procedure on page 14-31 to clean the fiber connection between the 32WSS-L and MMU cards. Check the values again. If they still do not match, contact your next level of support.
	- **p.** Continue with [Step 22.](#page-61-0)
- <span id="page-60-12"></span><span id="page-60-11"></span><span id="page-60-10"></span><span id="page-60-9"></span><span id="page-60-8"></span><span id="page-60-4"></span><span id="page-60-1"></span>**Step 21** Verify the connection between the Side A 32WSS-L card and the OPT-BST-L, OPT-AMP-L (in OPT-PRE mode), or OSC-CSM card:
	- **a.** Display the Side A 32WSS-L in card view.
	- **b.** Click the **Provisioning > Optical Line > Parameters** tabs.
	- **c.** Locate the Port 68 (COM-RX) Power parameter. Record the value.
	- **d.** If a Side A OPT-AMP-L card provisioned in OPT-PRE mode is installed, display it in card view and complete Step [e.](#page-60-9) If not, continue with Step [f.](#page-60-10)
	- **e.** Click the **Provisioning > Opt.Ampli.Line > Parameters** tabs and read the Total Output Power value for Port 2 (COM-TX), then continue with Step [i](#page-61-1).
	- **f.** If a Side A OPT-BST-L card is installed, display it in card view and complete Step [g.](#page-60-11) If not, continue with Step [h.](#page-61-2)
	- **g.** Click the **Provisioning > Optical Line > Parameters** tabs and read the Power value for Port 2 (COM-TX), then continue with Step [i](#page-61-1).
- <span id="page-61-2"></span>**h.** Display the Side A OSC-CSM card in card view. Click the **Provisioning > Optical Line > Parameters** tabs and read the Power value for Port 3 (COM-TX), then continue with Step [i](#page-61-1).
- <span id="page-61-1"></span>**i.** V[e](#page-60-9)rify that the value in Step e, [g,](#page-60-11) or [h](#page-61-2) mat[c](#page-60-12)hes the power recorded in Step  $c$ ,  $+/- 1.5$  dB. If not, use the "NTP-G115 Clean Fiber Connectors" procedure on page 14-31 to clean the fiber connection between the 32WSS-L card and the OPT-AMP-L, OPT-BST-L, or OSC-CSM card.
- <span id="page-61-3"></span><span id="page-61-0"></span>**Step 22** Verify the Side A 32WSS-L and 32DMX-L connection:
	- **a.** Display the Side A 32WSS-L card in card view.
	- **b.** Click the **Provisioning > Optical Line > Parameters** tabs and record the value in the Power table cell for Port 69 (DROP-TX).
	- **c.** Display the Side A 32DMX-L card in card view.
	- **d.** Click the **Provisioning > Optical Line > Parameters** tabs. Record the value in the Port 2 (COM-RX) table cell. Verify that the value is equal to the value recorded in  $\mathfrak{b}$ ,  $+/-1.0$  dBm. If not, use the "NTP-G115 Clean Fiber Connectors" procedure on page 14-31 to clean the fiber connection between the 32WSS-L and 32DMX-L cards. Check the values again. If they still do not match, contact your next level of support.
- **Step 23** Display the Side A 32DMX-L card in card view.
- <span id="page-61-4"></span>**Step 24** Click the **Provisioning > Optical Chn > Parameters** tab. Record the CHAN-TX port value under the Power parameter for the wavelength under test.
- **Step 25** Verify that the power value from [Step 24](#page-61-4) reaches the Shelf *i* Slot *i* (32DMX-L).Port CHAN-TX.Power set point +/– 2 dBm on Side A. To view this set point:
	- **a.** Go to node view (single-shelf mode) or multishelf view (multishelf mode) and click the **Provisioning > WDM-ANS > Provisioning** tabs.
	- **b.** In the Selector window on the left, expand the 32DMX-L card on Side A.
	- **c.** Expand the Port CHAN-TX category.
	- **d.** Select **Power**.
	- **e.** View the value of the Shelf *i* Slot *i* (32DMX-L).Port CHAN-TX.Power parameter on the right pane.
	- **f.** If the power value does not match the value recorded in [Step 24](#page-61-4)  $(+/- 2$  dBm), contact your next level of support.
- **Step 26** Display the TXP\_MR\_10E\_L card in card view.
- **Step 27** Click the **Performance > Optics PM > Current Values** tabs.
- <span id="page-61-5"></span>**Step 28** In the Port 2 (Trunk) column, locate the RX Optical Power value. Verify that the value matches the power in [Step 24](#page-61-4),  $+/- 2$  dBm. If the power values do not match  $(+/- 2$  dBm), complete the following steps:
	- **a.** Remove, clean, and replace the cable connecting the TXP\_MR\_10E\_L RX port to the Side A fiber patch panel DMX port for the tested wavelength. See the "NTP-G115 Clean Fiber Connectors" procedure on page 14-31.
	- **b.** Repeat this step. If the power values still do not match  $(+/- 2$  dBm) contact your next level of support.
- **Step 29** Repeat Steps [4](#page-57-2) through [28](#page-61-5) for the remaining wavelengths.
- **Step 30** Display the Side A 32WSS-L card in card view.
- **Step 31** Click the **Maintenance** tab.
- **Step 32** Click the table cell in the Operating Mode column and choose **Not Assigned** from the drop-down list for all wavelengths.
- **Step 33** Click **Apply**, then click **Yes** to confirm.
- **Cisco ONS 15454 DWDM Procedure Guide, Releases 9.2.1 and 9.2.2**
- **Step 34** Disconnect the TXP or tunable laser from the Side A patch panel.
- **Step 35** Unplug the physical loopback fiber from the line TX and RX in the OPT-BST-L or OSC-CSM card.
- **Step 36** Return to your originating procedure (NTP).

### **NTP-G180 Perform the ROADM Node with 40-WSS-C and 40-DMX-C Cards Acceptance Test**

| <b>Purpose</b>                 | This acceptance test verifies that a ROADM node provisioned for C-band<br>wavelengths is operating properly before you connect it to the network.<br>The test verifies the operation of the amplifiers and also verifies that each<br>add/drop and pass-through port on the 40-WSS-C and 40-DMX-C cards<br>operates properly. The test also checks the power levels at each transmit<br>and receive port to ensure that power loss in the cabling is within tolerance.<br>If MMU cards are installed, the test verifies that the MMU insertion loss<br>does not impact add, drop, or pass through circuits. |  |  |  |
|--------------------------------|----------------------------------------------------------------------------------------------------|--|--|--|
| <b>Tools/Equipment</b>         | One of the following:                                                                                                    |  |  |  |
|                                | A tunable laser                                                                                                    |  |  |  |
|                                | $\bullet$ TXP_MR_10E_C                                                                                                    |  |  |  |
|                                | An optical power meter or optical spectrum analyzer                                                                                                    |  |  |  |
|                                | Two bulk attenuators (10 dB) with LC connectors                                                                                                    |  |  |  |
| <b>Prerequisite Procedures</b> | Chapter 4, "Turn Up a Node"                                                                                                    |  |  |  |
| <b>Required/As Needed</b>      | As needed                                                                                                    |  |  |  |
| <b>Onsite/Remote</b>           | Onsite                                                                                                    |  |  |  |
| <b>Security Level</b>          | Superuser only                                                                                                    |  |  |  |

**Note** Optical power measurements require either a tunable laser or a multirate transponder to generate the proper optical wavelength. If multirate transponders were installed during completion of Chapter 4, "Turn Up a Node," they can be used for this procedure. No additional cabling changes are needed.

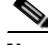

**Note** Because the node is isolated and no line-side fibers are connected during the test, the power levels going into the line-side cards will not be the same as the levels after the node is connected to the network. Therefore, if the ROADM shelf does not contain either OPT-BST or OPT-BST-E amplifiers, and OPT-PRE amplifiers on both the Side B and Side A sides, lower the OPT-PRE power thresholds so that the ROADM shelf turns on properly. At the end of the test, you will run ANS to configure the node with the correct parameters for the network acceptance test.

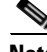

**Note** Throughout this procedure, Side A refers to Slots 1 through 8, and Side B refers to Slots 10 through 17.

- **Step 1** Make a copy of [Table 5-2 on page 5-65](#page-64-0) and place it in a convenient location for reference throughout this procedure. The table shows the 40-WSS-C ports and the wavelengths assigned to them. The 40 wavelengths are divided among five physical multi-fiber push on (MPO) connectors on the 40-WSS-C card. Each MPO connector is assigned eight wavelengths. In Cisco Transport controller (CTC), the MPO connector appears in the card view Provisioning > Optical Chn:Optical Connector tab. Each Optical Connector subtab represents an MPO connector. Ports 1 through 40 are the channel (CHAN) RX (add) ports; Ports 41 through 80 are the pass-through ports.
- **Step 2** Complete the "DLP-G46 Log into CTC" task on page 3-30 at the ROADM node that you want to test. If you are already logged in, continue with [Step 3](#page-63-0).
- <span id="page-63-0"></span>**Step 3** Display the ROADM node in node view (single-shelf mode) or multishelf view (multishelf mode).
- **Step 4** Click the **Alarms** tab.
	- **a.** Verify that the alarm filter is not on. See the "DLP-G128 Disable Alarm Filtering" task on page 10-26 as necessary.
	- **b.** Verify that no equipment alarms appear indicating equipment failure or other hardware problems. (Equipment alarms are indicated by an EQPT in the Alarms tab Cond column.) If equipment failure alarms appear, investigate and resolve them before continuing. Refer to the *Cisco ONS 15454 DWDM Troubleshooting Guide* for procedures.

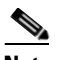

**Note** The OSC terminations created during node turn-up will generate LOS alarms on the OPT-BST, OPT-BST-E, or OPT-AMP-C cards, and on the OSC-CSM and OSCM cards. If OSCM cards are installed in ANSI shelves, EOC SDCC Termination Failure alarms will also appear.

- **Step 5** In node view (single-shelf mode) or multishelf view (multishelf mode), click the **Provisioning** > **WDM-ANS** > **Port Status** tabs. Verify that all statuses under Link Status are either Success - Changed or Success - Unchanged. If any are not, complete the following steps:
	- **a.** Delete the two OSC channels using the "DLP-G186 Delete an OSC Termination" task on page 11-49.
	- **b.** Complete the "NTP-G37 Run Automatic Node Setup" procedure on page 4-129.
	- **c.** Create the OSC channels using the "NTP-G38 Provision OSC Terminations" procedure on page 4-128.

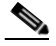

**Note** The OSC terminations created will generate LOS alarms on the OPT-BST, OPT-BST-E, OPT-AMP-C cards and on the OSC-CSM and OSCM cards. If OSCM cards are installed in ANSI shelves, EOC DCC Termination Failure alarms will also appear.

- **Step 6** If MMU cards are installed, complete the following steps. If not, continue with [Step 7.](#page-64-1)
	- **a.** Display the Side B MMU in card view.
	- **b.** Click the **Provisioning > Optical Line > Parameters** tabs.
	- **c.** Click the **Admin State** table cell for the COM RX, COM TX, EXP RX, and EXP TX ports and choose **OOS,MT** (ANSI) or **Locked,maintenance** (ETSI) from the drop-down list.
	- **d.** Click **Apply**, then click **Yes** to confirm.
	- **e.** Display the Side A MMU in card view.
	- **f.** Click the **Provisioning > Optical Line > Parameters** tabs.
- **g.** Click the **Admin State** table cell for the COM RX, COM TX, EXP RX, and EXP TX ports and choose **OOS,MT** (ANSI) or **Locked,maintenance** (ETSI) from the drop-down list.
- <span id="page-64-1"></span>**Step 7** Display the Side B 40-WSS-C in card view.
- <span id="page-64-3"></span>**Step 8** Click the **Provisioning** > **Optical Chn Optical Connector**  $n >$  **Parameters** tabs, where  $n =$  the optical connector number that carries the wavelengths you will test. Refer to [Table 5-2](#page-64-0), if needed.
- <span id="page-64-2"></span>**Step 9** Click the **Admin State** table cell for the add port carrying the tested wavelength, then choose **OOS,MT** (ANSI) or **Locked,maintenance** (ETSI) from the drop-down list. For example, if the tested wavelength is 1530.33 nm (shown as 1530.3), you would click the Port 1 (CHAN-RX) Admin State field and choose OOS,MT or Locked,maintenance from the drop-down list.
- <span id="page-64-4"></span><span id="page-64-0"></span>**Step 10** Change the administrative state of the pass-through port corresponding to the port in [Step 9](#page-64-2) to **OOS,MT** (ANSI) or **Locked,maintenance** (ETSI). For example, if the tested wavelength is 1530.33 nm (shown as 1530.3), you would click the Port 33 (PASS-THROUGH) Admin State field and choose OOS,MT or Locked,maintenance from the drop-down list. Refer to [Table 5-2](#page-64-0), if needed.

| 40-WSS-C Provisioning<br><b>Subtab</b> | Port#        | Wavelength | Tested:<br><b>Pass-Through</b> | Tested:<br><b>Add/Drop</b><br>Side A | Tested:<br><b>Add/Drop</b><br>Side B |
|----------------------------------------|--------------|------------|--------------------------------|--------------------------------------|--------------------------------------|
| Optical Chn:                           | RX 1, PT 41  | 1530.33    |                                |                                      |                                      |
| <b>Optical Connector 1</b>             | RX 2, PT 42  | 1531.12    |                                |                                      |                                      |
|                                        | RX 3, PT 43  | 1531.90    |                                |                                      |                                      |
|                                        | RX 4, PT 44  | 1532.68    |                                |                                      |                                      |
|                                        | RX 5, PT 45  | 1533.47    |                                |                                      |                                      |
|                                        | RX 6, PT 46  | 1533.47    |                                |                                      |                                      |
|                                        | RX 7, PT 47  | 1535.04    |                                |                                      |                                      |
|                                        | RX 8, PT 48  | 1535.82    |                                |                                      |                                      |
| Optical Chn:                           | RX 9, PT 49  | 1536.81    |                                |                                      |                                      |
| <b>Optical Connector 2</b>             | RX 10, PT 50 | 1537.40    |                                |                                      |                                      |
|                                        | RX 11, PT 51 | 1538.19    |                                |                                      |                                      |
|                                        | RX 12, PT 52 | 1538.98    |                                |                                      |                                      |
|                                        | RX 13, PT 53 | 1539.77    |                                |                                      |                                      |
|                                        | RX 14, PT 54 | 1540.56    |                                |                                      |                                      |
|                                        | RX 15, PT 55 | 1541.35    |                                |                                      |                                      |
|                                        | RX 16, PT 56 | 1542.14    |                                |                                      |                                      |

*Table 5-2 40-WSS-C Ports and Wavelengths Test Checklist*

Г

| 40-WSS-C Provisioning<br><b>Subtab</b> | Port#        | Wavelength | Tested:<br><b>Pass-Through</b> | Tested:<br><b>Add/Drop</b><br>Side A | Tested:<br>Add/Drop<br>Side B |
|----------------------------------------|--------------|------------|--------------------------------|--------------------------------------|-------------------------------|
| Optical Chn:                           | RX 17, PT 57 | 1542.19    |                                |                                      |                               |
| <b>Optical Connector 3</b>             | RX 18, PT 58 | 1543.73    |                                |                                      |                               |
|                                        | RX 19, PT 59 | 1544.53    |                                |                                      |                               |
|                                        | RX 20, PT 60 | 1545.32    |                                |                                      |                               |
|                                        | RX 21, PT 61 | 1546.12    |                                |                                      |                               |
|                                        | RX 22, PT 62 | 1546.92    |                                |                                      |                               |
|                                        | RX 23, PT 63 | 1547.72    |                                |                                      |                               |
|                                        | RX 24, PT 64 | 1548.51    |                                |                                      |                               |
| Optical Chn:                           | RX 25, PT 65 | 1549.32    |                                |                                      |                               |
| <b>Optical Connector 4</b>             | RX 26, PT 66 | 1550.12    |                                |                                      |                               |
|                                        | RX 27, PT 67 | 1550.92    |                                |                                      |                               |
|                                        | RX 28, PT 68 | 1551.72    |                                |                                      |                               |
|                                        | RX 29, PT 69 | 1552.52    |                                |                                      |                               |
|                                        | RX 30, PT 70 | 1553.33    |                                |                                      |                               |
|                                        | RX 31, PT 71 | 1554.13    |                                |                                      |                               |
|                                        | RX 32, PT 72 | 1554.94    |                                |                                      |                               |
| Optical Chn:                           | RX 33, PT 73 | 1555.75    |                                |                                      |                               |
| <b>Optical Connector 5</b>             | RX 34, PT 74 | 1556.55    |                                |                                      |                               |
|                                        | RX 35, PT 75 | 1557.36    |                                |                                      |                               |
|                                        | RX 36, PT 76 | 1558.17    |                                |                                      |                               |
|                                        | RX 37, PT 77 | 1558.98    |                                |                                      |                               |
|                                        | RX 38, PT 78 | 1559.71    |                                |                                      |                               |
|                                        | RX 39, PT 79 | 1560.61    |                                |                                      |                               |
|                                        | RX 40, PT 80 | 1561.42    |                                |                                      |                               |

*Table 5-2 40-WSS-C Ports and Wavelengths Test Checklist (continued)*

- <span id="page-65-0"></span>**Step 11** Click **Apply**, then click **Yes** to confirm.
- <span id="page-65-1"></span>**Step 12** Repeat Steps [8](#page-64-3) through [11](#page-65-0) for each wavelength that you will test.
- **Step 13** Display the Side A 40-WSS-C in card view.
- **Step 14** Repeat Steps [8](#page-64-3) through [12](#page-65-1) for the Side A 40-WSS-C card.
- <span id="page-65-2"></span>**Step 15** Display the Side B 40-DMX-C card in card view and complete the following steps:
	- **a.** Choose the **Provisioning > Optical Line > Parameters** tabs.
	- **b.** For Port 41 (COM-RX), click the **Admin State** table cell and choose **OOS,MT** (ANSI) or **Locked,maintenance** (ETSI) from the drop-down list.
	- **c.** Click **Apply**, then click **Yes** to confirm.
- **Step 16** Repeat [Step 15](#page-65-2) for the Side A 40-DMX-C card.
- **Step 17** Complete the "DLP-G310 Verify ROADM Node C-Band Pass-Through Channels with 32WSS and [40-WSS-C Cards" task on page 5-30](#page-29-0).
- **Step 18** Complete the following tasks for channels that will be added or dropped on the node. [DLP-G311 Verify the Side A or Side B ROADM C-Band Add/Drop Channels with 32WSS and](#page-34-2)  [40-WSS-C Cards, page 5-35](#page-34-2)
- **Step 19** If MMU cards are installed, complete the following steps. If not, continue with [Step 20.](#page-66-0)
	- **a.** Display the Side B MMU in card view.
	- **b.** Click the **Provisioning > Optical Line > Parameters** tabs.
	- **c.** Click **Admin State** for the COM RX, COM TX, EXP RX, and EXP TX ports and choose **IS,AINS** (ANSI) or **Unlocked,automaticInService** (ETSI) from the drop-down list.
	- **d.** Click **Apply**, then click **Yes** to confirm.
	- **e.** Display the Side A MMU in card view.
	- **f.** Click the **Provisioning > Optical Line > Parameters** tabs.
	- **g.** Click **Admin State** for the COM RX, COM TX, EXP RX, and EXP TX ports and choose **IS,AINS** (ANSI) or **Unlocked,automaticInService** (ETSI) from the drop-down list.
- <span id="page-66-0"></span>**Step 20** Display the Side B 40-WSS-C in card view.
- <span id="page-66-1"></span>**Step 21** Click the **Provisioning** > **Optical Chn Optical Connector***n* > **Parameters** tabs, where *n* = the optical connector number that carries the wavelengths you tested.
- **Step 22** Click the **Admin State** table cell then choose **IS,AINS** (ANSI) or **Unlocked,automaticInService**  (ETSI) from the drop-down list for all ports that were changed to OOS,MT or Locked,Maintenance in Steps [9](#page-64-2) and [10](#page-64-4).
- <span id="page-66-2"></span>**Step 23** Click **Apply**.
- **Step 24** Repeat Steps [21](#page-66-1) through [23](#page-66-2) for all the ports that are in OOS, MT or Locked, maintenance state on the Side B 40-WSS-C card.
- **Step 25** Display the Side A 40-WSS-C in card view.
- **Step 26** Repeat Steps [21](#page-66-1) through [23](#page-66-2) for all ports on the Side A 40-WSS-C card.
- **Step 27** Display the Side B 40-DMX-C in card view.
- <span id="page-66-3"></span>**Step 28** Choose the **Provisioning > Optical Line > Parameters** tabs.
- **Step 29** For Port 33, click the **Admin State** table cell and choose **IS,AINS** (ANSI) or **Unlocked,automaticInService** (ETSI) from the drop-down list.
- <span id="page-66-4"></span>**Step 30** Click **Apply**.
- **Step 31** Display the Side A 40-DMX-C card in card view.
- **Step 32** Repeat Steps [28](#page-66-3) through [30](#page-66-4) for the Side A 40-DMX-C card.
- **Step 33** Delete both OSC channels using the "DLP-G186 Delete an OSC Termination" task on page 11-49.
- **Step 34** Complete the "NTP-G37 Run Automatic Node Setup" procedure on page 4-129.
- **Step 35** Create the two OSC channels using the "NTP-G38 Provision OSC Terminations" procedure on page 4-128.
- **Step 36** Click the **Alarms** tab.
	- **a.** Verify that the alarm filter is not on. See the "DLP-G128 Disable Alarm Filtering" task on page 10-26 as necessary.

**b.** Verify that no equipment failure alarms appear on the node. If alarms appear, investigate and resolve them before continuing. Refer to the *Cisco ONS 15454 DWDM Troubleshooting Guide* for procedures.

**Stop**. **You have completed this procedure**.

# **NTP-G276 Perform the 80-Channel n-degree ROADM Node Acceptance Tests**

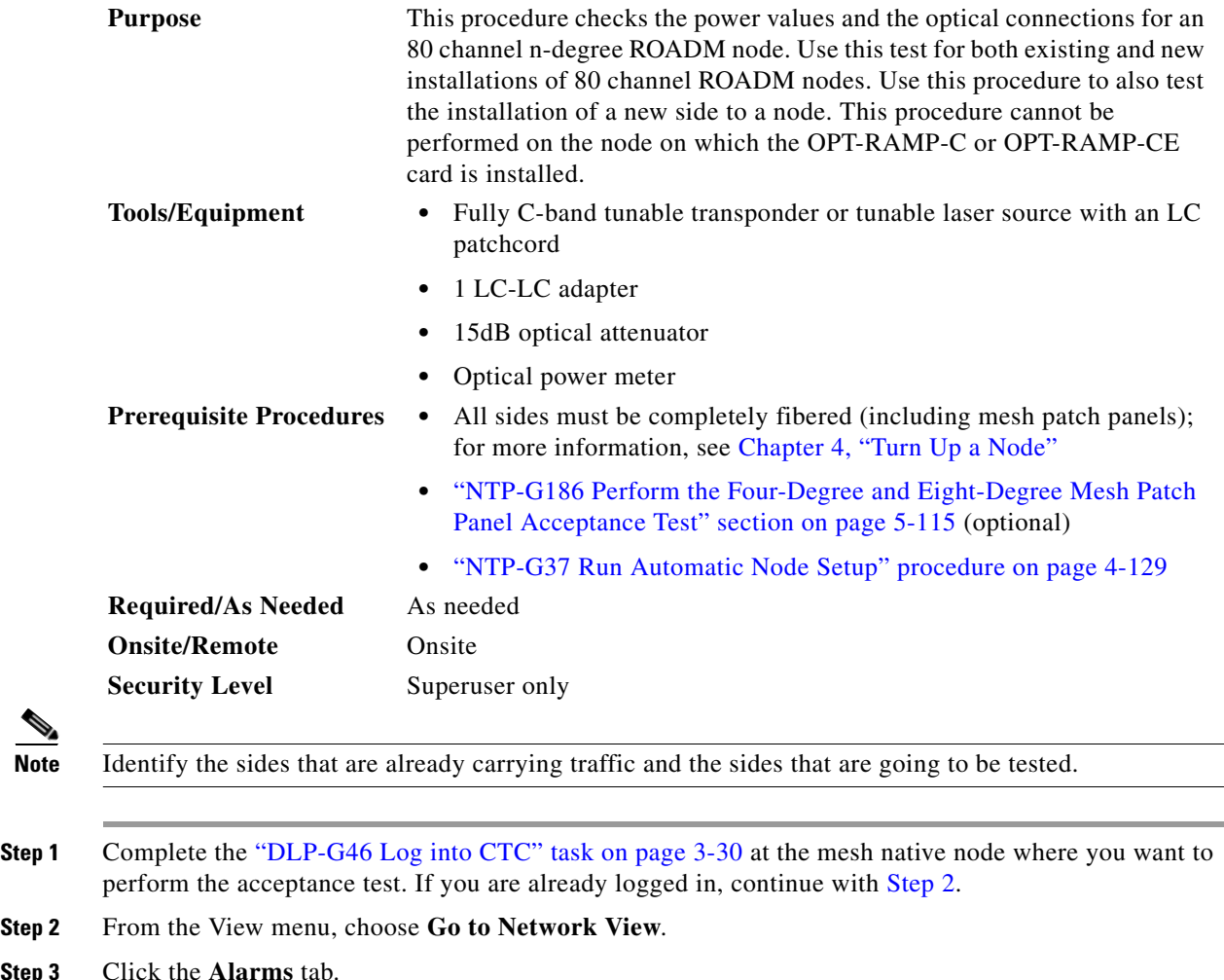

- **a.** Verify that the alarm filter is not on. Complete the "DLP-G128 Disable Alarm Filtering" task on page 10-26 as necessary.
- **b.** Verify that no equipment alarms appear indicating equipment failure or other hardware problems. (An equipment alarm is indicated in the Alarms tab, Cond column as EQPT.) If equipment failure alarms are present, investigate and resolve them before continuing. For information on how to clear an alarm, see the *Cisco ONS 15454 DWDM Troubleshooting Guide*.

<span id="page-67-0"></span>**Step 3** 

**5-68**

<span id="page-68-7"></span>**Step 4** Insert a full C-band tunable transponder into an available slot on the side that you want to test.

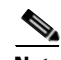

**Note** In this procedure Side A through H is referred as Side *x*.

- <span id="page-68-4"></span>**Step 5** Connect the TX port of the transponder to the EAD*i* (where *i*=1) port of the 80-WXC-C card on the side to be tested.
- <span id="page-68-1"></span>**Step 6** Select a wavelength that is not already used by a side carrying traffic. Select 1530.33 nm for a new installation. Set the transponder wavelength to the selected wavelength *yyyy.yy* by completing the ["DLP-G432 Set the Transponder Wavelength" task on page 5-125.](#page-124-0)
- **Step 7** Place the trunk port of the transponder in the In-Service (IS) state.
- <span id="page-68-0"></span>**Step 8** In node view, click the **Provisioning** > **WDM-ANS** > **Provisioning** tabs and record the Power value of the COM port of the 80-WXC-C card for the side you are verifying.
- <span id="page-68-2"></span>**Step 9** On Side *x*, go to the card view of the 80-WXC-C card and complete the following steps:
	- **a.** Click the **Provisioning** > **WXC Line** > **Parameters** tabs and record the Power value of the EAD*i* port.
	- **b.** Click the **Maintenance** > **OCHNC** tabs.
	- **•** Set the Target Power to the value recorded in [Step 8.](#page-68-0)

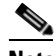

**Note** The target power is not set if the power value recorded in [Step 8](#page-68-0) is higher than the channel power that is allocated and equalized.

- **•** From the Port pull-down menu, select EAD*i* and from the Wavelength pull-down menu, select *yyyy.yy*
- **c.** Click **Refresh** and verify that the target power is reached.
- <span id="page-68-3"></span>**d.** Place the trunk port of the transponder in OutofService (OOS) state.
- **Step 10** To check the wavelengths for the EAD1 port, repeat from [Step 6](#page-68-1) and [Step 9](#page-68-2)[d](#page-68-3) for the remaining 79 wavelengths.

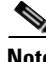

**Note** It is not mandatory to test the 80 wavelengths for all the ports (EAD*i* where  $i = 1$  to 8).

- <span id="page-68-5"></span>**Step 11** Disconnect the transponder from EAD*i* port and restore the fiber connection to the EAD*i* port.
- **Step 12** Repeat [Step 5](#page-68-4) through [Step 11](#page-68-5) for the remaining EAD*i* ports where  $i = 2$  to 8.
- **Step 13** Plug a 15-dB LC attenuator into the trunk TX port of the transponder card.
- **Step 14** Select a wavelength that is not already used by a side carrying traffic. Select 1530.33 nm for a new installation. Set the transponder wavelength to the selected wavelength *yyyy.yy* by completing the ["DLP-G432 Set the Transponder Wavelength" task on page 5-125.](#page-124-0)
- **Step 15** Connect the optical power meter to the trunk TX port of the transponder card.
- <span id="page-68-6"></span>**Step 16** Complete the ["DLP-G433 Record Transponder Optical Power" task on page 5-126](#page-125-0).
- **Step 17** Disconnect the optical power meter from the TX port of the transponder card.
- **Step 18** In card view, display the OPT-AMP-C card configured as LINE for Side *x* (slot 1 or 17) and complete the following steps:
	- **a.** Click the **Maintenance** > **ALS** tabs and from the OSRI pull-down menu, select **OFF**.

 $\mathbf I$ 

- **b.** From the ALS Mode pull-down menu, select **Disable**.
- **Step 19** Make the following connections:
	- **a.** Connect the transponder output port (with the 15-dB attenuator) to the Line RX port of the booster amplifier (OPT-AMP-C configured as LINE in slot 1 or 17) on Side *x*.
	- **b.** Connect the optical power meter to the LINE-TX port of the booster amplifier (OPT-AMP-C configured as LINE in slot 1 or 17) on Side *x*.
	- **c.** Use a fiber jumper to connect the DROP-TX port to the AD port of the 80-WXC-C card for Side *x*.
- **Step 20** Create an OCHNC DCN circuit for wavelength *yyyy.yy* from LINE amplifier of Side *x* to local add/drop ports of the 80-WXC-C card of Side *x* using the "DLP-G105 Provision Optical Channel Network Connections" task on page 8-23 and wait till all the alarms clear.
- <span id="page-69-0"></span>**Step 21** In card view, display the booster amplifier card for Side *x*. Click the **Inventory** > **Info** tabs and record the IL02 (LINE RX->COM TX) insertion loss value.
- **Step 22** In card view, display the transponder card and click the **Provisioning** > **Line** tabs. For the trunk port, choose **OOS,MT** (ANSI) or **Locked,maintenance** (ETSI) from the Admin State drop-down list and click **Apply**.
- <span id="page-69-1"></span>**Step 23** In card view, display the booster amplifier card for Side *x*, and complete the following steps:
	- **a.** Click the **Provisioning** > **Optical Line** > **Parameters** tabs and record the Power value of the COM-TX port.
	- **b.** Verify the power value of the COM-TX port = (Optical power meter value in [Step 16](#page-68-6)) (LINE RX->COM TX insertion loss value read in [Step 21\)](#page-69-0)  $(+(-1 \text{ dB})$ .
- <span id="page-69-3"></span><span id="page-69-2"></span>**Step 24** In card view, display the preamplifier card (OPT-AMP-C configured as PRE in slot 2 or 16) for Side *x* and complete the following steps:
	- **a.** Click the **Provisioning** > **Optical Line** > **Parameters** tabs and record the Power value of the COM-RX port.
	- **b.** Verify that the COM-RX power value matches the value in [Step 23](#page-69-1)  $b(+\{-1 \text{ dB})$  $b(+\{-1 \text{ dB})$ .
	- **c.** Click the **Provisioning** > **Opt. Ampli. Line** > **Parameters** tabs and record the Total Output Power value of the LINE-TX port.
- <span id="page-69-10"></span><span id="page-69-9"></span><span id="page-69-8"></span><span id="page-69-7"></span><span id="page-69-6"></span><span id="page-69-5"></span><span id="page-69-4"></span>**Step 25** In card view, display the 80-WXC-C card for Side *x* and complete the following steps:
	- **a.** Click the **Provisioning** > **Optical Line** > **Parameters** tabs and record the Power value of the COM-RX port.
	- **b.** Verify that the value matches the LINE-TX port power value in [Step 24](#page-69-3)[c](#page-69-4) (+/- 1dB).
	- **c.** Click the **Inventory** > **Info** tabs and record the COM-RX -> EXP-TX insertion loss.
	- **d.** Record the COM-RX -> DROP-TX insertion loss.
	- **e.** Click the **Provisioning** > **Optical Line** > **Parameters** tabs and record the Power value of the EXP-TX port.
	- **f.** Record the Power value of the DROP-TX port.
	- **g.** V[e](#page-69-6)rify th[a](#page-69-7)t the EXP-TX Power value in Step  $25e = (COM-RX)$  value in Step  $25a$ ) (COM-RX -> EXP-TX value in Step  $25c$  $25c$ ) (+ $\leftarrow$  1 dB).
	- **h.** Click the **Provisioning** > **WXC Line** > **Parameters** tabs and record the Power value of the AD port.
	- **i.** Verify that the value matches the DROP-TX port power value in [Step 25](#page-69-5)[f](#page-69-9) (+/- 1dB).
	- **j.** Click the **Provisioning** > **WXC Line** > **Parameters** tabs and record the Power value of the COM port.
- **k.** Verify that the power value in [Step 25](#page-69-5)[j](#page-69-10) matches the COM port power value in the node view  $>$ **Provisioning** > **WDM-ANS** > **Provisioning** tabs for the 80-WXC-C card under test.
- <span id="page-70-0"></span>**Step 26** In card view, display the 80-WXC-C card for a side different from Side *x* and complete the following steps:

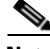

- <span id="page-70-1"></span>**Note** This step must be performed for a single wavelength *yyyy.yy* only that is not used on any of the installed sides.
	- **a.** Click the **Maintenance** > **Wavelength Power** tabs and select PORT EAD*i*, where *i* depends on the value of *x*.  $(x,i) = (A,1)$   $(B,2)$   $(C,3)$   $(D,4)$   $(E,5)$   $(F,6)$   $(G,7)$   $(H,8)$
	- **b.** Record the power value for wavelength *yyyy.yy.*
	- **c.** Verify if the power value in [Step 26](#page-70-0)[b](#page-70-1) is equal to the (power value recorded in [Step 25](#page-69-5)[e](#page-69-6)  8dB) if a PP-MESH-4 is used or is equal to the (power value recorded in [Step 25](#page-69-5)[e](#page-69-6) - 12dB) if a PP-MESH-8 is used.
- <span id="page-70-3"></span><span id="page-70-2"></span>**Step 27** In card view, display the booster amplifier card for Side *x*, and complete the following:
	- **a.** Click the **Provisioning** > **Optical Line** > **Parameters** tabs and record the Power value of the COM-RX port.
	- **b.** Verify COM-RX Power value matches the COM Power value in [Step 25](#page-69-5)[j](#page-69-10)  $(+)-1$  dB).
	- **c.** Click the **Provisioning** > **Opt. Ampli. Line** > **Parameters** tabs and record the Power value of the LINE-TX port.
	- **d.** Verify that the LINE-TX value matches the power on the LINE-TX port power value in node view > **Provisioning** > **WDM-ANS** > **Provisioning** tabs (+\– 2 dB).
	- **e.** Record the optical power meter value.
	- **f.** Verify that the optical power meter value matches the LINE-TX value in [Step 27](#page-70-2)[c](#page-70-3) ( $+\$ ) dB).
- **Step 28** Delete the OCHNC DCN circuit on wavelength *yyyy.yy* from LINE amplifier of Side *x* to local add/drop ports of the 80-WXC-C card of Side *x* using the "DLP-G106 Delete Optical Channel Network Connections" task on page 8-26.
- <span id="page-70-4"></span>**Step 29** In card view, display the transponder card and click the **Provisioning** > **Line** tabs. For the trunk port, choose **OOS,DSBLD** (ANSI) or **Locked,disabled** (ETSI) from the Admin State drop-down list and click **Apply**.
- **Step 30** To test all wavelengths, repeat [Step 6](#page-68-1) through [Step 29](#page-70-4) for each wavelength. In [Step 6,](#page-68-1) set the wavelength to the next wavelength.
- **Step 31** Remove the fiber jumper connected between the DROP-TX port and the AD port in the 80-WXC-C card on Side *x.*
- **Step 32** Restore the original connections between the AD and DROP-TX ports of the 80-WXC-C card and the respective ports of the 15216 40 or 48-channel mux/demux patch panel according to the Cisco Transport Planner Internal Connections Report.
- <span id="page-70-5"></span>**Step 33** Use a fiber jumper to connect the TX port to the RX port associated to the wavelength *yyyy.yy* to be tested in the 15216-MD-40-ODD, 15216-EF-40-ODD, or 15216-MD-48-ODD or in the 15216-MD-40-EVEN, 15216-EF-40-EVEN, or 15216-MD-48-EVEN unit for Side *x* (depending on which 15216 40 or 48-channel mux/demux patch panel the wavelength *yyyy.yy* is managed).
- **Step 34** Select a wavelength *yyyy.yy* on the full C band tunable transponder. Complete the ["DLP-G432 Set the](#page-124-0)  [Transponder Wavelength" task on page 5-125](#page-124-0) to tune the transponder for the selected wavelength yyyy.yy.
- **Step 35** Create an OCHNC DCN circuit on wavelength *yyyy.yy* from LINE amplifier of side *x* to local add/drop ports of the 80-WXC-C card of Side *x* using the "DLP-G105 Provision Optical Channel Network Connections" task on page 8-23 and wait till all the alarms clear on the node.
- <span id="page-71-2"></span><span id="page-71-1"></span><span id="page-71-0"></span>**Step 36** In card view, display the 80-WXC-C card for Side *x* and complete the following steps:
	- **a.** Click the **Provisioning** > **Optical Line** > **Parameters** tabs and record the Power value of the DROP-TX port.
	- **b.** Click the **Provisioning** > **WXC Line** > **Parameters** tabs and record the Power value of the AD port.
	- **c.** Verify that the Power value of the AD port in [Step 36](#page-71-0)[b](#page-71-1) is > the Power value of the DROP-TX port in Step  $36a - 18dB$  $36a - 18dB$  $36a - 18dB$ .
- **Step 37** Delete the OCHNC DCN circuit on wavelength *yyyy.yy* from LINE amplifier of Side *x* to local add/drop ports of the 80-WXC-C card of Side *x* using the "DLP-G106 Delete Optical Channel Network Connections" task on page 8-26.
- <span id="page-71-3"></span>**Step 38** In card view, display the transponder card and click the **Provisioning** > **Line** tabs. For the trunk port, choose **OOS,DSBLD** (ANSI) or **Locked,disabled** (ETSI) from the Admin State drop-down list and click **Apply**.
- **Step 39** Remove the fiber jumper that was connected in [Step 33](#page-70-5) between the TX and RX ports associated to the tested wavelength *yyyy.yy* on the 15216-MD-40-ODD, 15216-EF-40-ODD, or 15216-MD-48-ODD or the 15216-MD-40-EVEN, 15216-EF-40-EVEN, or 15216-MD-48-EVEN unit for Side *x*.
- **Step 40** To verify all the 40 ports of the 15216-MD-40-ODD, 15216-EF-40-ODD, or 15216-MD-48-ODD unit and the 40 ports of the 15216-MD-40-EVEN, 15216-EF-40-EVEN, or 15216-MD-48-EVEN unit, repeat the previous steps from [Step 33](#page-70-5) through [Step 38](#page-71-3) by changing the wavelength *yyyy.yy* to cover all other 79 available wavelengths.
- **Step 41** Disconnect the optical power meter from the LINE-TX port of the booster amplifier of the Side *x*.
- <span id="page-71-4"></span>**Step 42** Disconnect the transponder output port (with the 15-dB attenuator) from the LINE-RX port of the booster amplifier of the Side *x*.
- **Step 43** Repeat [Step 4](#page-68-7) through [Step 42](#page-71-4) for all the others sides that are being installed.
- **Step 44** In card view, display the OPT-AMP-C card configured as LINE for Side *x* (slot 1 or 17) and complete the following:
	- **a.** Click the **Maintenance** > **ALS** tabs and from the OSRI pull-down menu, select **OFF**.
	- **b.** From the ALS Mode pull-down menu, select **Auto Restart**.

**Stop. You have completed this procedure.**

### **NTP-G44 Perform the Anti-ASE Hub Node Acceptance Test**

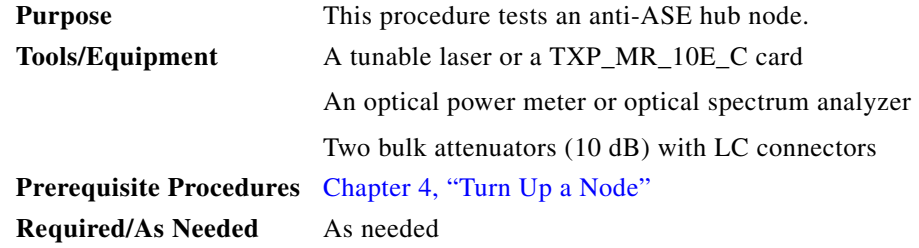
<span id="page-72-0"></span>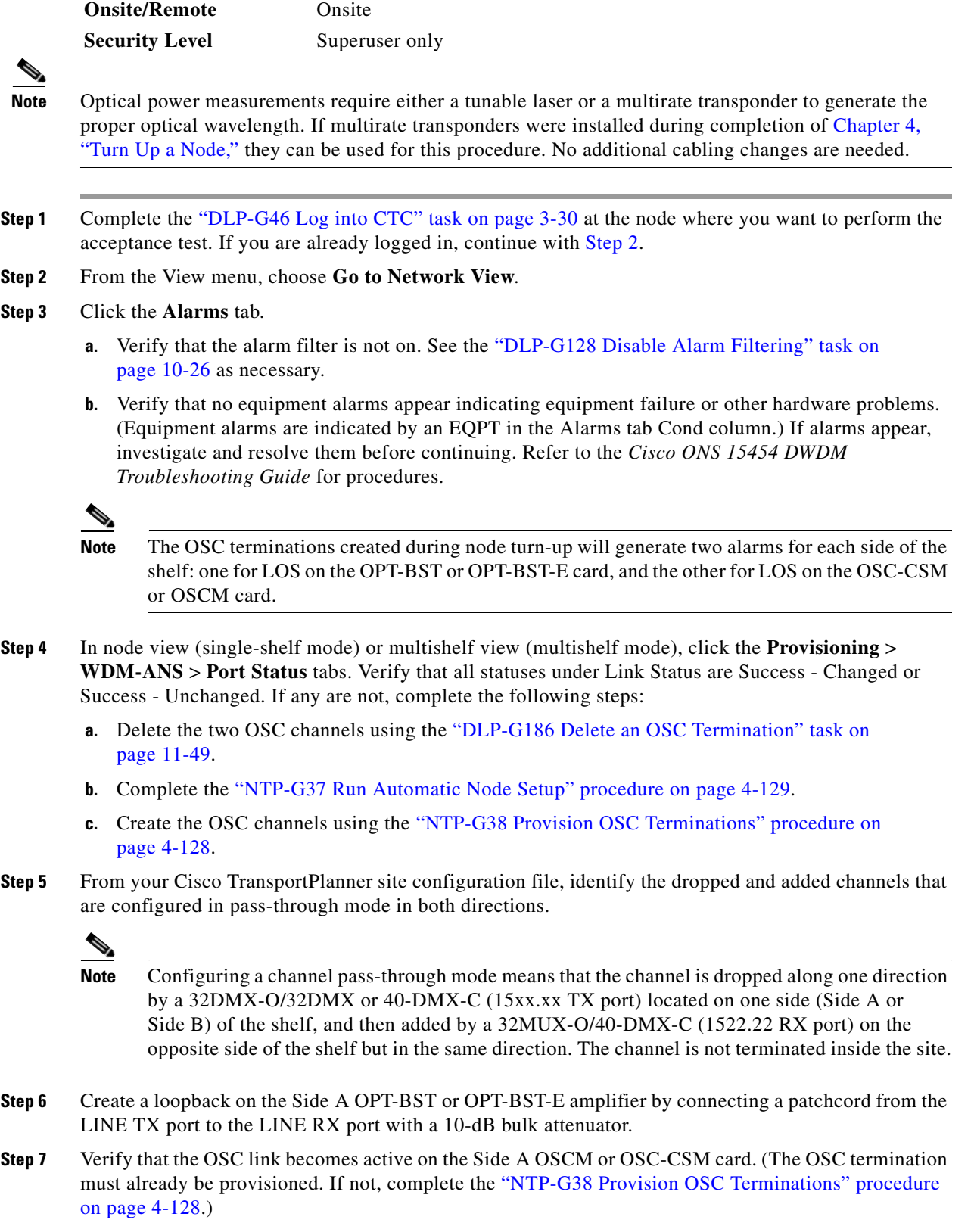

**Step 8** For pass-through channels, continue with [Step 9](#page-73-0). For add and drop channels, continue with [Step 18.](#page-73-1)

<span id="page-73-3"></span><span id="page-73-2"></span><span id="page-73-0"></span>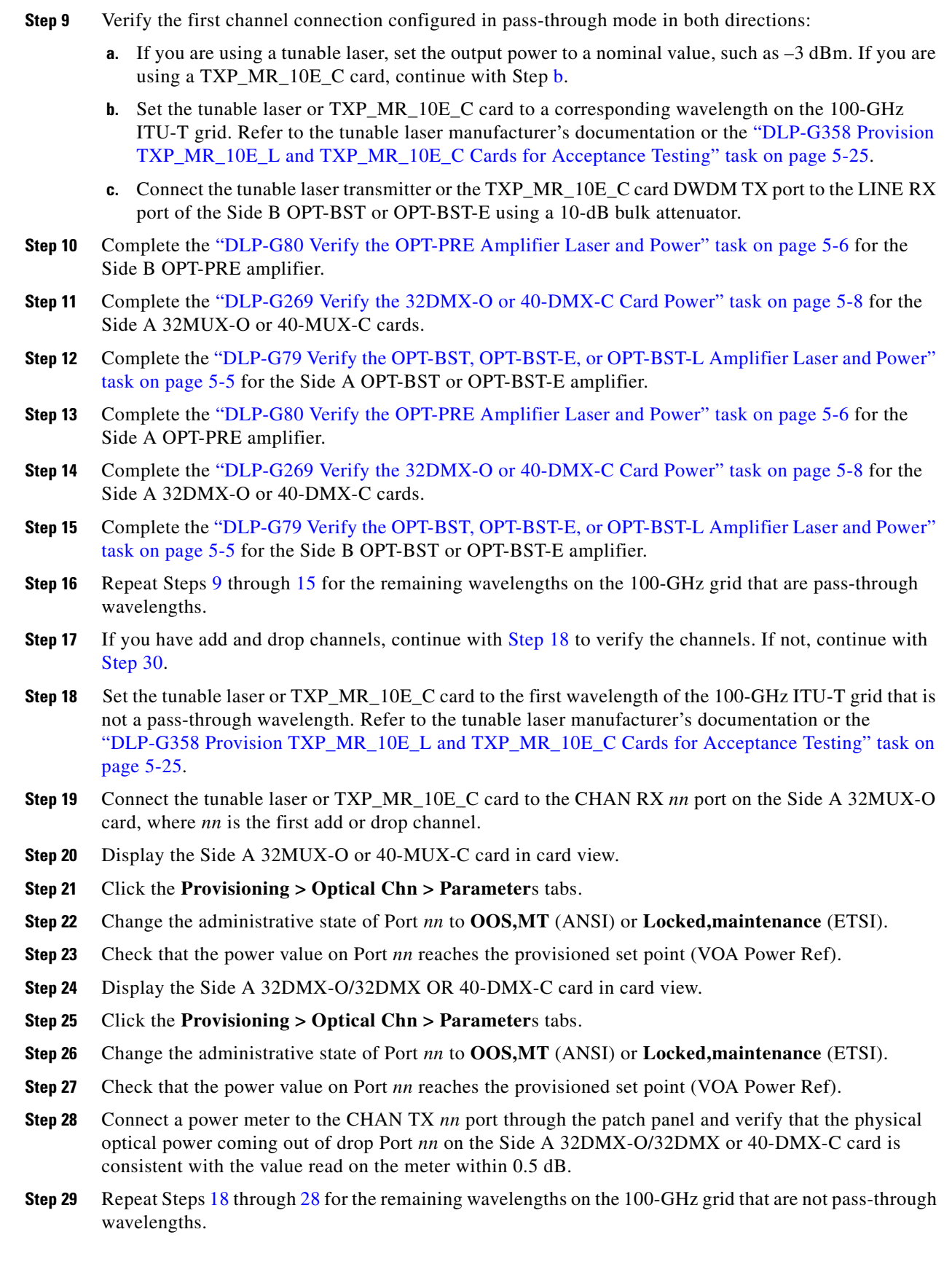

<span id="page-73-4"></span><span id="page-73-1"></span>П

- <span id="page-74-0"></span>**Step 30** Remove the loopback connection on the Side A OPT-BST or OPT-BST-E card.
- <span id="page-74-1"></span>**Step 31** Complete the "NTP-G37 Run Automatic Node Setup" procedure on page 4-129 to restore the original configuration.
- **Step 32** Create a loopback on the Side B OPT-BST or OPT-BST-E amplifier by connecting a patchcord from the LINE TX port to the LINE RX port with 10-dB bulk attenuator.
- **Step 33** Verify that the OSC link becomes active on the Side B OSCM card. (The OSC termination must be already provisioned. If not, complete the "NTP-G38 Provision OSC Terminations" procedure on page 4-128.)
- **Step 34** Repeat [18](#page-73-1) through [31](#page-74-1) for Side B add and drop cards.
- **Step 35** Remove the loopback on the Side B OPT-BST or OPT-BST-E card.
- **Step 36** Restore the default administrative state (IS, AINS/Unlocked, automaticInService) on all the ports previously set to **OOS,MT** (ANSI) or **Locked,maintenance** (ETSI).

**Stop. You have completed this procedure.**

# **NTP-G45 Perform the C-Band and L-Band Line Amplifier Node with OSCM Cards Acceptance Test**

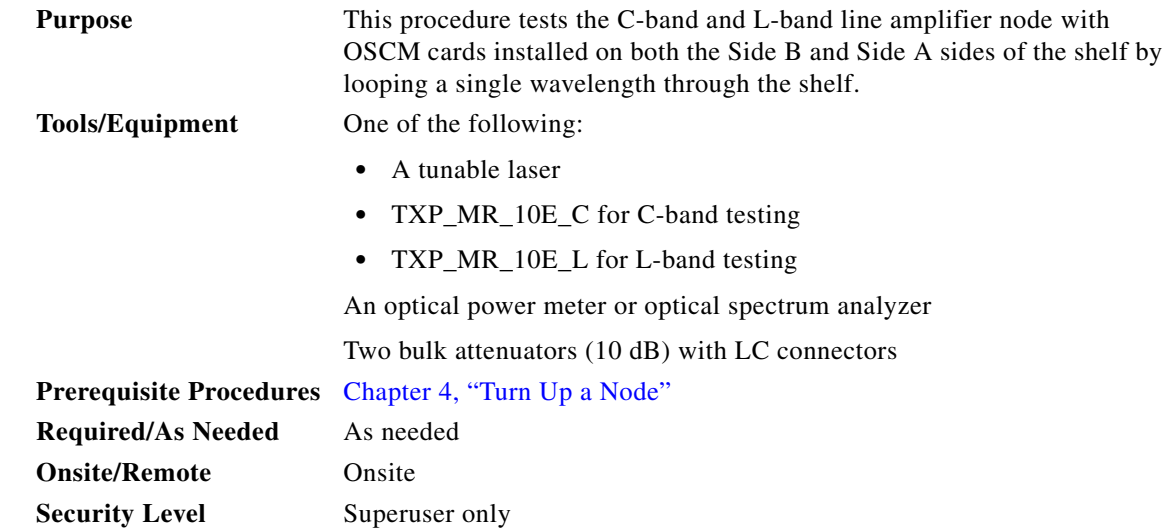

**Santa Contract Contract Contract Contract Contract Contract Contract Contract Contract Contract Contract Contract Contract Contract Contract Contract Contract Contract Contract Contract Contract Contract Contract Contract** 

Note To perform L-Band line amplifier node with OSCM cards acceptance test, repeat all the procedures in this NTP by replacing the TXP\_MR\_10E\_C card with TXP\_MR\_10E\_L card and OPT-BST card with the OPT-BST-L

**Note** Optical power measurements require either a tunable laser or a multirate transponder to generate the proper optical wavelength. If multirate transponders were installed during completion of Chapter 4, "Turn Up a Node," they can be used for this procedure. No additional cabling changes are needed.

- **Step 1** Complete the "DLP-G46 Log into CTC" task on page 3-30 at the node where you want to perform the acceptance test. If you are already logged in, continue with [Step 2](#page-75-0).
- <span id="page-75-0"></span>**Step 2** If you are using TXP\_MR\_10E\_C cards, complete the ["DLP-G358 Provision TXP\\_MR\\_10E\\_L and](#page-24-0)  [TXP\\_MR\\_10E\\_C Cards for Acceptance Testing" task on page 5-25](#page-24-0). If not, continue with [Step 3.](#page-75-1)
- <span id="page-75-1"></span>**Step 3** From the View menu, choose **Go to Home View**.
- **Step 4** Click the **Alarms** tab.
	- **a.** Verify that the alarm filter is not on. See the "DLP-G128 Disable Alarm Filtering" task on page 10-26 as necessary.
	- **b.** Verify that no equipment alarms appear indicating equipment failure or other hardware problems. (Equipment alarms are indicated by an EQPT in the Alarms tab Cond column.) If alarms appear, investigate and resolve them before continuing. Refer to the *Cisco ONS 15454 DWDM Troubleshooting Guide* for procedures.

 $\mathscr{P}$ 

- **Note** The OSC terminations created during node turn-up will generate two alarms for each side of the shelf, one for LOS on the OPT-BST or OPT-BST-E card and the other for LOS on the OSCM card.
- **Step 5** In node view (single-shelf mode) or multishelf view (multishelf mode), click the **Provisioning** > **WDM-ANS** > **Port Status** tabs. Verify that all statuses under Link Status are listed as Success - Changed or Success - Unchanged. If any are not, complete the following steps:
	- **a.** Delete the two OSC channels using the "DLP-G186 Delete an OSC Termination" task on page 11-49.
	- **b.** Complete the "NTP-G37 Run Automatic Node Setup" procedure on page 4-129.
	- **c.** Create the OSC channels using the "NTP-G38 Provision OSC Terminations" procedure on page 4-128.
- <span id="page-75-4"></span>**Step 6** Create a loopback on the Side A OPT-BST or OPT-BST-E card by using a fiber with a 10-dB bulk attenuator to connect the LINE TX port to the LINE RX port.
- **Step 7** If you are using a tunable laser, follow the manufacturer's instructions to complete the following steps. If you are using a TXP\_MR\_10E\_C card, continue with [Step 8](#page-75-2).
	- **a.** Set the output power to a nominal value, such as –3 dBm.
	- **b.** Set the tuner to the wavelength under test, then continue with [Step 9.](#page-75-3)
- <span id="page-75-2"></span>**Step 8** If you are using a TXP\_MR\_10E\_C card, complete the ["DLP-G358 Provision TXP\\_MR\\_10E\\_L and](#page-24-0)  [TXP\\_MR\\_10E\\_C Cards for Acceptance Testing" task on page 5-25](#page-24-0), for the TXP transmitting the wavelength you will test. Refer to Table 6-1 on page 6-7, if needed.
- <span id="page-75-3"></span>**Step 9** Connect the tunable laser transmitter, the TXP\_MR\_10E\_C card, or DWDM TX port to the LINE RX port of the Side B OPT-BST or OPT-BST-E card using a 10-dB bulk attenuator.

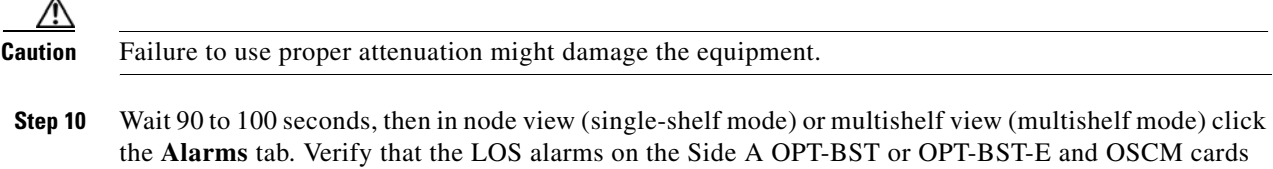

have cleared. The clearing of the LOS alarms indicates that the OSC link is active on Side A.

Note For ANSI shelves, an EOC DCC Termination Failure alarm continues to appear due to the OSC signal loopback. An LOS-O alarm appears on the Side B OPT-BST or OPT-BST-E card, and an LOS alarm appears on the Side B OCSM card.

If the alarms clear, continue with [Step 11.](#page-76-0) If not, perform the following steps:

- **a.** Display the Side A OPT-BST or OPT-BST-E card in card view.
- **b.** Click the **Provisioning > Optical Line > Optics Thresholds** tabs.
- **c.** In the Types area, click **Alarms**, then click **Refresh**.
- **d.** Locate the Port 2 Power Failure Low parameter. Double-click the table cell and change the value to **–30 dBm**.
- **e.** Locate the Port 4 Power Failure Low parameter. Double-click the table cell and change the value to **–40 dBm**.
- **f.** Click **Apply**, and then **Yes**.
- **g.** Wait 90 to 100 seconds, then in node view (single-shelf mode) or multishelf view (multishelf mode) click the **Alarms** tab. Verify that the LOS alarm on the Side A OPT-BST or OPT-BST-E card has cleared. If so, continue with [Step 11.](#page-76-0) If not, disconnect the OSCM card from the OPT-BST card.
- **h.** Create a loopback on the OSCM card by connecting a patch cable from the OSC TX port to the OSC RX port using a 10-dB bulk attenuator.
- **i.** Wait 90 to 100 seconds, then in node view (single-shelf mode) or multishelf view (multishelf mode) click the **Alarms** tab. Verify that the LOS alarm on the Side A OSCM card has cleared. If so, replace the OPT-BST or OPT-BST-E card. If not, replace the OSCM card. See the "NTP-G30 Install the DWDM Cards" procedure on page 4-66.
- <span id="page-76-0"></span>**Step 11** If an OPT-PRE card or an OPT-AMP-L card (provisioned as an OPT-PRE) is installed on Side B, complete the ["DLP-G80 Verify the OPT-PRE Amplifier Laser and Power" task on page 5-6.](#page-5-0) If not, continue with [Step 12.](#page-76-1)
- <span id="page-76-1"></span>**Step 12** Complete the ["DLP-G79 Verify the OPT-BST, OPT-BST-E, or OPT-BST-L Amplifier Laser and Power"](#page-4-0)  [task on page 5-5](#page-4-0) for the Side A OPT-BST or OPT-BST-E amplifier.
- **Step 13** If an OPT-PRE amplifier or an OPT-AMP-L amplifier (provisioned as an OPT-PRE) is installed on Side A, complete the ["DLP-G80 Verify the OPT-PRE Amplifier Laser and Power" task on page 5-6.](#page-5-0) It not, continue with continue with [Step 14](#page-76-2).
- <span id="page-76-2"></span>**Step 14** Complete the ["DLP-G79 Verify the OPT-BST, OPT-BST-E, or OPT-BST-L Amplifier Laser and Power"](#page-4-0)  [task on page 5-5](#page-4-0) for the Side B OPT-BST or OPT-BST-E amplifier.
- **Step 15** Disconnect the TXP card or tunable laser from the Side B OPT-BST or OPT-BST-E card.
- **Step 16** Remove the loopback on the Side A OPT-BST or OPT-BST-E card created in [Step 6](#page-75-4).
- <span id="page-76-4"></span>**Step 17** Create a loopback on the Side B OPT-BST or OPT-BST-E card by connecting a patchcord from the LINE TX port to the LINE RX port with a 10-dB bulk attenuator.
- **Step 18** If you are using a tunable laser, follow the manufacturer's instructions to complete the following steps. If you are using a TXP\_MR\_10E\_C card, continue with [Step 19.](#page-76-3)
	- **a.** Set the output power to a nominal value, such as –3 dBm.
	- **b.** Set the tuner to the wavelength under test, then continue with [Step 20](#page-77-0).
- <span id="page-76-3"></span>**Step 19** If you are using a TXP\_MR\_10E\_C card, complete the "DLP-G358 Provision TXP\_MR\_10E\_L and [TXP\\_MR\\_10E\\_C Cards for Acceptance Testing" task on page 5-25,](#page-24-0) for the TXP transmitting the wavelength you will test. Refer to Table 6-1 on page 6-7, if needed.

<span id="page-77-0"></span>**Step 20** Connect the tunable laser transmitter, the TXP\_MR\_10E\_C card, or DWDM TX port to the LINE RX port of the Side A OPT-BST or OPT-BST-E card using a 10-dB bulk attenuator.

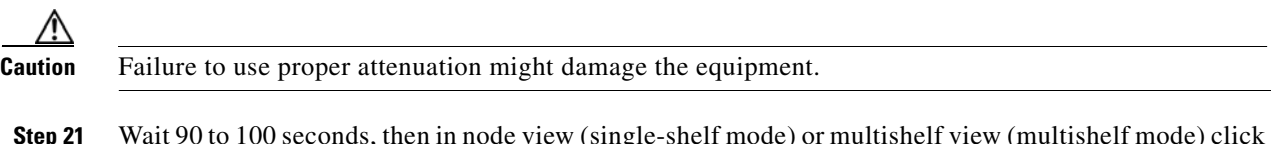

**Step 21** Wait 90 to 100 seconds, then in node view (single-shelf mode) or multishelf view (multishelf mode) click the **Alarms** tab. Verify that the LOS alarms on the Side B OPT-BST or OPT-BST-E card and the Side B OSCM cards have cleared. The clearing of the LOS alarms indicates that the OSC link is active on Side B.

#### $\mathscr{P}$

**Note** For ANSI shelves, an EOC DCC Termination Failure alarm will continue to appear due to the OSC signal loopback. An LOS-O alarm appears on the Side A OPT-BST or OPT-BST-E card, and an LOS alarm appears on the Side A OCSM card.

If the alarms clear, continue with [Step 22](#page-77-1). If not, perform the following steps:

- **a.** Display the Side B OPT-BST or OPT-BST-E card in card view.
- **b.** Click the **Provisioning > Optical Line > Optics Thresholds** tabs.
- **c.** In the Types area, click **Alarms**, then click **Refresh**.
- **d.** Locate the Port 2 Power Failure Low parameter. Double-click the table cell and change the value to **–30 dBm**.
- **e.** Locate the Port 4 Power Failure Low parameter. Double-click the table cell and change the value to **–40 dBm**.
- **f.** Click **Apply**, and then **Yes**.
- **g.** Wait 90 to 100 seconds, then in node view (single-shelf mode) or multishelf view (multishelf mode) click the **Alarms** tab. Verify that the LOS alarms on the Side B OPT-BST or OPT-BST-E card has cleared. If so, continue with [Step 22](#page-77-1). If not, disconnect the OSCM card from the OPT-BST or OPT-BST-E card.
- **h.** Create a loopback on the OSCM card by connecting a patch cable from the OSC TX port to the OSC RX port using a 10-dB bulk attenuator.
- **i.** Wait 90 to 100 seconds, then in node view (single-shelf mode) or multishelf view (multishelf mode) click the **Alarms** tab. Verify that the LOS alarms on the Side B OSCM card has cleared. If so, replace the OPT-BST or OPT-BST-E card. If not, replace the OSCM card. See the "NTP-G30 Install the DWDM Cards" procedure on page 4-66.
- <span id="page-77-1"></span>**Step 22** If an OPT-PRE card or an OPT-AMP-L card (provisioned in OPT-PRE mode) is installed on Side A, complete the ["DLP-G80 Verify the OPT-PRE Amplifier Laser and Power" task on page 5-6](#page-5-0). If not, continue with [Step 23](#page-77-2).
- <span id="page-77-2"></span>**Step 23** Complete the ["DLP-G79 Verify the OPT-BST, OPT-BST-E, or OPT-BST-L Amplifier Laser and Power"](#page-4-0)  [task on page 5-5](#page-4-0) for the Side B OPT-BST or OPT-BST-E amplifier.
- **Step 24** If an OPT-PRE amplifier or an OPT-AMP-L (provisioned in OPT-PRE mode) amplifier is installed on Side B, complete the ["DLP-G80 Verify the OPT-PRE Amplifier Laser and Power" task on page 5-6.](#page-5-0) It not, continue with continue with [Step 25.](#page-77-3)
- <span id="page-77-3"></span>**Step 25** Complete the ["DLP-G79 Verify the OPT-BST, OPT-BST-E, or OPT-BST-L Amplifier Laser and Power"](#page-4-0)  [task on page 5-5](#page-4-0) for the Side A OPT-BST or OPT-BST-E amplifier.
- **Step 26** Disconnect the TXP or tunable laser from the Side A OPT-BST or OPT-BST-E card.
- **Step 27** Remove the loopback on the Side B OPT-BST or OPT-BST-E amplifier created in [Step 17.](#page-76-4)
- **Step 28** Delete both OSC channels using the "DLP-G186 Delete an OSC Termination" task on page 11-49.
- **Step 29** Complete the "NTP-G37 Run Automatic Node Setup" procedure on page 4-129 to restore the original configuration.
- **Step 30** Create the two OSC channels using the "NTP-G38 Provision OSC Terminations" procedure on page 4-128.

**Stop**. **You have completed this procedure**.

# **NTP-G46 Perform the C-Band Line Amplifier Node with OSC-CSM Cards Acceptance Test**

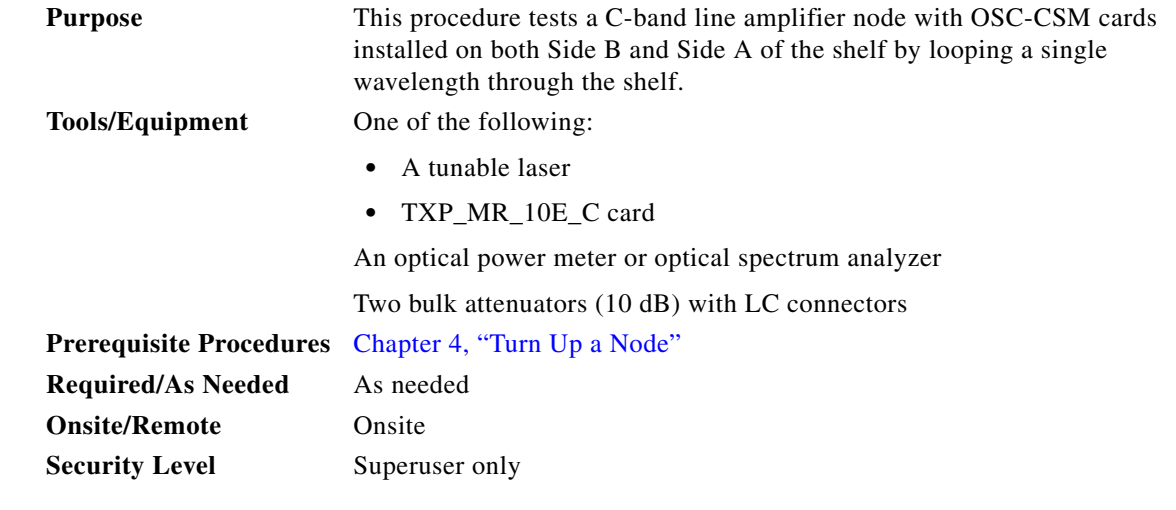

**Note** Optical power measurements require either a tunable laser or a multirate transponder to generate the proper optical wavelength. If multirate transponders were installed during completion of Chapter 4, "Turn Up a Node," they can be used for this procedure. No additional cabling changes are needed.

- **Step 1** Complete the "DLP-G46 Log into CTC" task on page 3-30 at the node where you want to perform the acceptance test. If you are already logged in, continue with [Step 2.](#page-78-0)
- <span id="page-78-0"></span>**Step 2** If you are using TXP\_MR\_10E\_C cards, complete the "DLP-G358 Provision TXP\_MR\_10E\_L and [TXP\\_MR\\_10E\\_C Cards for Acceptance Testing" task on page 5-25.](#page-24-0) If not, continue with [Step 3](#page-78-1).
- <span id="page-78-1"></span>**Step 3** From the View menu, choose **Go to Home View**.
- **Step 4** Click the **Alarms** tab.
	- **a.** Verify that the alarm filter is not on. See the "DLP-G128 Disable Alarm Filtering" task on page 10-26 as necessary.
	- **b.** Verify that no equipment alarms appear indicating equipment failure or other hardware problems. (Equipment alarms are indicated by an EQPT in the Alarms tab Cond column.) If alarms appear, investigate and resolve them before continuing. Refer to the *Cisco ONS 15454 DWDM Troubleshooting Guide* for procedures.

Г

<span id="page-79-2"></span>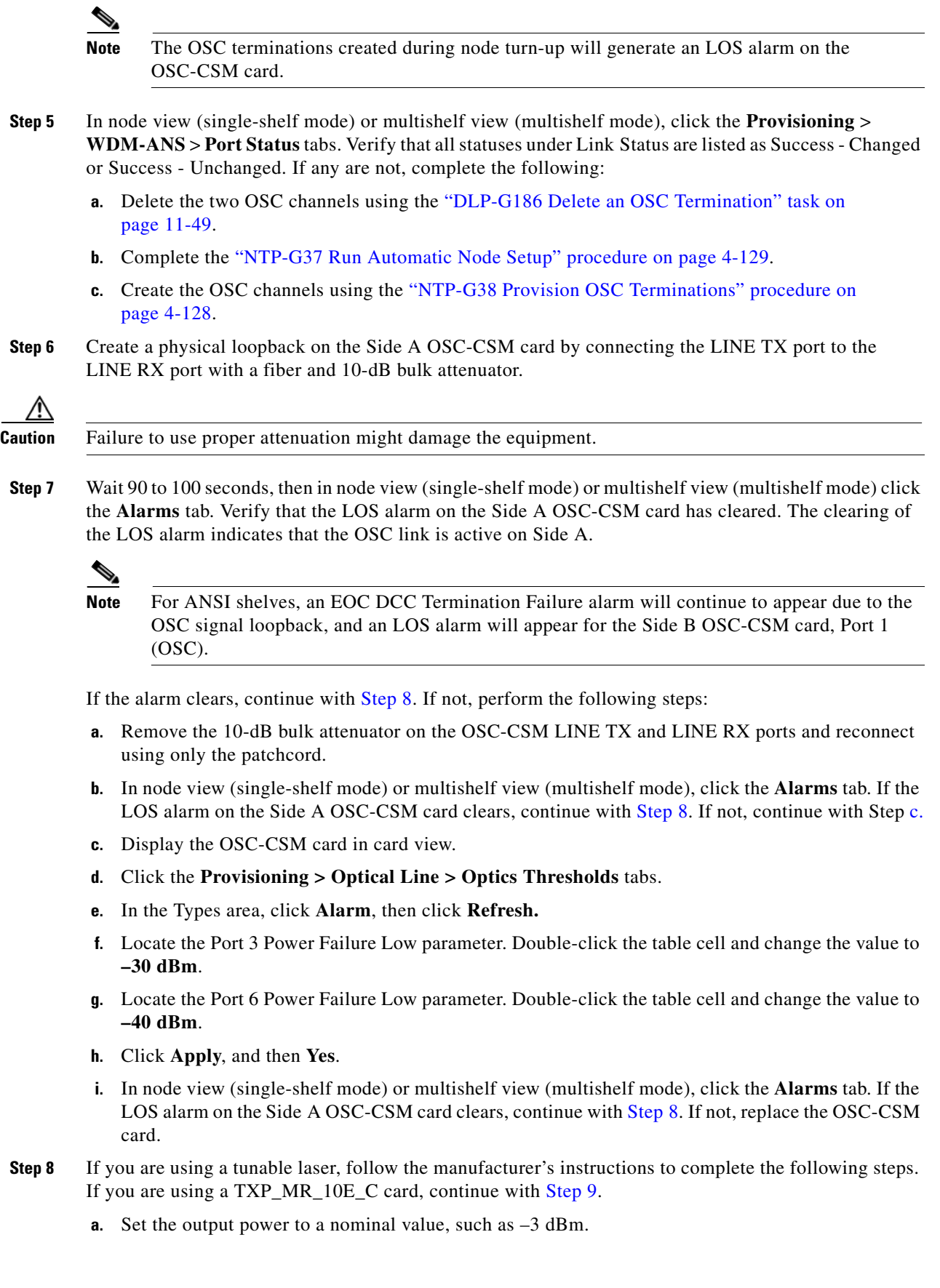

<span id="page-79-1"></span><span id="page-79-0"></span>П

- **b.** Set the tuner to the wavelength under test, then continue with [Step 10](#page-80-1).
- <span id="page-80-0"></span>**Step 9** If you are using a TXP\_MR\_10E\_C card, complete the "DLP-G358 Provision TXP\_MR\_10E\_L and [TXP\\_MR\\_10E\\_C Cards for Acceptance Testing" task on page 5-25](#page-24-0) for the TXP containing the wavelength you will test. Refer to [Table 5-1 on page 5-42](#page-41-0), if needed.
- <span id="page-80-1"></span>**Step 10** Connect the tunable laser transmitter or the TXP\_MR\_10E\_C card DWDM TX port to the Side B OSC-CSM LINE RX port using a 10-dB bulk attenuator.

<span id="page-80-3"></span><span id="page-80-2"></span>**Caution** Failure to use proper attenuation might damage the equipment. **Step 11** If an OPT-PRE card is installed on Side B, complete the ["DLP-G80 Verify the OPT-PRE Amplifier Laser](#page-5-0)  [and Power" task on page 5-6](#page-5-0). If not, continue with [Step 12.](#page-80-2) **Step 12** Display the Side A OSC-CSM card in card view. **Step 13** Click the **Provisioning > Optical Line > Parameters** tabs. Locate the Port 3 Power value. Verify that the value is higher than –30 dBm. If the power value is not higher than –30 dBm, check your connections and clean the fibers using the "NTP-G115 Clean Fiber Connectors" procedure on page 14-31. If this does not change the power value, consult your next level of support. **Step 14** If an OPT-PRE card is installed on Side A of the shelf, complete the ["DLP-G80 Verify the OPT-PRE](#page-5-0)  [Amplifier Laser and Power" task on page 5-6.](#page-5-0) If not, continue with [Step 15.](#page-80-3) **Step 15** Display the Side B OSC-CSM card in card view. **Step 16** Click the **Provisioning > Optical Line > Parameters** tabs. Locate the Port 2 Power value. Verify that the value is higher than –30 dBm. If the power value is not higher than –30 dBm, check your connections and clean the fibers using the "NTP-G115 Clean Fiber Connectors" procedure on page 14-31. If this does not change the power value, consult your next level of support. **Step 17** Disconnect the TXP or tunable laser from the Side B OSC-CSM card. **Step 18** Remove the physical loopback created on the Side A OSC-CSM card in [Step 6.](#page-79-2) **Step 19** Create a loopback on the Side B OSC-CSM card by connecting the LINE TX port with LINE RX port using a patchcord and 10-dB bulk attenuator. **Caution** Failure to use proper attenuation might damage the equipment. **Step 20** Wait 90 to 100 seconds, then in node view (single-shelf mode) or multishelf view (multishelf mode) click the **Alarms** tab. Verify that the LOS alarm on the Side B OSC-CSM card has cleared. The clearing of the LOS alarm indicates that the OSC link is active on Side B. **Note** For ANSI shelves, an EOC DCC Termination Failure alarm will continue to appear due to the

<span id="page-80-4"></span>OSC signal loopback, and an LOS alarm will appear for the Side A OSC-CSM card, Port 1 (OSC).

If the alarm clears, continue with [Step 21](#page-81-0). If not, perform the following steps:

- **a.** Remove the 10-dB bulk attenuator on the OSC-CSM LINE TX and LINE RX ports and reconnect using only the patchcord.
- **b.** Wait 90 to 100 seconds then, in node view (single-shelf mode) or multishelf view (multishelf mode), click the **Alarms** tab. If the LOS alarm on the Side B OSC-CSM card clears, continue with [Step 21](#page-81-0). If not, continue with Step [c.](#page-79-1)
- **c.** Display the OSC-CSM card in card view.
- **d.** Click the **Provisioning > Optical Line > Optics Thresholds** tabs.
- **e.** In the Types area, click **Alarm**, then click **Refresh.**
- **f.** Locate the Port 3 Power Failure Low parameter. Double-click the table cell and change the value to **–30 dBm**.
- **g.** Locate the Port 6 Power Failure Low parameter. Double-click the table cell and change the value to **–40 dBm**.
- **h.** Click **Apply**, and then **Yes**.
- **i.** In node view (single-shelf mode) or multishelf view (multishelf mode), click the **Alarms** tab. If the LOS alarm on the Side B OSC-CSM card clears, continue with [Step 21.](#page-81-0) If not, replace the OSC-CSM card.
- <span id="page-81-0"></span>**Step 21** If you are using a tunable laser, follow the manufacturer's instructions to complete the following steps. If you are using a TXP\_MR\_10E\_C card, continue with [Step 22](#page-81-1).
	- **a.** Set the output power to a nominal value, such as –3 dBm.
	- **b.** Set the tuner to the wavelength under test, then continue with [Step 23](#page-81-2).
- <span id="page-81-1"></span>**Step 22** If you are using a TXP\_MR\_10E\_C card, complete the ["DLP-G358 Provision TXP\\_MR\\_10E\\_L and](#page-24-0)  [TXP\\_MR\\_10E\\_C Cards for Acceptance Testing" task on page 5-25](#page-24-0) for the TXP containing the wavelength you will test. Refer to [Table 5-1 on page 5-42,](#page-41-0) if needed.
- <span id="page-81-2"></span>**Step 23** Connect the tunable laser transmitter or the TXP\_MR\_10E\_C card DWDM TX port to the Side A OSC-CSM LINE RX port using a 10-dB bulk attenuator.

<span id="page-81-4"></span><span id="page-81-3"></span>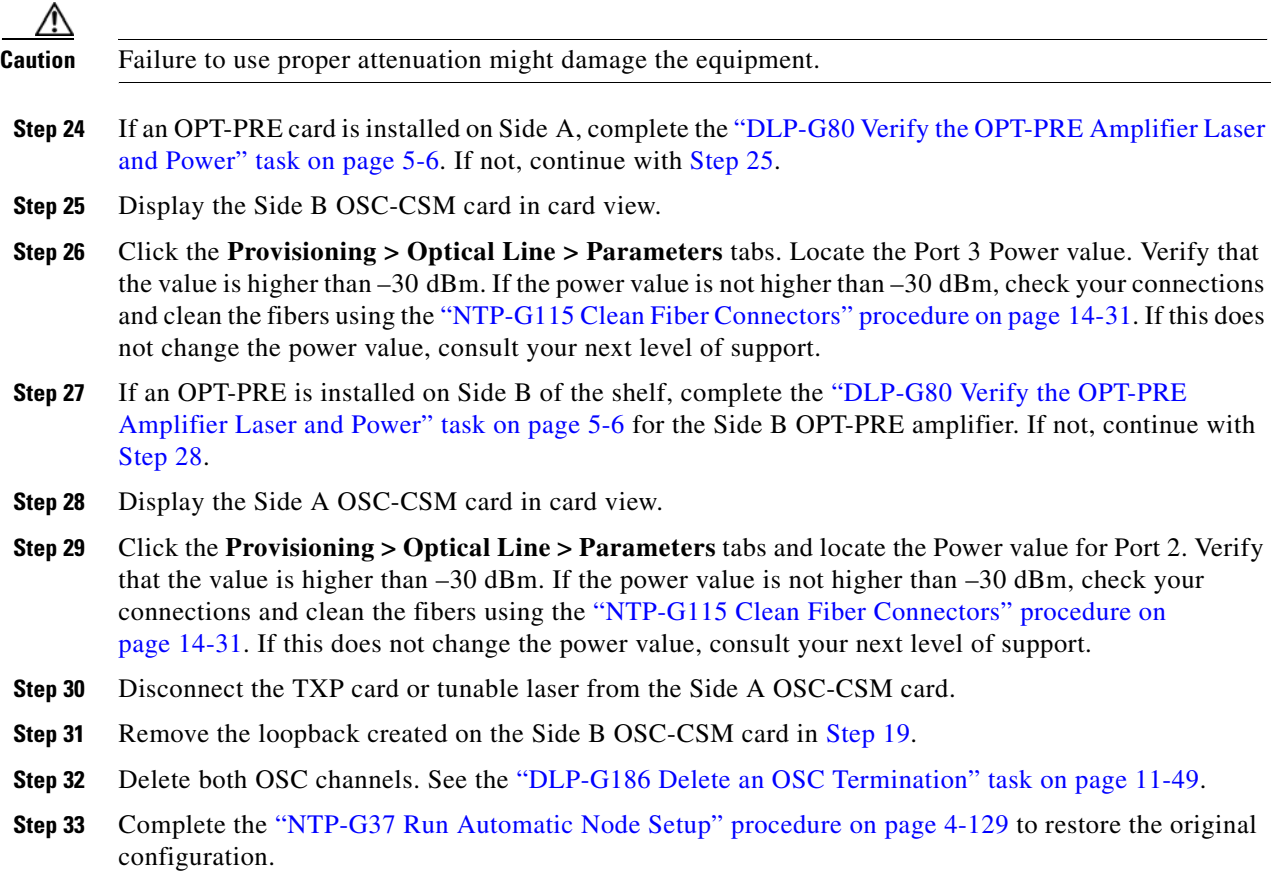

**Step 34** Create the OSC channels using the "NTP-G38 Provision OSC Terminations" procedure on page 4-128. **Stop**. **You have completed this procedure**.

# **NTP-G156 Perform the L-Band Line Amplifier Node with OSC-CSM Cards Acceptance Test**

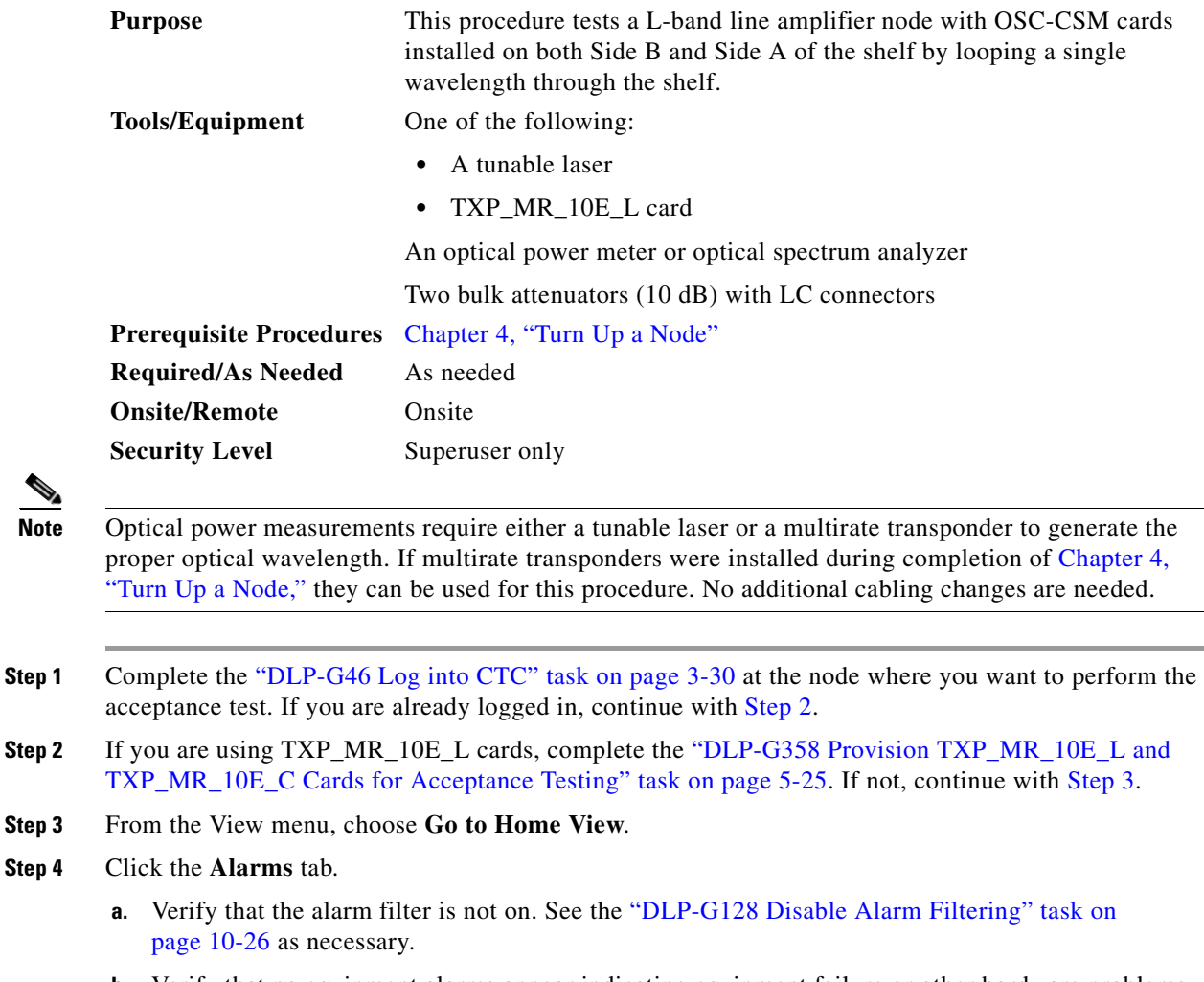

<span id="page-82-1"></span><span id="page-82-0"></span>**b.** Verify that no equipment alarms appear indicating equipment failure or other hardware problems. (Equipment alarms are indicated by an EQPT in the Alarms tab Cond column.) If alarms appear, investigate and resolve them before continuing. Refer to the *Cisco ONS 15454 DWDM Troubleshooting Guide* for procedures.

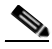

**Note** The OSC terminations created during node turn-up will generate an LOS alarm on the OSC-CSM card.

<span id="page-83-3"></span><span id="page-83-2"></span><span id="page-83-1"></span><span id="page-83-0"></span>**Step 5** In node view (single-shelf mode) or multishelf view (multishelf mode), click the **Provisioning** > **WDM-ANS** > **Port Status** tabs. Verify that all statuses under Link Status are listed as Success - Changed or Success - Unchanged. If any are not, complete the following: **a.** Delete the two OSC channels using the "DLP-G186 Delete an OSC Termination" task on page 11-49. **b.** Complete the "NTP-G37 Run Automatic Node Setup" procedure on page 4-129. **c.** Create the OSC channels using the "NTP-G38 Provision OSC Terminations" procedure on page 4-128. **Step 6** Create a physical loopback on the Side A OSC-CSM by connecting the LINE TX port to the LINE RX port with a fiber and 10-dB bulk attenuator. **Caution** Failure to use proper attenuation might damage the equipment. **Step 7** Wait 90 to 100 seconds, then in node view (single-shelf mode) or multishelf view (multishelf mode) click the **Alarms** tab. Verify that the LOS alarm on the Side A OSC-CSM card has cleared. The clearing of the LOS alarm indicates that the OSC link is active on Side A. **Note** For ANSI shelves, an EOC DCC Termination Failure alarm will continue to appear due to the OSC signal loopback, and an LOS alarm will appear for the Side B OSC-CSM card, Port 1 (OSC). If the alarm clears, continue with [Step 8.](#page-83-0) If not, perform the following steps: **a.** Remove the 10-dB bulk attenuator on the OSC-CSM LINE TX and LINE RX ports and reconnect using only the patchcord. **b.** In node view (single-shelf mode) or multishelf view (multishelf mode), click the **Alarms** tab. If the LOS alarm on the Side A OSC-CSM card clears, continue with [Step 8.](#page-83-0) If not, continue with Step [c.](#page-83-1) **c.** Display the OSC-CSM card in card view. **d.** Click the **Provisioning > Optical Line > Optics Thresholds** tabs. **e.** In the Types area, click **Alarm**, then click **Refresh. f.** Locate the Port 3 Power Failure Low parameter. Double-click the table cell and change the value to **–30 dBm**. **g.** Locate the Port 6 Power Failure Low parameter. Double-click the table cell and change the value to **–40 dBm**. **h.** Click **Apply**, and then **Yes**. **i.** In node view (single-shelf mode) or multishelf view (multishelf mode), click the **Alarms** tab. If the LOS alarm on the Side A OSC-CSM card clears, continue with [Step 8.](#page-83-0) If not, replace the OSC-CSM card. **Step 8** If you are using a tunable laser, follow the manufacturer's instructions to complete the following steps. If you are using a TXP\_MR\_10E\_L card, continue with [Step 9](#page-83-2). **a.** Set the output power to a nominal value, such as –3 dBm. **b.** Set the tuner to the wavelength under test, then continue with [Step 10](#page-84-0). **Step 9** If you are using a TXP\_MR\_10E\_L card, complete the ["DLP-G358 Provision TXP\\_MR\\_10E\\_L and](#page-24-0)  [TXP\\_MR\\_10E\\_C Cards for Acceptance Testing" task on page 5-25](#page-24-0) for the wavelength you will test.

<span id="page-84-0"></span>**Step 10** Connect the tunable laser transmitter or the TXP\_MR\_10E\_L card DWDM TX port to the Side B OSC-CSM LINE RX port using a 10-dB bulk attenuator.

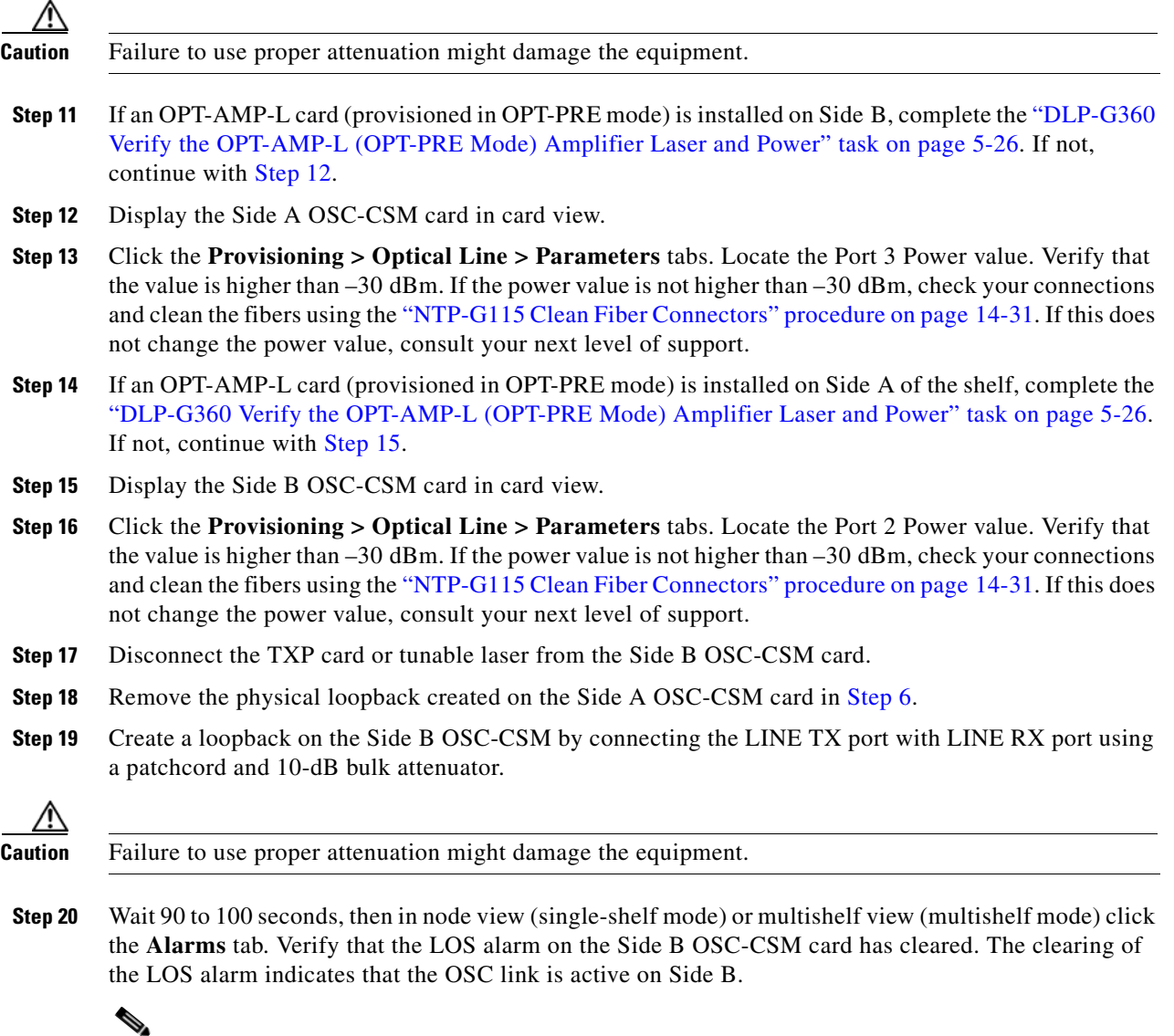

<span id="page-84-2"></span>**Note** For ANSI shelves, an EOC DCC Termination Failure alarm will continue to appear due to the OSC signal loopback, and an LOS alarm will appear for the Side A OSC-CSM card, Port 1 (OSC).

If the alarm clears, continue with [Step 21](#page-85-0). If not, perform the following steps:

- **a.** Remove the 10-dB bulk attenuator on the OSC-CSM LINE TX and LINE RX ports and reconnect using only the patchcord.
- **b.** Wait 90 to 100 seconds then, in node view (single-shelf mode) or multishelf view (multishelf mode), click the **Alarms** tab. If the LOS alarm on the Side B OSC-CSM card clears, continue with [Step 21](#page-85-0). If not, continue with Step [c.](#page-84-1)
- <span id="page-84-1"></span>**c.** Display the OSC-CSM card in card view.
- **d.** Click the **Provisioning > Optical Line > Optics Thresholds** tabs.

 $\lambda$ 

- **e.** In the Types area, click **Alarm**, then click **Refresh.**
- **f.** Locate the Port 3 Power Failure Low parameter. Double-click the table cell and change the value to **–30 dBm**.
- **g.** Locate the Port 6 Power Failure Low parameter. Double-click the table cell and change the value to **–40 dBm**.
- **h.** Click **Apply**, and then **Yes**.
- **i.** In node view (single-shelf mode) or multishelf view (multishelf mode), click the **Alarms** tab. If the LOS alarm on the Side B OSC-CSM card clears, continue with [Step 21.](#page-85-0) If not, replace the OSC-CSM card.
- <span id="page-85-0"></span>**Step 21** If you are using a tunable laser, follow the manufacturer's instructions to complete the following steps. If you are using a TXP\_MR\_10E\_L card, continue with [Step 22.](#page-85-1)
	- **a.** Set the output power to a nominal value, such as –3 dBm.
	- **b.** Set the tuner to the wavelength under test, then continue with [Step 23](#page-85-2).
- <span id="page-85-1"></span>**Step 22** If you are using a TXP\_MR\_10E\_L card, complete the ["DLP-G358 Provision TXP\\_MR\\_10E\\_L and](#page-24-0)  [TXP\\_MR\\_10E\\_C Cards for Acceptance Testing" task on page 5-25](#page-24-0) for the wavelength you will test.
- <span id="page-85-2"></span>**Step 23** Connect the tunable laser transmitter or the TXP\_MR\_10E\_L card DWDM TX port to the Side A OSC-CSM LINE RX port using a 10-dB bulk attenuator.

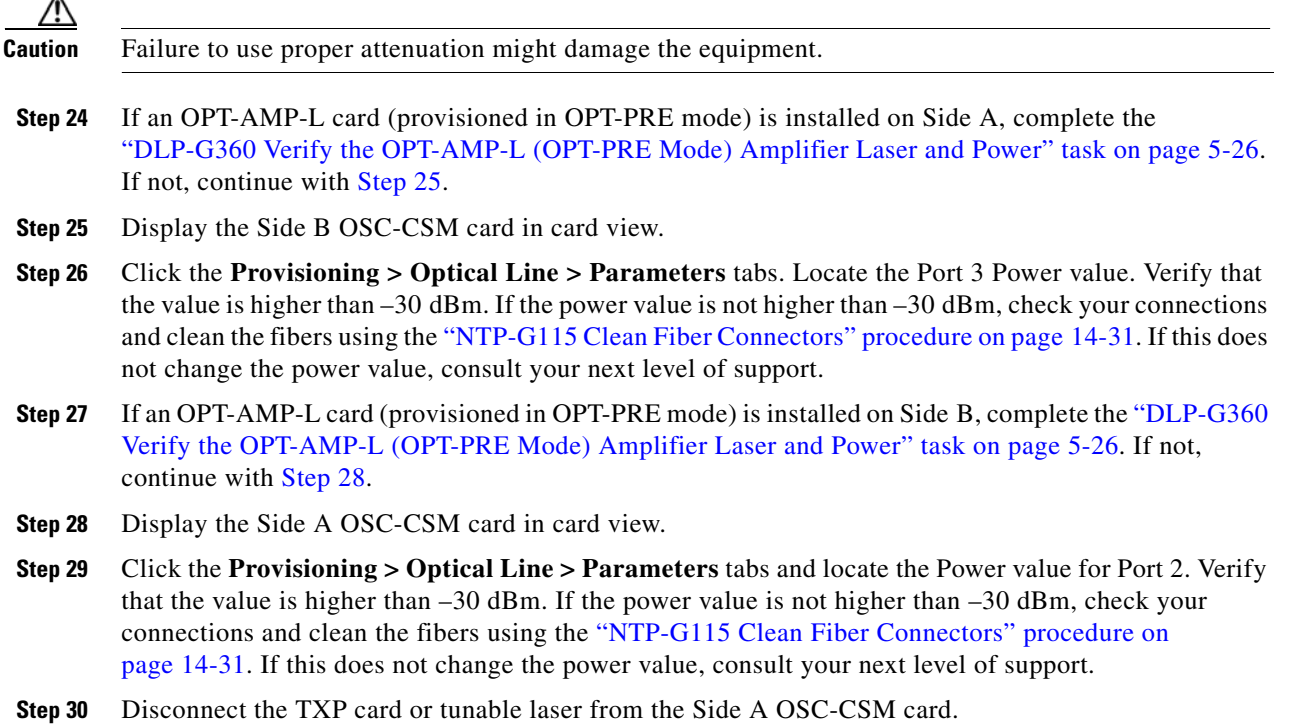

- **Step 31** Remove the loopback created on the Side B OSC-CSM card in [Step 19.](#page-84-2)
- **Step 32** Delete both OSC channels. See the "DLP-G186 Delete an OSC Termination" task on page 11-49.
- **Step 33** Complete the "NTP-G37 Run Automatic Node Setup" procedure on page 4-129 to restore the original configuration.
- **Step 34** Create the OSC channels using the "NTP-G38 Provision OSC Terminations" procedure on page 4-128.

**Stop**. **You have completed this procedure**.

# **NTP-G47 Perform the C-Band Line Amplifier Node with OSCM and OSC-CSM Cards Acceptance Test**

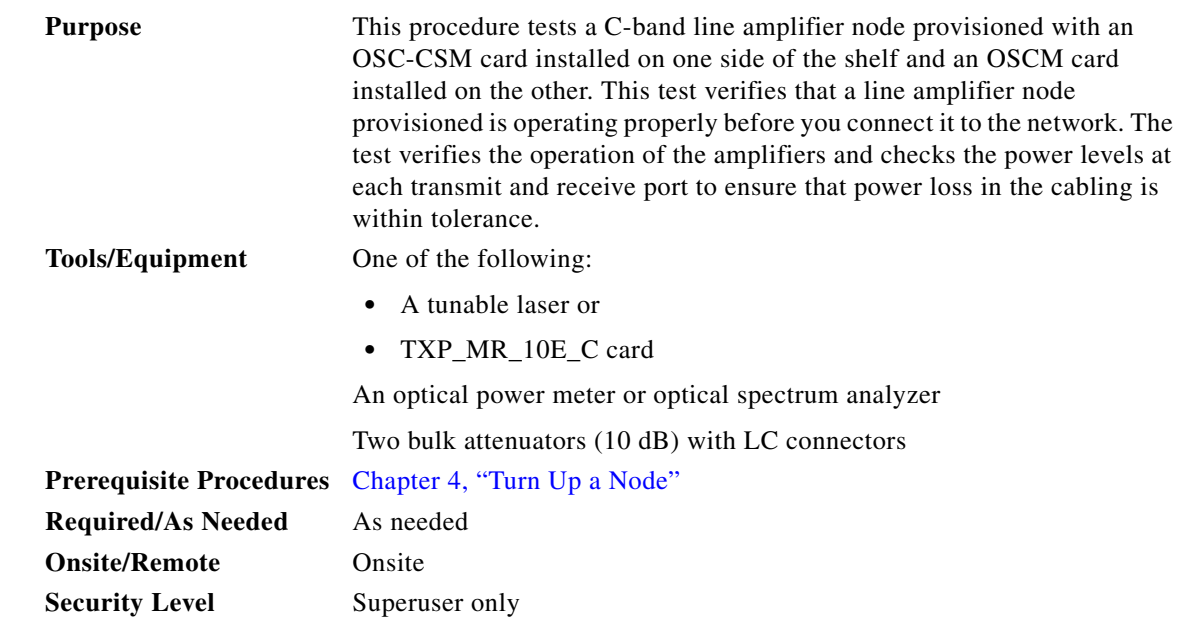

**Note** Optical power measurements require either a tunable laser or a multirate transponder to generate the proper optical wavelength. If multirate transponders were installed during completion of Chapter 4, "Turn Up a Node," they can be used for this procedure. No additional cabling changes are needed.

**Note** Because the node is isolated and no line-side fibers are connected during the test, the power levels going into the line-side cards will not be the same as the levels when the node is connected to the network. Therefore, if the line amplifier shelf does not contain OPT-BST or OPT-BST-E amplifiers and OPT-PRE amplifiers on both Side B and Side A, you must lower the OPT-PRE power thresholds so that it turns on properly. At the end of the test, you will run ANS to configure the node with the correct parameters for the network acceptance test.

- **Step 1** Complete the "DLP-G46 Log into CTC" task on page 3-30 at the node where you want to perform the acceptance test. If you are already logged in, continue with [Step 2.](#page-86-0)
- <span id="page-86-0"></span>**Step 2** If you are using TXP\_MR\_10E\_C cards, complete the ["DLP-G358 Provision TXP\\_MR\\_10E\\_L and](#page-24-0)  [TXP\\_MR\\_10E\\_C Cards for Acceptance Testing" task on page 5-25.](#page-24-0) If not, continue with [Step 3](#page-86-1).
- <span id="page-86-1"></span>**Step 3** Display the terminal node in node view (single-shelf mode) or multishelf view (multishelf mode).

**Step 4** Click the **Alarms** tab.

- **a.** Verify that the alarm filter is not on. See the "DLP-G128 Disable Alarm Filtering" task on page 10-26 as necessary.
- **b.** Verify that no equipment alarms appear indicating equipment failure or other hardware problems. (Equipment alarms are indicated by an EQPT in the Alarms tab Cond column.) If alarms appear, investigate and resolve them before continuing. Refer to the *Cisco ONS 15454 DWDM Troubleshooting Guide* for procedures.

**Note** The OSC terminations created during node turn-up will generate two alarms for each side of the shelf, one for an LOS on the OPT-BST or OPT-BST-E card, and the other for an LOS on the OSC-CSM or OSCM card.

- **Step 5** In node view (single-shelf mode) or multishelf view (multishelf mode), click the **Provisioning** > **WDM-ANS** > **Port Status** tabs. Verify that all statuses under Link Status are listed as Success - Changed or Success - Unchanged. If any are not, complete the following:
	- **a.** Delete the two OSC channels using the "DLP-G186 Delete an OSC Termination" task on page 11-49.
	- **b.** Complete the "NTP-G37 Run Automatic Node Setup" procedure on page 4-129.
	- **c.** Create the OSC channels using the "NTP-G38 Provision OSC Terminations" procedure on page 4-128.
- **Step 6** Create a loopback on the OSC-CSM card by connecting the LINE TX port to the LINE RX port using a patchcord and 10-dB bulk attenuator.

**Caution** Failure to use proper attenuation might damage the equipment.

**Step 7** Wait 90 to 100 seconds, then in node view (single-shelf mode) or multishelf view (multishelf mode) click the **Alarms** tab. Verify that the LOS alarm on the OSC-CSM card has cleared. The clearing of the LOS alarm indicates that the OSC link is active for this side of the shelf.

 $\begin{picture}(120,20) \put(0,0){\line(1,0){10}} \put(15,0){\line(1,0){10}} \put(15,0){\line(1,0){10}} \put(15,0){\line(1,0){10}} \put(15,0){\line(1,0){10}} \put(15,0){\line(1,0){10}} \put(15,0){\line(1,0){10}} \put(15,0){\line(1,0){10}} \put(15,0){\line(1,0){10}} \put(15,0){\line(1,0){10}} \put(15,0){\line(1,0){10}} \put(15,0){\line($ 

**Note** For ANSI shelves, an EOC DCC Termination Failure alarm will continue to appear due to the OSC signal loopback.

If the alarm clears, continue with [Step 8.](#page-88-0) If not, perform the following steps:

- **a.** Remove the 10-dB bulk attenuator on the OSC-CSM LINE TX and LINE RX ports and reconnect using only the patchcord.
- **b.** In node view (single-shelf mode) or multishelf view (multishelf mode), click the **Alarms** tab. If the LOS alarm on the OSC-CSM card clears, continue with [Step 8.](#page-79-0) If not, continue with Step [c.](#page-87-0)
- <span id="page-87-0"></span>**c.** Display the OSC-CSM card in card view.
- **d.** Click the **Provisioning > Optical Line > Optics Thresholds** tabs.
- **e.** In the Types area, click **Alarm**, then click **Refresh.**
- **f.** Locate the Port 3 Power Failure Low parameter. Double-click the table cell and change the value to **–30 dBm**.
- **g.** Locate the Port 6 Power Failure Low parameter. Double-click the table cell and change the value to **–40 dBm**.
- **h.** Click **Apply**, and then **Yes**.
- **i.** In node view (single-shelf mode) or multishelf view (multishelf mode), click the **Alarms** tab. If the LOS alarm on the OSC-CSM card clears, continue with [Step 8](#page-88-0). If not, replace the OSC-CSM card.
- <span id="page-88-0"></span>**Step 8** If you are using a tunable laser, follow the manufacturer's instructions to complete the following steps. If you are using a TXP\_MR\_10E\_C card, continue with [Step 9](#page-88-1).
	- **a.** Set the output power to a nominal value, such as –3 dBm.
	- **b.** Set the tuner to the wavelength under test, then continue with [Step 10](#page-88-2).
- <span id="page-88-1"></span>**Step 9** If you are using a TXP\_MR\_10E\_C card, complete the ["DLP-G358 Provision TXP\\_MR\\_10E\\_L and](#page-24-0)  [TXP\\_MR\\_10E\\_C Cards for Acceptance Testing" task on page 5-25](#page-24-0) for the TXP containing the wavelength you will test. Refer to [Table 5-1 on page 5-42](#page-41-0), if needed.
- <span id="page-88-2"></span>**Step 10** Measure the TXP output power by connecting the TXP DWDM TX port to a test meter. Record the results for future reference.
- **Step 11** Connect the tunable laser transmitter or the TXP\_MR\_10E\_C card DWDM TX port to the OPT-BST or OPT-BST-E LINE RX port using a fiber patchcord and 10-dB bulk attenuator.

∕Ւ

**Caution** Failure to use proper attenuation might damage the equipment.

- **Step 12** If an OPT-PRE card is installed on the side opposite the OSC-CSM, complete the "DLP-G80 Verify the [OPT-PRE Amplifier Laser and Power" task on page 5-6.](#page-5-0) If not, continue with [Step 13](#page-88-3).
- <span id="page-88-3"></span>**Step 13** Display the OSC-CSM card in card view.
- **Step 14** Click the **Provisioning > Optical Line > Parameters** tabs and locate the Port 2 (COM-RX) Power value. Verify that the value is higher than –30 dBm. If the power value is not higher than –30 dBm, check your connections and clean the fibers using the "NTP-G115 Clean Fiber Connectors" procedure on page 14-31. If this does not change the power value, consult your next level of support.
- **Step 15** If an OPT-PRE card is installed on the same Side As the OSC-CSM, complete the "DLP-G80 Verify the [OPT-PRE Amplifier Laser and Power" task on page 5-6.](#page-5-0) If not, continue with [Step 16](#page-88-4).
- <span id="page-88-4"></span>**Step 16** Complete the ["DLP-G79 Verify the OPT-BST, OPT-BST-E, or OPT-BST-L Amplifier Laser and Power"](#page-4-0)  [task on page 5-5](#page-4-0) for the OPT-BST or OPT-BST-E card.
- **Step 17** Disconnect the TXP or tunable laser from the OPT-BST or OPT-BST-E card.
- **Step 18** Remove the loopback fiber on the OSC-CSM card.
- **Step 19** Delete both OSC channels. See the "DLP-G186 Delete an OSC Termination" task on page 11-49.
- **Step 20** Complete the "NTP-G37 Run Automatic Node Setup" procedure on page 4-129 to restore the original configuration.
- **Step 21** Create the OSC channels using the "NTP-G38 Provision OSC Terminations" procedure on page 4-128.
- **Step 22** Create a loopback on the OPT-BST or OPT-BST-E card by connecting the LINE TX port with LINE RX port using a patchcord and 10-dB bulk attenuator.
- **Step 23** Wait 90 to 100 seconds, then in node view (single-shelf mode) or multishelf view (multishelf mode) click the **Alarms** tab. Verify that the LOS alarms on the OPT-BST or OPT-BST-E card and the OSCM card have cleared. The clearing of the LOS alarms indicates that the OSC link is active for this side of the shelf.

#### $\begin{picture}(20,20) \put(0,0){\line(1,0){10}} \put(15,0){\line(1,0){10}} \put(15,0){\line(1,0){10}} \put(15,0){\line(1,0){10}} \put(15,0){\line(1,0){10}} \put(15,0){\line(1,0){10}} \put(15,0){\line(1,0){10}} \put(15,0){\line(1,0){10}} \put(15,0){\line(1,0){10}} \put(15,0){\line(1,0){10}} \put(15,0){\line(1,0){10}} \put(15,0){\line(1$

**Note** For ANSI shelves, an EOC DCC Termination Failure alarm will continue to appear due to the OSC signal loopback.

If the alarms clear, continue with [Step 24](#page-89-0). If not, perform the following steps:

- **a.** Display the OPT-BST or OPT-BST-E card in card view.
- **b.** Click the **Provisioning > Optical Line > Optics Thresholds** tabs.
- **c.** In the Types area, click **Alarms**, then click **Refresh**.
- **d.** Locate the Port 2 (COM-TX) Power Failure Low parameter. Double-click the table cell and change the value to **–30 dBm**.
- **e.** Locate the Port 4 (OSC-TX) Power Failure Low parameter. Double-click the table cell and change the value to **–40 dBm**.
- **f.** Click **Apply**, and then **Yes**.
- **g.** Wait 90 to 100 seconds, then in node view (single-shelf mode) or multishelf view (multishelf mode) click the **Alarms** tab. Verify that the LOS alarms on the OPT-BST or OPT-BST-E card has cleared. If so, continue with [Step 24.](#page-89-0) If not, disconnect the OSCM card from the OPT-BST or OPT-BST-E card.
- **h.** Create a loopback on the OSCM card by connecting a patch cable from the OSC TX port to the OSC RX port using a 10-dB bulk attenuator.
- **i.** Wait 90 to 100 seconds, then in node view (single-shelf mode) or multishelf view (multishelf mode) click the **Alarms** tab. Verify that the LOS alarm on the OSCM card has cleared. If not, check your connections and clean the fibers using the "NTP-G115 Clean Fiber Connectors" procedure on page 14-31. If this does not change the power value, consult your next level of support.
- <span id="page-89-0"></span>**Step 24** Connect the tunable laser transmitter or the TXP\_MR\_10E\_C card DWDM TX port to the OSC-CSM LINE RX port using a fiber patchcord and 10-dB bulk attenuator.
- **Step 25** If an OPT-PRE is installed on the same side of the shelf as the OSC-CSM, complete the "DLP-G80" [Verify the OPT-PRE Amplifier Laser and Power" task on page 5-6.](#page-5-0) If not, continue with [Step 26](#page-89-1).
- <span id="page-89-1"></span>**Step 26** Complete the ["DLP-G79 Verify the OPT-BST, OPT-BST-E, or OPT-BST-L Amplifier Laser and Power"](#page-4-0)  [task on page 5-5](#page-4-0) for the OPT-BST or OPT-BST-E card.
- **Step 27** Display the OSC-CSM card in card view.
- **Step 28** Click the **Provisioning > Optical Line > Parameters** tabs. Verify that the power value on Port 3 (COM-TX) is equal to the optical power from the tunable laser or TXP\_MR\_10E\_C card (measured in [Step 10](#page-88-2)) –10 dB, +/– 2 dB. If not, check your connections and clean the fibers using the "NTP-G115 Clean Fiber Connectors" procedure on page 14-31. If this does not change the power value, consult your next level of support.
- **Step 29** If an OPT-PRE card is installed on the side opposite the OSC-CSM, complete the "DLP-G80 Verify the [OPT-PRE Amplifier Laser and Power" task on page 5-6](#page-5-0). If not, continue with [Step 30.](#page-89-2)
- <span id="page-89-2"></span>**Step 30** Disconnect the TXP or tunable laser from the OSC-CSM card.
- **Step 31** Remove the loopback fiber on the OPT-BST or OPT-BST-E amplifier card.
- **Step 32** Delete both OSC channels. See the "DLP-G186 Delete an OSC Termination" task on page 11-49.
- **Step 33** Complete the "NTP-G37 Run Automatic Node Setup" procedure on page 4-129 to restore the original configuration.
- **Step 34** Create the OSC channels using the "NTP-G38 Provision OSC Terminations" procedure on page 4-128. **Stop**. **You have completed this procedure**.

# **NTP-G157 Perform the L-Band Line Amplifier Node with OSCM and OSC-CSM Cards Acceptance Test**

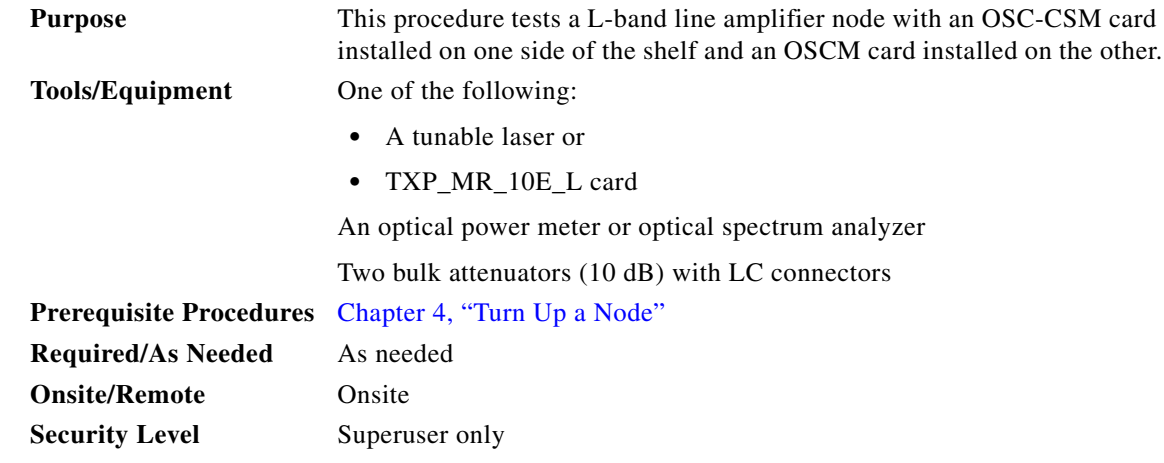

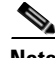

**Note** Optical power measurements require either a tunable laser or a multirate transponder to generate the proper optical wavelength. If multirate transponders were installed during completion of Chapter 4, "Turn Up a Node," they can be used for this procedure. No additional cabling changes are needed.

- **Step 1** Complete the "DLP-G46 Log into CTC" task on page 3-30 at the node where you want to perform the acceptance test. If you are already logged in, continue with [Step 2.](#page-90-0)
- <span id="page-90-0"></span>**Step 2** If you are using TXP\_MR\_10E\_L cards, complete the "DLP-G358 Provision TXP\_MR\_10E\_L and [TXP\\_MR\\_10E\\_C Cards for Acceptance Testing" task on page 5-25.](#page-24-0) If not, continue with [Step 3](#page-90-1).
- <span id="page-90-1"></span>**Step 3** From the View menu, choose **Go to Home View**.
- **Step 4** Click the **Alarms** tab.
	- **a.** Verify that the alarm filter is not on. See the "DLP-G128 Disable Alarm Filtering" task on page 10-26 as necessary.
	- **b.** Verify that no equipment alarms appear indicating equipment failure or other hardware problems. (Equipment alarms are indicated by an EQPT in the Alarms tab Cond column.) If alarms appear, investigate and resolve them before continuing. Refer to the *Cisco ONS 15454 DWDM Troubleshooting Guide* for procedures.

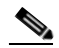

**Note** The OSC terminations created during node turn-up will generate two alarms for each side of the shelf, one for an LOS on the OPT-BST-L card, and the other for an LOS on the OSC-CSM or OSCM card. If OSCM cards are installed on ANSI shelves, EOC DCC Termination Failure alarms will appear.

- **Step 5** In node view (single-shelf mode) or multishelf view (multishelf mode), click the **Provisioning** > **WDM-ANS** > **Port Status** tabs. Verify that all statuses under Link Status are listed as Success - Changed or Success - Unchanged. If any are not, complete the following:
	- **a.** Delete the two OSC channels using the "DLP-G186 Delete an OSC Termination" task on page 11-49.

 $\mathbf{I}$ 

- **b.** Complete the "NTP-G37 Run Automatic Node Setup" procedure on page 4-129.
- **c.** Create the OSC channels using the "NTP-G38 Provision OSC Terminations" procedure on page 4-128.
- **Step 6** Create a loopback on the OSC-CSM card by connecting the LINE TX port to the LINE RX port using a fiber patchcord and 10-dB bulk attenuator.

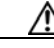

**Caution** Failure to use proper attenuation might damage the equipment.

**Step 7** Wait 90 to 100 seconds, then in node view (single-shelf mode) or multishelf view (multishelf mode) click the **Alarms** tab. Verify that the LOS alarm on the OSC-CSM card has cleared. The clearing of the LOS alarm indicates that the OSC link is active for this side of the shelf.

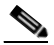

**Note** For ANSI shelves, an EOC DCC Termination Failure alarm will continue to appear due to the OSC signal loopback.

If the alarm clears, continue with [Step 8.](#page-91-0) If not, perform the following steps:

- **a.** Remove the 10-dB bulk attenuator on the OSC-CSM LINE TX and LINE RX ports and reconnect using only the patchcord.
- **b.** In node view (single-shelf mode) or multishelf view (multishelf mode), click the **Alarms** tab. If the LOS alarm on the OSC-CSM card clears, continue with [Step 8.](#page-91-0) If not, continue with Step [c.](#page-91-1)
- <span id="page-91-1"></span>**c.** Display the OSC-CSM card in card view.
- **d.** Click the **Provisioning > Optical Line > Optics Thresholds** tabs.
- **e.** In the Types area, click **Alarm**, then click **Refresh.**
- **f.** Locate the Port 3 Power Failure Low parameter. Double-click the table cell and change the value to **–30 dBm**.
- **g.** Locate the Port 6 Power Failure Low parameter. Double-click the table cell and change the value to **–40 dBm**.
- **h.** Click **Apply**, and then **Yes**.
- **i.** In node view (single-shelf mode) or multishelf view (multishelf mode), click the **Alarms** tab. If the LOS alarm on the OSC-CSM card clears, continue with [Step 8.](#page-91-0) If not, replace the OSC-CSM card.
- <span id="page-91-0"></span>**Step 8** If you are using a tunable laser, follow the manufacturer's instructions to complete the following steps. If you are using a TXP\_MR\_10E\_L card, continue with [Step 9](#page-91-2).
	- **a.** Set the output power to a nominal value, such as –3 dBm.
	- **b.** Set the tuner to the wavelength under test, then continue with [Step 10](#page-91-3).
- <span id="page-91-2"></span>**Step 9** If you are using a TXP\_MR\_10E\_L card, complete the ["DLP-G358 Provision TXP\\_MR\\_10E\\_L and](#page-24-0)  [TXP\\_MR\\_10E\\_C Cards for Acceptance Testing" task on page 5-25](#page-24-0) for the wavelength you will test.
- <span id="page-91-3"></span>**Step 10** Measure the TXP card output power by connecting the TXP card DWDM TX port to a test meter. Record the results for future reference.
- **Step 11** Connect the tunable laser transmitter or the TXP\_MR\_10E\_L card DWDM TX port to the OPT-BST-L LINE RX port using a 10-dB bulk attenuator.

**Caution** Failure to use proper attenuation might damage the equipment.

- **Step 12** Display the OPT-BST-L card in card view.
- **Step 13** Click the **Provisioning > Optical Line > Parameters** tabs. Verify that the power value on Port 2 (Out Com) is equal to the optical power from the tunable laser or TXP\_MR\_10E\_L card (measured in [Step 10\)](#page-91-3), +/– 1.0 dBm.
- **Step 14** If an OPT-AMP-L card (provisioned in OPT-PRE mode) is installed on the side opposite the OSC-CSM card, complete the ["DLP-G360 Verify the OPT-AMP-L \(OPT-PRE Mode\) Amplifier Laser and Power"](#page-25-0)  [task on page 5-26](#page-25-0). If not, continue with [Step 15.](#page-92-0)
- <span id="page-92-0"></span>**Step 15** Display the OSC-CSM card in card view.
- **Step 16** Click the **Provisioning > Optical Line > Parameters** tabs and locate the Port 3 Power value. Verify that the value is higher than –30 dBm. If the power value is not higher than –30 dBm, check your connections and clean the fibers using the "NTP-G115 Clean Fiber Connectors" procedure on page 14-31. If this does not change the power value, consult your next level of support.
- **Step 17** If an OPT-AMP-L card (provisioned in OPT-PRE mode) is installed on the same Side As the OSC-CSM, complete the ["DLP-G360 Verify the OPT-AMP-L \(OPT-PRE Mode\) Amplifier Laser and Power" task](#page-25-0)  [on page 5-26.](#page-25-0) If not, continue with [Step 18](#page-92-1).
- <span id="page-92-1"></span>**Step 18** Complete the ["DLP-G359 Verify the OPT-BST-L or OPT-AMP-L \(OPT-Line Mode\) Amplifier Laser and](#page-25-1)  [Power" task on page 5-26](#page-25-1) for the OPT-BST-L card.
- **Step 19** Disconnect the TXP card or tunable laser from the OPT-BST-L card.
- **Step 20** Remove the loopback fiber on the OSC-CSM card.
- **Step 21** Delete both OSC channels. See the "DLP-G186 Delete an OSC Termination" task on page 11-49.
- **Step 22** Complete the "NTP-G37 Run Automatic Node Setup" procedure on page 4-129 to restore the original configuration.
- **Step 23** Create the OSC channels using the "NTP-G38 Provision OSC Terminations" procedure on page 4-128.
- **Step 24** Create a loopback on the OPT-BST-L card by connecting the LINE TX port with LINE RX port using a patchcord and 10-dB bulk attenuator.
- **Step 25** Wait 90 to 100 seconds, then in node view (single-shelf mode) or multishelf view (multishelf mode) click the **Alarms** tab. Verify that the LOS alarms on the OPT-BST-L and OSCM cards have cleared. The clearing of the LOS alarms indicates that the OSC link is active for this side of the shelf.

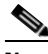

**Note** For ANSI shelves, an EOC DCC Termination Failure alarm will continue to appear due to the OSC signal loopback.

If the alarms clear, continue with [Step 26.](#page-93-0) If not, perform the following steps:

- **a.** Display the OPT-BST-L card in card view.
- **b.** Click the **Provisioning > Optical Line > Optics Thresholds** tabs.
- **c.** In the Types area, click **Alarms**, then click **Refresh**.
- **d.** Locate the Port 2 Power Failure Low parameter. Double-click the table cell and change the value to **–30 dBm**.
- **e.** Locate the Port 4 Power Failure Low parameter. Double-click the table cell and change the value to **–40 dBm**.
- **f.** Click **Apply**, and then **Yes**.
- **g.** Wait 90 to 100 seconds, then in node view (single-shelf mode) or multishelf view (multishelf mode) click the **Alarms** tab. Verify that the LOS alarms on the OPT-BST-L card has cleared. If so, continue with [Step 26.](#page-93-0) If not, disconnect the OSCM card from the OPT-BST-L card.
- **h.** Create a loopback on the OSCM card by connecting a patch cable from the OSC TX port to the OSC RX port using a 10-dB bulk attenuator.
- **i.** Wait 90 to 100 seconds, then in node view (single-shelf mode) or multishelf view (multishelf mode), click the **Alarms** tab. Verify that the LOS alarm on the OSCM card has cleared. If so, replace the OPT-BST-L card. If not, replace the OSCM card. See the "NTP-G30 Install the DWDM Cards" procedure on page 4-66.
- <span id="page-93-0"></span>**Step 26** Connect the tunable laser transmitter or the TXP\_MR\_10E\_L card DWDM TX port to the OSC-CSM LINE RX port using a 10-dB bulk attenuator.
- **Step 27** If an OPT-AMP-L card (provisioned in OPT-PRE mode) is installed on the same side of the shelf as the OSC-CSM, complete the ["DLP-G360 Verify the OPT-AMP-L \(OPT-PRE Mode\) Amplifier Laser and](#page-25-0)  [Power" task on page 5-26](#page-25-0). If not, continue with [Step 28.](#page-93-1)
- <span id="page-93-1"></span>**Step 28** Complete the ["DLP-G359 Verify the OPT-BST-L or OPT-AMP-L \(OPT-Line Mode\) Amplifier Laser and](#page-25-1)  [Power" task on page 5-26](#page-25-1) for the OPT-BST-L card.
- **Step 29** Display the OSC-CSM card in card view.
- **Step 30** Click the **Provisioning > Optical Line > Parameters** tabs. Verify that the power value on Port 3 (Out Com) is equal to the optical power from the tunable laser or TXP\_MR\_10E\_L card (measured in [Step 10](#page-91-3)), +/– 1.0 dBm.
- **Step 31** If an OPT-AMP-L card (provisioned in OPT-PRE mode) is installed on the side opposite the OSC-CSM, complete the ["DLP-G360 Verify the OPT-AMP-L \(OPT-PRE Mode\) Amplifier Laser and Power" task](#page-25-0)  [on page 5-26](#page-25-0). If not, continue with [Step 32.](#page-93-2)
- <span id="page-93-2"></span>**Step 32** Disconnect the TXP card or tunable laser from the OSC-CSM card.
- **Step 33** Remove the loopback fiber on the OPT-BST-L amplifier card.
- **Step 34** Delete both OSC channels. See the "DLP-G186 Delete an OSC Termination" task on page 11-49.
- **Step 35** Complete the "NTP-G37 Run Automatic Node Setup" procedure on page 4-129 to restore the original configuration.
- **Step 36** Create the OSC channels using the "NTP-G38 Provision OSC Terminations" procedure on page 4-128. **Stop**. **You have completed this procedure**.

**Cisco ONS 15454 DWDM Procedure Guide, Releases 9.2.1 and 9.2.2**

# **NTP-G48 Perform the OADM Node Acceptance Test on a Symmetric Node with OSCM Cards**

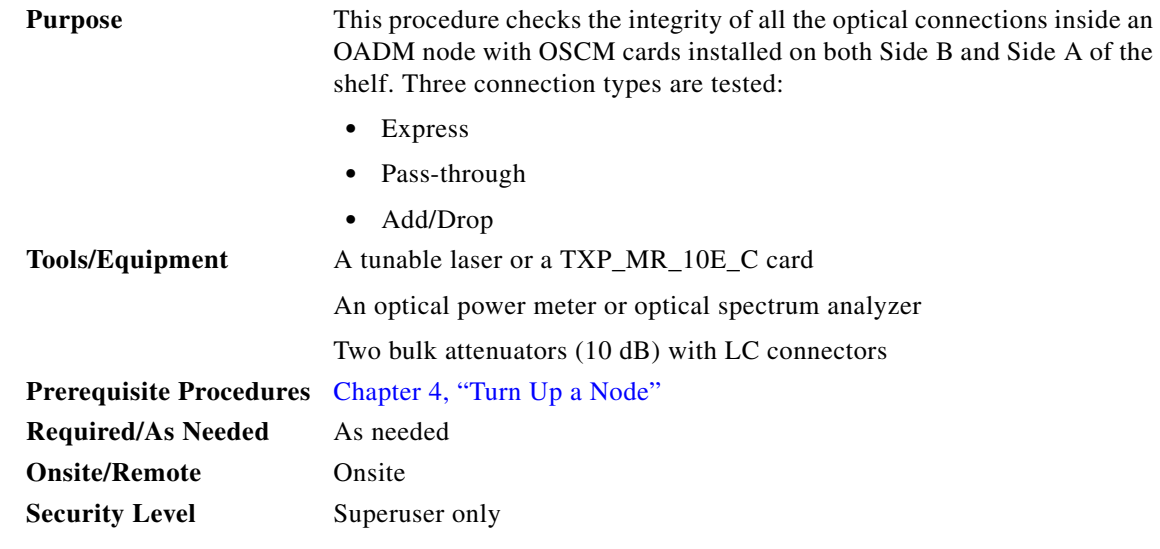

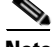

**Note** Optical power measurements require either a tunable laser or a multirate transponder to generate the proper optical wavelength. If multirate transponders were installed during completion of Chapter 4, "Turn Up a Node," they can be used for this procedure. No additional cabling changes are needed.

- **Step 1** Complete the "DLP-G46 Log into CTC" task on page 3-30 at the OADM node where you want to perform the acceptance test. If you are already logged in, continue with Step 2.
- **Step 2** From the View menu, choose **Go to Network View**.
- **Step 3** Click the **Alarms** tab.
	- **a.** Verify that the alarm filter is not on. See the "DLP-G128 Disable Alarm Filtering" task on page 10-26 as necessary.
	- **b.** Verify that no equipment alarms appear indicating equipment failure or other hardware problems. (Equipment alarms are indicated by an EQPT in the Alarms tab Cond column.) If equipment failure alarms appear, investigate and resolve them before continuing. Refer to the *Cisco ONS 15454 DWDM Troubleshooting Guide* for procedures.
- **Step 4** In node view (single-shelf mode) or multishelf view (multishelf mode), click the **Provisioning** > **WDM-ANS** > **Port Status** tabs. Verify that all statuses under Link Status are Success - Changed or Success - Unchanged. If not, complete the "NTP-G37 Run Automatic Node Setup" procedure on page 4-129.
- **Step 5** Check your Cisco TransportPlanner site configuration file to verify the presence of added and dropped bands (including four channels at 100 GHz) configured in pass-through mode in either direction.

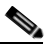

**Note** Configuring a band in pass-through mode means that the band is dropped in one direction by an AD-xB-xx.x card on one side (Side B or Side A) of the node, then added by another AD-xB-x.xx card on the opposite side in the same direction. The band is not terminated inside the node.

 $\mathbf{I}$ 

- <span id="page-95-4"></span>**Step 6** If no bands are configured in pass-through mode, continue with [Step 7](#page-95-0). If a band is configured in pass-through mode, mark it and skip the related optical test for the express, add, and drop sections. Band pass-through connections are verified separately.
- <span id="page-95-0"></span>**Step 7** Check the site configuration file from Cisco TransportPlanner to verify the presence of dropped or added channels configured in pass-through mode in either direction.

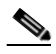

- **Note** Configuring a channel in pass-through mode means that the channel is dropped in one direction by an AD-xC-xx.x card on one side (Side B or Side A) of the node, then added by another AD-xC-x.xx card on the opposite side in the same direction. The channel is not terminated inside the node.
- <span id="page-95-5"></span>**Step 8** If no channels are configured in pass-through mode, continue with [Step 9](#page-95-1). If a channel is configured in pass-through mode, mark it and skip the related optical test for the express, add, and drop sections. Channel pass-through connections are verified separately.
- <span id="page-95-1"></span>**Step 9** Create a loopback on the Side A OPT-BST or OPT-BST-E card by connecting the LINE TX port to the LINE RX port using a patchcord and 10-dB bulk attenuator.
- **Step 10** Verify that the OSC link becomes active on the Side A OSCM card. (The OSC termination must be already provisioned. If not, complete the "NTP-G38 Provision OSC Terminations" procedure on page 4-128.) If the OSC link becomes active, continue with [Step 11](#page-95-2). If the OSC link does not turn up, complete the following steps:
	- **a.** Modify the OSC Fail Low thresholds. Click the **Provisioning > Optical Line > Optics Thresholds** tabs and change the Port 4 opwrMin (minimum power) to **–40 dBm**.
	- **b.** Modify the COM TX Fail Low Threshold. Change the Port 2 opwrMin (minimum power) to **–30 dBm**.
	- **c.** If the OSC link turns up, continue with [Step 11](#page-95-2). If the OSC link is still down, disconnect the OSCM card from the OPT-BST or OPT-BST-E card.
	- **d.** Create a loopback on the OSCM card by connecting patch cable from the OSC TX port to the OSC RX port using a 10-dB bulk attenuator.
	- **e.** If the OSC link turns up, replace the OPT-BST or OPT-BST-E card. If the OSC link does not turn up, replace the OSCM card.

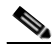

**Note** Due to the OSC signal loopback, an EOC DCC Termination Failure alarm might be raised on ANSI shelves.

- <span id="page-95-2"></span>**Step 11** If the node has express bands or channels, complete the "DLP-G85 Verify Express Channel Connections [on an OADM Node with OSCM Cards" task on page 5-97.](#page-96-0) If the node does not have express bands or channels, continue with [Step 12](#page-95-3).
- <span id="page-95-3"></span>**Step 12** If connections configured in pass-through mode are present (noted in Steps [6](#page-95-4) and [8](#page-95-5)), complete the ["DLP-G89 Verify OADM Node Pass-Through Channel Connections" task on page 5-100](#page-99-0). If not, continue with [Step 13](#page-95-6).
- <span id="page-95-6"></span>**Step 13** If connections have add/drop connections, complete the "DLP-G93 Verify Add and Drop Connections [on an OADM Node with OSCM Cards" task on page 5-105](#page-104-0).

**Stop**. **You have completed this procedure**.

# <span id="page-96-0"></span>**DLP-G85 Verify Express Channel Connections on an OADM Node with OSCM Cards**

<span id="page-96-6"></span><span id="page-96-5"></span><span id="page-96-4"></span><span id="page-96-3"></span><span id="page-96-2"></span><span id="page-96-1"></span>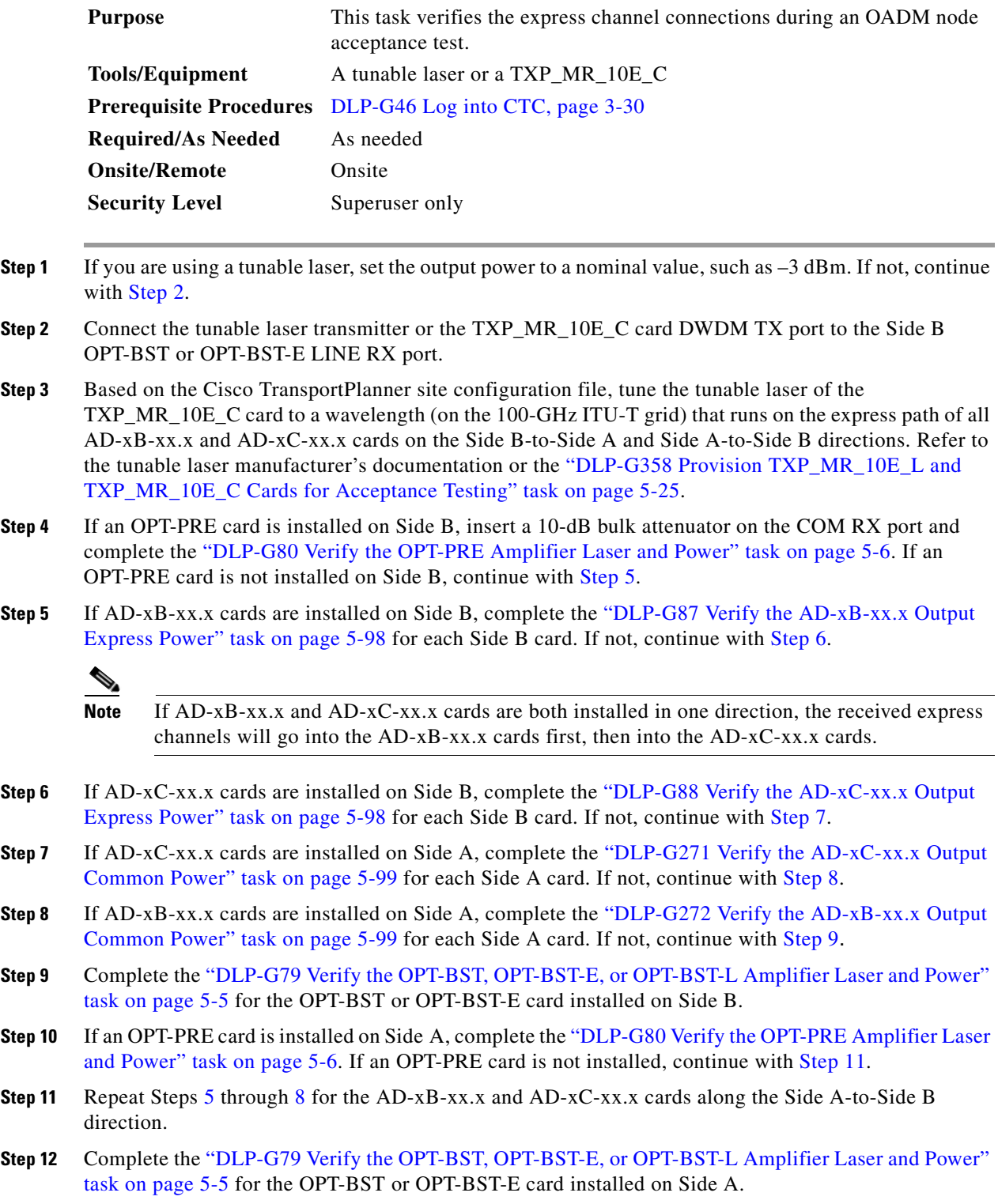

**Step 13** Return to the originating procedure (NTP).

## <span id="page-97-0"></span>**DLP-G87 Verify the AD-xB-xx.x Output Express Power**

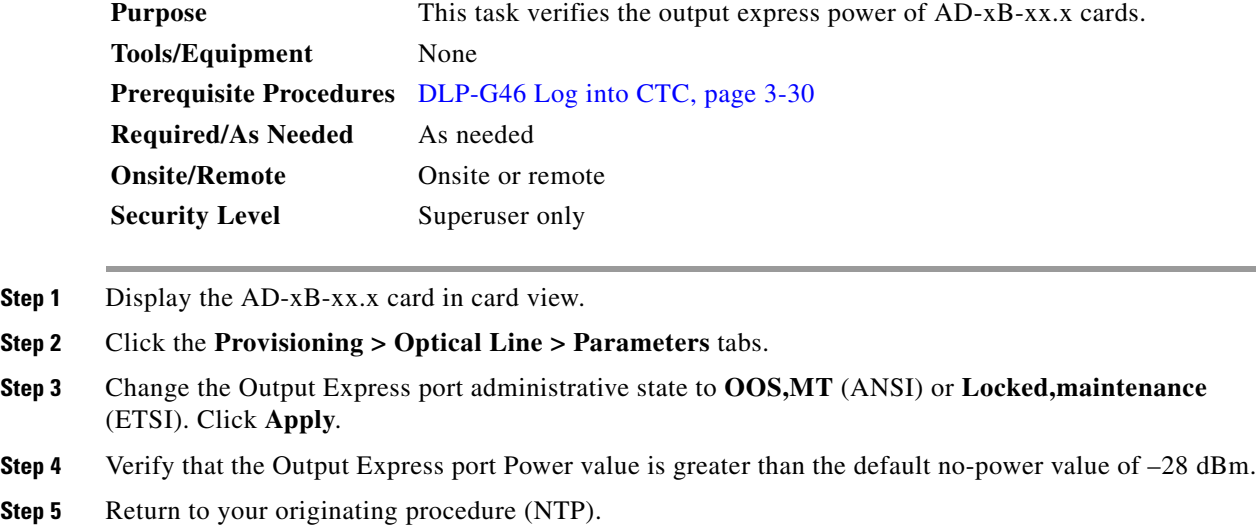

## <span id="page-97-1"></span>**DLP-G88 Verify the AD-xC-xx.x Output Express Power**

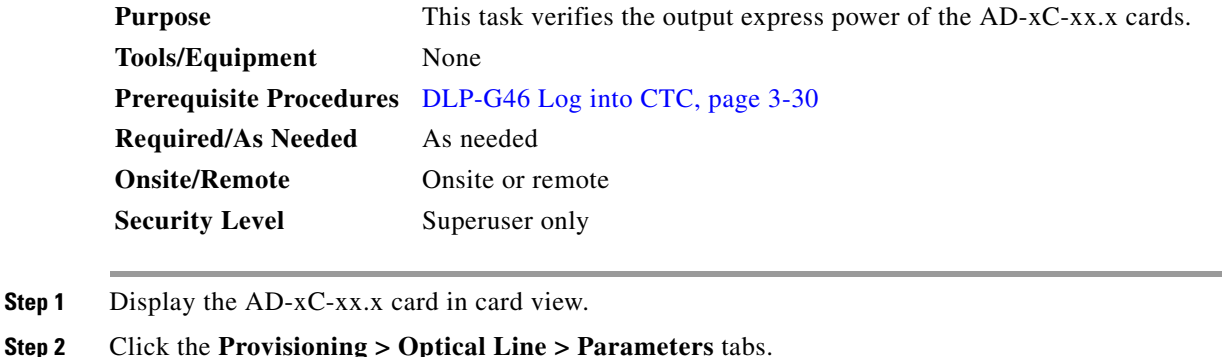

- **Step 3** Change the Output Express port administrative state to **OOS,MT** (ANSI) or **Locked,maintenance**  (ETSI). Click **Apply**.
- **Step 4** Verify that the Output Express port Power value is greater than the default no-power value of –30 dBm.
- **Step 5** Return to your originating procedure (NTP).

#### <span id="page-98-0"></span>**DLP-G271 Verify the AD-xC-xx.x Output Common Power**

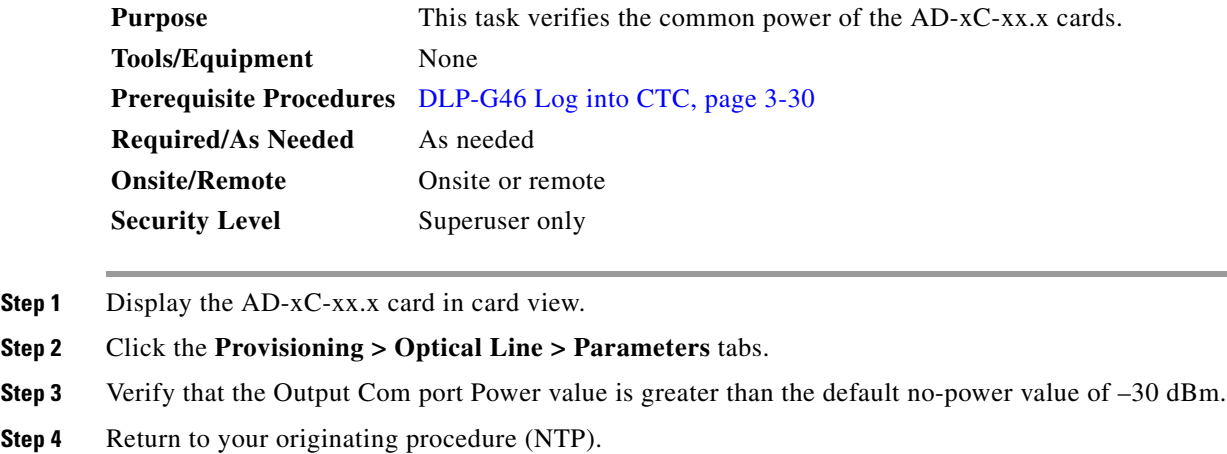

## <span id="page-98-1"></span>**DLP-G272 Verify the AD-xB-xx.x Output Common Power**

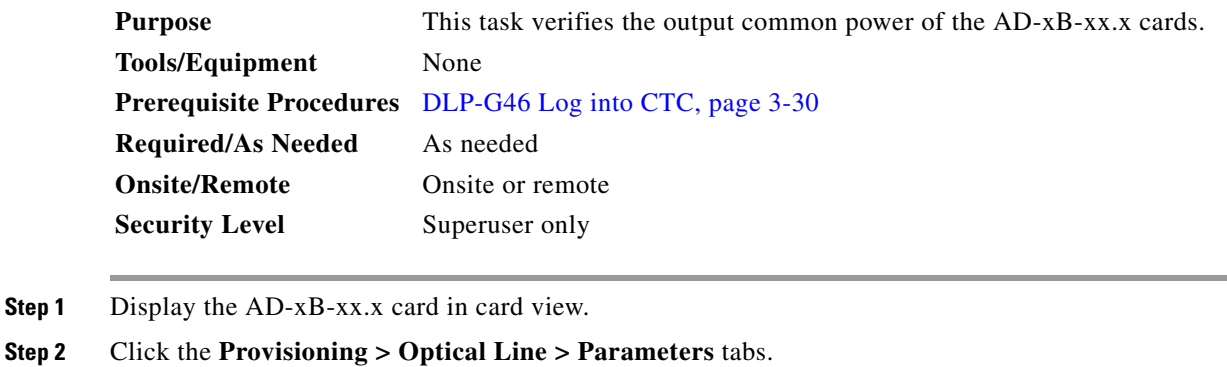

- **Step 3** Verify that the Output Com port Power value is greater than the default no-power value of –28 dBm.
- **Step 4** Return to your originating procedure (NTP).

# <span id="page-99-0"></span>**DLP-G89 Verify OADM Node Pass-Through Channel Connections**

<span id="page-99-2"></span><span id="page-99-1"></span>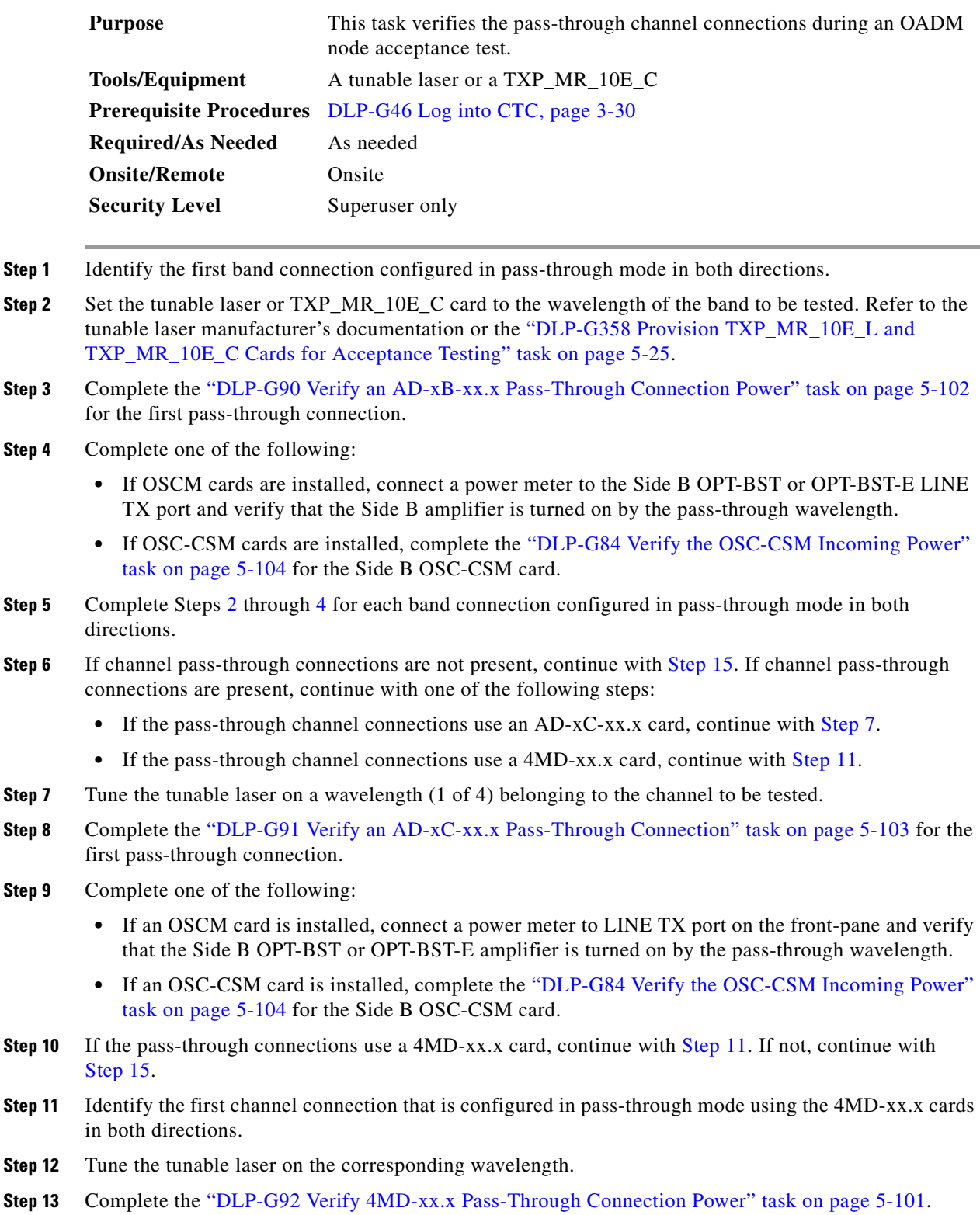

<span id="page-99-4"></span><span id="page-99-3"></span>**Step 14** Perform one of the following:

- **•** If an OSCM card is installed, connect a power meter to LINE TX port on the card front panel and verify that the Side B OPT-BST or OPT-BST-E amplifier is turned on by the pass-through wavelength.
- If an OSC-CSM card is installed, complete the "DLP-G84 Verify the OSC-CSM Incoming Power" [task on page 5-104](#page-103-0) for the Side B OSC-CSM card.

```
Step 15 Return to your originating procedure (NTP).
```
#### <span id="page-100-1"></span>**DLP-G92 Verify 4MD-xx.x Pass-Through Connection Power**

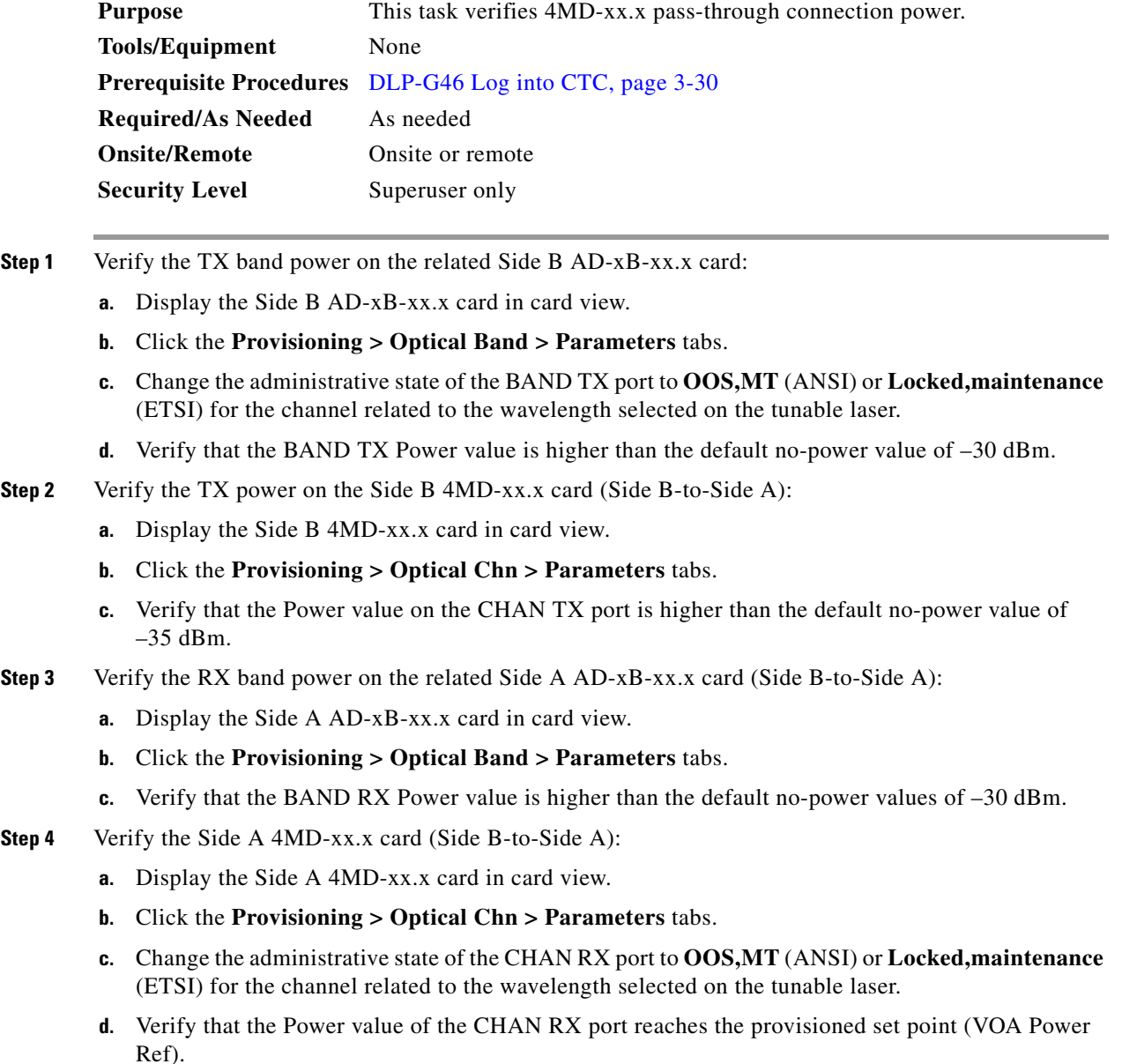

- **Step 5** Verify the TX band power on the Side A AD-xB-xx.x card (Side A-to-Side B):
	- **a.** Display the Side A AD-xB-xx.x card in card view.
	- **b.** Click the **Provisioning > Optical Band > Parameters** tabs.
	- **c.** Change the administrative state of the BAND TX port to **OOS,MT** (ANSI) or **Locked,maintenance**  (ETSI) for the channel related to the wavelength selected on the tunable laser.
	- **d.** Verify that the BAND TX Power value is higher than the default no-power value of –30 dBm.
- **Step 6** Verify the Side A 4MD-xx.x card (Side A-to-Side B):
	- **a.** Display the Side A 4MD-xx.x card in card view.
	- **b.** Click the **Provisioning > Optical Chn > Parameters** tabs.
	- **c.** Verify that the Power value on the CHAN TX port is higher than the default no-power value of –35 dBm.
- **Step 7** Verify the Side B 4MD-xx.x card (Side A-to-Side B):
	- **a.** Display the Side B 4MD-xx.x card in card view.
	- **b.** Click the **Provisioning > Optical Chn > Parameters** tabs.
	- **c.** Change the administrative state of the CHAN RX port to **OOS,MT** (ANSI) or **Locked,maintenance**  (ETSI) for the channel related to the wavelength selected on the tunable laser.
	- **d.** Verify that the Power value of the CHAN RX port reaches the provisioned set point (VOA Power Ref).
- **Step 8** Return to your originating procedure (NTP).

#### <span id="page-101-0"></span>**DLP-G90 Verify an AD-xB-xx.x Pass-Through Connection Power**

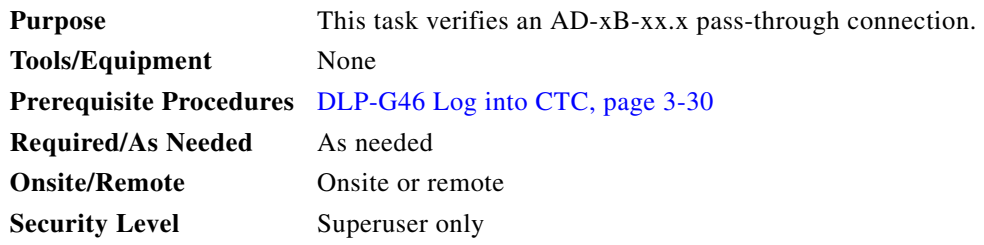

- **Step 1** Verify the Side B AD-xB-xx.x band TX power:
	- **a.** Display the Side B AD-xB-xx.x card in card view.
	- **b.** Click the **Provisioning > Optical Band > Parameters** tabs.
	- **c.** Change the administrative state of the BAND TX (Side B-to-Side A) port related to the wavelength selected on the tunable laser to **OOS,MT** (ANSI) or **Locked,maintenance** (ETSI). Click **Apply**.
	- **d.** Verify that the BAND TX port Power value is higher than the default no-power value of –30 dBm.

#### **Step 2** Verify the Side A AD-xB-xx.x card RX and TX power:

- **a.** Display the Side A AD-xB-xx.x card in card view.
- **b.** Click the **Provisioning > Optical Band > Parameters** tabs.
- **c.** Verify that the Power value of the BAND RX (Side B-to-Side A) port is higher than the default no-power value of –30 dBm.
- **d.** Change the administrative state of the BAND TX (Side A-to-Side B) port related to the wavelength selected on the tunable laser to **OOS,MT** (ANSI) or **Locked,maintenance** (ETSI). Click **Apply**.
- **e.** Verify that the BAND TX port Power value is higher than the default no-power value of –30 dBm.
- **Step 3** Verify the BAND RX port on the Side B AD-xB-xx.x card:
	- **a.** Display the Side B AD-xB-xx.x card in card view.
	- **b.** Click the **Provisioning > Optical Band > Parameters** tabs.
	- **c.** Verify that the Power value of the BAND RX (Side A-to-Side B) port is higher than the default no-power value of –30 dBm.
- **Step 4** Return to your originating procedure (NTP).

#### <span id="page-102-0"></span>**DLP-G91 Verify an AD-xC-xx.x Pass-Through Connection**

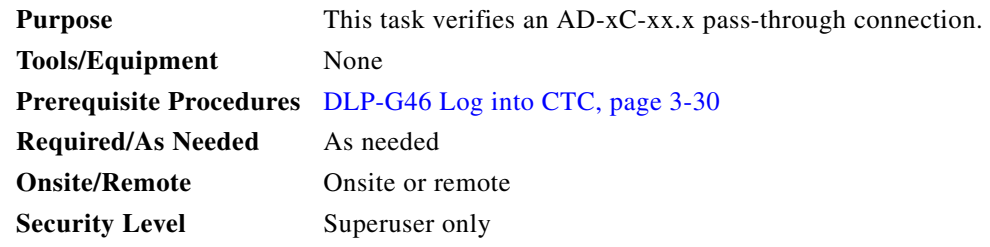

- **Step 1** Verify the Side B AD-xC-xx.x channel TX power:
	- **a.** Display the Side B AD-xC-xx.x card in card view.
	- **b.** Click the **Provisioning > Optical Chn > Parameters** tabs.
	- **c.** Verify that the power value for the CHAN TX port is higher than the default no-power value of  $-35$  dBm.
	- **d.** If the AD-xC-xx.x card is an AD-4C-xx.x card, a VOA (applied to all four channels) is installed along the drop path and needs to be activated in Step [e](#page-102-1).
	- **e.** Change the administrative state of the CHAN TX port related to the wavelength selected on the tunable laser to **OOS,MT** (ANSI) or **Locked,maintenance** (ETSI). Click **Apply**.
	- **f.** Verify that the power value of the CHAN TX port is higher than the default no-power value of  $-35$  dBm.
- <span id="page-102-1"></span>**Step 2** Verify the channel power for the corresponding Side A AD-xC-xx.x card:
	- **a.** Display the Side A AD-xC-xx.x card in card view.
	- **b.** Click the **Provisioning > Optical Chn > Parameters** tabs.
	- **c.** Verify that the power value of the CHAN TX port is higher than the default no-power value of  $-35$  dBm.
	- **d.** Verify that the Power value of the CHAN RX port reaches the provisioned set point (VOA Power Ref).

Г

- **e.** Change the administrative state of the CHAN TX port related to the wavelength selected on the tunable laser to **OOS,MT** (ANSI) or **Locked,maintenance** (ETSI). Click **Apply**.
- **f.** If the AD-xC-xx.x is an AD-4C-W card, a VOA (applying to all four channels) is installed along the drop path and needs to be activated in Step [g](#page-103-1).
- <span id="page-103-1"></span>**g.** Change the administrative state of the CHAN TX port related to the wavelength selected on the tunable laser to **OOS,MT** (ANSI) or **Locked,maintenance** (ETSI). Click **Apply**.
- **h.** Verify that the power value of the CHAN TX port is higher than the default no-power value of  $-35$  dBm.
- **Step 3** Verify the Side B AD-xC-xx.x channel RX power:
	- **a.** Display the Side B AD-xC-xx.x card in card view.
	- **b.** Click the **Provisioning > Optical Chn > Parameters** tabs.
	- **c.** Change the administrative state of the CHAN RX port to **OOS,MT** (ANSI) or **Locked,maintenance**  (ETSI) for the channel related to the wavelength selected on the tunable laser.
	- **d.** Verify that the Power value of the CHAN RX port reaches the provisioned set point (VOA Power Ref).
- **Step 4** Return to your originating procedure (NTP).

#### <span id="page-103-0"></span>**DLP-G84 Verify the OSC-CSM Incoming Power**

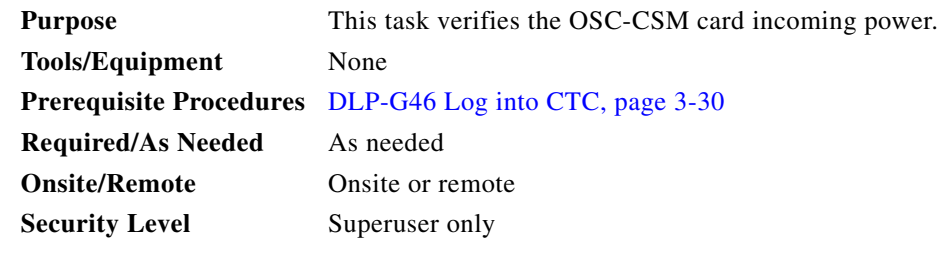

- **Step 1** Display the OSC-CSM card in card view.
- **Step 2** Click the **Provisioning > Optical Line > Parameters** tabs.
- **Step 3** Verify that the Power value for Port 2 is higher than the default no-power value of –30 dBm. The calculated expected power for Port 2 is the OPT-PRE card Pout COM TX value. Normally, this is + 2 dBm.

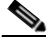

**Note** Actual output power is affected by many factors. Always consider the calculated expected power to be a general guideline and not a precise value.

**Step 4** Return to your originating procedure (NTP).

# <span id="page-104-0"></span>**DLP-G93 Verify Add and Drop Connections on an OADM Node with OSCM Cards**

<span id="page-104-3"></span>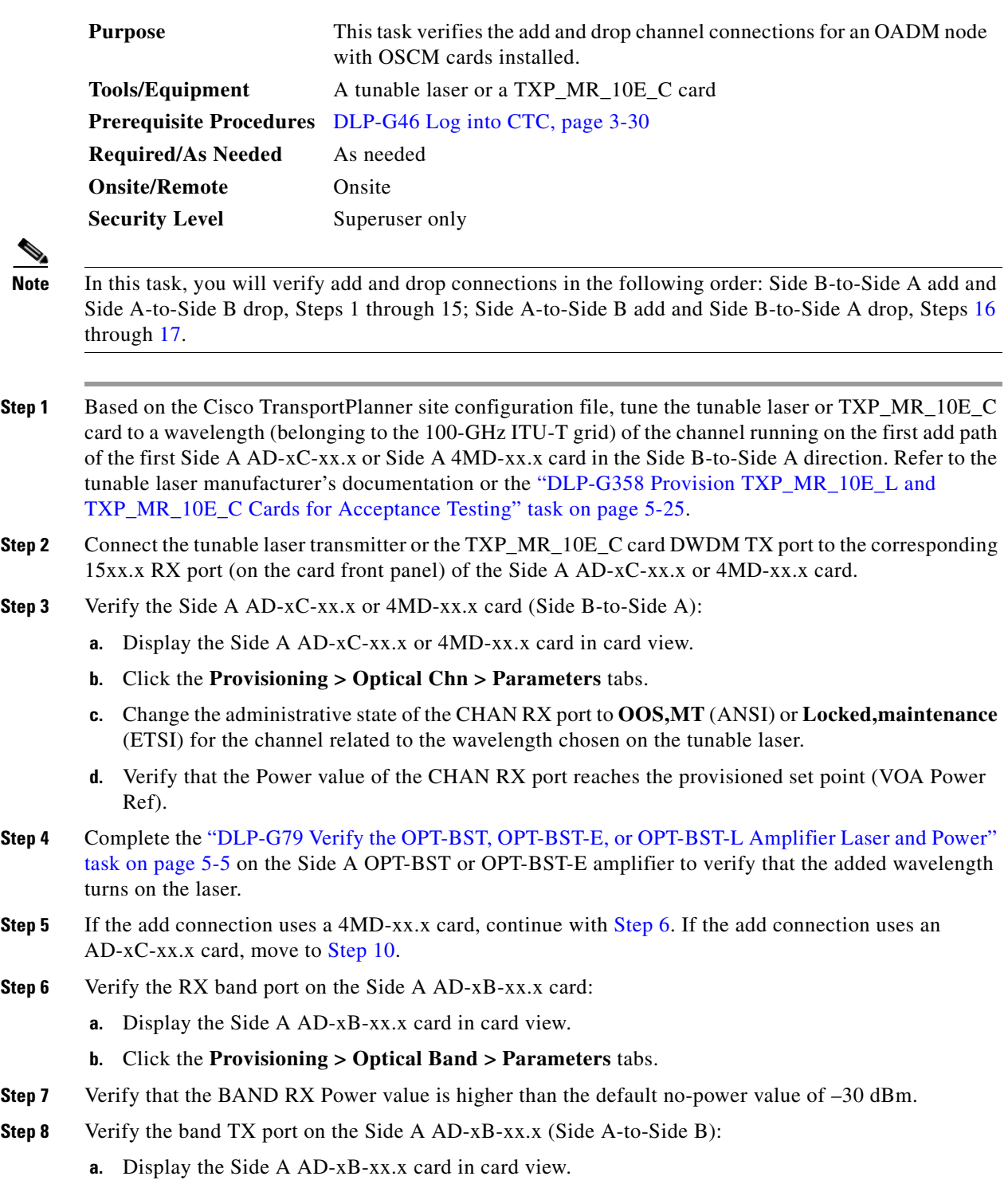

<span id="page-104-2"></span><span id="page-104-1"></span>**b.** Click the **Provisioning > Optical Band > Parameters** tabs.

 $\mathcal{L}_{\rm{max}}$ 

- **c.** Change the administrative state of the BAND TX port to **OOS,MT** (ANSI) or **Locked,maintenance**  (ETSI) for the channel related to the wavelength selected on the tunable laser or TXP\_MR\_10E\_C card.
- **d.** Verify that the Power value of the BAND TX port is higher than the default no-power value of –30 dBm.
- **Step 9** Verify the Side A 4MD-xx.x card (Side A-to-Side B):
	- **a.** Display the Side A 4MD-xx.x card in card view.
	- **b.** Click the **Provisioning > Optical Chn > Parameters** tabs.
	- **c.** Verify that the Power value of the CHAN TX port is higher than the default no-power value of  $-30$  dBm.
- <span id="page-105-0"></span>**Step 10** Verify the Side A AD-xC-xx.x (Side A-to-Side B) card:
	- **a.** Display the Side A AD-xC-xx.x card in card view.
	- **b.** If the AD-xC-xx.x card is an AD-4C-xx.x card, a VOA (applied to all four channels) is installed along the drop path and needs to be activated according to Step [g](#page-105-1).
	- **c.** Click the **Provisioning > Optical Chn > Parameters** tabs.
	- **d.** Verify that the Power value of the CHAN TX port is higher than the default no-power value of  $-35$  dBm.
	- **e.** Display the Side B AD-xC-xx.x card in card view.
	- **f.** Click the **Provisioning > Optical Chn > Parameters** tabs.
	- **g.** Change the administrative state of the CHAN TX port related to the wavelength selected on the tunable laser or TXP\_MR\_10E\_C card to **OOS,MT** (ANSI) or **Locked,maintenance** (ETSI). Click **Apply**.
	- **h.** Verify that the power value for the CHAN TX port is higher than the default no-power value of –35 dBm.
	- **i.** Perform the output power check.
- <span id="page-105-2"></span><span id="page-105-1"></span>**Step 11** Connect a power meter to the proper 15xx.x TX port on the front panel (the dual port compared with the port where the tunable laser or TXP\_MR\_10E\_C card is connected). Verify that the physical optical power value from that port is consistent with the value displayed on the Provisioning > Optical Chn > Parameters tab for the proper CHAN TX power value  $+/- 0.5$  dB.
- **Step 12** Repeat Steps [5](#page-104-2) through [11](#page-105-2) for all add paths of any Side A AD-xC-xx.x or 4MD-xx.x cards along the Side B-to-Side A direction.
- **Step 13** Remove the loopback on the Side A OPT-BST or OPT-BST-E amplifier and create a loopback on the Side B OPT-BST or OPT-BST-E amplifier.
- **Step 14** Verify that the OSC link becomes active on the Side B OSCM card. (The OSC termination must be already provisioned. If not, complete the "NTP-G38 Provision OSC Terminations" procedure on page 4-128.) If the OSC link becomes active, continue with Step 15. If the OSC link does not become active, perform the following steps:
	- **a.** Modify the OSC Fail Low thresholds by clicking the **Provisioning > Optical Line > Optics Thresholds** tabs and changing the Port 2 opwrMin (minimum power) to –40 dBm.
	- **b.** If the OSC link turns up, continue with Step 15. If the OSC link remains down, disconnect the OSCM card from the OPT-BST or OPT-BST-E card.
	- **c.** Create a loopback on the OSCM card by connecting patch cable from the OSC TX port to the OSC RX port using a 10-dB bulk attenuator.
- **d.** If the OSC link turns up, replace the OPT-BST or OPT-BST-E card. If the OSC link does not turn up, replace the OSCM card. See the "NTP-G30 Install the DWDM Cards" procedure on page 4-66.
- 

**Note** Due to the OSC signal loopback, an EOC DCC Termination Failure might be raised on ANSI shelves.

- **Step 15** Based on the Cisco TransportPlanner site configuration file, tune the tunable laser or TXP\_MR\_10E\_C card to a wavelength (belonging to the 100-GHz ITU-T grid) of the channel running on the first add path of the first add path of the first AD-xC-xx.x or 4MD-xx.x card on the Side A-to-Side B direction. Refer to the tunable laser manufacturer's documentation or the "DLP-G358 Provision TXP\_MR\_10E\_L and [TXP\\_MR\\_10E\\_C Cards for Acceptance Testing" task on page 5-25.](#page-24-0)
- <span id="page-106-0"></span>**Step 16** Connect the tunable laser transmitter or the TXP\_MR\_10E\_C card DWDM TX port to the correspondent 15xx.x RX port (on the card front panel) of the Side B AD-xC-xx.x or Side B 4MD-xx.x card.
- <span id="page-106-1"></span>**Step 17** Repeat Steps [3](#page-104-3) through 15, applying the steps to the Side A-to-Side B direction.
- **Step 18** Remove the loopback connection and restore the default administrative state (IS, AINS or Unlocked,automaticInService) on all the ports previously set to OOS,MT (ANSI) or Locked,maintenance (ETSI).
- **Step 19** Complete the "NTP-G37 Run Automatic Node Setup" procedure on page 4-129 to recover the correct node configuration.
- **Step 20** Return to your originating procedure (NTP).

# **NTP-G49 Perform the Active OADM Node Acceptance Test on a Symmetric Node with OSC-CSM Cards**

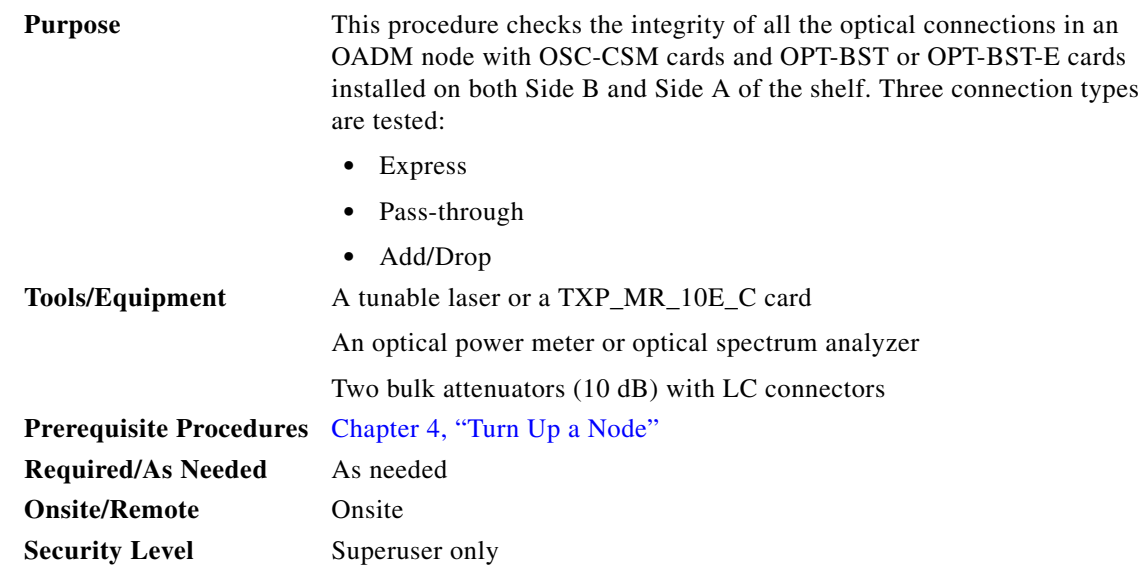

<span id="page-107-1"></span><span id="page-107-0"></span>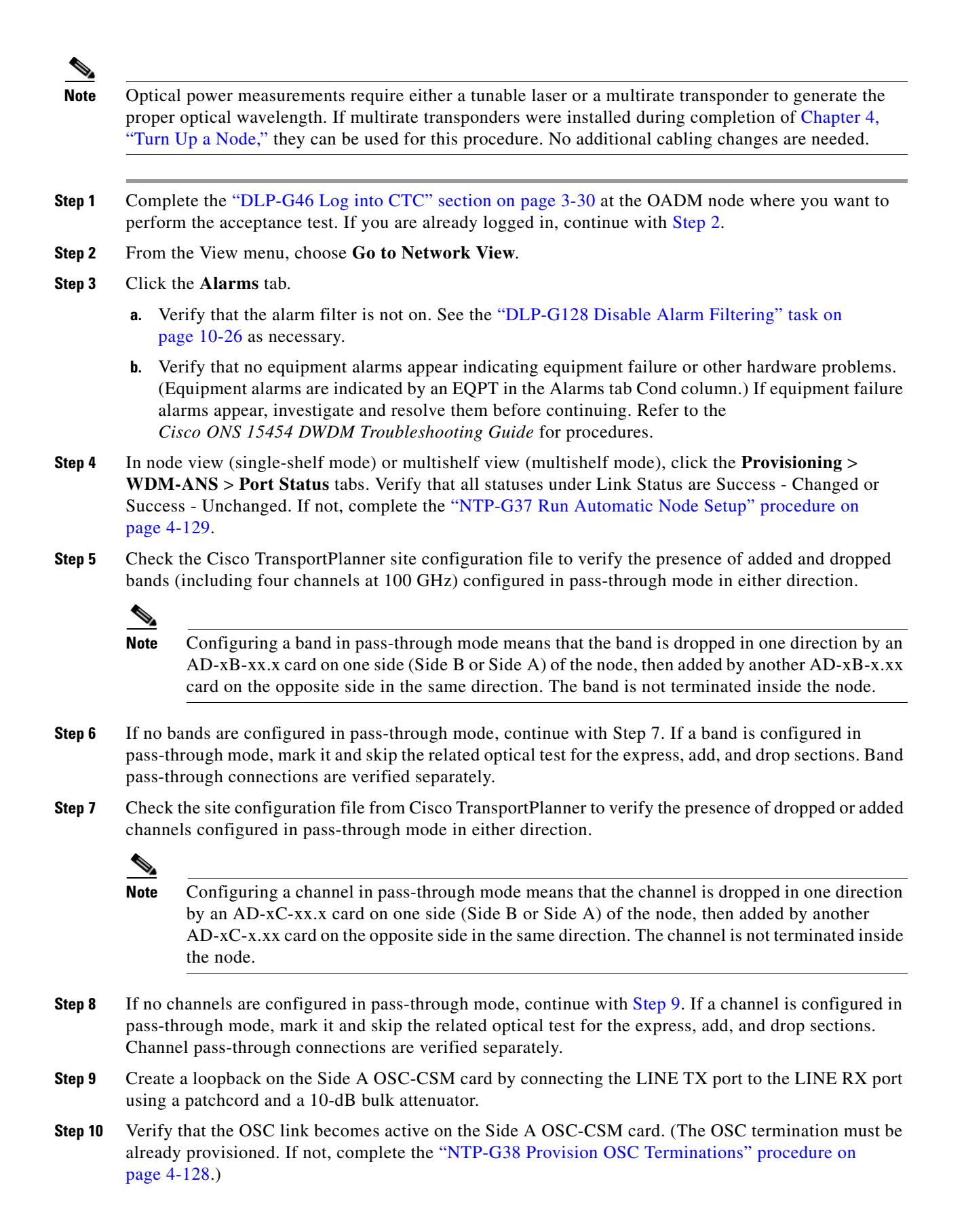
- **Note** Due to the OSC signal loopback, an EOC Termination Failure alarm might be raised on ANSI shelves.
- <span id="page-108-1"></span>**Step 11** If the OSC link becomes active, continue with [Step 12.](#page-108-0) If the OSC link does not turn up, perform the following troubleshooting steps:
	- **a.** Remove the 10-dB bulk attenuator between the LINE TX and LINE RX connection. If the OSC link becomes active, continue with [Step 12.](#page-108-0) If not, continue with Step [b](#page-108-1).
	- **b.** Modify the OSC Fail Low thresholds. Click the **Provisioning > Optical Line > Optics Thresholds** tabs and change the Port 6 opwrMin (minimum power) to **–40 dBm**.
	- **c.** Modify the COM TX Fail Low Threshold. Change the Port 3 opwrMin (minimum power) to **–30 dBm**.
	- **d.** If the OSC link turns up, continue with [Step 12.](#page-108-0) If it does not turn up, replace the OSC-CSM card.
- <span id="page-108-0"></span>**Step 12** If the node has express bands or channels, complete the "DLP-G86 Verify Express Channel Connections [on an OADM Node with OSC-CSM Cards" task on page 5-109](#page-108-2). If the node does not have express bands or channels, continue with [Step 13](#page-108-3).
- <span id="page-108-3"></span>**Step 13** If connections configured in pass-through mode are present (noted in Steps [6](#page-113-0) and [8](#page-113-1)), complete the ["DLP-G89 Verify OADM Node Pass-Through Channel Connections" task on page 5-100.](#page-99-0) If not, continue with [Step 14.](#page-108-4)
- <span id="page-108-4"></span>**Step 14** If connections have add/drop connections, complete the "DLP-G94 Verify Add and Drop Connections [on an OADM Node with OSC-CSM Cards" task on page 5-111.](#page-110-0)

**Stop**. **You have completed this procedure**.

## <span id="page-108-2"></span>**DLP-G86 Verify Express Channel Connections on an OADM Node with OSC-CSM Cards**

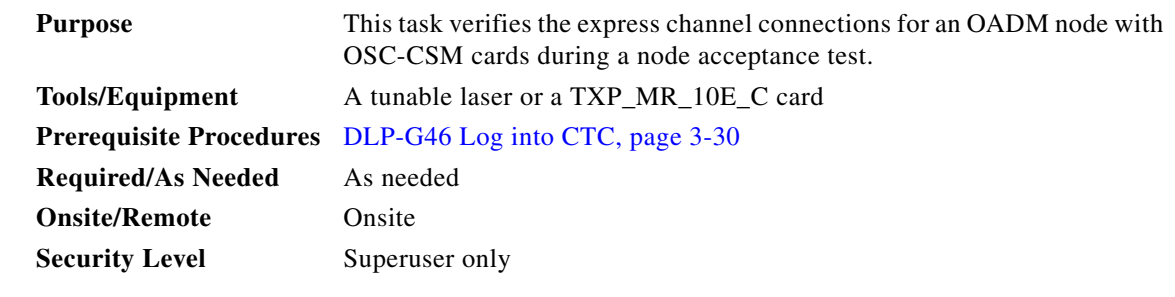

- **Step 1** If you are using a tunable laser, set the output power to a nominal value, such as  $-3$  dBm. If not, continue with [Step 2.](#page-108-5)
- <span id="page-108-5"></span>**Step 2** Connect the tunable laser transmitter or the TXP\_MR\_10E\_C card DWDM TX port to the LINE RX port of the Side B OSC-CSM card.
- **Step 3** If an OPT-PRE amplifier card is installed on Side B, install a 10-dB bulk attenuator on the COM RX port.

 $\mathbf I$ 

<span id="page-109-5"></span><span id="page-109-0"></span>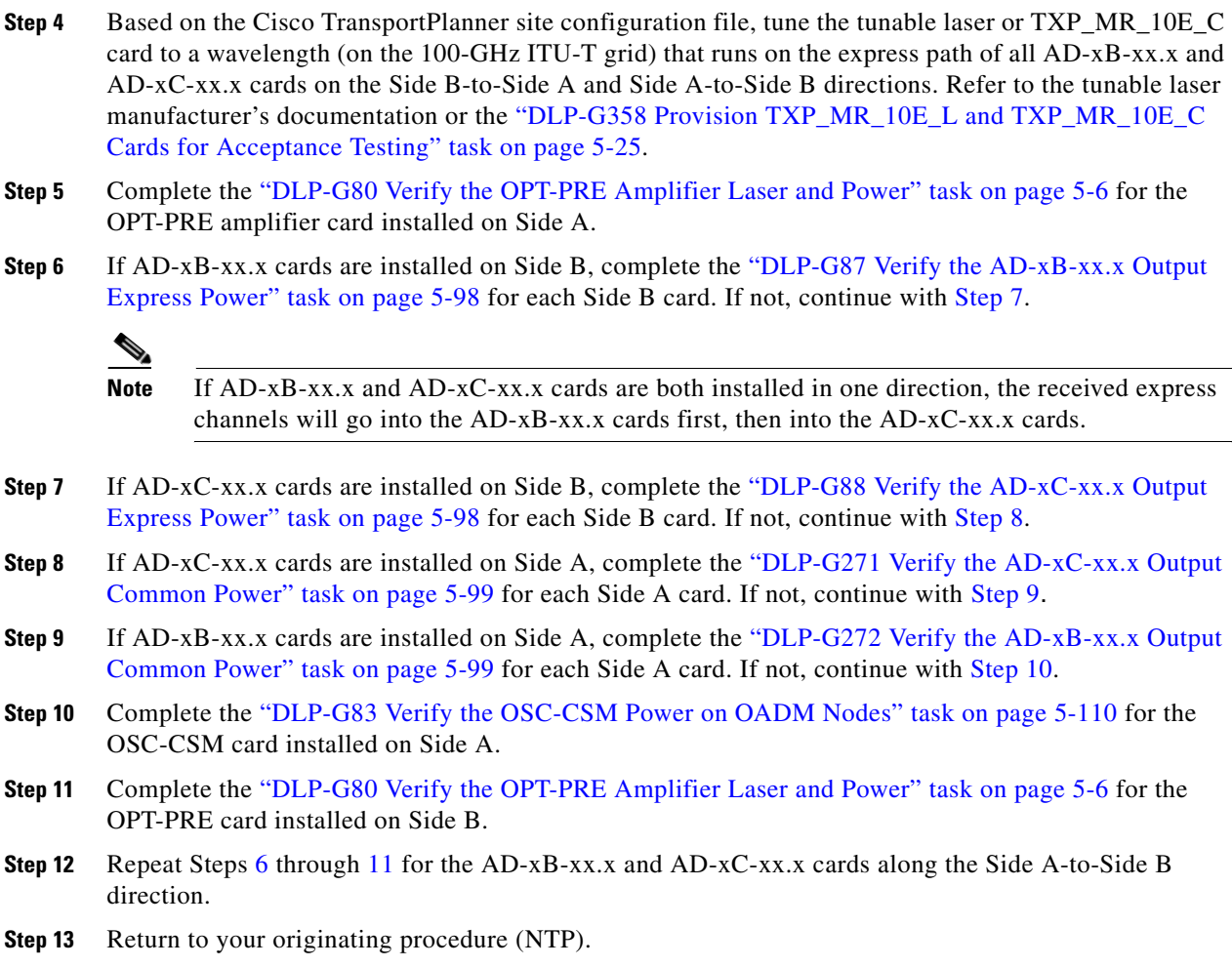

## <span id="page-109-6"></span><span id="page-109-4"></span><span id="page-109-3"></span><span id="page-109-2"></span><span id="page-109-1"></span>**DLP-G83 Verify the OSC-CSM Power on OADM Nodes**

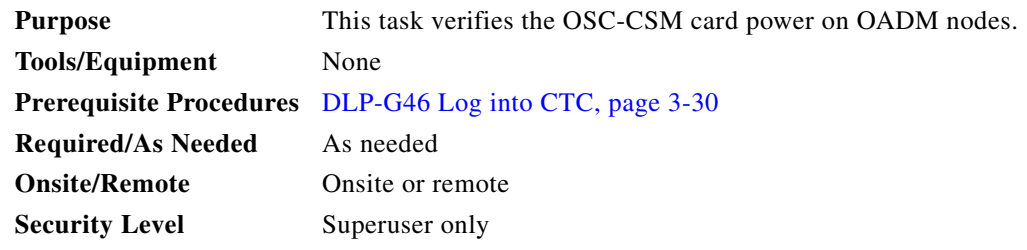

- **Step 1** Display the OSC-CSM card in card view.
- **Step 2** Click the **Provisioning > Optical Line > Parameters** tabs.
- **Step 3** Verify that the Power value for Port 3 is higher than the default no-power value of -30 dBm. The calculated expected power value for Port 3 is:

Pout COM TX of last AD-xy-xx.x – IL02 OSC-CSM (COM RX > LINE TX) – 10 dB (bulk attenuator)

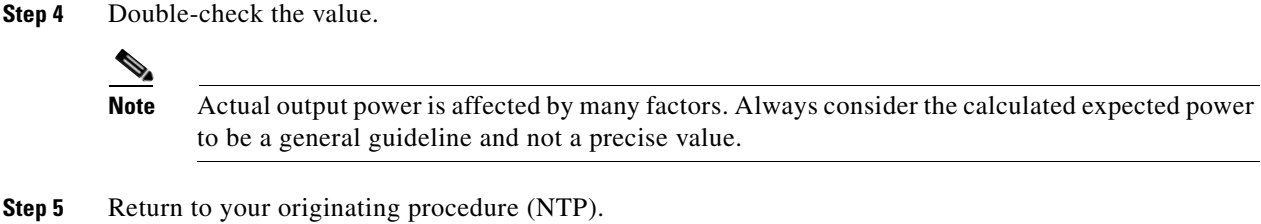

## <span id="page-110-0"></span>**DLP-G94 Verify Add and Drop Connections on an OADM Node with OSC-CSM Cards**

<span id="page-110-2"></span>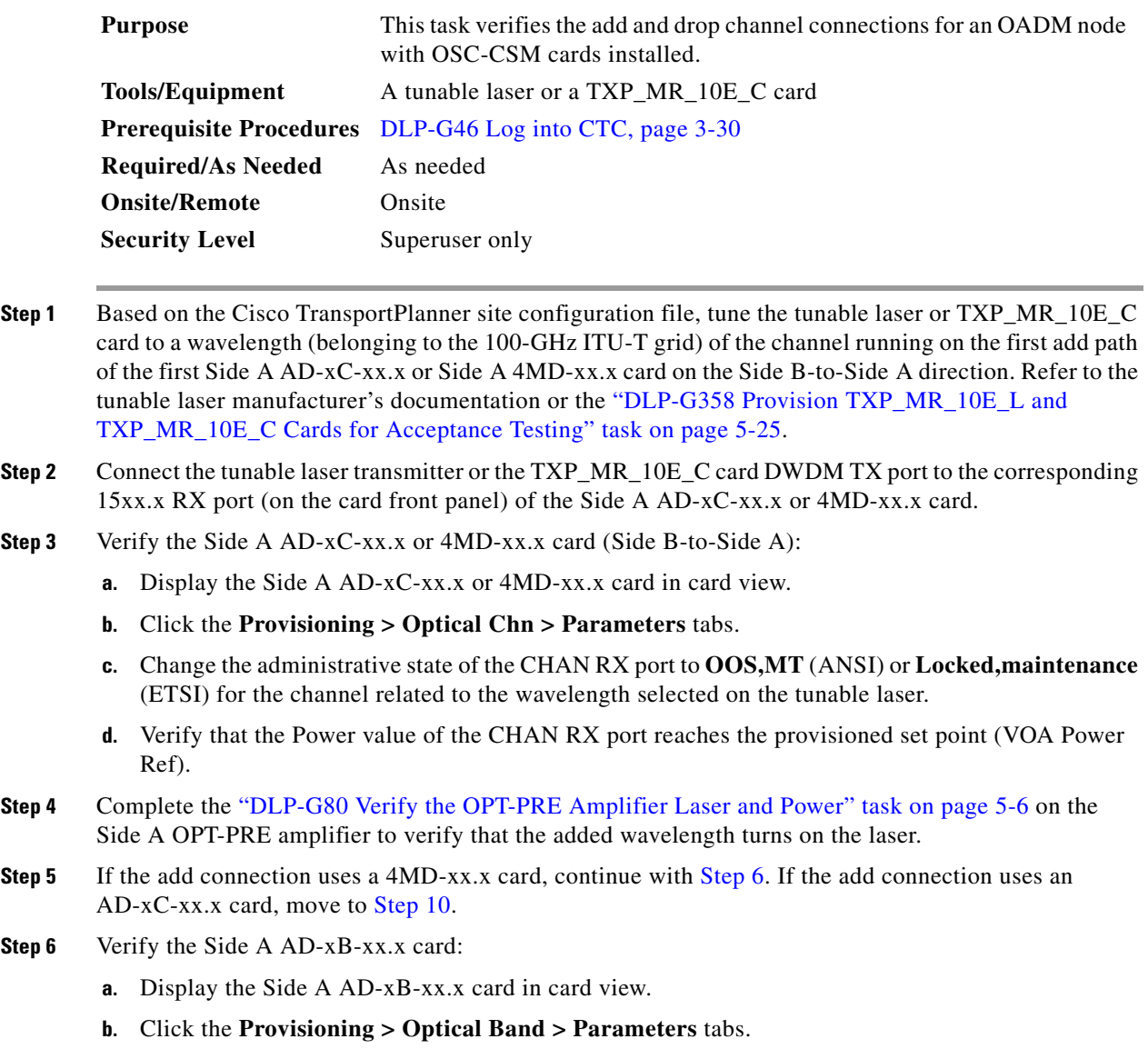

<span id="page-110-1"></span>**c.** Change the administrative state of the BAND TX port to **OOS,MT** (ANSI) or **Locked,maintenance**  (ETSI) for the channel related to the wavelength selected on the tunable laser.

- **d.** Verify that the Power value of the BAND TX port is higher than the default no-power value of –30 dBm.
- **Step 7** Display the related AD-xB-xx.x card (Side A-to-Side B direction) in card view.
- **Step 8** Change the administrative state of the drop BAND TX port related to the wavelength selected on the tunable laser to **OOS,MT** (ANSI) or **Locked,maintenance** (ETSI).
- **Step 9** (Optional) Connect a power meter to the proper 15xx.xx TX port on the front panel (the dual port compared with the port where the tunable laser is connected). Verify that the physical optical power value from that port is consistent with the value displayed on the Provisioning > Optical Chn > Parameters tab for the proper CHAN TX power value, +/– 0.5 dB.
- <span id="page-111-0"></span>**Step 10** Verify the Side A AD-xC-xx.x (Side A-to-Side B) card:
	- **a.** Display the Side A AD-xC-xx.x card in card view.
	- **b.** Click the **Provisioning > Optical Chn > Parameters** tabs.
	- **c.** Verify that the Power value of the CHAN TX port is higher than the default no-power value of **–35 dBm**.
	- **d.** Display the Side B AD-xC-xx.x card in card view.
	- **e.** Click the **Provisioning > Optical Chn > Parameters** tabs.
	- **f.** Verify that the power value for the CHAN TX port is higher than the default no-power value of **–35 dBm**.
	- **g.** If the AD-xC-xx.x card is an AD-4C-xx.x card, a VOA (applied to all four channels) is installed along the drop path and needs to be activated in Step [h.](#page-111-1)
	- **h.** Change the administrative state of the CHAN TX port related to the wavelength selected on the tunable laser to **OOS,MT** (ANSI) or **Locked,maintenance** (ETSI). Click **Apply**.
	- **i.** Perform the output power check.
- <span id="page-111-1"></span>**Step 11** (Optional) Connect a power meter to the proper 15xx.xx TX port on the front panel (the dual port compared with the port where the tunable laser is connected). Verify that the physical optical power value from that port is consistent with the value on Provisioning > Optical Chn > Parameters tab for the proper CHAN TX power value, +/– 0.5 dB.
- **Step 12** Repeat Steps [10](#page-111-0) through [11](#page-105-0) for all add paths of any Side A AD-xC-xx.x cards along the Side B-to-Side A direction.
- **Step 13** Remove the loopback on the Side A OSC-CSM card.
- **Step 14** In node view (single-shelf mode) or multishelf view (multishelf mode), click the **Provisioning > WDM-ANS > Port Status** tabs.
- **Step 15** Click **Launch ANS**.
- **Step 16** Create a loopback on the Side B OSC-CSM card by connecting the OSC-CSM LINE RX and LINE TX ports using a patchcord and 10-dB bulk attenuator.
- **Step 17** Verify that the OSC link becomes active on the Side A OSC-CSM card. (The OSC termination must be already provisioned. If not, complete the "NTP-G38 Provision OSC Terminations" procedure on page 4-128.)

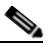

**Note** Due to the OSC signal loopback, an EOC Termination Failure alarm might be raised on ANSI shelves.

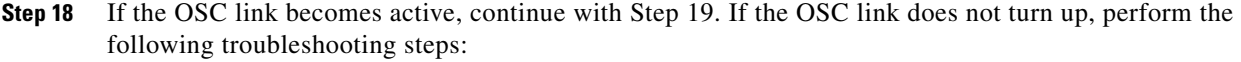

- **a.** Remove the 10-dB bulk attenuator between the LINE TX and LINE RX connection. If the OSC link becomes active, continue with Step 19. If not, continue with Step [b](#page-108-1).
- **b.** Modify the OSC Fail Low thresholds. Click the **Provisioning > Optical Line > Optics Thresholds** tabs and change the Port 6 opwrMin (minimum power) to –40 dBm.
- **c.** Modify the COM TX Fail Low Threshold. Change the Port 3 opwrMin (minimum power) to  $-30$  dBm.
- **d.** If the OSC link turns up, continue with Step 19. If it does not turn up, replace the OSC-CSM card.
- **Step 19** Check the site configuration file from Cisco TransportPlanner and identify the wavelength (belonging to the 100 Ghz ITU-T grid) of the channel running on the first add path of the first AD-xC-xx.x or 4MD-xx.x card on the Side A-to-Side B direction.
- <span id="page-112-0"></span>**Step 20** Connect the tunable laser to the corresponding 15xx.x RX port (on the card front panel) of the Side B AD-xC-xx.x or Side B 4MD-xx.x card.
- **Step 21** Repeat Steps [3](#page-110-2) through [20](#page-112-0), applying the steps to the Side B-to-Side A direction.
- **Step 22** Restore the default administrative state (IS, AINS/Unlocked, automaticInService) on all the ports previously set to **OOS,MT** (ANSI) or **Locked,maintenance** (ETSI).
- **Step 23** Complete the "NTP-G37 Run Automatic Node Setup" procedure on page 4-129 to recover the correct node configuration.
- **Step 24** Return to your originating procedure (NTP).

# **NTP-G50 Perform the Passive OADM Node Acceptance Test on a Symmetric Node with OSC-CSM Cards**

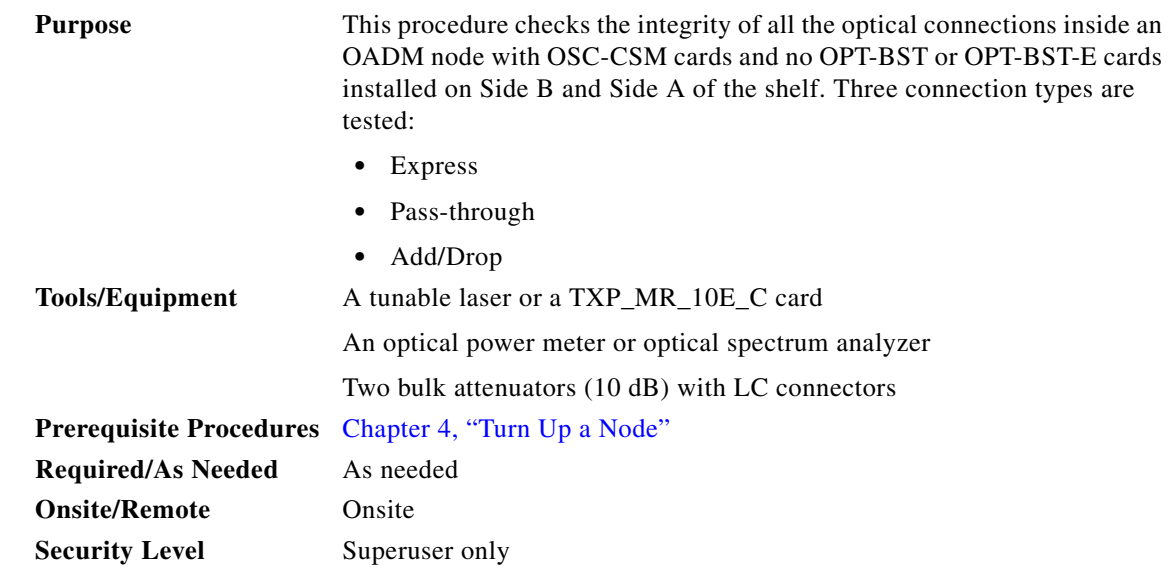

<span id="page-113-3"></span><span id="page-113-2"></span><span id="page-113-1"></span><span id="page-113-0"></span>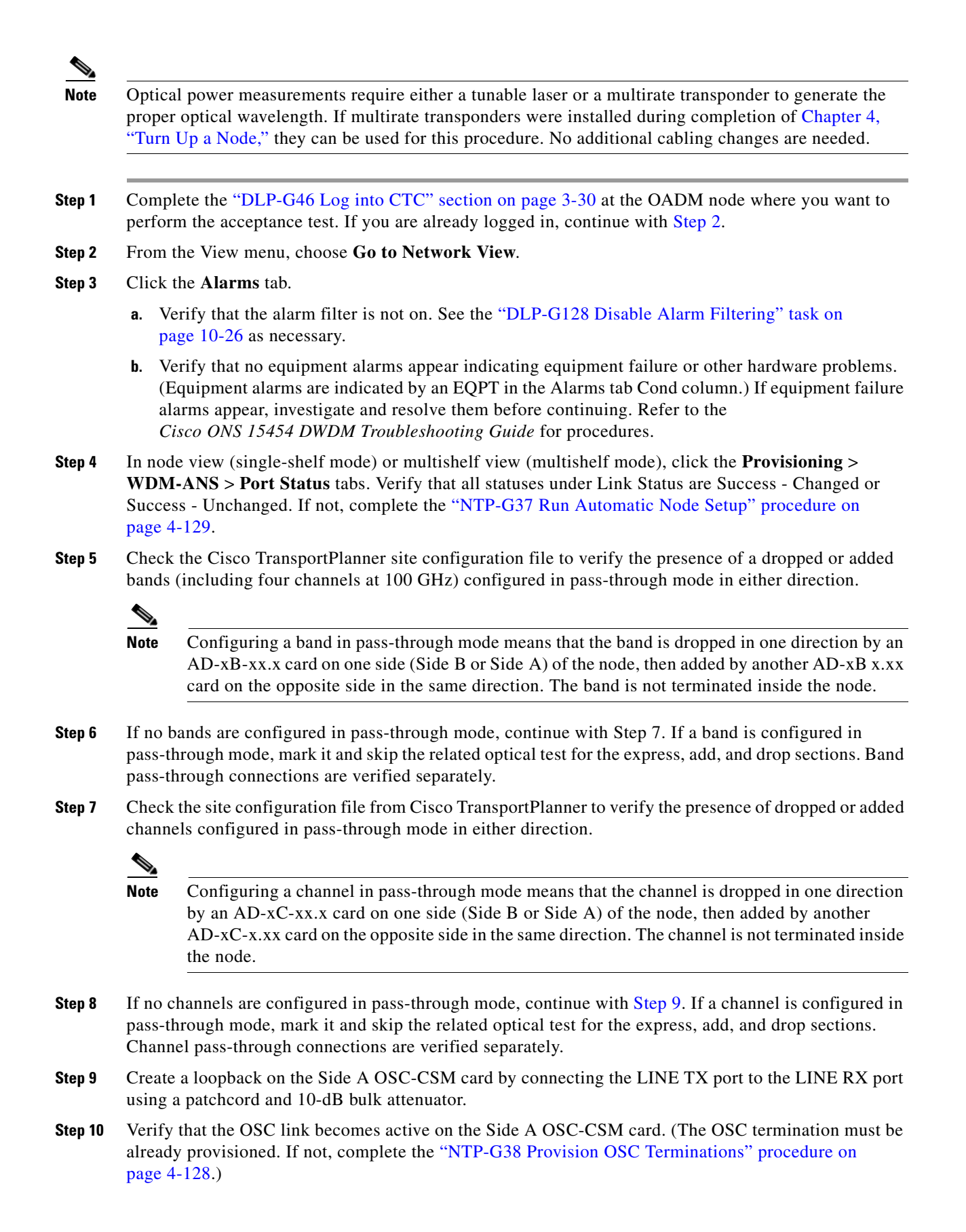

- **Note** Due to the OSC signal loopback, an EOC Termination Failure alarm might be raised on ANSI shelves.
- **Step 11** If the OSC link becomes active, continue with [Step 12.](#page-114-0) If the OSC link does not turn up, perform the following troubleshooting steps:
	- **a.** Remove the 10-dB bulk attenuator between the LINE TX and LINE RX connection. If the OSC link becomes active, continue with [Step 12.](#page-114-0) If not, continue with Step [b](#page-108-1).
	- **b.** Modify the OSC Fail Low thresholds. Click the **Provisioning > Optical Line > Optics Thresholds** tabs and change the Port 6 opwrMin (minimum power) to **–40 dBm**.
	- **c.** Modify the COM TX Fail Low Threshold. Change the Port 3 opwrMin (minimum power) to **–30 dBm**.
	- **d.** If the OSC link turns up, continue with [Step 12.](#page-114-0) If it does not turn up, replace the OSC-CSM card.
- <span id="page-114-0"></span>**Step 12** If the node has express bands or channels, complete the "DLP-G86 Verify Express Channel Connections [on an OADM Node with OSC-CSM Cards" task on page 5-109](#page-108-2). If the node does not have express bands or channels, continue with [Step 13](#page-114-1).
- <span id="page-114-1"></span>**Step 13** If connections configured in pass-through mode are present (noted in Steps 5 through [8\)](#page-95-0), complete the ["DLP-G89 Verify OADM Node Pass-Through Channel Connections" task on page 5-100.](#page-99-0) If not, continue with [Step 14.](#page-114-2)
- <span id="page-114-2"></span>**Step 14** If connections have add/drop connections, complete the "DLP-G94 Verify Add and Drop Connections [on an OADM Node with OSC-CSM Cards" task on page 5-111.](#page-110-0)

**Stop**. **You have completed this procedure**.

# <span id="page-114-3"></span>**NTP-G186 Perform the Four-Degree and Eight-Degree Mesh Patch Panel Acceptance Test**

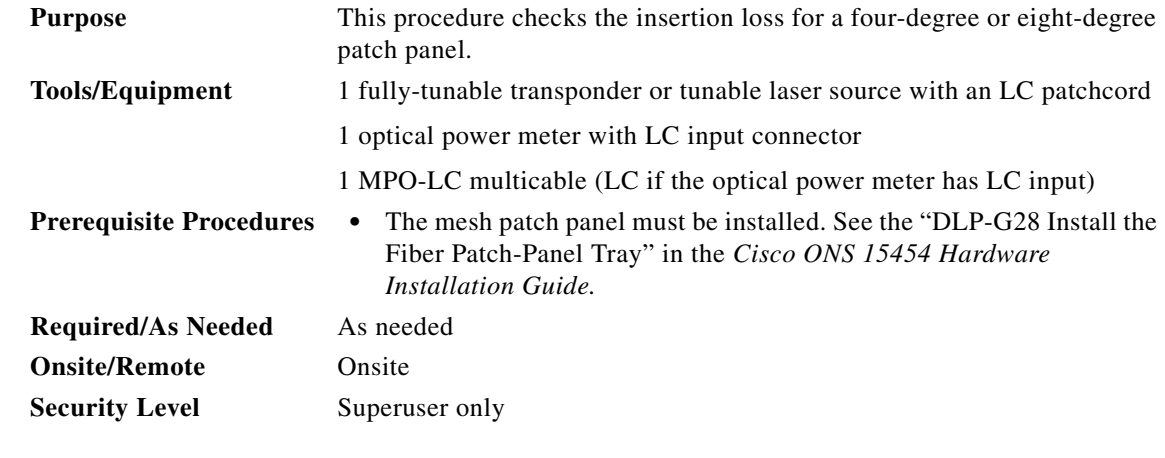

**Note** Optical power measurements require either a tunable laser or a multirate transponder to generate the proper optical wavelength. If multirate transponders were installed during completion of Chapter 4, "Turn Up a Node," they can be used for this procedure. No additional cabling changes are needed.

- **Step 1** Complete the "DLP-G46 Log into CTC" section on page 3-30 at the node where you want to perform the acceptance test. If you are already logged in, continue with [Step 2.](#page-113-2)
- **Step 2** From the View menu, choose **Go to Network View**.
- **Step 3** Click the **Alarms** tab.
	- **a.** Verify that the alarm filter is not on. See the "DLP-G128 Disable Alarm Filtering" task on page 10-26 as necessary.
	- **b.** Verify that no equipment alarms appear indicating equipment failure or other hardware problems. (Equipment alarms are indicated by an EQPT in the Alarms tab Cond column.) If equipment failure alarms appear, investigate and resolve them before continuing. Refer to the *Cisco ONS 15454 DWDM Troubleshooting Guide* for procedures.
- **Step 4** If you are installing a TXP\_MR\_10E\_C card, complete the "DLP-G358 Provision TXP\_MR\_10E\_L and [TXP\\_MR\\_10E\\_C Cards for Acceptance Testing" task on page 5-25](#page-24-0). Refer to [Table 5-1 on page 5-42,](#page-41-0) if needed.
- **Step 5** Complete the ["DLP-G432 Set the Transponder Wavelength" task on page 5-125](#page-124-1) to tune the transponder to a wavelength not used in any of the sides already carrying traffic (1530.33 nm, for example).
- **Step 6** Complete the ["DLP-G433 Record Transponder Optical Power" task on page 5-126.](#page-125-0)
- **Step 7** In card view for the transponder card, click the **Provisioning > Line** tabs and choose **OOS,DSBLD**  (ANSI) or **Locked,disabled** (ETSI) from the Admin State drop-down list. Click **Apply**.
- **Step 8** Connect the transponder to the COM-RX A port of the four-degree or eight-degree patch panel.
- **Step 9** In card view for the transponder card, click the **Provisioning > Line** tabs and choose **OOS,MT** (ANSI) or **Locked,maintenance** (ETSI) from the Admin State drop-down list. Click **Apply**.
- <span id="page-115-1"></span><span id="page-115-0"></span>**Step 10** Verify the COM-RX port power results for Side A ([Table 5-3\)](#page-115-0).

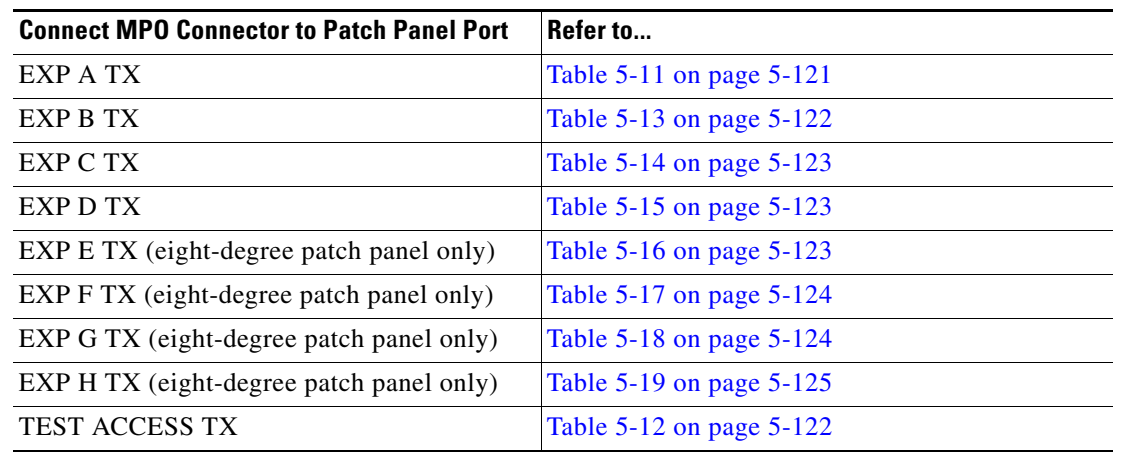

#### *Table 5-3 From COM-RX Side A Verification*

- **Step 11** In card view for the transponder card, click the **Provisioning > Line** tabs and choose **OOS,DSBLD**  (ANSI) or **Locked,disabled** (ETSI) from the Admin State drop-down list. Click **Apply**.
- **Step 12** Connect the transponder to the COM-RX B port of the four-degree or eight-degree patch panel.
- **Step 13** In card view for the transponder card, click the **Provisioning > Line** tabs and choose **IS** (ANSI) or **Unlocked** (ETSI) from the Admin State drop-down list. Click **Apply**.
- **Step 14** Verify the COM-RX port power results for Side B [\(Table 5-4\)](#page-116-0).

<span id="page-116-0"></span>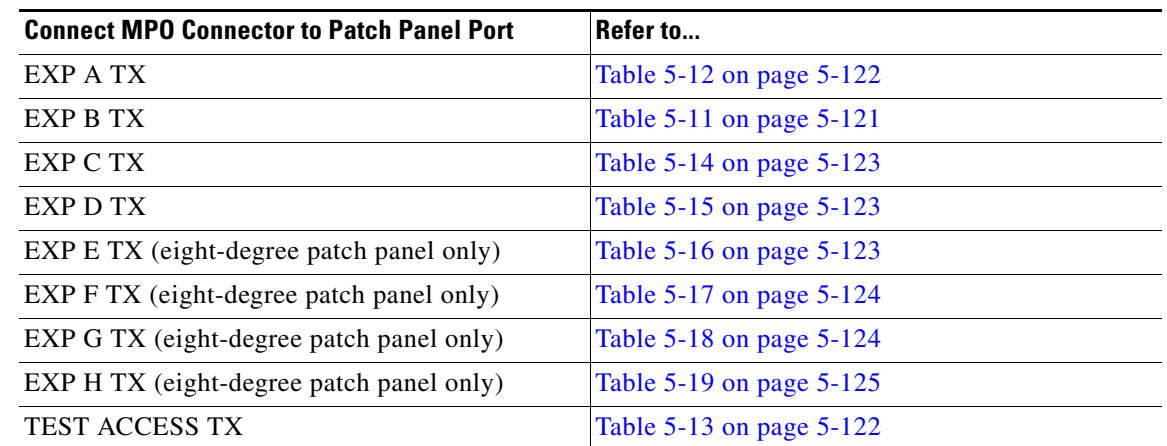

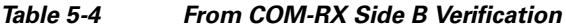

- **Step 15** In card view for the transponder card, click the **Provisioning > Line** tabs and choose **OOS,DSBLD**  (ANSI) or **Locked,disabled** (ETSI) from the Admin State drop-down list. Click **Apply**.
- **Step 16** Connect the transponder to the COM-RX C port of the four-degree or eight-degree patch panel.
- **Step 17** In card view for the transponder card, click the **Provisioning > Line** tabs and choose **IS** (ANSI) or **Unlocked** (ETSI) from the Admin State drop-down list. Click **Apply**.
- <span id="page-116-1"></span>**Step 18** Verify the COM-RX port power results for Side C ([Table 5-5](#page-116-1)).

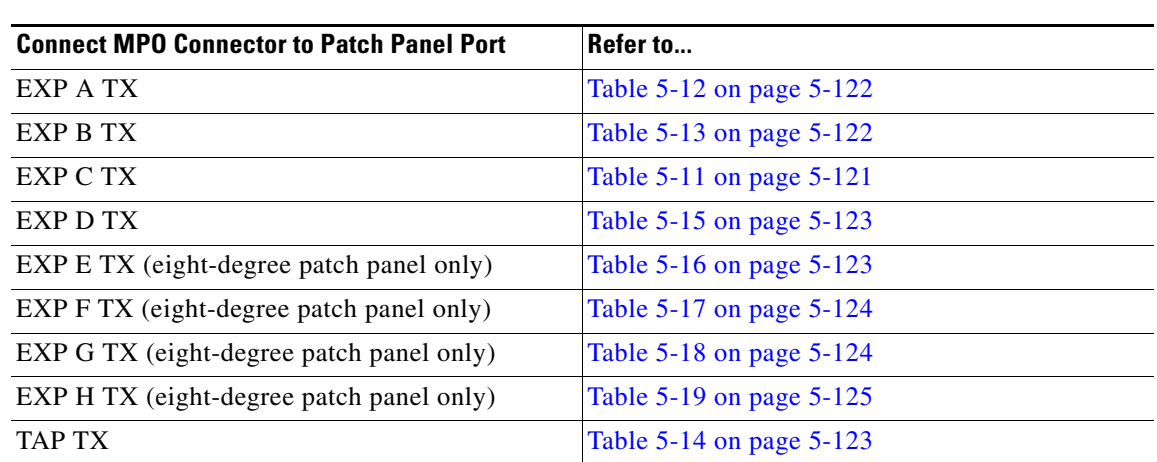

#### *Table 5-5 From COM-RX Side C Verification*

- **Step 19** In card view for the transponder card, click the **Provisioning > Line** tabs and choose **OOS,DSBLD**  (ANSI) or **Locked,disabled** (ETSI) from the Admin State drop-down list. Click **Apply**.
- **Step 20** Connect the transponder to the COM-RX D port of the four-degree or eight-degree patch panel.
- **Step 21** In card view for the transponder card, click the **Provisioning > Line** tabs and choose **IS** (ANSI) or **Unlocked** (ETSI) from the Admin State drop-down list. Click **Apply**.
- **Step 22** Verify the COM-RX port power results for Side D [\(Table 5-6\)](#page-117-0).

<span id="page-117-0"></span>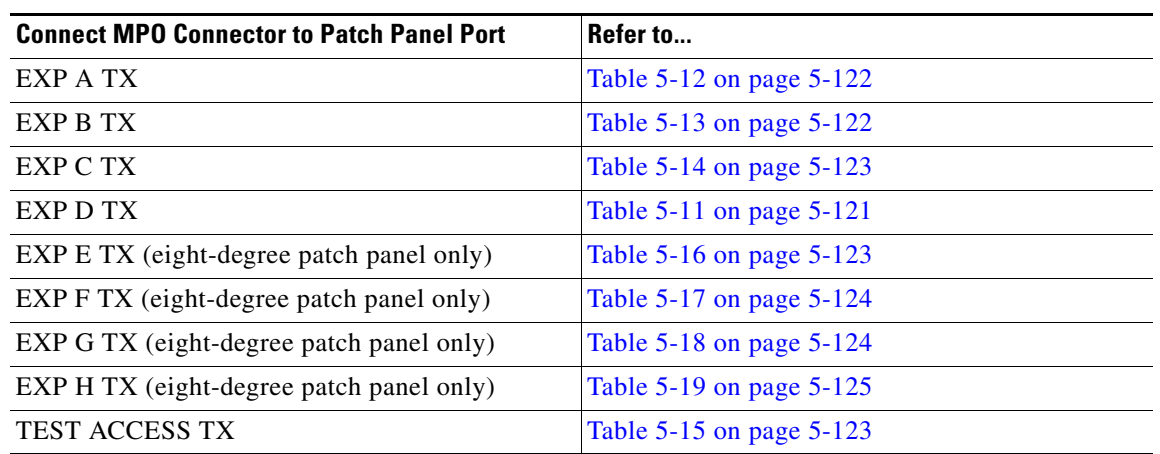

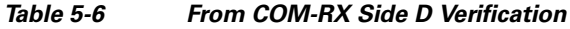

- **Step 23** In card view for the transponder card, click the **Provisioning > Line** tabs and choose **OOS,DSBLD**  (ANSI) or **Locked,disabled** (ETSI) from the Admin State drop-down list. Click **Apply**.
- **Step 24** If you are testing a four-degree patch panel, continue with [Step 77](#page-120-1). If you are testing an eight-degree patch panel, continue with [Step 25.](#page-117-1)
- <span id="page-117-1"></span>**Step 25** Connect the transponder to the COM-RX E port of the eight-degree patch panel.
- **Step 26** In card view for the transponder card, click the **Provisioning > Line** tabs and choose **IS** (ANSI) or **Unlocked** (ETSI) from the Admin State drop-down list. Click **Apply**.
- <span id="page-117-2"></span>**Step 27** Verify the COM-RX port power results for Side E ([Table 5-7](#page-117-2)).

*Table 5-7 From COM-RX Side E Verification*

| <b>Connect MPO Connector to Patch Panel Port</b> | Refer to                     |
|--------------------------------------------------|------------------------------|
| EXP A TX                                         | Table $5-12$ on page $5-122$ |
| EXP B TX                                         | Table $5-13$ on page $5-122$ |
| EXP C TX                                         | Table 5-14 on page 5-123     |
| EXP D TX                                         | Table 5-15 on page 5-123     |
| EXP E TX (eight-degree patch panel only)         | Table 5-11 on page 5-121     |
| EXP F TX (eight-degree patch panel only)         | Table 5-17 on page 5-124     |
| EXP G TX (eight-degree patch panel only)         | Table 5-18 on page 5-124     |
| EXP H TX (eight-degree patch panel only)         | Table 5-19 on page 5-125     |
| <b>TEST ACCESS TX</b>                            | Table 5-16 on page 5-123     |

- **Step 28** In card view for the transponder card, click the **Provisioning > Line** tabs and choose **OOS,DSBLD**  (ANSI) or **Locked,disabled** (ETSI) from the Admin State drop-down list. Click **Apply**.
- **Step 29** Connect the transponder to the COM-RX F port of the eight-degree patch panel.
- **Step 30** In card view for the transponder card, click the **Provisioning > Line** tabs and choose **IS** (ANSI) or **Unlocked** (ETSI) from the Admin State drop-down list. Click **Apply**.
- **Step 31** Verify the COM-RX port power results for Side F [\(Table 5-8\)](#page-118-0).

<span id="page-118-0"></span>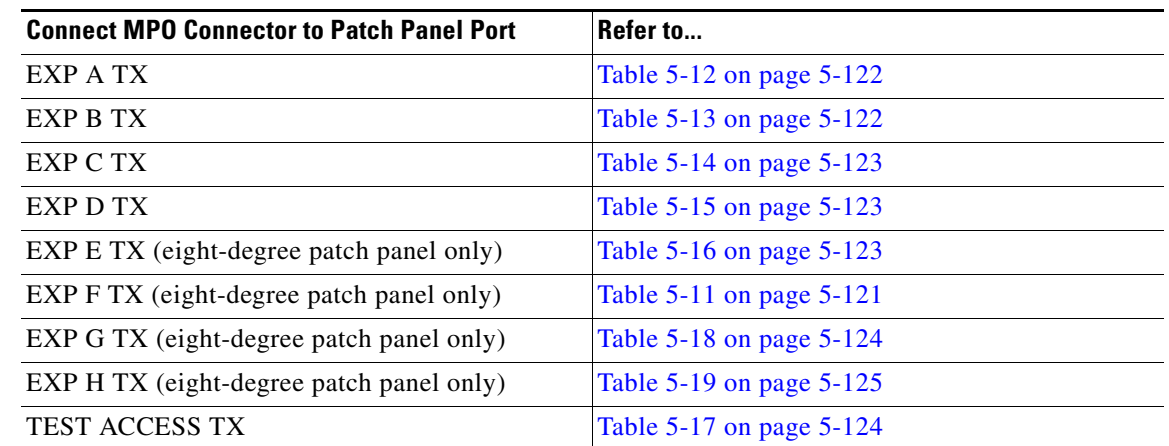

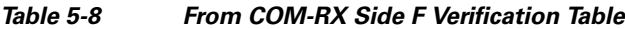

- **Step 32** In card view for the transponder card, click the **Provisioning > Line** tabs and choose **OOS,DSBLD**  (ANSI) or **Locked,disabled** (ETSI) from the Admin State drop-down list. Click **Apply**.
- **Step 33** Connect the transponder to the COM-RX G port of the eight-degree patch panel.
- **Step 34** In card view for the transponder card, click the **Provisioning > Line** tabs and choose **IS** (ANSI) or **Unlocked** (ETSI) from the Admin State drop-down list. Click **Apply**.
- <span id="page-118-1"></span>**Step 35** Verify the COM-RX port power results for Side G [\(Table 5-9\)](#page-118-1).

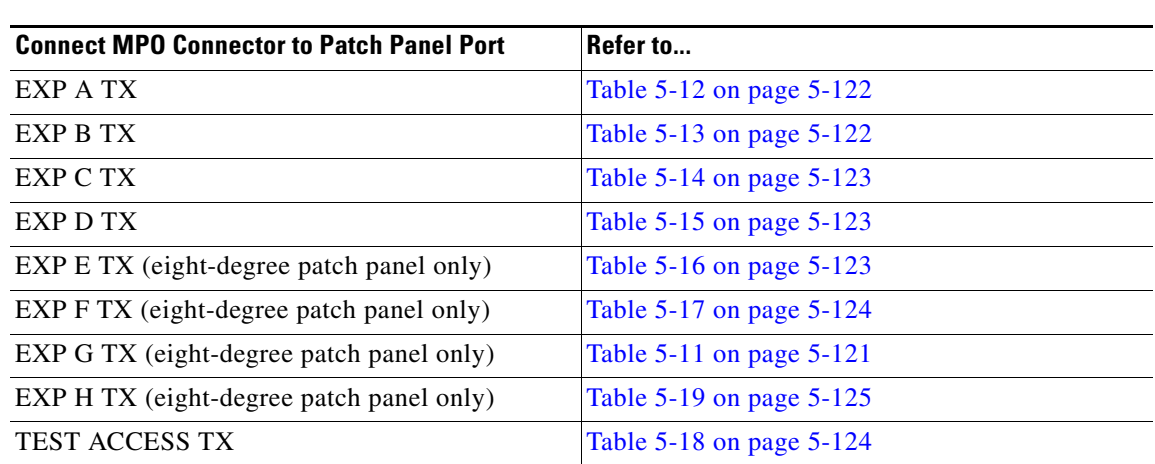

#### *Table 5-9 From COM-RX Side G Verification*

- **Step 36** In card view for the transponder card, click the **Provisioning > Line** tabs and choose **OOS,DSBLD**  (ANSI) or **Locked,disabled** (ETSI) from the Admin State drop-down list. Click **Apply**.
- **Step 37** Connect the transponder to the COM-RX H port of the eight-degree patch panel.
- **Step 38** In card view for the transponder card, click the **Provisioning > Line** tabs and choose **IS** (ANSI) or **Unlocked** (ETSI) from the Admin State drop-down list. Click **Apply**.
- <span id="page-118-2"></span>**Step 39** Verify the COM-RX port power results for Side H [\(Table 5-10](#page-119-0)).

<span id="page-119-0"></span>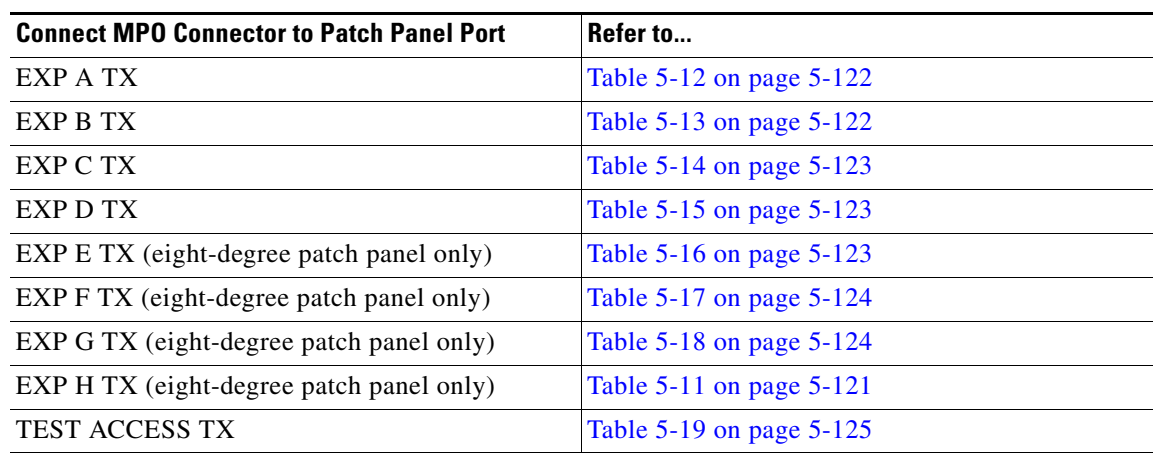

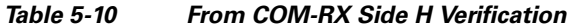

**Step 40** In card view for the transponder card, click the **Provisioning > Line** tabs and choose **OOS,DSBLD**  (ANSI) or **Locked,disabled** (ETSI) from the Admin State drop-down list. Click **Apply**.

<span id="page-119-1"></span>**Step 41** Connect the transponder to the test access RX port of the four- or eight-degree patch panel.

**Note** There are two local access RX ports on the 8-degree patch panel. Select the left Local Access port for testing.

- **Step 42** In card view for the transponder card, click the **Provisioning** > **Line** tabs and choose **IS** (ANSI) or **Unlocked** (ETSI) from the Admin State drop-down list. Click **Apply**.
- **Step 43** Connect the MPO connector of the MPO-LC (FC or SC) multifiber fan-out to EXP A TX port of the fouror eight-degree patch-panel.
- **Step 44** Connect the optical power meter to the fan-out cable 1.
- **Step 45** Collect the actual reading from the optical power meter.
- **Step 46** Verify the IL is less than 11dB for an 8-degree patch panel or less than 8dB for a 4-degree patch panel.
- **Step 47** Connect the MPO connector of the MPO-LC (FC or SC) multifiber fan-out to EXP B TX port of the fouror eight-degree patch panel.
- **Step 48** Connect the optical power meter to the fan-out cable 2.
- **Step 49** Collect the actual reading from the optical power meter.
- **Step 50** Verify the IL is less than 11dB for an 8-degree patch panel or less than 8dB for a 4-degree patch panel.
- **Step 51** Connect the MPO connector of the MPO-LC (FC or SC) multifiber fan-out to EXP C TX port of the fouror eight-degree patch panel.
- **Step 52** Connect the optical power meter to the fan-out cable 3.
- **Step 53** Collect the actual reading from the optical power meter.
- **Step 54** Verify the IL is less than 11dB for an 8-degree patch panel or less than 8dB for a 4-degree patch panel.
- **Step 55** Connect the MPO connector of the MPO-LC (FC or SC) multifiber fan-out to EXP D TX port of the fouror eight-degree patch panel.
- **Step 56** Connect the optical power meter to the fan-out cable 4.
- **Step 57** Collect the actual reading from the optical power meter.

- **Step 58** Verify the IL is less than 11dB for an 8-degree patch panel or less than 8dB for a 4-degree patch panel.
- **Step 59** Connect the MPO connector of the MPO-LC (FC or SC) multifiber fan-out to EXP E TX port of the fouror eight-degree patch panel.
- **Step 60** Connect the optical power meter to the fan-out cable 5.
- **Step 61** Collect the actual reading from the optical power meter.
- **Step 62** Verify the IL is less than 11dB for an 8-degree patch panel.
- **Step 63** Connect the MPO connector of the MPO-LC (FC or SC) multifiber fan-out to EXP F TX port of the fouror eight-degree patch panel.
- **Step 64** Connect the optical power meter to the fan-out cable 6.
- **Step 65** Collect the actual reading from the optical power meter.
- **Step 66** Verify the IL is less than 11dB for an 8-degree patch panel.
- **Step 67** Connect the MPO connector of the MPO-LC (FC or SC) multifiber fan-out to EXP G TX port of the fouror eight-degree patch panel.
- **Step 68** Connect the optical power meter to the fan-out cable 7.
- **Step 69** Collect the actual reading from the optical power meter.
- **Step 70** Verify the IL is less than 11dB for an 8-degree patch panel.
- **Step 71** Connect the MPO connector of the MPO-LC (FC or SC) multifiber fan-out to EXP H TX port of the fouror eight-degree patch panel.
- **Step 72** Connect the optical power meter to the fan-out cable 8.
- **Step 73** Collect the actual reading from the optical power meter.
- **Step 74** Verify the IL is less than 11dB for an 8-degree patch panel.
- <span id="page-120-2"></span>**Step 75** In card view for the transponder card, click the **Provisioning** > **Line** tabs and choose **OOS**,**DSBLD** (ANSI) or **Locked**,**disabled** (ETSI) from the Admin State drop-down list. Click **Apply**.
- **Step 76** Repeat Steps [41](#page-119-1) through [75](#page-120-2) for the right side Local Access RX port.
- <span id="page-120-1"></span><span id="page-120-0"></span>**Step 77** Complete the ["NTP-G188 Perform the Native Mesh Node Acceptance Test" procedure on page 5-135.](#page-134-0) The tables below are used for verification in Steps [10](#page-115-1) through [39](#page-118-2) of this procedure.

*Table 5-11 Same Side Verification*

| <b>Optical Power Meter Connected</b><br>to Fan Out | <b>Power Result for Eight-Degree</b><br><b>Patch Panel</b> | <b>Power Result for Four-Degree</b><br><b>Patch Panel</b> |
|----------------------------------------------------|------------------------------------------------------------|-----------------------------------------------------------|
| Cable 1                                            | No power                                                   | No power                                                  |
| Cable 2                                            | No power                                                   | No power                                                  |
| Cable 3                                            | No power                                                   | No power                                                  |
| Cable 4                                            | No power                                                   | No power                                                  |
| Cable 5 (eight-degree patch)<br>panel only)        | No power                                                   |                                                           |
| Cable 6 (eight-degree patch<br>panel only)         | No power                                                   |                                                           |

Г

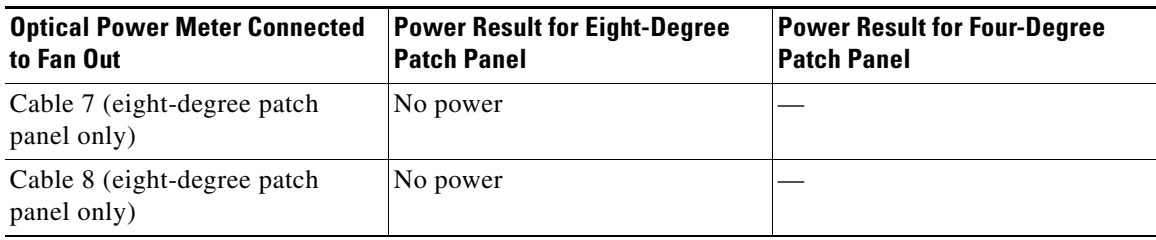

### *Table 5-11 Same Side Verification (continued)*

#### <span id="page-121-1"></span>*Table 5-12 Side A Power Verification*

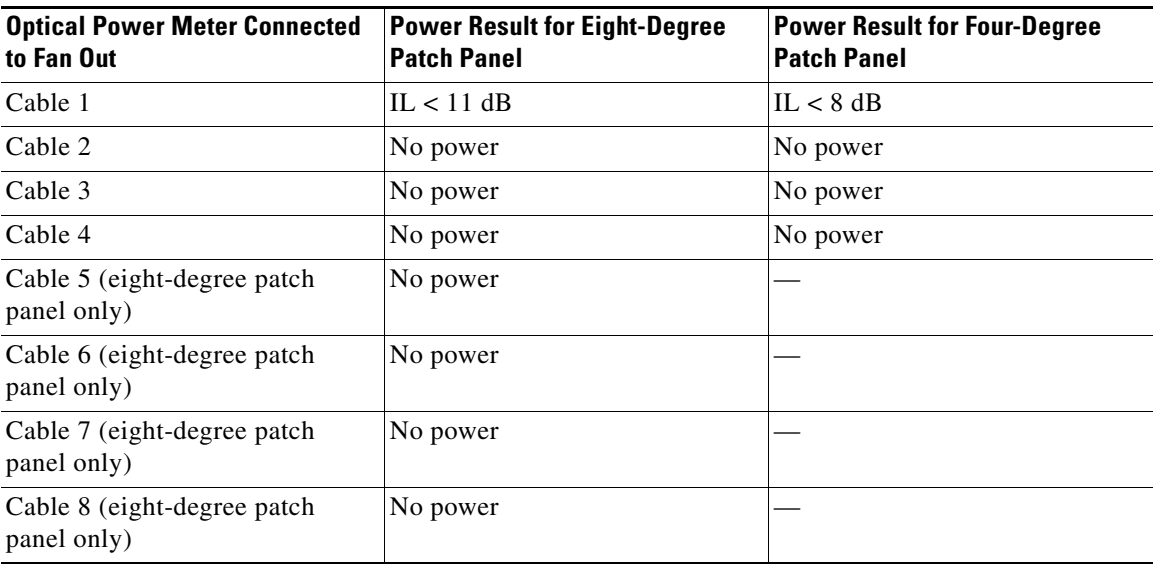

#### <span id="page-121-0"></span>*Table 5-13 Side B Power Verification*

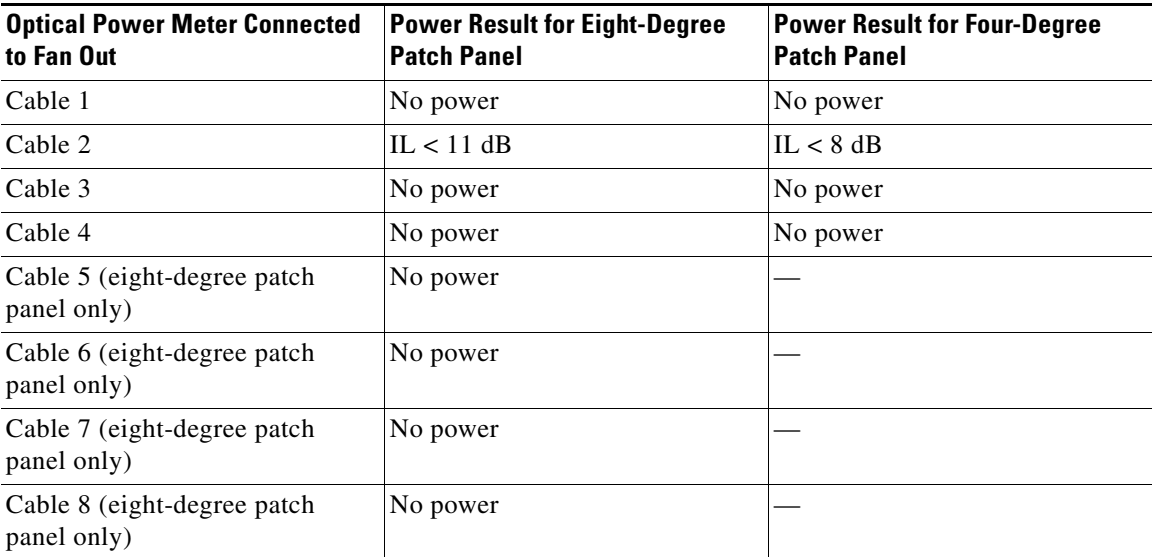

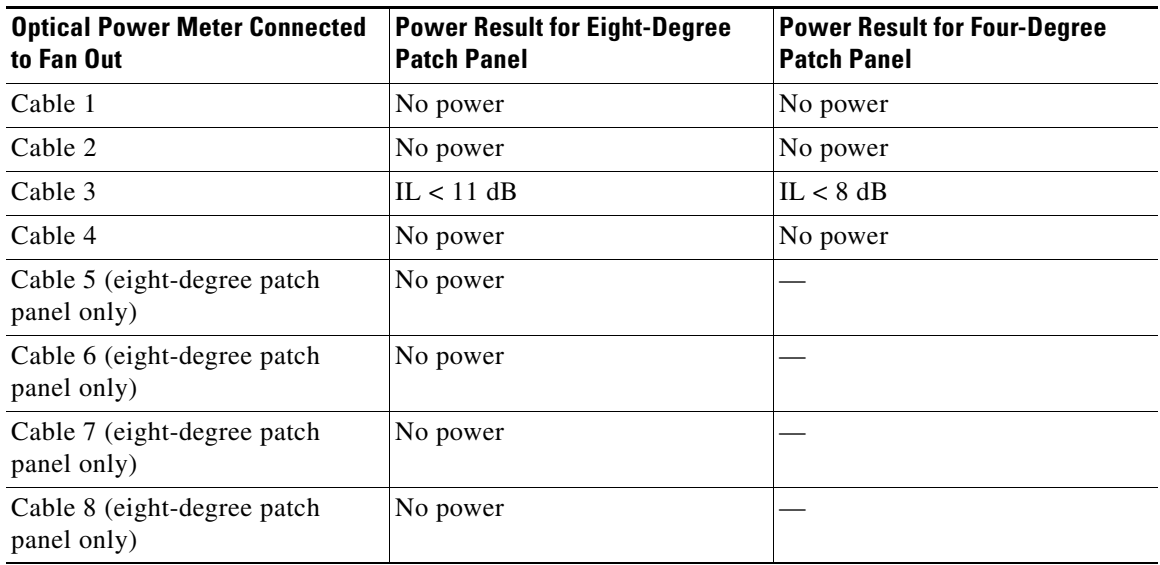

<span id="page-122-0"></span>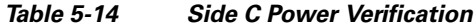

### <span id="page-122-1"></span>*Table 5-15 Side D Power Verification*

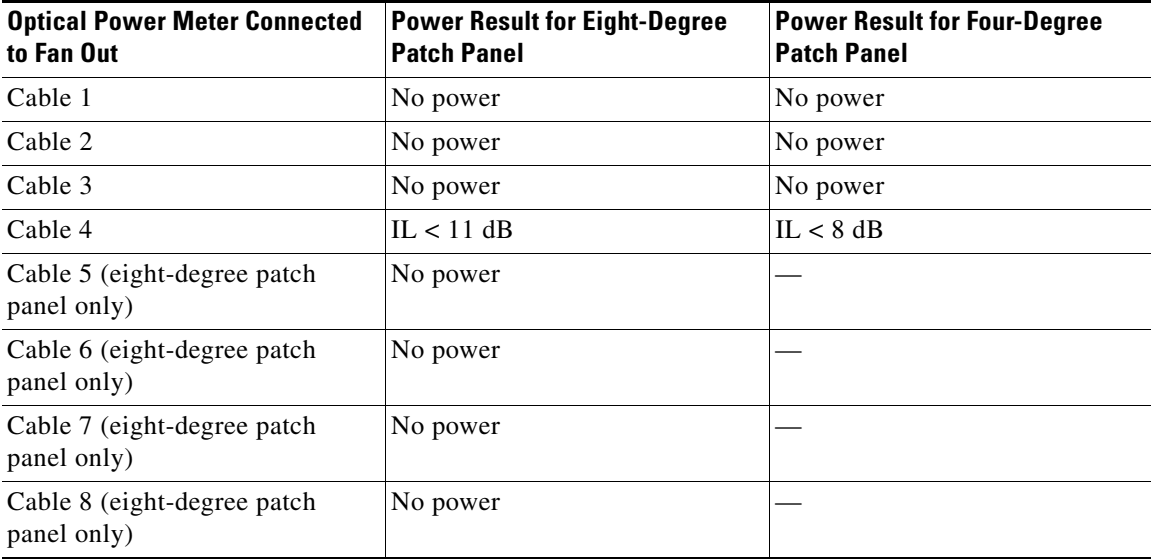

#### *Table 5-16 Side E Power Verification*

<span id="page-122-2"></span>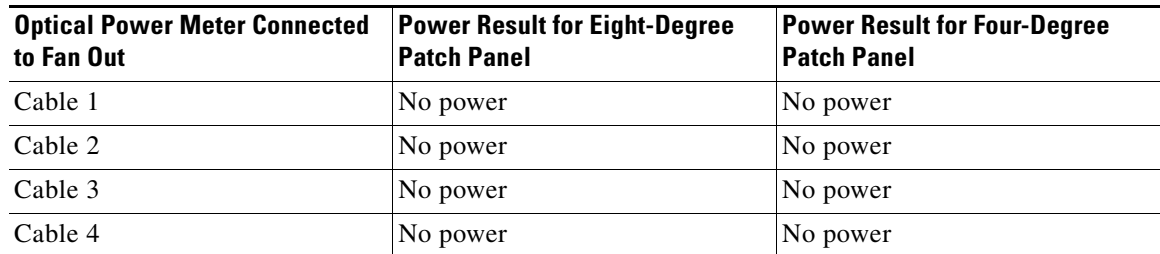

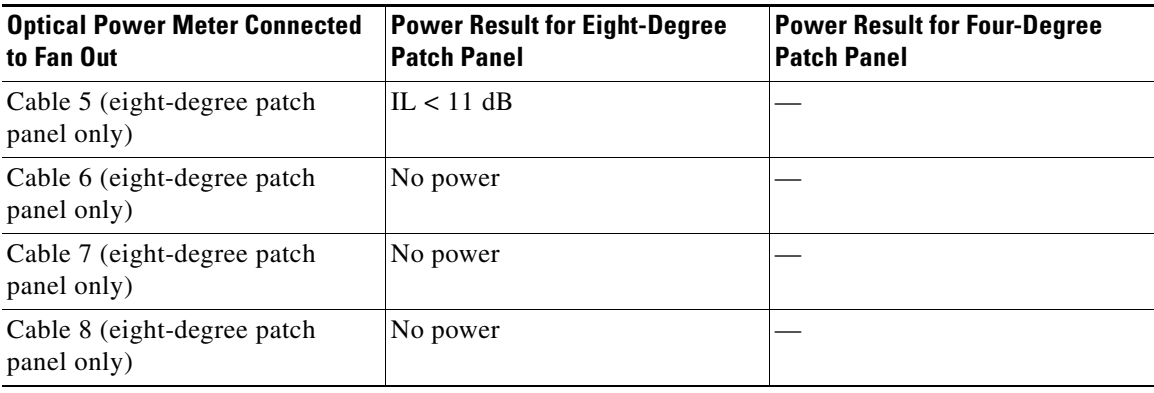

### *Table 5-16 Side E Power Verification (continued)*

#### <span id="page-123-0"></span>*Table 5-17 Side F Power Verification*

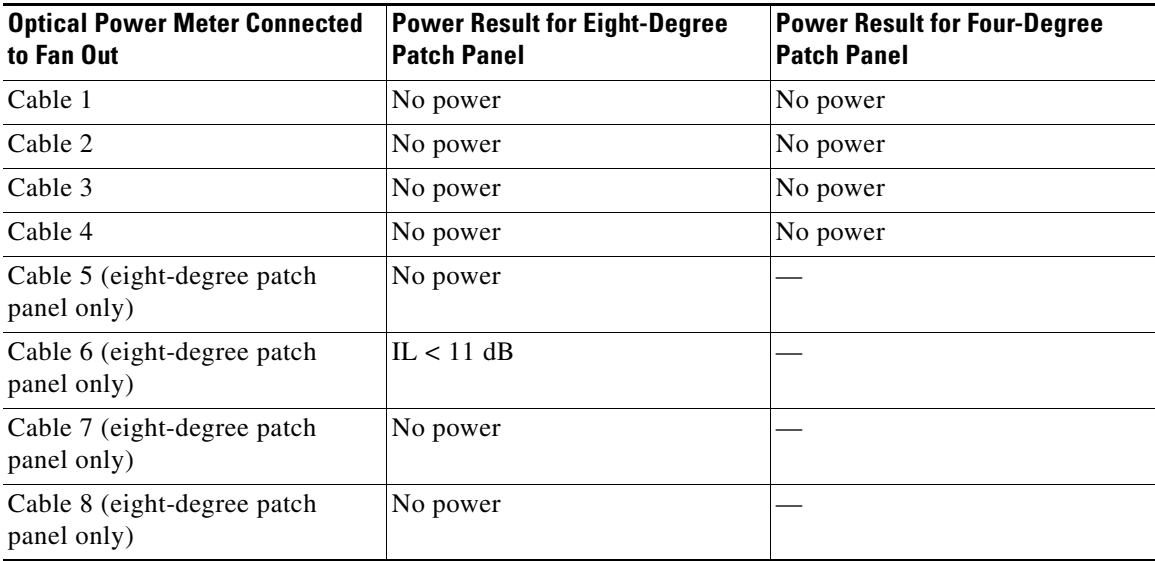

#### <span id="page-123-1"></span>*Table 5-18 Side G Power Verification*

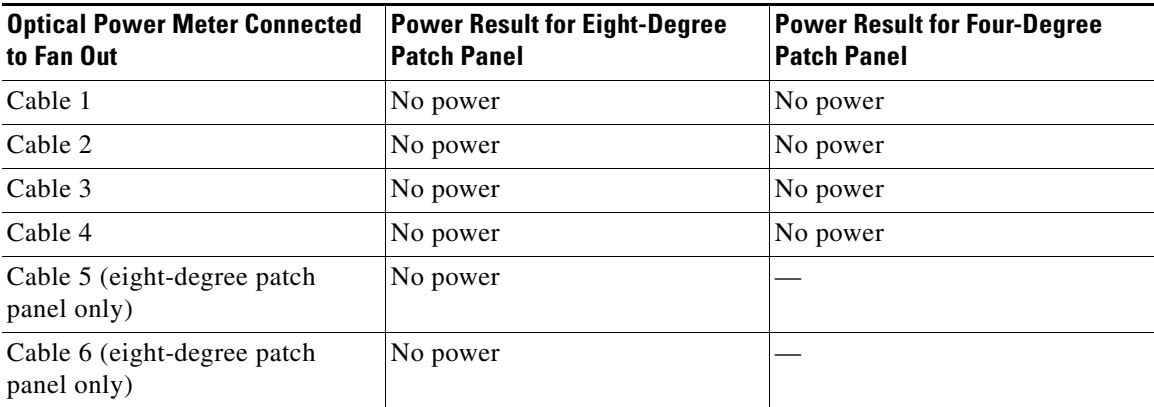

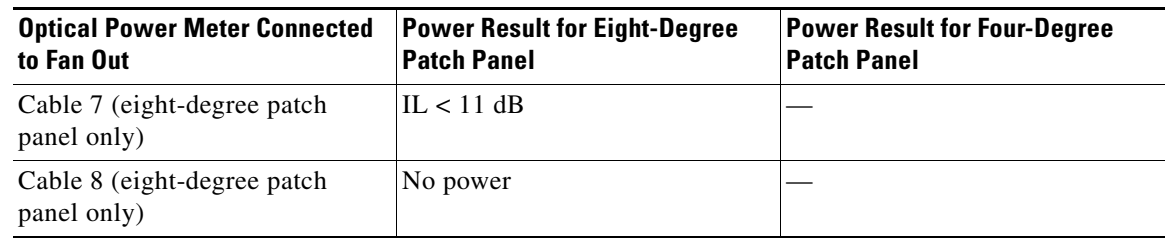

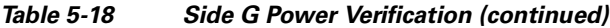

#### <span id="page-124-0"></span>*Table 5-19 Side H Power Verification*

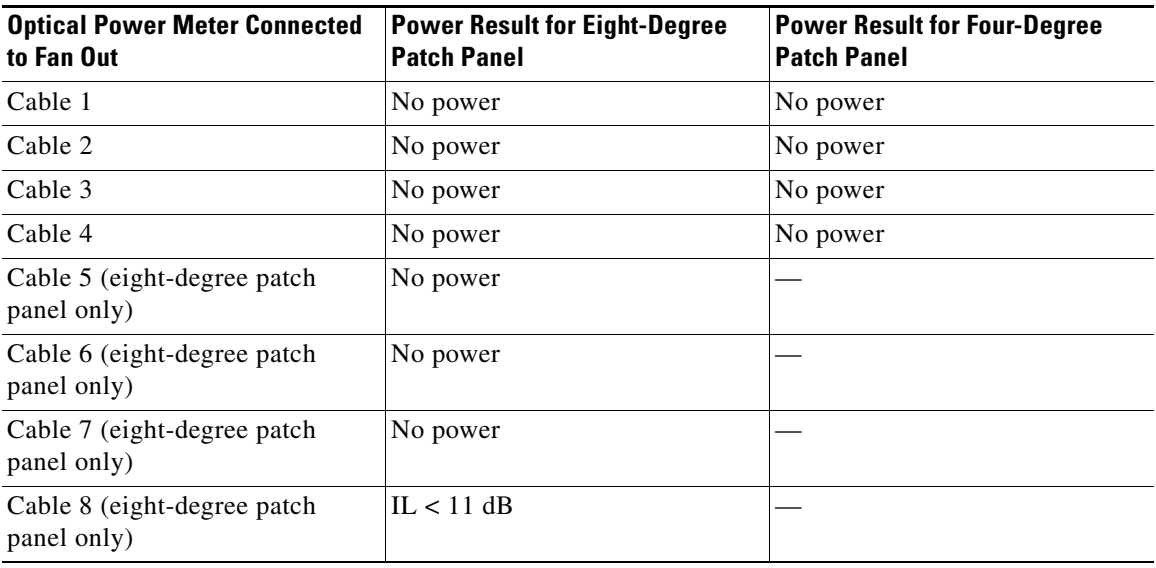

**Stop**. **You have completed this procedure**.

## <span id="page-124-1"></span>**DLP-G432 Set the Transponder Wavelength**

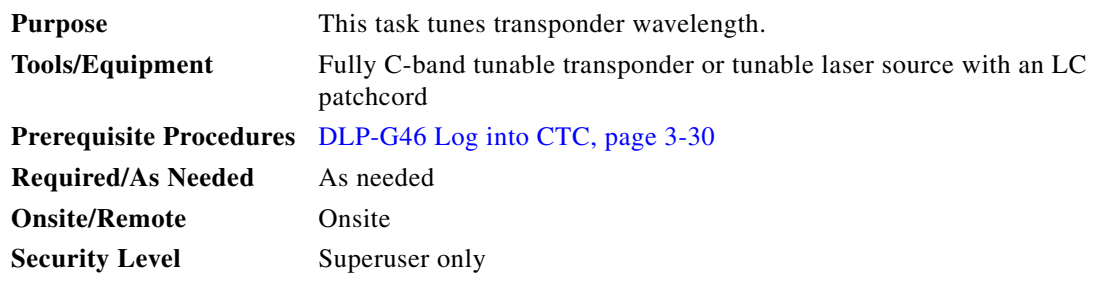

**Step 1** In card view, display the transponder card.

**Step 2** Click the **Provisioning > Line > Wavelength Trunk Settings** tabs.

**Step 3** In the Wavelength field, choose the desired wavelength (C-Band, odd) from the drop-down list.

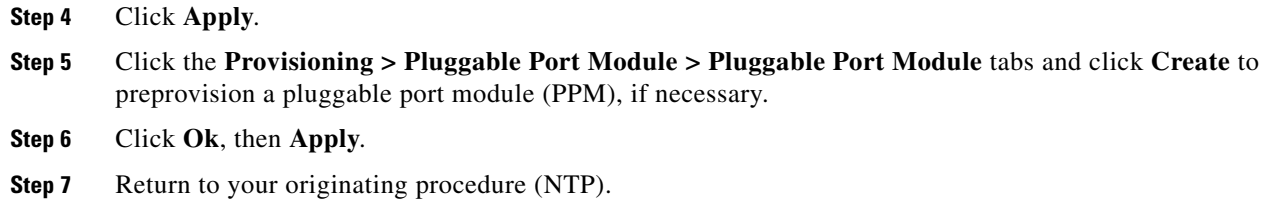

## <span id="page-125-0"></span>**DLP-G433 Record Transponder Optical Power**

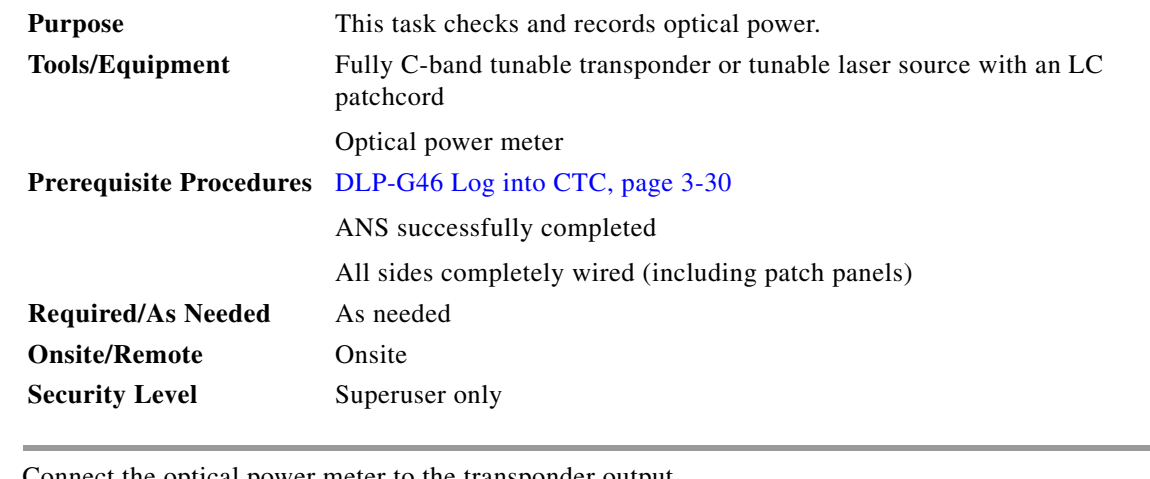

- **Step 1** Connect the optical power meter to the transponder output.
- **Step 2** Display card view for the transponder card.
- **Step 3** Click the **Provisioning > Line** tabs, and choose **OOS,MT** (ANSI) or **Locked,maintenance** (ETSI) from the Admin State drop-down list.
- **Step 4** Record the optical power meter value.
- **Step 5** Choose **OOS,DSBLD** (ANSI) or **Locked,disabled** (ETSI) from the Admin State drop-down list.
- **Step 6** Disconnect the optical power meter from the TX port of the transponder card.
- **Step 7** Return to your originating procedure (NTP).

# **NTP-G187 Perform the Multiring Site Acceptance Test**

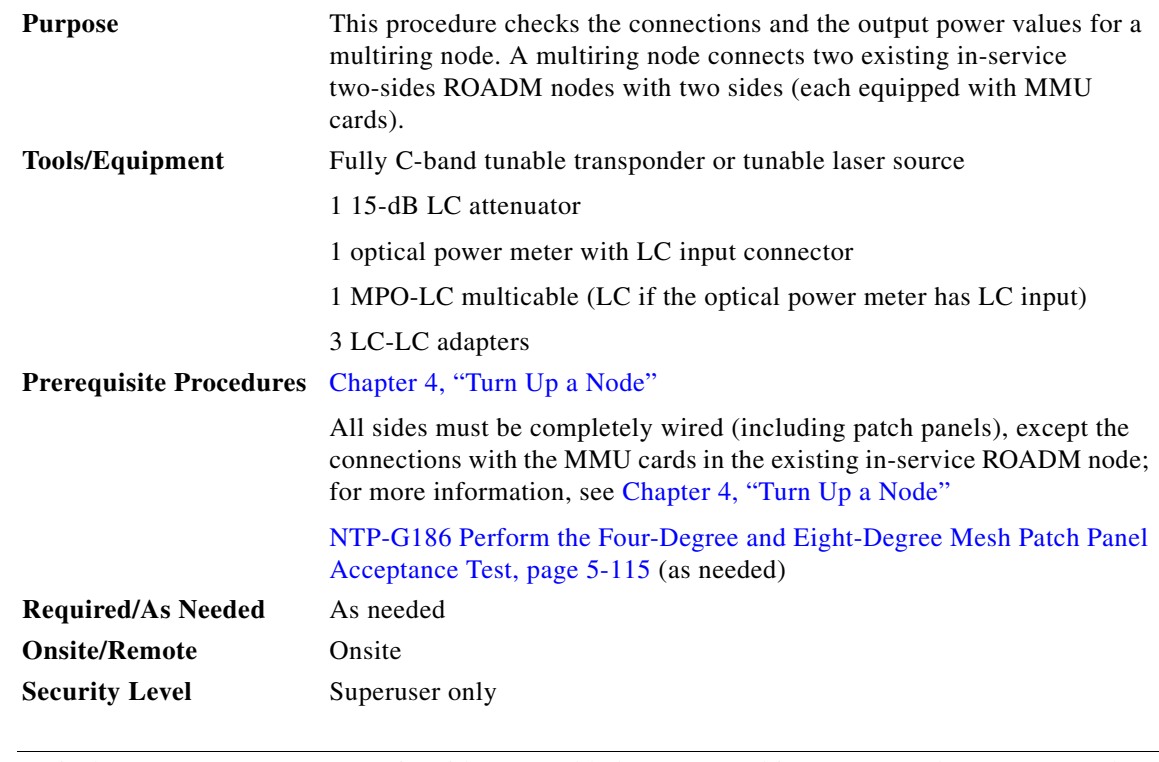

**Note** Optical power measurements require either a tunable laser or a multirate transponder to generate the proper optical wavelength. If multirate transponders were installed during completion of Chapter 4, "Turn Up a Node," they can be used for this procedure. No additional cabling changes are needed.

- **Step 1** Complete the "DLP-G46 Log into CTC" section on page 3-30 at the multiring node where you want to perform the acceptance test. If you are already logged in, continue with [Step 2.](#page-113-2)
- **Step 2** From the View menu, choose **Go to Network View**.
- **Step 3** Click the **Alarms** tab.
	- **a.** Verify that the alarm filter is not on. See the "DLP-G128 Disable Alarm Filtering" task on page 10-26 as necessary.
	- **b.** Verify that no equipment alarms appear indicating equipment failure or other hardware problems. (Equipment alarms are indicated by an EQPT in the Alarms tab Cond column.) If equipment failure alarms appear, investigate and resolve them before continuing. Refer to the *Cisco ONS 15454 DWDM Troubleshooting Guide* for procedures.
- **Step 4** Insert a full C-band tunable transponder card into an available slot.
- **Step 5** Plug a 15 dB LC attenuator to the TX port of the transponder card.
- <span id="page-126-0"></span>**Step 6** Complete the ["DLP-G432 Set the Transponder Wavelength" task on page 5-125](#page-124-1) to tune the transponder to a wavelength *yyyy.yy* (1530.33 nm, for example).
- **Step 7** Complete the ["DLP-G433 Record Transponder Optical Power" task on page 5-126](#page-125-0).
- **Step 8** Disconnect the optical power meter from the TX port of the transponder card.

Г

- **Step 9** Make the following connections:
	- **a.** Connect the transponder card output port (with the 15 dB attenuator) to the COM-RX port of the 40-WXC-C card on Side A.
	- **b.** Connect the optical power meter to the COM-TX port of the 40-WXC-C card on Side A.
	- **c.** Connect, using an LC-LC adapter, the patchcord from the COM-TX port to the patchcord in the COM-RX port of the Side B 40-WXC-C card.
	- **d.** Connect, using an LC-LC adapter, the patchcord from the COM-TX port to the patchcord in the COM-RX port of the Side C 40-WXC-C card.
	- **e.** Connect, using an LC-LC adapter, the patchcord from the COM-TX port to the patchcord in the COM-RX port of the Side D 40-WXC-C card.
- <span id="page-127-1"></span><span id="page-127-0"></span>**Step 10** In node view (single-shelf mode) or multishelf view (multishelf mode), click the **Provisioning > WDM-ANS > Provisioning** tabs. Complete the following:
	- **a.** Record the values of the following parameters:
		- **–** Power on the COM-TX port of the preamplifier on Side A
		- **–** Power on the COM-RX port of the 40-WXC-C card on Side A
		- **–** Power on the COM-TX port of the 40-WXC-C card on Side A
		- **–** Power Fail Low Th on the COM-RX port of the preamplifier on Side A
		- **–** Power on the COM-TX port of the preamplifier on Side B
		- **–** Power on the COM-RX port of the 40-WXC-C card on Side B
		- **–** Power on the COM-TX port of the 40-WXC-C card on Side B
		- **–** Power Fail Low Th on the COM-RX port of the preamplifier on Side B
		- **–** Power on the COM-TX port of the preamplifier on Side C
		- **–** Power on the COM-RX port of the 40-WXC-C card on Side C
		- **–** Power on the COM-TX port of the 40-WXC-C card on Side C
		- **–** Power Fail Low Th on the COM-RX port of the preamplifier on Side C
		- **–** Power on the COM-TX port of the preamplifier on Side D
		- **–** Power on the COM-RX port of the 40-WXC-C card on Side D
		- **–** Power on the COM-TX port of the 40-WXC-C card on Side D
		- **–** Power Fail Low Th on the COM-RX port of the preamplifier on Side D
	- **b.** Change the values of the parameters as follows:
		- **–** Power on the COM-TX port of the preamplifier on Side A = **1 dBm**
		- **–** Power on the COM-RX port of the 40-WXC-C card on Side A = **–15 dBm**
		- **–** Power on the COM-TX port of the 40-WXC-C card on Side A = **–15 dBm**
		- **–** Power Fail Low Th on the COM-RX port of the preamplifier on Side A = **–30 dBm**
		- **–** Power on the COM-TX port of the preamplifier on Side B = **1 dBm**
		- **–** Power on the COM-RX port of the 40-WXC-C card on Side B = **–15 dBm**
		- **–** Power on the COM-TX port of the 40-WXC-C card on Side B = **–15 dBm**
		- **–** Power Fail Low Th on the COM-RX port of the preamplifier on Side B = **–30 dBm**
		- **–** Power on the COM-TX port of the preamplifier on Side C = **1 dBm**
- **–** Power on the COM-RX port of the 40-WXC-C card on Side C = **–15 dBm**
- **–** Power on the COM-TX port of the 40-WXC-C card on Side C = **–15 dBm**
- **–** Power Fail Low Th on the COM-RX port of the preamplifier on Side C = **–30 dBm**
- **–** Power on the COM-TX port of the preamplifier on Side D = **1 dBm**
- **–** Power on the COM-RX port of the 40-WXC-C card on Side D = **–15 dBm**
- **–** Power on the COM-TX port of the 40-WXC-C card on Side D = **–15 dBm**
- **–** Power Fail Low Th on the COM-RX port of the preamplifier on Side D = **–30 dBm**
- <span id="page-128-2"></span>**Step 11** In card view, display the transponder card and click the **Provisioning > Line** tabs. Choose **IS** (ANSI) or **Unlocked** (ETSI) from the Admin State drop-down list.
- <span id="page-128-0"></span>**Step 12** In card view, display the 40-WXC-C card for Side A and complete the following:
	- **a.** Click the **Provisioning > Optical Line > Parameters** tabs. Record the Power value of the COM-RX port.
	- **b.** Verify that the COM-RX value matches the transponder card optical power meter value recorded in the ["DLP-G433 Record Transponder Optical Power" task on page 5-126](#page-125-0) (+\–1dB).
	- **c.** Click the **Inventory > Info** tabs and record the CRX -> EXP insertion loss.
	- **d.** Click the **Provisioning > Optical Line > Parameters** tabs and record the Power value of the EXP-TX port.
	- **e.** Verify that the EXP-TX port power value  $= (COM-RX)$  port power value in Step [a](#page-128-0))  $(CRX > EXP)$ insertion loss value in Step  $d$ ) (+ $\leftarrow$  1dB).
- <span id="page-128-1"></span>**Step 13** In card view, display the OPT-AMP-17 card for Side A and complete the "DLP-434 Record the [OPT-AMP-17-C Power Value" task on page 5-132.](#page-131-0)
- **Step 14** In card view, display the 40-WXC-C card for Side B and complete the following:
	- **a.** Complete the ["DLP-435 Set the 40-WXC-C OCHNC Parameters" task on page 5-133](#page-132-0). Set the Input Port on the **Maintenance > OCHNC > Insert Value** tabs to **1**.
	- **b.** Complete the ["DLP-436 Record the 40-WXC-C Power Value" task on page 5-134](#page-133-0).
- **Step 15** In card view, display the OPT-AMP-17 card for Side B and complete the "DLP-434 Record the [OPT-AMP-17-C Power Value" task on page 5-132.](#page-131-0)
- **Step 16** In card view, display the 40-WXC-C card for Side C and complete the following:
	- **a.** Complete the ["DLP-435 Set the 40-WXC-C OCHNC Parameters" task on page 5-133](#page-132-0). Set the Input Port on the **Maintenance > OCHNC > Insert Value** tabs to **1**.
	- **b.** Complete the ["DLP-436 Record the 40-WXC-C Power Value" task on page 5-134](#page-133-0).
- **Step 17** In card view, display the OPT-AMP-17 card for Side C and complete the "DLP-434 Record the [OPT-AMP-17-C Power Value" task on page 5-132.](#page-131-0)
- <span id="page-128-3"></span>**Step 18** In card view, display the 40-WXC-C card for Side D and complete the following:
	- **a.** Complete the ["DLP-435 Set the 40-WXC-C OCHNC Parameters" task on page 5-133](#page-132-0). Set the Input Port on the **Maintenance > OCHNC > Insert Value** tabs to **1**.
	- **b.** Complete the ["DLP-436 Record the 40-WXC-C Power Value" task on page 5-134](#page-133-0).
- **Step 19** In card view, display the OPT-AMP-17 card for Side D and complete the "DLP-434 Record the [OPT-AMP-17-C Power Value" task on page 5-132.](#page-131-0)
- <span id="page-128-4"></span>**Step 20** In card view, display the 40-WXC-C card for Side A and complete the "DLP-435 Set the 40-WXC-C [OCHNC Parameters" task on page 5-133.](#page-132-0) Set the Input Port on the **Maintenance > OCHNC > Insert Value** tabs to **2**.

 $\mathbf{I}$ 

<span id="page-129-2"></span><span id="page-129-0"></span>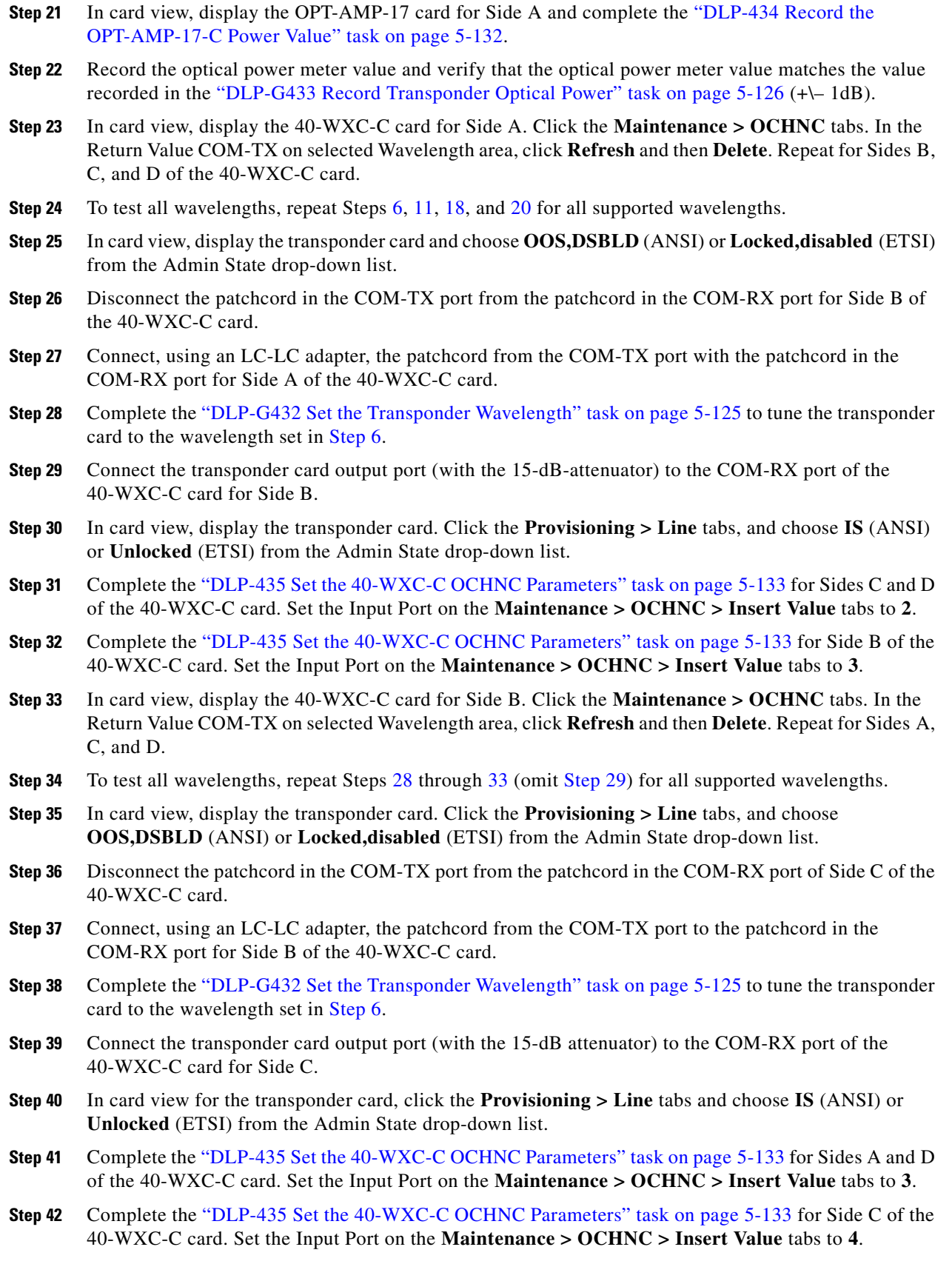

<span id="page-129-4"></span><span id="page-129-3"></span><span id="page-129-1"></span>П

- <span id="page-130-0"></span>**Step 43** In card view, display the 40-WXC-C card and click the **Maintenance > OCHNC** tabs. In the Return Value COM-TX on selected Wavelength area, click **Refresh** and then **Delete**. Repeat for Sides A, B, and D.
- **Step 44** To test all wavelengths, repeat Steps [38](#page-129-3) through [43](#page-130-0) (omit [Step 39](#page-129-4)) for all supported wavelengths.
- **Step 45** Disconnect the patchcord in the COM-TX port from the patchcord in the COM-RX port of Side D of the 40-WXC-C card.
- **Step 46** Connect, using an LC-LC adapter, the patchcord from the COM-TX port to the patchcord in the COM-RX of Side C of the 40-WXC-C card.
- <span id="page-130-1"></span>**Step 47** Complete the ["DLP-G432 Set the Transponder Wavelength" task on page 5-125](#page-124-1) to tune the transponder card to the desired wavelength for testing.
- <span id="page-130-3"></span>**Step 48** Connect the transponder card output port (with the 15-dB attenuator) to the COM-RX port of the 40-WXC-C card of Side D.
- **Step 49** In card view, display the transponder card. Click the **Provisioning > Line** tabs, and choose **IS** (ANSI) or **Unlocked** (ETSI) from the Admin State drop-down list.
- **Step 50** Complete the ["DLP-435 Set the 40-WXC-C OCHNC Parameters" task on page 5-133](#page-132-0) for Sides A and B of the 40-WXC-C card. Set the Input Port on the **Maintenance > OCHNC > Insert Value** tabs to **4**.
- **Step 51** Complete the ["DLP-435 Set the 40-WXC-C OCHNC Parameters" task on page 5-133](#page-132-0) for Side C of the 40-WXC-C card. Set the Input Port on the **Maintenance > OCHNC > Insert Value** tabs to **1**.
- <span id="page-130-2"></span>**Step 52** In card view, display the 40-WXC-C card for Side D. Click the **Maintenance > OCHNC** tabs. In the Return Value COM-TX on selected Wavelength area, click **Refresh** and then **Delete**. Repeat for Sides A, B, and C of the 40-WXC-C card.
- **Step 53** To test all wavelengths, repeat Steps [47](#page-130-1) through [52](#page-130-2) for all supported wavelengths, except [Step 48.](#page-130-3)
- **Step 54** In node view (single-shelf mode) or multishelf view (multishelf mode), click the **Provisioning > WDM-ANS > Provisioning** tabs. Restore the values recorded in [Step 10](#page-127-0)[a](#page-127-1) for the following parameters:
	- **•** Power on the COM-TX port of the preamplifier on Side A
	- **•** Power on the COM-RX port of the 40-WXC-C card on Side A
	- **•** Power on the COM-TX port of the 40-WXC-C card on Side A
	- **•** Power Fail Low Th on the COM-RX port of the preamplifier on Side B
	- **•** Power on the COM-TX port of the preamplifier on Side B
	- **•** Power on the COM-RX port of the 40-WXC-C card on Side B
	- **•** Power on the COM-TX port of the 40-WXC-C card on Side B
	- **•** Power Fail Low Th on the COM-RX port of the preamplifier on Side B
	- **•** Power on the COM-TX port of the preamplifier on Side C
	- **•** Power on the COM-RX port of the 40-WXC-C card on Side C
	- **•** Power on the COM-TX port of the 40-WXC-C card on Side C
	- **•** Power Fail Low Th on the COM-RX port of the preamplifier on Side C
	- **•** Power on the COM-TX port of the pre-amplifier on Side D
	- **•** Power on the COM-RX port of the 40-WXC-C card on Side D
	- **•** Power on the COM-TX port of the 40-WXC-C card on Side D
	- **•** Power Fail Low Th on the COM-RX port of the preamplifier on Side D
- **Step 55** In node view (single-shelf mode) or multishelf view (multishelf mode), click the **Provisioning > WDM-ANS > Port Status** tabs. Click **Launch ANS**.
- **Step 56** Disconnect the patchcord in the COM-TX port from the patchcord in the COM-RX port of Side A of the 40-WXC-C card.
- **Step 57** Disconnect the patchcord in the COM-TX port from the patchcord in the COM-RX port of Side B of the 40-WXC-C card.
- **Step 58** Disconnect the patchcord in the COM-TX port from the patchcord in the COM-RX port of Side C of the 40-WXC-C card.
- **Step 59** Restore the connections to the MMU cards of the eight sides using the patchcords tested in this procedure:
	- **a.** Connect the patchcord from the COM-TX port of the 40-WXC-C card on Side A to the EXP-A-RX port of the MMU in the lowest slot of the upgraded ROADM Node 1.
	- **b.** Connect the patchcord from the COM-RX port of the 40-WXC-C card on Side A to the EXP-A-TX port of the MMU in the lowest slot of the upgraded ROADM Node 1.
	- **c.** Connect the patchcord from the COM-TX port of the 40-WXC-C card on Side B to the EXP-A-RX port of the MMU in the highest slot of the upgraded ROADM Node 1.
	- **d.** Connect the patchcord from the COM-RX port of the 40-WXC-C card on Side B to the EXP-A-TX port of the MMU in the highest slot of the upgraded ROADM Node 1.
	- **e.** Connect the patchcord from the COM-TX port of the 40-WXC-C card on Side C to the EXP-A-RX port of the MMU in the lowest slot of the upgraded ROADM Node 2.
	- **f.** Connect the patchcord from the COM-RX port of the 40-WXC-C card on Side C to the EXP-A-TX port of the MMU in the lowest slot of the upgraded ROADM Node 2.
	- **g.** Connect the patchcord from the COM-TX port of the 40-WXC-C card on Side D to the EXP-A-RX port of the MMU in the highest slot of the upgraded ROADM Node 2.
	- **h.** Connect the patchcord from the COM-RX port of the 40-WXC-C card on Side D to the EXP-A-TX port of the MMU in the highest slot of the upgraded ROADM Node 2.

**Stop**. **You have completed this procedure**.

### <span id="page-131-0"></span>**DLP-434 Record the OPT-AMP-17-C Power Value**

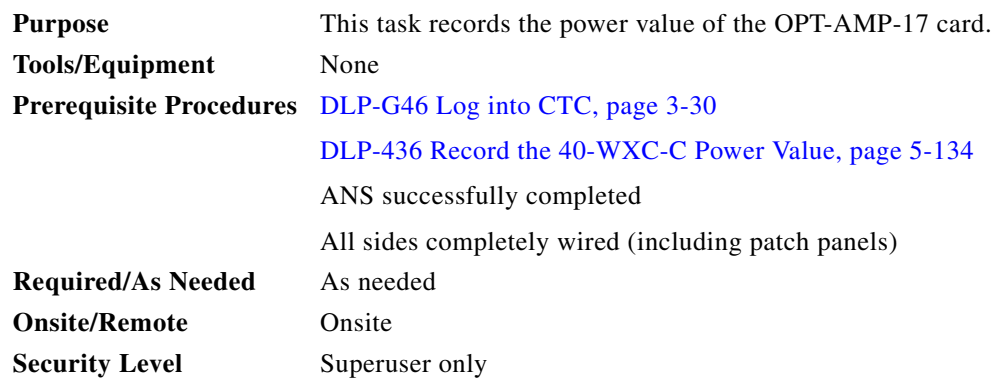

#### **Step 1** In card view for the OPT-AMP-17 card for Side *x*, complete the following:

- **a.** Click the **Provisioning > Optical Line > Parameters** tabs and record the Power value of the COM-RX port.
- **b.** Verify the COM-RX port power value matches the value of the EXP-TX port of the 40-WXC-C card in the "DLP-436 Record the 40-WXC-C Power Value" task on page  $5-134$  (+ $\leftarrow$  1 dB).
- **c.** Click the **Provisioning > Op. Ampli. Line > Parameters** tabs and record the Total Output Power value of the COM-TX port.
- **d.** Verify that the value is  $1 \text{ dBm } (+\text{-} 1 \text{ dB})$ .
- **Step 2** Return to your originating procedure (NTP).

## <span id="page-132-0"></span>**DLP-435 Set the 40-WXC-C OCHNC Parameters**

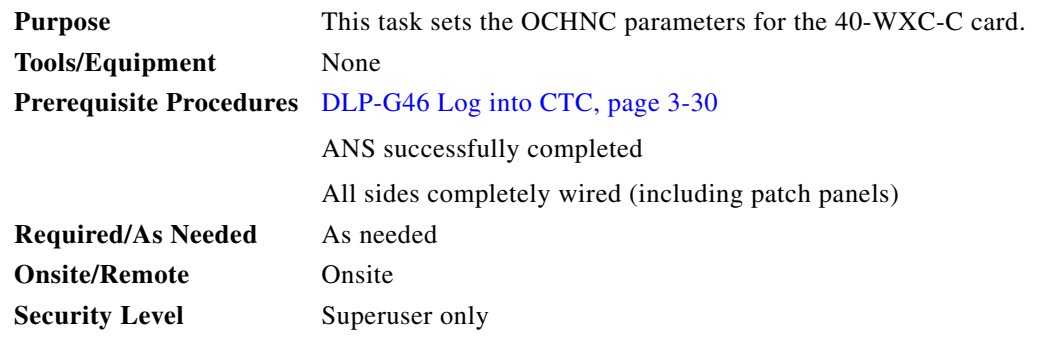

**Step 1** In the 40-WXC-C card view for Side *x*, complete the following:

- **a.** Click the **Maintenance > OCHNC > Insert Value** tabs and set the parameters as follows:
	- **–** Target Power (dBm) = **–15.0**

### $\begin{picture}(20,20) \put(0,0){\line(1,0){10}} \put(15,0){\line(1,0){10}} \put(15,0){\line(1,0){10}} \put(15,0){\line(1,0){10}} \put(15,0){\line(1,0){10}} \put(15,0){\line(1,0){10}} \put(15,0){\line(1,0){10}} \put(15,0){\line(1,0){10}} \put(15,0){\line(1,0){10}} \put(15,0){\line(1,0){10}} \put(15,0){\line(1,0){10}} \put(15,0){\line(1$

**Note** The target power is not set if the power value is higher than the channel power that is allocated and equalized.

- **–** Input Port = *x* (EXP-RX) (for *x*, refer to the step in the originating procedure)
- **–** VOA Attenuation (dB) = **13**
- **–** Wavelength = Value set in the originating procedure
- **b.** Click **Apply**.
- **c.** Click **Refresh**. In the Return Value COM-TX on selected Wavelength field, verify that the Actual Power (dBm) is  $-15 + (-0.5dB$ .

**Step 2** Return to your originating procedure (NTP).

## <span id="page-133-0"></span>**DLP-436 Record the 40-WXC-C Power Value**

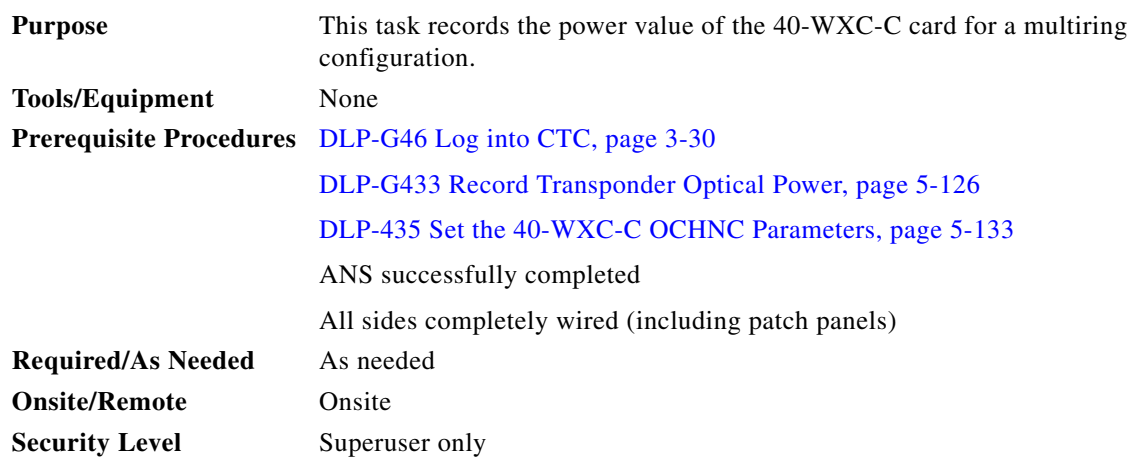

**Step 1** In card view for the 40-WXC-C card for Side *x*, complete the following:

- **a.** Click the **Provisioning > Optical Line > Parameters** tabs and record the Power value of the COM-TX port.
- **b.** Verify that the COM-TX port value matches Return Value COM-TX on selected Wavelength value retrieved in the ["DLP-435 Set the 40-WXC-C OCHNC Parameters" task on page 5-133](#page-132-0) (+\– 1 dB).
- **c.** Click the **Provisioning > Optical Line > Parameters** tabs and record the Power value of the EXP-TX port.
- **d.** Click the **Inventory > Info** tabs and record the CRX -> EXP insertion loss value.
- **e.** Verify that the EXP-TX port power value = (COM-TX port power value) (CRX -> EXP insertion loss value)  $(+(-1)$  dB).
- **Step 2** Return to your originating procedure (NTP).

## <span id="page-134-0"></span>**NTP-G188 Perform the Native Mesh Node Acceptance Test**

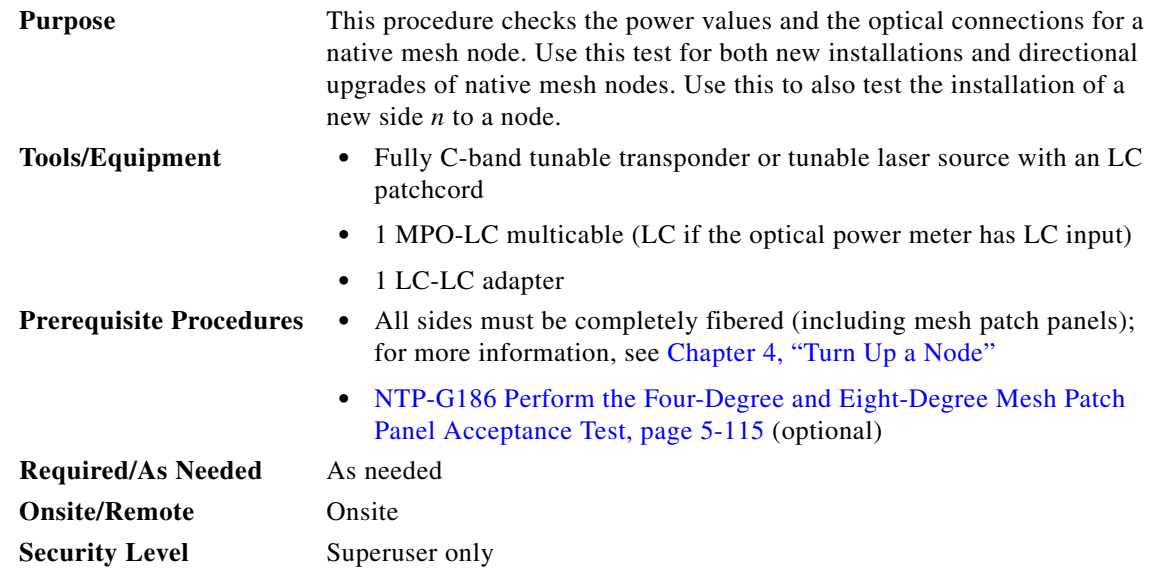

- **Step 1** Identify the sides that are already carrying traffic and which sides are going to be tested.
- **Step 2** Complete the "DLP-G46 Log into CTC" section on page 3-30 at the mesh native node where you want to perform the acceptance test. If you are already logged in, continue with [Step 3](#page-134-1).
- <span id="page-134-1"></span>**Step 3** From the View menu, choose **Go to Network View**.
- **Step 4** Click the **Alarms** tab.
	- **a.** Verify that the alarm filter is not on. See the "DLP-G128 Disable Alarm Filtering" task on page 10-26 as necessary.
	- **b.** Verify that no equipment alarms appear indicating equipment failure or other hardware problems. (An equipment alarm is indicated in the Alarms tab, Cond column as EQPT.) If equipment failure alarms appear, investigate and resolve them before continuing. Refer to the *Cisco ONS 15454 DWDM Troubleshooting Guide* for procedures.
- <span id="page-134-4"></span>**Step 5** Insert a full C-band tunable transponder into an available slot of the side that you want to test (Side A through H, referred to as Side *x* in this procedure).
- **Step 6** Plug a 15-dB LC attenuator into the trunk TX port of the transponder card.
- <span id="page-134-3"></span>**Step 7** Select a wavelength that is not used on any of the sides for carrying traffic (or 1530.33 nm if it is a new installation). Complete the ["DLP-G432 Set the Transponder Wavelength" task on page 5-125](#page-124-1) to tune the transponder for the selected wavelength *yyyy.yy*.
- **Step 8** Connect the optical power meter to the trunk TX port of the transponder card.
- <span id="page-134-2"></span>**Step 9** Complete the ["DLP-G433 Record Transponder Optical Power" task on page 5-126](#page-125-0).
- **Step 10** Disconnect the optical power meter from the TX port of the transponder card.
- **Step 11** In card view, display the OSC-CSM or OSCM card for Side x and complete the following:
	- **a.** Click the **Maintenance > ALS** tabs and from the OSRI pull-down menu, select **OFF**.
	- **b.** From the ALS Mode pull-down menu, select **Disable**.

Г

#### **Step 12** Make the following connections:

- **a.** Connect the transponder output port (with the 15-dB attenuator) to the Line RX port of the booster amplifier (OPT-BST, OPT-BST-E, OPT-AMP-C, OPT-AMP-17-C, or OSC-CSM) of Side *x.*
- **b.** Connect the optical power meter to the LINE-TX port of the booster amplifier (OPT-BST, OPT-BST-E, OPT-AMP-C, OPT-AMP-17-C, or OSC-CSM) of Side *x*.
- **c.** Use a fiber to connect the 40-DMX-C TX port to the 40-MUX-C RX port for the selected wavelength *yyyy.yy* in the 15454-PP-80-LC patch panel for Side x.
- <span id="page-135-5"></span><span id="page-135-3"></span>**Step 13** In node view (single-shelf mode) or multishelf view (multishelf mode), click the **Provisioning > WDM-ANS > Provisioning** tabs. Complete the following:
	- **a.** Record the actual values of the following parameters:
		- **–** Power on the COM-TX port of preamplifier on Side X
		- **–** Power on the COM-RX port of the 40-WXC-C card on Side X
		- **–** Power on the COM-TX port of the 40-WXC-C card on Side X
		- **–** Power on the LINE-TX port of the booster amplifier on Side X
	- **b.** Set the previous values of the parameters as follows:
		- **–** Power on the COM-TX port of preamplifier on Side X = **+8 dBm**
		- **–** Power on the COM-RX port of the 40-WXC-C card on Side X = **+8 dBm**
		- **–** Power on the COM-TX port of the 40-WXC-C card on Side X = **–18 dBm**
		- **–** Power on the LINE-TX port of the booster amplifier on Side X = **–1 dB**m
	- **c.** Click **Apply**.
- <span id="page-135-4"></span>**Step 14** In node view (single-shelf mode) or multishelf view (multishelf mode), click the **Provisioning > WDM-ANS > Port Status** tabs. Click **Launch ANS**.
- **Step 15** In card view, display the 40-DMX-C card for Side *x* and complete the following:
	- **a.** Click the **Provisioning > Optical Line > Parameters** tabs and record the VOA Attenuation Ref. value *y*.
	- **b.** Set the VOA Attenuation Calib. to –*y*.
	- **c.** Choose **OOS,MT** (ANSI) or **Locked,maintenance** (ETSI) from the Admin State drop-down list.
	- **d.** Click **Apply**.
- **Step 16** In card view, display the 40-MUX-C card for Side *x.* Click the **Provisioning > Optical Line > Parameters** tabs, and choose **OOS,MT** (ANSI) or **Locked,maintenance** (ETSI) from the Admin State drop-down list. Click **Apply**.
- <span id="page-135-0"></span>**Step 17** In card view, display the booster amplifier card for Side x. Click the **Inventory > Info** tabs and record the IL02 (LINE RX->COM TX) insertion loss value.
- **Step 18** In card view, display the transponder card and click the **Provisioning > Line** tabs. For trunk port, choose **OOS,MT** (ANSI) or **Locked,maintenance** (ETSI) from the Admin State drop-down list and click **Apply**.
- <span id="page-135-2"></span><span id="page-135-1"></span>**Step 19** In card view, display the booster amplifier card for Side *x*, and complete the following:
	- **a.** Click the **Provisioning > Optical Line > Parameters** tabs and record the Power value of the COM-TX port.
	- **b.** Verify the power value of the COM-TX port = (Optical power meter value in [Step 9](#page-134-2)) (LINE RX->COM TX insertion loss value read in [Step 17\)](#page-135-0)  $(+(-1)$  dB).
- <span id="page-136-0"></span>**Step 20** In card view, display the preamplifier card (OPT-PRE, OPT-AMP-C, or OPT-AMP-17C) for Side *x* and complete the following:
	- **a.** Click the **Provisioning > Optical Line > Parameters** tabs and record the Power value of the COM-RX port.
	- **[b](#page-135-2).** Verify that the COM-RX power value matches the value in [Step 19](#page-135-1)b  $(+\text{-} 1 \text{ dB})$ .
	- **c.** Click the **Provisioning > Opt. Ampli. Line > Parameters** tabs and record the Total Output Power value of the COM-TX port.
	- **d.** Verify that the value is  $+8$  dBm  $(+/- 1$  dB).
- <span id="page-136-7"></span><span id="page-136-5"></span><span id="page-136-4"></span><span id="page-136-3"></span><span id="page-136-2"></span><span id="page-136-1"></span>**Step 21** In card view, display the 40-WXC-C card for Side *x* and complete the following:
	- **a.** Click the **Provisioning > Optical Line > Parameters** tabs and record the Power value of the COM-RX port.
	- **b.** Verify that the value matches the COM-TX port power value in [Step 20](#page-136-0)[c](#page-136-1) (+/- 1dB).
	- **c.** Click the **Inventory > Info** tabs and record the CRX -> EXP insertion loss.
	- **d.** Record the CRX -> DROP insertion loss.
	- **e.** Click the **Provisioning > Optical Line > Parameters** tabs and record the Power value of the EXP-TX port.
	- **f.** On the same screen, record the Power value of the DROP-TX port.
	- **g.** Verify that th[e](#page-136-3) EXP-TX Power v[a](#page-136-4)lue in Step  $21e = (COM-RX)$  value in Step  $21a$ ) (CRX -> EXP value in [Step 21](#page-136-2)[c](#page-136-5))  $(+(-1)$  dB).
	- **h.** Verify that the DROP-TX value in [Step 21](#page-136-2)[f](#page-136-6) = (COM-RX value in Step 21[a\)](#page-136-4) (CRX -> DROP value in [Step 21](#page-136-2)[d\)](#page-136-7)  $(+(-1)$  dB).
- <span id="page-136-10"></span><span id="page-136-9"></span><span id="page-136-8"></span><span id="page-136-6"></span>**Step 22** In card view, display the 40-DMX-C card for Side *x* and complete the following:
	- **a.** Click the **Provisioning > Optical Line > Parameters** tabs and record the Power value of the COM-RX port.
	- **b.** Verify that the COM-RX power value in Step a matches the value in [Step 21](#page-136-2)[f](#page-136-6)  $(+\text{-}1 \text{ dB})$ .
	- **c.** Click the **Inventory**  $>$  **Info** tabs and record the  $1RX \rightarrow XTX$  insertion loss (where *x* is the channel number associated with *yyyy.yy* wavelength).
	- **d.** Click the **Provisioning > Optical Chn > Parameters** tabs and record the Power value of the CHAN-TX port associated with *yyyy.yy* wavelength.
	- **e.** Verify that the CHAN-TX port Power value = (COM-RX power value in [Step 22](#page-136-8)[a](#page-136-9)) (1RX ->  $xTX$ insertion loss value in [Step 22](#page-136-8)[c\)](#page-136-10)  $(+(-1)$  dB).
- <span id="page-136-14"></span><span id="page-136-13"></span><span id="page-136-12"></span><span id="page-136-11"></span>**Step 23** In card view, display the 40-MUX-C card for Side *x* and complete the following:
	- **a.** Click the **Provisioning > Optical Chn > Parameters** tabs and record the Power value of the CHAN-RX port associated with the selected *yyyy.yy* wavelength.
	- **b.** Verify that the CHAN-RX value in Step  $23a = (CHAN-TX)$  $23a = (CHAN-TX)$  $23a = (CHAN-TX)$  value in Step  $22d$  $22d$  ( $+\$  1.5 dB).
	- **c.** Click the **Inventory > Info** tabs and record the *x*RX -> 1TX insertion loss (where *x* is the channel number associated with *yyyy.yy* wavelength).
	- **d.** Click the **Provisioning > Optical Line > Parameters** tabs, record the Power value of the COM-TX port.
	- **e.** Verify that the COM-TX Power value = (CHAN-RX value in [Step 23](#page-136-11)[a](#page-136-12)) (*y*RX -> 1TX value in [Step 23](#page-136-11)[c](#page-136-14))  $(+)-1$  dB).

L

- <span id="page-137-1"></span><span id="page-137-0"></span>**Step 24** In card view, display the 40-WXC-C card for Side *x* and complete the following:
	- **a.** Click the **Maintenance > OCHNC** tabs, and in the Insert Value section, set the available parameters as follows:
		- **–** Target Power  $(dBm) = -18.0$

- **Note** The target power is not set if the power value is higher than the channel power that is allocated and equalized.
	- **–** Input port =  $9$  (ADD-RX)
	- **–** VOA Attenuation (dB) = **13**
	- **–** Wavelength = *yyyy.yy* (wavelength selected in [Step 7](#page-134-3))
- **b.** Click **Apply**.
- <span id="page-137-2"></span>**c.** In the Return Value COM-TX section on selected Wavelength area, click **Refresh** and verify that the Actual Power (dBm) is the Target Power from [Step 24](#page-137-0)[a](#page-137-1) +\- 0.5 dB. If the channel does not come up, reduce VOA Attenuation by 5dB in [Step 24](#page-137-0)[a](#page-137-1) until the target power is reached.
- <span id="page-137-3"></span>**d.** Click the **Provisioning > Optical Line > Parameters** tabs and record the Power value of the COM-TX port.
- **e.** Verify that the COM-TX Power value matches the Actual Power value in [Step 24](#page-137-0)[c](#page-137-2)  $(+)-1$  dB).
- <span id="page-137-5"></span><span id="page-137-4"></span>**Step 25** In card view, display the booster amplifier card for Side *x*, and complete the following:
	- **a.** Click the **Provisioning > Optical Line > Parameters** tabs and record the Power value of the COM-RX port.
	- **b.** Verify COM-RX Power value matches the COM-TX Power value in [Step 24](#page-137-0)[d](#page-137-3)  $(+)-1$  dB).
	- **c.** Click the **Provisioning > Opt. Ampli. Line > Parameters** tabs and record the Power value of the LINE-TX port.
	- **d.** Verify that the LINE-TX value matches the power on the LINE-TX port of the booster amplifier on Side *x* recorded in Step  $13b (+)-1 dB)$  $13b (+)-1 dB)$  $13b (+)-1 dB)$ .
	- **e.** Record the optical power meter value.
	- **f.** Verify that the optical power meter value matches the LINE-TX value in [Step 25](#page-137-4)[c](#page-137-5)  $(+)-1$  dB).
- <span id="page-137-7"></span><span id="page-137-6"></span>**Step 26** Select the 40-WXC-C card on Side *n* where *n* is A, B, C, D, E, F, G, or H but *n* is not equal to *x*, go to the card view and complete the following:
	- **a.** Click the **Maintenance > OCHNC** tabs, and in the Insert Values section, set the available parameters as follows:
		- **–** Target Power  $(dBm) = -22.0$

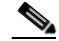

- **Note** The target power is not set if the power value is higher than the channel power that is allocated and equalized.
	- **–** Input port =  $x$  (EXP-RX)
	- **–** VOA Attenuation (dB) = **20**
	- **–** Wavelength = *yyyy.yy* (wavelength selected in [Step 7](#page-134-3))
- **b.** Click **Apply**.
- <span id="page-138-0"></span>**c.** In the Return Value COM-TX on selected Wavelength area, click **Refresh** and verify that the Actu[a](#page-137-7)l Power (dBm) is Target Power of Step  $26a +(-0.5$  dB. If the channel does not come up, reduce VOA Attenuation by 5dB in [Step 26](#page-137-6)[a](#page-137-7) until the target power is reached.
- **d.** Click the **Provisioning > Optical Line > Parameters** tabs and record the Power value of the COM-TX port.
- **e.** Verify that the value of the COM-TX port matches the Actual Power value in [Step 26](#page-137-6)[c](#page-138-0)  $(+)-1$  dB).
- **f.** Click the **Maintenance > OCHNC** tabs. In the Return Value COM-TX on selected Wavelength area, click **Refresh** and then **Delete**.
- **Step 27** Repeat [Step 26](#page-137-6) for all the others of Side *n*, where *n* is A, B, C, D, E, F, G, or H but *n* not equal to *x*.
- **Step 28** In card view, display the 40-WXC-C card for Side *x* and click the **Maintenance > OCHNC** tabs. In the Return Value COM-TX on selected Wavelength area, click **Refresh** and then **Delete**.
- <span id="page-138-1"></span>**Step 29** In card view, display the transponder card and click the **Provisioning > Line** tabs. For trunk port, choose **OOS,DSBLD** (ANSI) or **Locked,disabled** (ETSI) from the Admin State drop-down list. Click **Apply**.
- **Step 30** To test all wavelengths, repeat [Step 7](#page-134-3) through [Step 29](#page-138-1) for each wavelength. In [Step 7,](#page-134-3) set the wavelength to the next odd wavelength.
- **Step 31** Disconnect the optical power meter from the LINE-TX port of the booster amplifier of the Side *x*.
- **Step 32** Disconnect the transponder output port (with the 15-dB attenuator) from the LINE-RX port of the booster amplifier of the Side *x*.
- **Step 33** In card view, display the 40-DMX-C card for Side *x* and click the **Provisioning > Optical Line > Parameters** tabs. Complete the following:
	- **a.** Choose **IS,AINS** (ANSI) or **Unlocked,automaticInService** (ETSI) from the Admin State drop-down list.
	- **b.** Change the VOA Attenuation Calib. from the existing value to 0 (zero).
	- **c.** Click **Apply**.
- **Step 34** In card view, display the 40-MUX-C card for Side *x* and click the **Provisioning > Optical Line > Parameters** tabs. Choose **IS,AINS** (ANSI) or **Unlocked,automaticInService** (ETSI) from the Admin State drop-down list and click **Apply**.
- <span id="page-138-2"></span>**Step 35** In node view (single-shelf mode) or multishelf view (multishelf mode), click the **Provisioning > WDM-ANS > Provisioning** tabs and restore the values recorded in [Step 13](#page-135-3)[a](#page-135-5) for the following parameters:
	- Power on the COM-TX port of preamplifier on Side X
	- **•** Power on the COM-RX port of the 40-WXC-C on Side X
	- **•** Power on the COM-TX port of the 40-WXC-C on Side X
	- **•** Power on the LINE-TX port of the booster amplifier on Side X
- **Step 36** Repeat Steps [5](#page-134-4) through [35](#page-138-2) for all the others sides that are being installed.
- **Step 37** In node view (single-shelf mode) or multishelf view (multishelf mode), click the **Provisioning > WDM-ANS > Port Status** tabs. Click **Launch ANS**.

**Stop**. **You have completed this procedure**.

# **NTP-G189 Perform the Node Upgrade Acceptance Test**

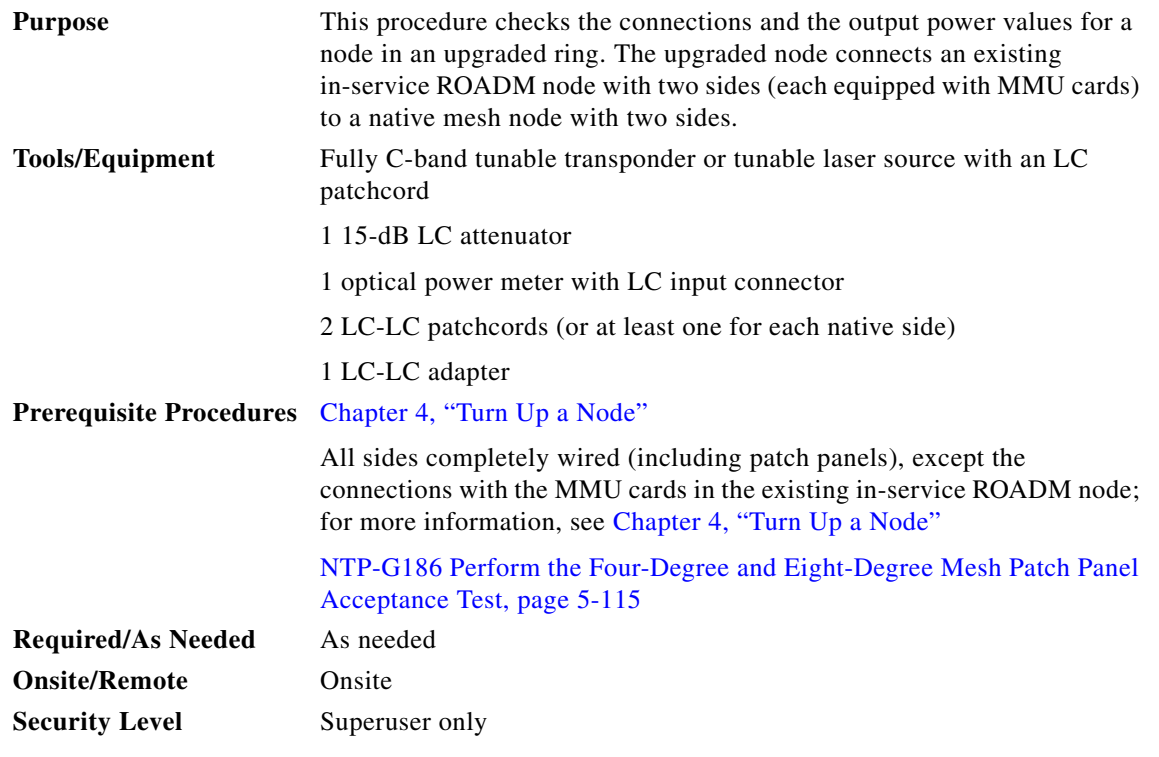

- **Step 1** Complete the "DLP-G46 Log into CTC" section on page 3-30 at the upgrade node where you want to perform the acceptance test. If you are already logged in, continue with [Step 2](#page-113-2).
- **Step 2** From the View menu, choose **Go to Network View**.
- **Step 3** Click the **Alarms** tab.
	- **a.** Verify that the alarm filter is not on. See the "DLP-G128 Disable Alarm Filtering" task on page 10-26 as necessary.
	- **b.** Verify that no equipment alarms appear indicating equipment failure or other hardware problems. (Equipment alarms are indicated by an EQPT in the Alarms tab Cond column.) If equipment failure alarms appear, investigate and resolve them before continuing. Refer to the *Cisco ONS 15454 DWDM Troubleshooting Guide* for procedures.
- **Step 4** Insert a full C-band tunable transponder into an available slot for the node that you want to test.
- **Step 5** Plug a 15-dB LC attenuator to the TX port of the transponder.
- <span id="page-139-1"></span>**Step 6** Complete the ["DLP-G432 Set the Transponder Wavelength" task on page 5-125](#page-124-1) to tune the transponder to a wavelength *yyyy.yy* that is not used in any of the sides already carrying traffic (or 1530.33 nm if it is a new installation).
- <span id="page-139-0"></span>**Step 7** Complete the ["DLP-G433 Record Transponder Optical Power" task on page 5-126.](#page-125-0)
- **Step 8** Disconnect the optical power meter from the TX port of the transponder card.
- **Step 9** Make the following connections:
	- **a.** Connect the transponder card output port (with the 15-dB attenuator) to the COM-RX port of the 40-WXC-C card on Side A.
- **b.** Connect the optical power meter to the COM-TX port of the 40-WXC-C card on Side A.
- **c.** Connect, using the LC-LC adapter, the patchcord from the COM-TX port with the patchcord from the COM-RX port of the Side B 40-WXC-C card.
- <span id="page-140-3"></span><span id="page-140-2"></span>**Step 10** In node view (single-shelf mode) or multishelf view (multishelf mode), click the **Provisioning > WDM-ANS > Provisioning** tabs. Complete the following:
	- **a.** Record the values of the following parameters:
		- **–** Power on the COM-TX port of the preamplifier on Side A
		- **–** Power on the COM-RX port of the 40-WXC-C card on Side A
		- **–** Power on the COM-TX port of the 40-WXC-C card on Side A
		- **–** Power Fail Low Th on the COM-RX port of the preamplifier on Side A
		- **–** Power on the COM-TX port of the preamplifier on Side B
		- **–** Power on the COM-RX port of the 40-WXC-C card on Side B
		- **–** Power on the COM-TX port of the 40-WXC-C card on Side B
		- **–** Power Fail Low Th on the COM-RX port of the preamplifier on Side B
	- **b.** Change the values of the parameters as follows:
		- **–** Power on the COM-TX port of the preamplifier on Side A = **1 dBm**
		- **–** Power on the COM-RX port of the 40-WXC-C card on Side A = **–15 dBm**
		- **–** Power on the COM-TX port of the 40-WXC-C card on Side A = **–15 dBm**
		- **–** Power Fail Low Th on the COM-RX port of the preamplifier on Side A = **–30 dBm**
		- **–** Power on the COM-TX port of the preamplifier on Side B = **1 dBm**
		- **–** Power on the COM-RX port of the 40-WXC-C card on Side B = **–15 dBm**
		- **–** Power on the COM-TX port of the 40-WXC-C card on Side B = **–15 dBm**
		- **–** Power Fail Low Th on the COM-RX port of the preamplifier on Side B = **–30 dBm**
	- **c.** Click **Apply**.
	- **d.** In node view (single-shelf mode) or multishelf view (multishelf mode), click the **Provisioning > WDM-ANS > Port Status** tabs. Click **Launch ANS**.
- **Step 11** Display card view for the OPT-AMP-17 card on Side A and click the **Provisioning > Card** tabs. From the Working Card Mode drop-down list, verify that OPT-PRE appears and if not, choose it. Click **Apply**. Repeat for Side B.
- **Step 12** Display card view for the transponder card and click the **Provisioning > Line** tabs. Choose **IS** (ANSI) or **Unlocked** (ETSI) from the Admin State drop-down list and click **Apply**.
- <span id="page-140-1"></span><span id="page-140-0"></span>**Step 13** In card view, display the 40-WXC-C card of Side A and complete the following:
	- **a.** Click the **Provisioning > Optical Line > Parameters** tabs. Record the Power value of the COM-RX port.
	- **b.** Verify that the COM-RX value matches the transponder card optical power meter value recorded in Step  $7 (+ - 1 dB)$ .
	- **c.** Click the **Inventory > Info** tabs and record the CRX -> EXP insertion loss.
	- **d.** Click the **Provisioning > Optical Line > Parameters** tabs and record the Power value of the EXP-TX port.
- **e.** Verify that the EXP-TX port power value = (COM-RX port power value in Step [a\)](#page-140-0)  $\cdot$  (EXP-TX Power value in Step  $d$ ) (+ $\leftarrow$  1 dB).
- **Step 14** In card view, display the OPT-AMP-17 card for Side A and complete the ["DLP-434 Record the](#page-131-0)  [OPT-AMP-17-C Power Value" task on page 5-132](#page-131-0).
- **Step 15** In card view, display the 40-WXC-C card for Side B and complete the following:
	- **a.** Complete the ["DLP-435 Set the 40-WXC-C OCHNC Parameters" task on page 5-133.](#page-132-0) Set the Input Port on the **Maintenance > OCHNC > Insert Value** tabs to **1**.
	- **b.** Click the **Provisioning > Optical Line > Parameters** tabs and record the Power value of the COM-TX port.
	- **c.** Click the **Provisioning > Optical Line > Parameters** tabs and record the Power value of the COM-RX port.
	- **d.** Verify that the COM-RX Power value matches the COM-TX port Power value in  $b (+)-1 dB)$ .
	- **e.** Click the **Provisioning > Optical Line > Parameters** tabs and record the Power value of the EXP-TX port.
	- **f.** Click the **Inventory > Info** tabs and record the CRX -> EXP insertion loss value.
	- **g.** Verify that the EXP-TX port power value = (COM-RX port power value) (CRX -> EXP insertion loss value)  $(+(-1)$  dB)
- **Step 16** In card view, display the OPT-AMP-17 card for Side B and complete the "DLP-434 Record the [OPT-AMP-17-C Power Value" task on page 5-132](#page-131-0).
- **Step 17** In card view, display the 40-WXC-C for Side A and complete the "DLP-435 Set the 40-WXC-C OCHNC [Parameters" task on page 5-133](#page-132-0). Set the Input Port on the **Maintenance > OCHNC > Insert Value** tabs to **2**.
- **Step 18** In card view, display the 40-WXC-C for Side C and complete the "DLP-435 Set the 40-WXC-C OCHNC [Parameters" task on page 5-133](#page-132-0). Set the Input Port on the **Maintenance > OCHNC > Insert Value** tabs to **1**.
- **Step 19** In card view, display the 40-WXC-C for Side D and complete the "DLP-435 Set the 40-WXC-C OCHNC [Parameters" task on page 5-133.](#page-132-0) Set the Input Port on the Maintenance > OCHNC > Insert Value tabs to **1**.
- **Step 20** In card view, display the 40-WXC-C for Side A and click the **Maintenance > OCHNC** tabs. In the Return Value COM-TX on selected Wavelength area, click **Refresh** and then **Delete**. Repeat for Sides B, C, and D of the 40-WXC-C card.
- **Step 21** Display card view for the transponder card and choose **OOS,DSBLD** (ANSI) or **Locked,disabled** (ETSI) from the Admin State drop-down list.
- **Step 22** Disconnect the patchcord in the COM-TX port from the patchcord in the COM-RX port of Side B of the 40-WXC-C card.
- **Step 23** Connect, using the LC-LC adapter, the patchcord from the COM-TX port with the patchcord in the COM-RX port for Side A of the 40-WXC-C card.
- **Step 24** Complete the ["DLP-G432 Set the Transponder Wavelength" task on page 5-125](#page-124-1) to tune the transponder to the wavelength set in [Step 6](#page-139-1).
- **Step 25** Connect the transponder card output port (with the 15-dB attenuator) to the COM-RX port of the 40-WXC-C card on Side B.
- **Step 26** Display card view for the transponder card. Click the **Provisioning > Line** tabs, and choose **IS** (ANSI) or **Unlocked** (ETSI) from the Admin State drop-down list.
- **Step 27** In card view, display the 40-WXC-C card for Side A and complete the "DLP-435 Set the 40-WXC-C" [OCHNC Parameters" task on page 5-133.](#page-132-0) Set the Input Port on the **Maintenance > OCHNC > Insert Value** tabs to **2**.
- **Step 28** In card view, display the 40-WXC-C for Side B and complete the "DLP-435 Set the 40-WXC-C OCHNC [Parameters" task on page 5-133.](#page-132-0) Set the Input Port on the **Maintenance > OCHNC > Insert Value** tabs to **1**.
- **Step 29** In card view, display the 40-WXC-C for Side C and complete the ["DLP-435 Set the 40-WXC-C OCHNC](#page-132-0)  [Parameters" task on page 5-133.](#page-132-0) Set the Input Port on the **Maintenance > OCHNC > Insert Value** tabs to **2**.
- **Step 30** In card view, display the 40-WXC-C for Side D and complete the ["DLP-435 Set the 40-WXC-C OCHNC](#page-132-0)  [Parameters" task on page 5-133.](#page-132-0) Set the Input Port on the **Maintenance > OCHNC > Insert Value** tabs to **2**.
- **Step 31** In card view, display the 40-WXC-C for Side B and click the **Maintenance > OCHNC** tabs. In the Return Value COM-TX on selected Wavelength area, click **Refresh** and then **Delete**. Repeat for Sides A, C, and D of the 40-WXC-C card.
- **Step 32** Display the card view for the transponder card. Click the **Provisioning > Line** tabs, and choose **OOS,DSBLD** (ANSI) or **Locked,disabled** (ETSI) from the Admin State drop-down list.
- **Step 33** In node view (single-shelf mode) or multishelf view (multishelf mode), click the **Provisioning > WDM-ANS > Provisioning** tabs. Restore the values recorded in [Step 10](#page-140-2)[a](#page-140-3) for the following parameters:
	- **•** Power on the COM-TX port of the preamplifier on Side A
	- **•** Power on the COM-RX port of the 40-WXC-C card on Side A
	- **•** Power on the COM-TX port of the 40-WXC-C card on Side A
	- **•** Power Fail Low Th on the COM-RX port of the preamplifier on Side A
	- **•** Power on the COM-TX port of the preamplifier on Side B
	- **•** Power on the COM-RX port of the 40-WXC-C card on Side B
	- **•** Power on the COM-TX port of the 40-WXC-C card on Side B
	- **•** Power Fail Low Th on the COM-RX port of the preamplifier on Side B
- **Step 34** In node view (single-shelf mode) or multishelf view (multishelf mode), click the **Provisioning > WDM-ANS > Port Status** tabs. Click **Launch ANS**.
- **Step 35** Disconnect the patchcord in the COM-TX port from the patchcord in the COM-RX port of Side A of the 40-WXC-C card.
- **Step 36** Make the following connections:
	- **a.** Connect the transponder output port (with the 15-dB attenuator) to the LINE-RX port of the booster amplifier of Side C*.*
	- **b.** Connect the optical power meter to the LINE-TX port of the booster amplifier of Side C.
	- **c.** Connect the client TX of lambda *yyyy.yy* to the client RX of lambda *yyyy.yy* on the Side C patch panel.
- **Step 37** In node view (single-shelf mode) or multishelf view (multishelf mode), click the **Provisioning > WDM-ANS > Provisioning** tabs and complete the following:
	- **a.** Record the actual values of the following parameters:
		- **–** Power on the COM-TX port of the preamplifier on Side X
		- **–** Power on the COM-RX port of the 40-WXC-C card on Side X
		- **–** Power on the COM-TX port of the 40-WXC-C card on Side X
- **–** Power on the LINE-TX port of the booster amplifier on Side X
- **b.** Set the values of the parameters as follows:
	- **–** Power on the COM-TX port of the preamplifier on Side X = **8 dBm**
	- **–** Power on the COM-RX port of the 40-WXC-C card on Side X = **8 dBm**
	- **–** Power on the COM-TX port of the 40-WXC-C card on Side X = **–18 dBm**
	- **–** Power on the LINE-TX port of the booster amplifier on Side X = **–8 dBm**
- **c.** Click **Apply**.
- **Step 38** In node view (single-shelf mode) or multishelf view (multishelf mode), click the **Provisioning > WDM-ANS > Port Status** tabs. Click **Launch ANS**.
- **Step 39** In card view, display the 40-DMX-C card for Side C and complete the following:
	- **a.** Click the **Provisioning > Optical Line > Parameters** tabs and record the VOA Attenuation Ref. value *y*.
	- **b.** Set the VOA Attenuation Calib. to **–***y*.
	- **c.** Choose **OOS,MT** (ANSI) or **Locked,maintenance** (ETSI) from the Admin State drop-down list.
	- **d.** Click **Apply**.
- **Step 40** In card view, display the 40-MUX-C card for Side C and click the **Provisioning > Optical Line > Parameters** tabs. Choose **OOS,MT** (ANSI) or **Locked,maintenance** (ETSI) from the Admin State drop-down list and click **Apply**.
- <span id="page-143-0"></span>**Step 41** In card view, display the booster amplifier card for Side C*.* Click the **Inventory > Info** tabs and record the LINE-RX -> COM TX insertion loss.
- **Step 42** Display the transponder card in card view and click the **Provisioning > Line** tabs. Choose **IS** (ANSI) or **Unlocked** (ETSI) from the Admin State drop-down list and click **Apply**.
- <span id="page-143-2"></span><span id="page-143-1"></span>**Step 43** In card view, display the booster amplifier card for Side C and complete the following:
	- **a.** Click the **Provisioning > Optical Line > Parameters** tabs and record the Power value of the COM-TX port.
	- **b.** Verify the COM-TX Power value = (Optical power meter value) (LINE RX -> COM TX insertion loss value in [Step 41](#page-143-0))  $(+)-1$  dB).
- <span id="page-143-3"></span>**Step 44** In card view, display the preamplifier card for Side C and complete the following:
	- **a.** Click the **Provisioning > Optical Line > Parameters** tabs and record the Power value of the COM-RX port.
	- **b.** Verify that the COM-RX Power value matches the COM-TX port Power value in [Step 43](#page-143-1)[a](#page-143-2)  $(+(-1 \text{ dB}).$
	- **c.** Click the **Provisioning > Opt. Ampli. Line > Parameters** tabs and record the Total Output Power value of the COM-TX port.
	- **d.** Verify that the COM-TX Total Output Power value is  $8 \text{ dBm } (+\text{-} 1 \text{ dB})$ .
- <span id="page-143-4"></span>**Step 45** In card view, display the 40-WXC-C card for Side C and complete the following:
	- **a.** Click the **Provisioning > Optical Line > Parameters** tabs and record the Power value of the COM-RX port.
	- **b.** Verify that the COM-RX power value matches the Total Output Power value of the COM-TX port value in Step  $44c (+)-1 dB$  $44c (+)-1 dB$  $44c (+)-1 dB$ .
	- **c.** Click the **Inventory > Info** tabs and record the CRX -> EXP insertion loss.
- <span id="page-144-2"></span>**d.** Record the CRX -> DROP insertion loss.
- <span id="page-144-0"></span>**e.** Click the **Provisioning > Optical Line > Parameters** tabs and record the Power value of the EXP-TX port.
- <span id="page-144-1"></span>**f.** Click the **Provisioning > Optical Line > Parameters** tabs and record the Power value of the DROP-TX port.
- **g.** V[e](#page-144-0)rify that the EXP-TX Power value in Step  $e = (COM-RX)$  value in Step [a\)](#page-143-0)  $(CRX \rightarrow EXP)$  value in Step [c\)](#page-143-1)  $(+(-1)$  dB).
- **h.** Verify that the DROP-TX value in Step  $f = (COM-RX)$  $f = (COM-RX)$  value in Step [a](#page-143-0)) (CRX -> DROP value in Step  $d$ ) (+ $\leftarrow$  1 [d](#page-144-2)B).
- <span id="page-144-5"></span><span id="page-144-4"></span><span id="page-144-3"></span>**Step 46** In card view, display the 40-DMX-C card for Side C and complete the following:
	- **a.** Click the **Provisioning > Optical Line > Parameters** tabs and record the Power value of the COM-RX port.
	- **b.** Verify that the COM-RX port Power value in Step [a](#page-144-3) matches the COM-TX port Power value in Step  $45b (+)-1 dB)$  $45b (+)-1 dB)$  $45b (+)-1 dB)$ .
	- **c.** Click the **Inventory > Info** tabs and record the 1RX -> *y*TX insertion loss (where *y* is the channel number associated with *yyyy.yy* wavelength).
	- **d.** Click the **Provisioning > Optical Chn > Parameters** tabs and record the Power value of the CHAN-TX port associated with *yyyy.yy* wavelength.
	- **e.** Verify that the CHAN-TX Power value = (COM-RX Power value in Step [a](#page-144-3)) (1RX ->  $yTX$  insertion loss value in Step [c\)](#page-144-4)  $(+(-1 \text{ dB}))$ .
- <span id="page-144-8"></span><span id="page-144-7"></span><span id="page-144-6"></span>**Step 47** In card view, display the 40-MUX-C card for Side C and complete the following:
	- **a.** Click the **Provisioning > Optical Chn > Parameters** tabs and record the Power value of the CHAN-RX port associated with *yyyy.yy* wavelength.
	- **b.** Verify that the CHAN-RX value matches the CHAN-TX Power value in [Step 46](#page-144-5)[d](#page-144-6)  $(+\{-1.5 \text{ dB})$ .
	- **c.** Click the **Inventory > Info** tabs and record the *y*RX -> 1TX insertion loss (where *y* is the channel number associated with *yyyy.yy* wavelength).
	- **d.** In the **Provisioning > Optical Line > Parameters** tabs, record the Power value of the COM-TX port.
	- **e.** Verify that the COM-TX Power value = (CHAN-RX Power value in Step [a](#page-144-7)) (*y*RX -> 1TX insertion loss value in Step [c\)](#page-144-8)  $(+(-1 \text{ dB}))$ .
- **Step 48** In card view, display the 40-WXC-C card for Side C, and complete the following:
	- **a.** Click the **Maintenance > OCHNC > Insert Value** tabs, and set the available parameters as follows:
		- **–** Target Power (dBm) = **–18.0**

**Note** The target power is not set if the power value is higher than the channel power that is allocated and equalized.

- $-$  Input port = 9 (ADD-RX)
- **–** VOA Attenuation (dB) = **13**
- **–** Wavelength = *yyyy.yy* (value set in [Step 6](#page-139-0))
- **b.** Click **Apply**.

L

- <span id="page-145-0"></span>**c.** Click the **Maintenance > OCHNC** tabs. In the Return Value COM-TX on selected Wavelength area, click **Refresh** and verify that the Actual Power (dBm) is  $-18 + (-0.5$  dB.
- **d.** Click the **Provisioning > Optical Line > Parameters** tabs and record the Power value of the COM-TX port.
- **e.** Verify that the COM-TX Power value matches the Actual Power value in Step  $c$  ( $+\$ ) dB).
- <span id="page-145-1"></span>**Step 49** In card view, display the booster amplifier card for Side C, and complete the following:
	- **a.** Click the **Provisioning > Optical Line > Parameters** tabs and record the Power value of the COM-RX port.
	- **b.** Click the **Provisioning > Opt. Ampli. Line > Parameters** tabs and record the Power value of the LINE-TX port.
	- **c.** Verify that the LINE-TX value matches the Side C Tx Amplifier Ch Power recorded in [Step 37](#page-142-0)[a](#page-142-1) (+\– 1 dB).
	- **d.** Record the optical power meter value.
	- **e.** Verify that the optical power meter value matches the LINE-TX Power value in Step  $b$  ( $+\$ ) dB).
- **Step 50** In card view, display the 40-WXC-C card for Side C, and click the **Maintenance > OCHNC** tabs. In the Return Value COM-TX on selected Wavelength area, click **Refresh** and then **Delete**.
- <span id="page-145-3"></span>**Step 51** Display Side A of the 40-WXC-C card in card view, and complete the following:
	- **a.** Click the **Maintenance > OCHNC > Insert Value** tabs, and set the available parameters as follows:
		- **–** Target Power (dBm) = **–18.0**

**Note** The target power is not set if the power value is higher than the channel power that is allocated and equalized.

- **–** Input port =  $3$  (EXP-RX)
- **–** VOA Attenuation (dB) = **13**
- **–** Wavelength = *yyyy.yy* (value set in [Step 6\)](#page-139-0)
- **b.** Click **Apply**.
- <span id="page-145-2"></span>**c.** In the Return Value COM-TX on selected Wavelength area, click **Refresh** and verify that the Actual Power (dBm) is  $-18 + -0.5$  dB.
- **d.** Click the **Provisioning > Optical Line > Parameters** tabs and record the Power value of the COM-TX port.
- **e.** Verify that the value of the COM-TX port mat[c](#page-145-2)hes the Actual Power value in Step  $c$  ( $+\$ ) dB).
- **f.** Click the **Maintenance > OCHNC** tabs. In the Return Value COM-TX on selected Wavelength area, click **Refresh** and then **Delete**.
- **Step 52** Repeat [Step 51](#page-145-3) for the 40-WXC-C card of Side B.
- **Step 53** Repeat [Step 51](#page-145-3) for the 40-WXC-C card of Side D.
- **Step 54** Display card view for the transponder card and choose **OOS,DSBLD** (ANSI) or **Locked,disabled** (ETSI) from the Admin State drop-down list.
- **Step 55** Connect the transponder output port (with the 15-dB attenuator) to the Line RX port of the booster amplifier of Side D.
- **Step 56** Complete the ["DLP-G432 Set the Transponder Wavelength" task on page 5-125](#page-124-0) to tune the transponder to the next odd wavelength after *yyyy.yy* nm.
- **Step 57** Disconnect the patchcord between the client TX of lambda *yyyy.yy* from the client RX of lambda *yyyy.yy* on the Side C patch panel. Use this patchcord to connect the client TX of lambda *yyyy.yy* to the client RX of lambda *yyyy.yy* on the Side D patch panel. Note that *yyyy.yy* was recorded in [Step 6](#page-139-0).
- **Step 58** Repeat Steps [37](#page-142-0) to [51](#page-145-3) for Side D.
- <span id="page-146-0"></span>**Step 59** Display Side A of the 40-WXC-C card in card view, and complete the following:
	- **a.** Click the **Maintenance > OCHNC > Insert Value** tabs, and set the available parameters as follows:
		- **–** Target Power  $(dBm) = -18.0$

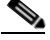

**Note** The target power is not set if the power value is higher than the channel power that is allocated and equalized.

- $-$  Input port  $= 4$  (EXP-RX)
- **–** VOA Attenuation (dB) = **13**
- **–** Wavelength = *yyyy.yy* (value set in [Step 6](#page-139-0))
- **b.** Click **Apply**.
- **c.** In the Return Value COM-TX on selected Wavelength area, click **Refresh** and verify that the Actual Power (dBm) is  $-18 + (-0.5)$  dB.
- **d.** Click the **Provisioning > Optical Line > Parameters** tabs and record the Power value of the COM-TX port.
- **e.** Verify that the value of the COM-TX port matches the Actual Power value in Step  $c$  ( $+\$ ) dB).
- **f.** Click the **Maintenance > OCHNC** tabs. In the Return Value COM-TX on selected Wavelength area, click **Refresh** and then **Delete**.
- **Step 60** Repeat [Step 59](#page-146-0) for the 40-WXC-C card of Side B.
- **Step 61** Repeat [Step 59](#page-146-0) for the 40-WXC-C card of Side C.
- **Step 62** Disconnect the optical power meter from the LINE-TX port of the booster amplifier of Side D.
- **Step 63** Disconnect the transponder output port (with the 15-dB attenuator) from the LINE-RX port of the booster amplifier of the Side *x*.
- <span id="page-146-1"></span>**Step 64** In card view, display the 40-DMX-C card for Side C, and complete the following:
	- **a.** Click the **Provisioning > Optical Line > Parameters** tabs.
	- **b.** Choose **IS,AINS** (ANSI) or **Unlocked,automaticInService** (ETSI) from the Admin State drop-down list.
	- **c.** Set the VOA Attenuation Calib to 0 (zero).
	- **d.** Click **Apply**.
- <span id="page-146-2"></span>**Step 65** In card view, display the 40-MUX-C card for Side C and click the **Provisioning > Optical Line > Parameters** tabs. Choose **IS,AINS** (ANSI) or **Unlocked,automaticInService** (ETSI) from the Admin State drop-down list and click **Apply**.
- **Step 66** Repeat Steps [64](#page-146-1) and [65](#page-146-2) for Side D.
- **Step 67** In node view (single-shelf mode) or multishelf view (multishelf mode), click the **Provisioning > WDM-ANS > Provisioning** tabs and restore the values recorded in [Step 37](#page-142-0)[a](#page-142-1) for the following parameters for Sides C and D:
	- **•** Power on the COM-TX port of the preamplifier on Side X

Н

- **•** Power on the COM-RX port of the 40-WXC-C card on Side X
- **•** Power on the COM-TX port of the 40-WXC-C card on Side X
- **Step 68** In node view (single-shelf mode) or multishelf view (multishelf mode), click the **Provisioning > WDM-ANS > Port Status** tabs. Click **Launch ANS**.
- **Step 69** Restore the connections to the MMU cards of the four sides using the patchcords tested in this procedure:
	- **a.** Connect the patchcord from the COM-TX port of the 40-WXC-C card on Side A to the EXP-A-RX port of the MMU in the lowest slot of the upgraded ROADM node.
	- **b.** Connect the patchcord from the COM-RX port of the 40-WXC-C card on Side A to the EXP-A-TX port of the MMU in the lowest slot of the upgraded ROADM node.
	- **c.** Connect the patchcord from the COM-TX port of the 40-WXC-C card on Side B to the EXP-A-RX port of the MMU in the highest slot of the upgraded ROADM node.
	- **d.** Connect the patchcord from the COM-RX port of the 40-WXC-C card on Side B to the EXP-A-TX port of the MMU in the highest slot of the upgraded ROADM node.

**Stop**. **You have completed this procedure**.

## **NTP-G243 Perform the Two-Degree ROADM Node with 40-SMR-1-C and OPT-AMP-17-C Cards Acceptance Test**

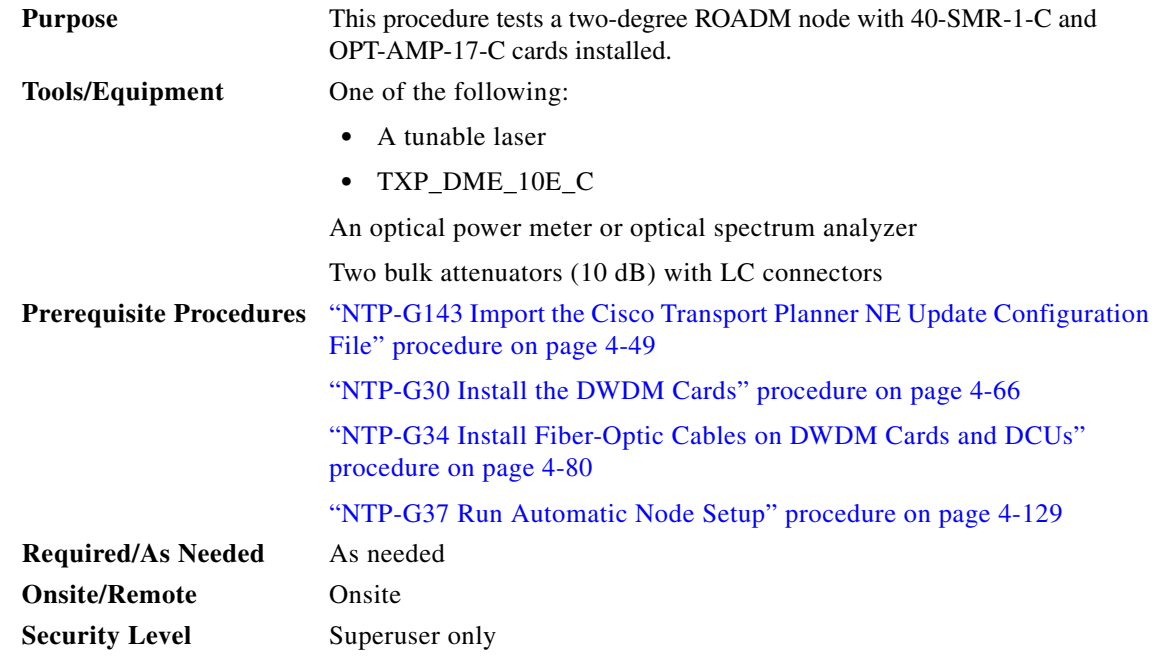

**Step 1** Complete the "DLP-G46 Log into CTC" section on page 3-30 at the node where you want to perform the acceptance test. If you are already logged in, continue with [Step 2.](#page-148-0)

- <span id="page-148-0"></span>**Step 2** On the 40-SMR-1-C card on Side A, do the following steps:
	- **a.** Remove the LC connectors between the ADD/DROP ports of the 40-SMR-1-C card and the MUX and DMX units.
	- **b.** Create a physical loopback by connecting a fiber optic jumper between the ADD and DROP ports.
- **Step 3** Retrieve the power set point of the DROP-TX port of the 40-SMR-1-C card on Side A. To view this set point, do the following:
	- **a.** Go to node view (single-shelf mode) or multishelf view (multishelf mode) and click the **Provisioning** > **WDM-ANS** > **Provisioning** tabs.
	- **b.** In the Selector window on the left, expand the 40-SMR-1-C card on Side A.
	- **c.** Expand the Port DROP-TX category.
	- **d.** Select Power.
	- **e.** Record the value of the Shelf *i* Slot *i* (40-SMR-1-C).Port DROP-TX.Power parameter in the right pane.
	- **f.** If the value of the Power set point is greater than -6dBm, continue with [Step 4,](#page-148-1) else edit the Power set point to -6dBm and complete the "NTP-G37 Run Automatic Node Setup" procedure on page 4-129.

This will ensure there is enough power to perform the optical validation procedure.

- <span id="page-148-1"></span>**Step 4** Display the OPT-AMP-17-C on Side A in card view, and complete the following steps:
	- **a.** Click the **Maintenance** > **ALS** tabs.
	- **b.** From the ALS Mode pull-down menu, select **Disable**.
- **Step 5** Connect a tunable laser or a fully tunable TXP\_DME\_10E\_C card to the LINE RX port of the OPT-AMP-17-C card on Side A. Connect a 10dB bulk attenuator to the fiber or regulate the output power of the tunable laser to -10dBm.
- <span id="page-148-2"></span>**Step 6** Create an OCHNC DCN for channel 1 on Side A related to the ADD-DROP path using the "DLP-G105 Provision Optical Channel Network Connections" task on page 8-23. The circuit must be bidirectional connecting the ADD-RX port of the 40-SMR-1-C card to the LINE-TX port of the OPT-AMP-17-C card and vice-versa (LINE-RX port of the OPT-AMP-17-C card to the DROP-TX port of the 40-SMR-1-C card)
- **Step 7** Set the tunable laser or the TXP\_DME\_10E\_C card to the first wavelength of the 100-GHz ITU-T C-band grid (1530.33 nm) and place the trunk port of the TXP\_DME\_10E\_C card in the In-Service (IS) state.
- **Step 8** Verify the power levels of channel 1 by performing the following steps:
	- **a.** Check the optical connection between the OPT-AMP-17-C and 40-SMR-1-C cards. The power difference between the COM-TX port of OPT-AMP-17-C and the LINE-RX port of 40-SMR-1-C must not exceed of +/- 1.5dB.
	- **b.** Check the following parameters of the RX-amplifier in the 40-SMR-1-C card:
		- **–** The Working mode on the EXP-TX port must be the same as the ANS set point value that is set to Gain.
		- **–** The total power on the EXP-TX port must be equal to Channel Power Ref. with a tolerance  $+/-1.5dB$ .
		- **–** The DCU insertion loss must be equal to the power difference between the DC-TX and DC-RX ports and the absolute value of the DCU insertion loss must be less than 11dB.
- **c.** Check the parameters of the drop VOA in the 40-SMR-1-C card. The value of the VOA Attenuation parameter on the DROP-TX port must be equal to the value of the VOA Attenuation Ref. parameter with a tolerance of +/-1.0dB.
- **d.** Check the following parameters of the add VOA in the 40-SMR-1-C card:
	- **–** In the card view, click the **Provisioning** > **OCH** > **Parameters** tabs.
	- **–** Select the first channel from the Wavelength drop-down list and click **Retrieve**. The optical path from the ADD-RX port to the LINE-TX port is highlighted.
	- **–** Verify if the value of the Power To parameter is the same as that of the VOA Power Ref. parameter with a tolerance +/-1.0dB.
- **e.** Check the optical connection between the 40-SMR-1-C and OPT-AMP-17-C card. The power difference between the LINE-TX port of the 40-SMR-1-C card and the COM-RX port of the OPT-AMP-17-C card must not exceed +/- 1.5dB.
- **f.** Check the following parameters of the OPT-AMP-17-C card:
	- **–** The Working mode on the LINE-TX port must be the same as the ANS set point value that is set to Gain.
	- **–** The value of the Gain parameter must be equal to the Gain set point +/-1.0dB. The gain set point for the OPT-AMP-17-C card is 17dB.
- **Step 9** Delete the OCHNC DCN circuit for channel 1 on Side A that is related to the ADD-DROP path created in [Step 6](#page-148-2) using the "DLP-G106 Delete Optical Channel Network Connections" task on page 8-26.
- <span id="page-149-0"></span>**Step 10** Create an OCHNC DCN circuit for channel 1 on Side A related to the EXP path using the "DLP-G105" Provision Optical Channel Network Connections" task on page 8-23. The circuit must be bidirectional and connects the LINE-RX port of the OPT-AMP-17-C card on Side A to the LINE-TX port of the OPT-AMP-17-C card on Side B.
- **Step 11** Verify the power levels of channel 1 by performing the following steps:
	- **a.** Check the optical connection between the OPT-AMP-17-C and 40-SMR-1-C card on Side A. The power difference between the COM-TX port of OPT-AMP-17-C and the LINE-RX port of 40-SMR-1-C must not exceed +/- 1.5dB.
	- **b.** Check the following parameters of the RX-amplifier in the 40-SMR-1-C card:
		- **–** The Working mode on the EXP-TX port must be the same as the ANS set point value that is set to Gain.
		- **–** The total power on the EXP-TX port must be equal to Channel Power Ref. with a tolerance  $+/-1.5dB.$
		- **–** The DCU insertion loss must be equal to the power difference between the DC-TX and DC-RX ports and the absolute value of the DCU insertion loss must be less than 11dB.
	- **c.** Check the optical connection between 40-SMR-1-C on Side A and 40-SMR-1-C on Side B. The power difference between the EXP-TX port and the EXP-RX port must not exceed +/- 1.5dB.
	- **d.** Check the parameters of the pass-through VOA in the 40-SMR-1-C card on Side B:
		- **–** In the card view, click the **Provisioning** > **OCH** > **Parameters** tabs.
		- **–** Select the first channel from the Wavelength drop-down list and click **Retrieve**. The optical path from the EXP-RX port to the LINE-TX port is highlighted.
		- **–** Verify if the value of the Power To parameter is the same as the value of the VOA Power Ref. parameter with a tolerance +/-1.0dB.
- **e.** Check the optical connection between the 40-SMR-1-C and OPT-AMP-17-C card on Side B. The power difference between the LINE-TX port of the 40-SMR-1-C card and the COM-RX port of the OPT-AMP-17-C card must not exceed +/- 1.5dB.
- **f.** Check the following parameters of the OPT-AMP-17-C card on Side B:
	- **–** The Working mode on the LINE-TX port must be the same as the ANS set point value that is set to Gain.
	- **–** The value of the Gain parameter must be equal to the Gain set point +/-1.0dB. The gain set point for the OPT-AMP-17-C card is 17dB.
- <span id="page-150-0"></span>**Step 12** Turn off the laser or place the trunk port of the TXP card in OutofService (OOS) state and delete the OCHNC DCN circuit on Side A related to channel 1 created in [Step 10](#page-149-0) using the "DLP-G106 Delete Optical Channel Network Connections" task on page 8-26.
- <span id="page-150-1"></span>**Step 13** Set the tunable laser or the TXP\_DME\_10E\_C card to the second wavelength of the 100-GHz ITU-T C-band grid and place the trunk port of the TXP\_DME\_10E\_C card in the In-Service (IS) state. Repeat [Step 6](#page-148-2) through [Step 12](#page-150-0) for the second wavelength.
- **Step 14** Repeat [Step 13](#page-150-1) for the remaining 38 wavelengths on Side A.
- **Step 15** Delete the OCHNC DCN circuit related to channel 40 using the "DLP-G106 Delete Optical Channel Network Connections" task on page 8-26 and turn off the laser or place the trunk port of the TXP\_DME\_10E\_C card in OutofService (OOS) state.
- **Step 16** On the 40-SMR-1-C card on Side A, do the following steps:
	- **a.** Remove the physical loopback between the ADD and DROP ports on the 40-SMR-1-C card created in [Step 2](#page-148-0).
	- **b.** Reconnect the DROP-TX port to the RX port on the DMX side of the 15216-MD-40-ODD, 15216-EF-40-ODD, or 15216-MD-48-ODD patch panel.
- **Step 17** On the 15216-MD-40-ODD unit on Side A, do the following steps:
	- **a.** Create a physical loopback between the MUX and DMX ports on the 15216-MD-40-ODD, 15216-EF-40-ODD, or 15216-MD-48-ODD unit.
	- **b.** Connect the TX port on the MUX side of the 15216-MD-40-ODD, 15216-EF-40-ODD, or 15216-MD-48-ODD unit to a power meter. If the power meter is not available, reconnect the TX port of the 15216-MD-40-ODD, 15216-EF-40-ODD, or 15216-MD-48-ODD unit to the ADD-RX port of the 40-SMR-1-C card on Side A.
- <span id="page-150-4"></span>**Step 18** Create an OCHNC DCN for channel 1 on Side A related to the ADD-DROP path as done in [Step 6.](#page-148-2)
- **Step 19** Set the tunable laser or the TXP\_DME\_10E\_C card to the first wavelength of the 100-GHz ITU-T C-band grid (1530.33 nm) and place the trunk port of the TXP\_DME\_10E\_C card in the In-Service (IS) state.
- <span id="page-150-3"></span><span id="page-150-2"></span>**Step 20** To verify the insertion loss on the optical path of the 15216-MD-40-ODD, 15216-EF-40-ODD, or 15216-MD-48-ODD unit, do the following steps:
	- **a.** Retrieve the power value on the DROP-TX port of the 40-SMR-1-C card and record it as Pin.
	- **b.** Measure the optical power on the power meter or the ADD-RX port and record it as Pout.
	- **c.** Verify that the power difference between the power values obtained in step 21 [a.a](#page-150-2)nd step 21 [b.](#page-150-3) does not exceed the insertion loss value specified for the 15216-MD-40-ODD, 15216-EF-40-ODD, or 15216-MD-48-ODD unit. (Pin - Pout must be less than 13dB with a tolerance of 1dB).
- <span id="page-150-5"></span>**Step 21** Turn off the laser or place the trunk port of the TXP card in OutofService (OOS) state and delete the OCHNC DCN circuit on Side A related to channel 1 using the "DLP-G106 Delete Optical Channel Network Connections" task on page 8-26.
- **Step 22** Set the tunable laser or the TXP\_DME\_10E\_C card to the next wavelength of the 100-GHz ITU-T C-band grid (1530.33 nm) and place the trunk port of the TXP\_DME\_10E\_C card in the In-Service (IS) state and repeat [Step 18](#page-150-4) through [Step 21](#page-150-5) for the new wavelength.
- <span id="page-151-0"></span>**Step 23** Restore the initial configuration after checking all the 40 available wavelengths:
	- **a.** Remove the power meter and reconnect the 15216-MD-40-ODD, 15216-EF-40-ODD, or 15216-MD-48-ODD unit to the ADD-RX port of the 40-SMR-1-C card.
	- **b.** Remove the physical loopbacks between the MUX and DMX ports on the 15216-MD-40-ODD, 15216-EF-40-ODD, or 15216-MD-48-ODD unit on Side A.
	- **c.** Reset the ALS parameter on the 40-SMR-1-C card. Complete the following:
		- **–** In card view, display the 40-SMR-1-C card on Side A and click the **Maintenance** > **ALS** tabs.
		- **–** From the ALS Mode pull-down menu, select **Auto Restart**.
	- **d.** Import the CTP XML file again using the "NTP-G143 Import the Cisco Transport Planner NE Update Configuration File" procedure on page 4-49 to overwrite any manual settings.
	- **e.** Complete the "NTP-G37 Run Automatic Node Setup" procedure on page 4-129 and verify that there are no errors.

**[Step 2](#page-148-0)4** Repeat all the steps from Step 2 through [Step 23](#page-151-0) related to Side B.

**Stop**. **You have completed this procedure**.

## **NTP-G244 Perform the Four Degree ROADM Node with 40-SMR-2-C Cards Acceptance Test**

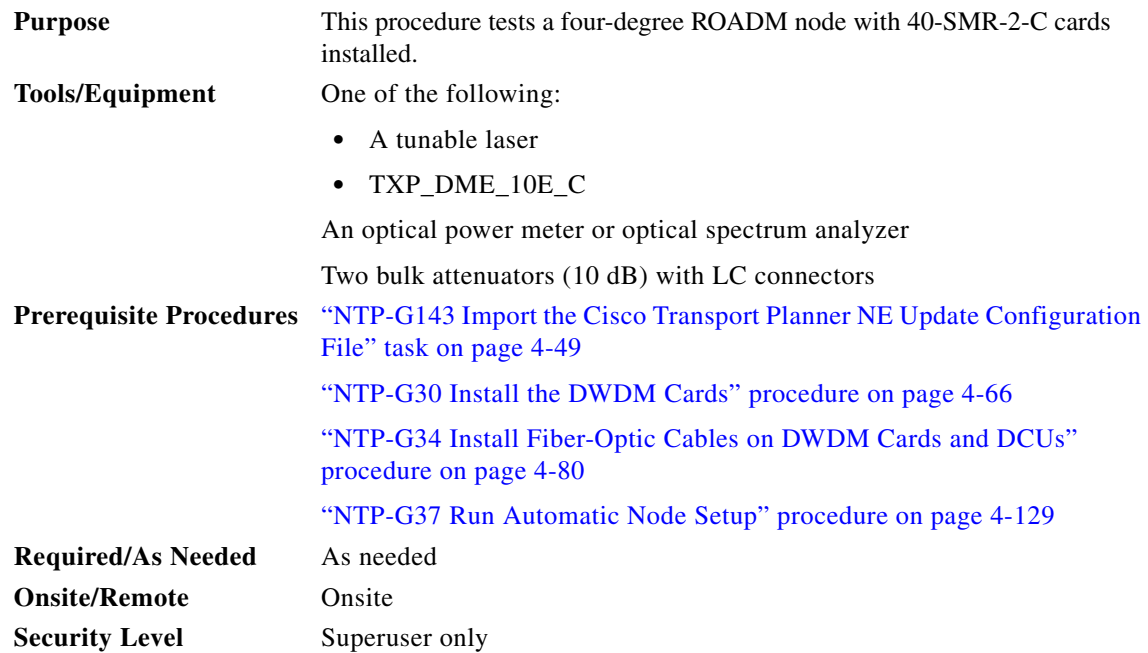

- **Step 1** Complete the "DLP-G46 Log into CTC" task on page 3-30 at the node where you want to perform the acceptance test. If you are already logged in, continue with [Step 2.](#page-152-0)
- <span id="page-152-0"></span>**Step 2** On the 40-SMR-2-C card on Side A, do the following steps:
	- **a.** Remove the LC connectors between the ADD/DROP ports of the 40-SMR-2-C card and the MUX and DMX units.
	- **b.** Create a physical loopback by connecting a fiber optic jumper between the ADD and DROP ports.
- **Step 3** Retrieve the power set point of the DROP-TX port of the 40-SMR-2-C card on Side A. To view this set point, do the following:
	- **a.** Go to the multishelf view (multishelf mode) and click the **Provisioning** > **WDM-ANS** > **Provisioning** tabs.
	- **b.** In the Selector window on the left, expand the shelf.
	- **c.** Expand the 40-SMR-2-C card on Side A.
	- **d.** Expand the Port DROP-TX category.
	- **e.** Select Power.
	- **f.** Record the value of the Shelf *i* Slot *i* (40-SMR-2-C).Port DROP-TX.Power parameter in the right pane.
	- **g.** If the value of the Power set point is greater than -6dBm, continue with [Step 4,](#page-152-1) else edit the Power set point to -6dBm and complete the "NTP-G37 Run Automatic Node Setup" procedure on page 4-129.

This will ensure there is enough power to perform the optical validation procedure.

- <span id="page-152-1"></span>**Step 4** Display the 40-SMR-2-C card for Side A in card view and complete the following steps:
	- **a.** Click the **Maintenance** > **ALS** tabs.
	- **b.** From the ALS Mode pull-down menu, select **Disable** for port 8 (LINE-TX).
	- **c.** Click **Apply**.
- **Step 5** Connect a tunable laser or a fully tunable TXP\_DME\_10E\_C to the LINE RX port of the 40-SMR-2-C card on Side A. Connect a bulk attenuator to the fiber or regulate the output power of the tunable laser to -10dBm.
- <span id="page-152-2"></span>**Step 6** Create an OCHNC DCN on Side A related to the ADD-DROP path of channel 1 using the "DLP-G105 Provision Optical Channel Network Connections" task on page 8-23. The circuit must be bidirectional connecting the ADD-RX port to the LINE-TX port of the 40-SMR-2-C card and vice-versa (LINE-RX port to the DROP-TX port of the 40-SMR-2-C card)
- **Step 7** Set the tunable laser or the TXP\_DME\_10E\_C card to the first wavelength of the 100-GHz ITU-T C-band grid (1530.33 nm) and place the trunk port of the TXP\_DME\_10E\_C card in the In-Service (IS) state.
- **Step 8** Verify the power levels of channel 1 by performing the following steps:
	- **a.** Check the parameters of the RX-amplifier in the 40-SMR2-C card:
		- **–** In the 40-SMR2-C card view, click the **Provisioning > Opt.Ampli.Line > Parameters** tabs.
		- **–** Verify that the working mode on the EXP-TX port is set to Gain.
		- **–** Record the values of the Total Output Power and Channel Power Ref. parameters.
		- **–** Verify that the value of the Total Output Power is within +/-1.0 dB of the Channel Power Ref. value.
- **–** Record the value of the DCU insertion loss parameter and verify that the value is less than 11 dB.
- **b.** Check the parameters of the drop VOA in the 40-SMR-2-C card:
	- **–** Go to the multishelf view (multishelf mode) and click the **Provisioning** > **WDM-ANS** > **Port Status** tabs.
	- **–** In the Selector window on the left, expand shelf *i,* where *i* is the shelf you are working on.
	- **–** Expand Slot *i* (40-SMR2-C)*,* where *i* is the slot where the 40-SMR2-C card is located.
	- **–** Expand the Port DROP-TX category.
	- **–** Click the VOA Target Attenuation parameter.
	- **–** Record the VOA target attenuation displayed in the Value field.
	- **–** In the 40-SMR2-C card view, click the **Provisioning > Optical Line > Parameters** tabs.
	- **–** Record the VOA Attentuation Ref. value on Port 6 (DROP-TX).
	- **–** Verify that the value of the VOA Target Attenuation parameter recorded above is equal to the value of the VOA Attenuation Ref. parameter on the DROP-TX port with a tolerance +/-1.0 dB.
- **c.** Check the parameters of the add VOA in the 40-SMR-2-C card:
	- **–** In the 40-SMR-2-C card view, click the **Provisioning** > **OCH** > **Parameters** tabs.
	- **–** Select the required channel from the Wavelength drop-down list and click **Retrieve**. The optical path from the ADD-RX port to the LINE-TX port is displayed in the table.
	- **–** Record the values of the Power To and VOA Power Ref. parameters for the ADD-RX to LINE-TX row.
	- **–** Verify that the value of the VOA Power Ref. parameter is equal to the value of the Power To parameter with a tolerance +/-1.0dB.
	- **–** In the 40-SMR-2-C card view, click the **Provisioning > Opt.Ampli.Line > Parameters** tabs.
	- **–** Record the working mode of Port 8 (LINE-TX).
	- **–** Verify that the working mode on the LINE-TX port is set to Gain.
	- **–** Go to the multishelf view (multishelf mode) and click the **Provisioning** > **WDM-ANS** > **Port Status** tabs.
	- **–** In the Selector window on the left, expand shelf *i,* where *i* is the shelf you are working on.
	- **–** Expand Slot *i* (40-SMR2-C)*,* where *i* is the slot where the 40-SMR2-C card is located.
	- **–** Expand the Port LINE-TX category.
	- **–** Click the Gain parameter.
	- **–** Record the gain displayed in the Value field.
	- **–** Verify that the gain is equal to 17 dB.
- **Step 9** Delete the OCHNC DCN circuit for channel 1 on Side A related to the ADD-DROP path that was created in [Step 6](#page-152-2) using the "DLP-G106 Delete Optical Channel Network Connections" task on page 8-26.
- <span id="page-153-1"></span>**Step 10** Create an OCHNC DCN circuit for channel 1 on Side A related to the EXP-TX path towards Side B using the "DLP-G105 Provision Optical Channel Network Connections" task on page 8-23. The circuit must be bidirectional and connects the LINE-RX port of the 40-SMR-2-C card on Side A to the LINE-TX port of the 40-SMR-2-C card on Side B.
- <span id="page-153-2"></span><span id="page-153-0"></span>**Step 11** Verify the power levels of channel 1 by performing the following steps:
	- **a.** Check the parameters of the RX-amplifier in the 40-SMR-2-C card:
- **–** In the 40-SMR2-C card view on Side A, click the **Provisioning > Opt.Ampli.Line > Parameters** tabs.
- **–** Verify that the working mode on the EXP-TX port is set to Gain.
- **–** Record the values of the Total Output Power and Channel Power Ref. parameters.
- **–** Verify that the value of the Total Output Power is within +/-1.0 dB of the Channel Power Ref. value.
- **b.** Check the optical connection between Side A and Side B through the 15454-PP-4-SMR patch panel. Depending on the source side, the EXP-*i*-RX port of the destination side varies. Verify the connectivity among the different sides using the 15454-PP-4-SMR patch panel block diagram in the "Node Reference" chapter of the *Cisco ONS 15454 DWDM Reference Manual*. For example, on Side A, EXP-TX is connected to Side B on EXP-1-RX, Side C on EXP-2-RX, and Side D on EXP-3-RX. The power difference between the EXP-TX port and the EXP-*i*-RX port must be less than 7 dB.
	- **–** In the 40-SMR2-C card view on Side B, click the **Provisioning > Optical Line > Parameters** tabs.
	- **–** Record the express RX power on Port 10 (EXP-RX 1-2).
	- **–** Compare the express RX power to the total output power recorded in Step 11[a.](#page-153-0)
	- **–** Verify that the absolute value of the total output power minus the express RX power is less than 7 dB.
- **c.** Check the parameters of the pass-through VOA and TX-amplifier in the 40-SMR-2-C card on Side B:
	- **–** In the card view, click the **Provisioning** > **OCH** > **Parameters** tabs.
	- **–** Select the first channel from the Wavelength drop-down list and click **Retrieve**.
	- **–** View the optical path from the EXP-*i*-RX port to the LINE-TX port that is displayed in the table.
	- **–** Verify that the value of the Power To parameter is the same as the value of the Channel Power Ref. parameter with a tolerance +/-1.0dB.
	- **–** Click the **Provisioning > Opt.Ampli.Line > Parameters** tabs.
	- **–** Verify that the working mode on Port 8 (LINE-TX) is set to Gain.
	- **–** Ensure that the value of the gain parameter on Port 8 (LINE-TX) must be equal to 17 dB.
	- **–** The Working mode on the LINE-TX port must be the same as the ANS set point value that is set to Gain.
	- **–** The value of the Gain parameter on the LINE-TX port must be equal to the Gain set point +/-1.0dB. The gain set point for the 40-SMR-2-C card is 17dB.
- <span id="page-154-0"></span>**Step 12** Delete the OCHNC DCN circuit towards Side B related to channel 1 created in [Step 10](#page-153-1) using the "DLP-G106 Delete Optical Channel Network Connections" task on page 8-26.
- <span id="page-154-1"></span>**Step 13** Create the OCHNC DCN circuit for channel 1 on Side A related to EXP-TX path towards Side C using the "DLP-G105 Provision Optical Channel Network Connections" task on page 8-23. Repeat [Step 11](#page-153-2) and [Step 12](#page-154-0) for the circuit that is created.
- <span id="page-154-2"></span>**Step 14** Repeat [Step 13](#page-154-1) towards Side D, turn off the laser or place the trunk port of the TXP\_DME\_10E\_C card in OutofService (OOS) state.
- <span id="page-154-3"></span>**Step 15** Set the tunable laser or the TXP\_DME\_10E\_C card to the second wavelength of the 100-GHz ITU-T C-band grid and place the trunk port of the TXP\_DME\_10E\_C card in the In-Service (IS) state. Repeat [Step 6](#page-152-2) through [Step 14](#page-154-2) for the second wavelength.
- **Step 16** Repeat [Step 15](#page-154-3) for the remaining 38 wavelengths on Side A.
- **Step 17** Delete the OCHNC DCN circuit related to channel 40 using the "DLP-G106 Delete Optical Channel Network Connections" task on page 8-26 and turn off the laser or place the trunk port of the TXP\_DME\_10E\_C card in OutofService (OOS) state.
- **Step 18** On the 40-SMR-2-C card on Side A, do the following steps:
	- **a.** Remove the physical loopback between the ADD and DROP ports on the 40-SMR-2-C card created in [Step 2.](#page-152-0)
	- **b.** Reconnect the DROP-TX port on the 40-SMR2-C card to the COM-RX port on the DMX side of the 15216-MD-40-ODD patch panel.
	- **c.** Reconnect the ADD-RX port on the 40-SMR2-C card to the COM-TX port on the MUX side of the 15216-MD-40-ODD patch panel.
- **Step 19** On the 15216-MD-40-ODD unit on Side A, do the following steps:
	- **a.** Create a physical loopback between the MUX and DMX ports of the 15216-MD-40-ODD unit that are related to the same wavelength. Perform this step for all the 40 wavelengths on the 15216-MD-40-ODD patch panel on the side you are working on.
- <span id="page-155-2"></span>**Step 20** Create an OCHNC DCN for channel 1 on Side A related to the ADD-DROP path as done in [Step 6](#page-152-2).
- **Step 21** Set the tunable laser or the TXP\_DME\_10E\_C card to the first wavelength of the 100-GHz ITU-T C-band grid (1530.33 nm) and place the trunk port of the TXP\_DME\_10E\_C card in the In-Service (IS) state.
- <span id="page-155-1"></span><span id="page-155-0"></span>**Step 22** To verify the insertion loss on the optical path of the 15216-MD-40-ODD unit on Side A, do the following steps:
	- **a.** In the 40-SMR2-C card view, click the **Provisioning > Optical Line > Parameters** tabs.
	- **b.** Retrieve the power value on Port 6 (DROP-TX) of the 40-SMR-2-C card and record it as Pin.
	- **c.** Retrieve the power value on Port 5 (ADD-RX) port and record it as Pout.
	- **d.** Verify that the power difference between the power values obtained in step 22 [b.](#page-155-0) and step 22 [c.](#page-155-1) do not exceed the insertion loss value specified for the 15216-MD-40-ODD unit. (Pin - Pout must be less than 13dB with a tolerance of 1dB).
- <span id="page-155-3"></span>**Step 23** Turn off the laser or place the trunk port of the TXP\_DME\_10E\_C card in OutofService (OOS) state and delete the OCHNC DCN circuit on Side A related to channel 1 using the "DLP-G106 Delete Optical Channel Network Connections" task on page 8-26.
- **Step 24** Set the tunable laser or the TXP\_DME\_10E\_C card to the next wavelength of the 100-GHz ITU-T C-band grid (1530.33 nm) and place the trunk port of the TXP\_DME\_10E\_C card in the In-Service (IS) state and repeat [Step 20](#page-155-2) through [Step 23](#page-155-3) for the new wavelength.
- <span id="page-155-4"></span>**Step 25** Restore the initial configuration after checking all the 40 available wavelengths:
	- **a.** Remove the power meter and reconnect the 15216-MD-40-ODD unit to the ADD-RX port of the 40-SMR-2-C card.
	- **b.** Remove the physical loopbacks between the MUX and DMX ports on the 15216-MD-40-ODD unit on Side A.
	- **c.** Reset the ALS parameter on the 40-SMR-2-C card. Complete the following:
		- **–** In card view, display the 40-SMR-2-C and click the **Maintenance** > **ALS** tabs.
		- **–** From the ALS Mode pull-down menu, select **Auto Restart**.
	- **d.** Import the CTP XML file again using the "NTP-G143 Import the Cisco Transport Planner NE Update Configuration File" procedure on page 4-49 to overwrite any manual settings.
- **e.** Complete the "NTP-G37 Run Automatic Node Setup" procedure on page 4-129 and verify no errors are present.
- **Step 26** Repeat all the steps from [Step 2](#page-152-0) through [Step 25](#page-155-4) related to Side B.
- **Step 27** Repeat all the steps from [Step 2](#page-152-0) through [Step 25](#page-155-4) related to Side C.
- **Step 28** Repeat all the steps from [Step 2](#page-152-0) through [Step 25](#page-155-4) related to Side D.

**Stop**. **You have completed this procedure**.

 $\blacksquare$